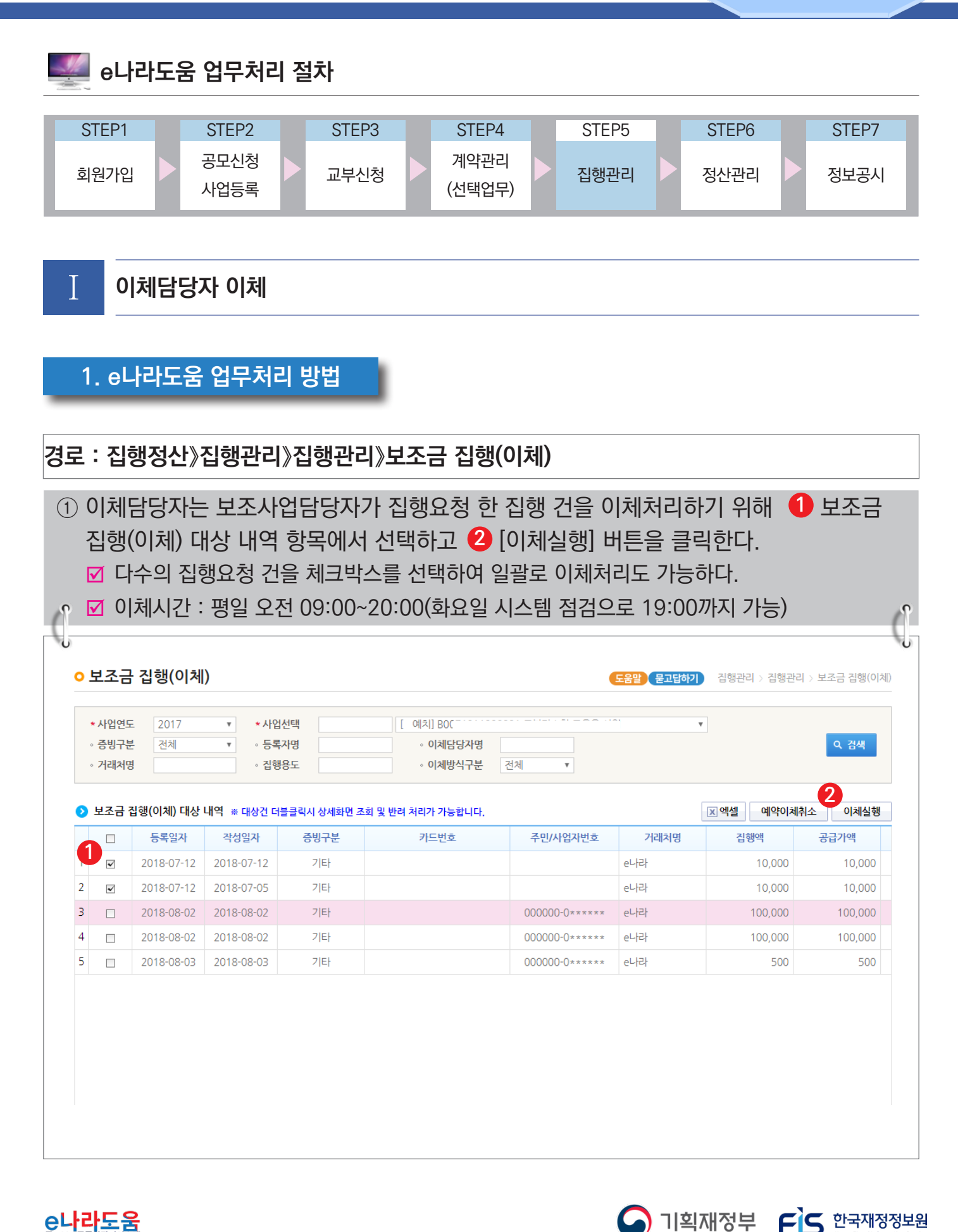

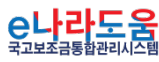

-454-

## **[이체실행(팝업창)]**

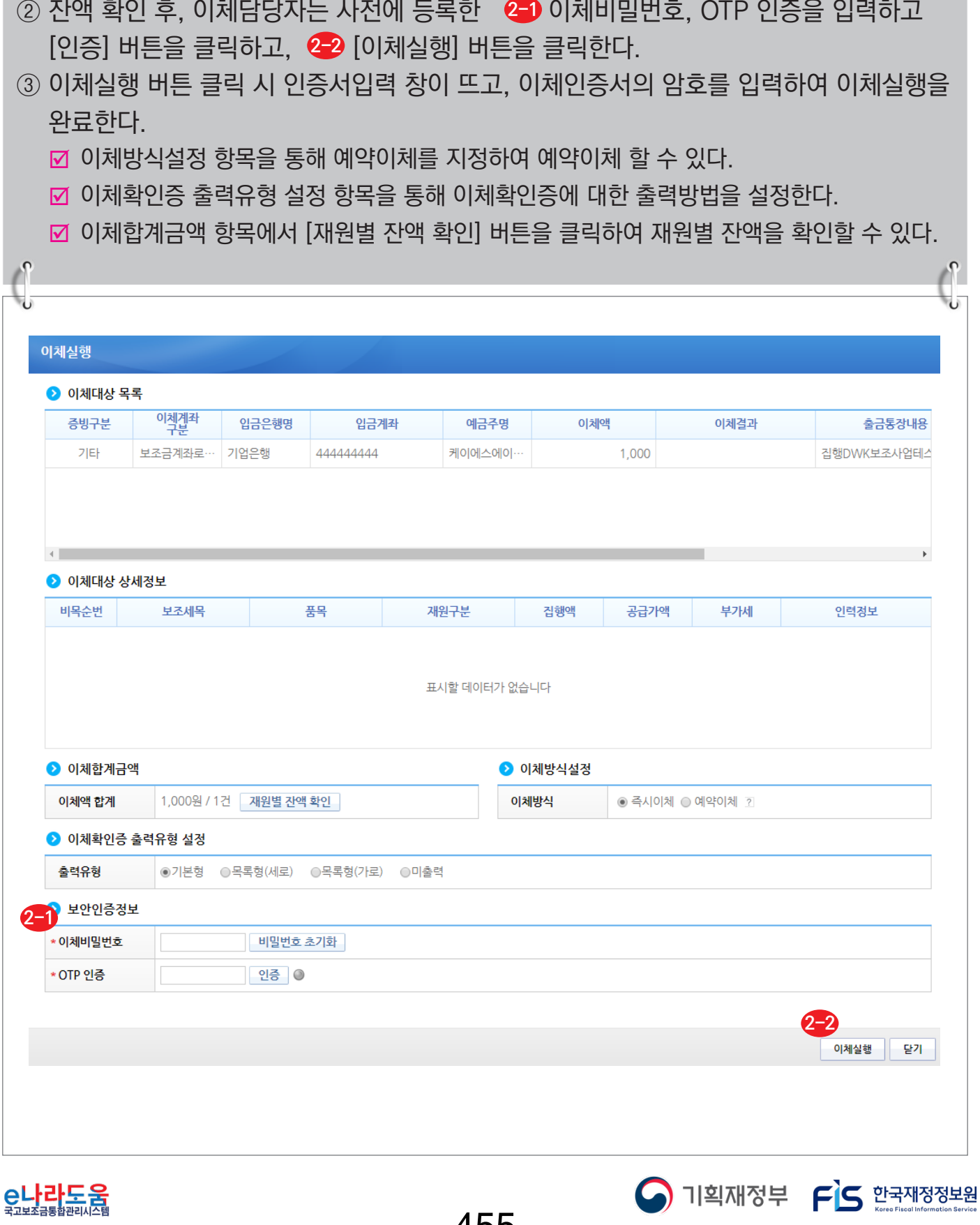

-455-

## **[재원별 잔액 조회(팝업창)]**

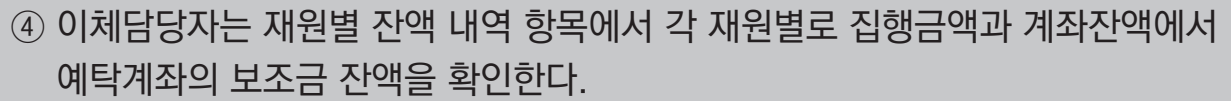

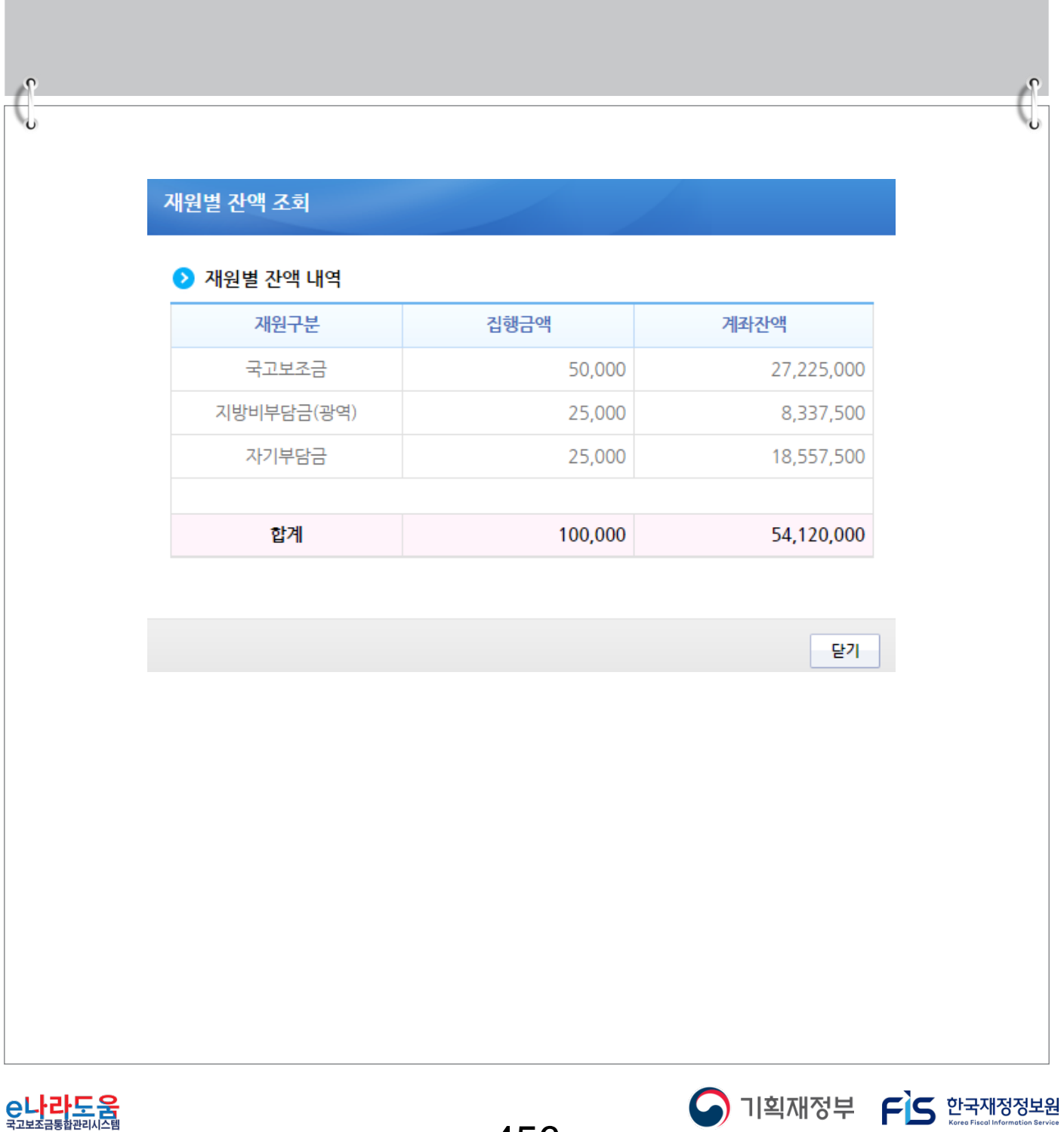

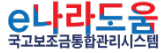

-456-

### Ⅱ **이체결과 확인 및 오류 처리 방법**

**1. e나라도움 업무처리 방법**

#### **1) 이체결과 조회 및 오류 재실행**

**경로 : 집행정산》집행관리》집행관리》보조금 집행내역 조회**

- ① 보조금 집행내역 조회에서 이체결과를 확인할 수 있다.
- ② 이체확인증이 필요한 경우, ▷처리구분의 ❶ 이체확인증을 선택하고 , <mark>②</mark> 출력할 이체 건을 선택한다. 그리고 '<mark>3</mark> 원하는 방식을 선택하여 [이체확인증] 버튼을 클릭한다.

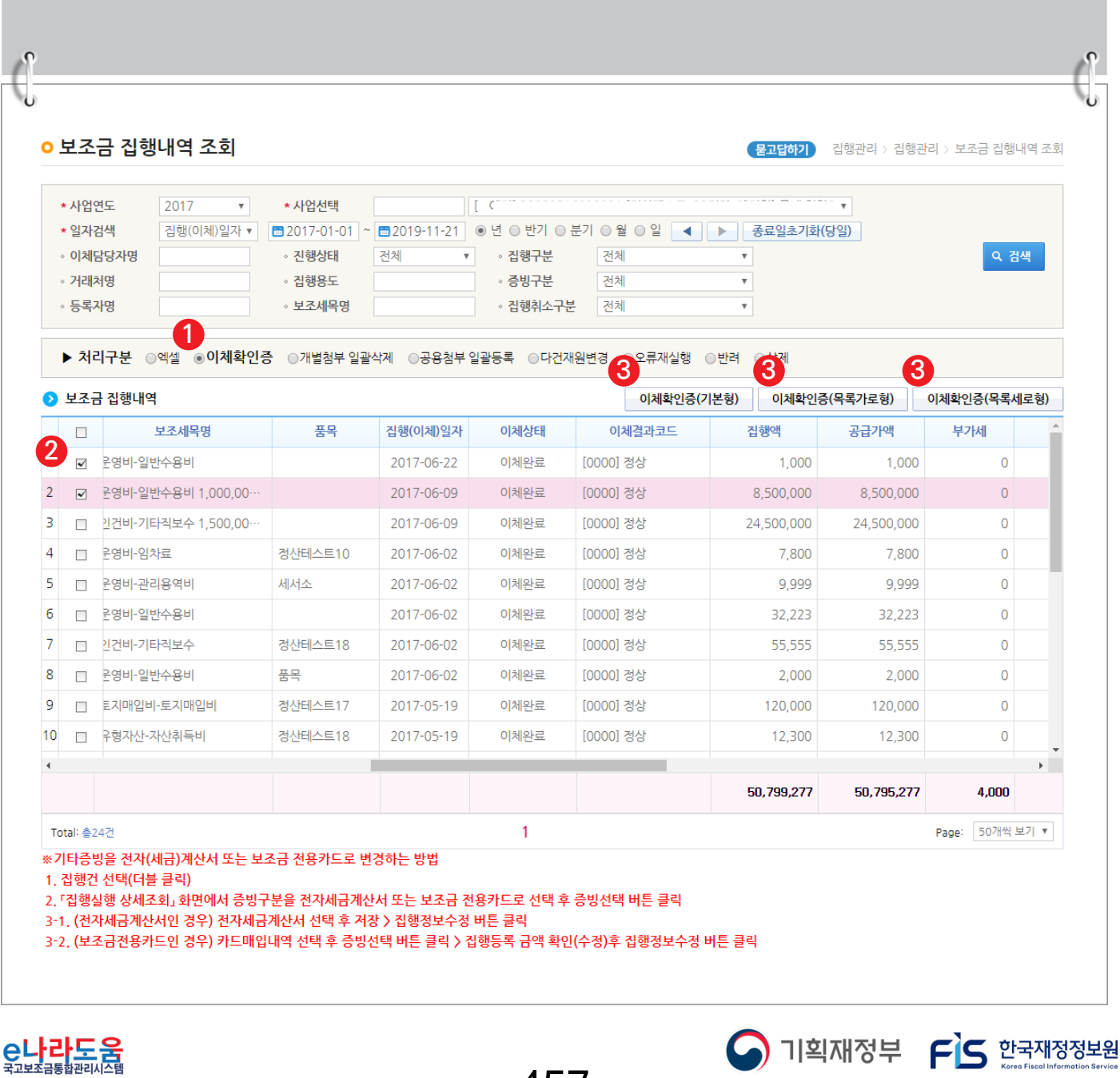

-457-

## **[이체확인증(팝업창)]**

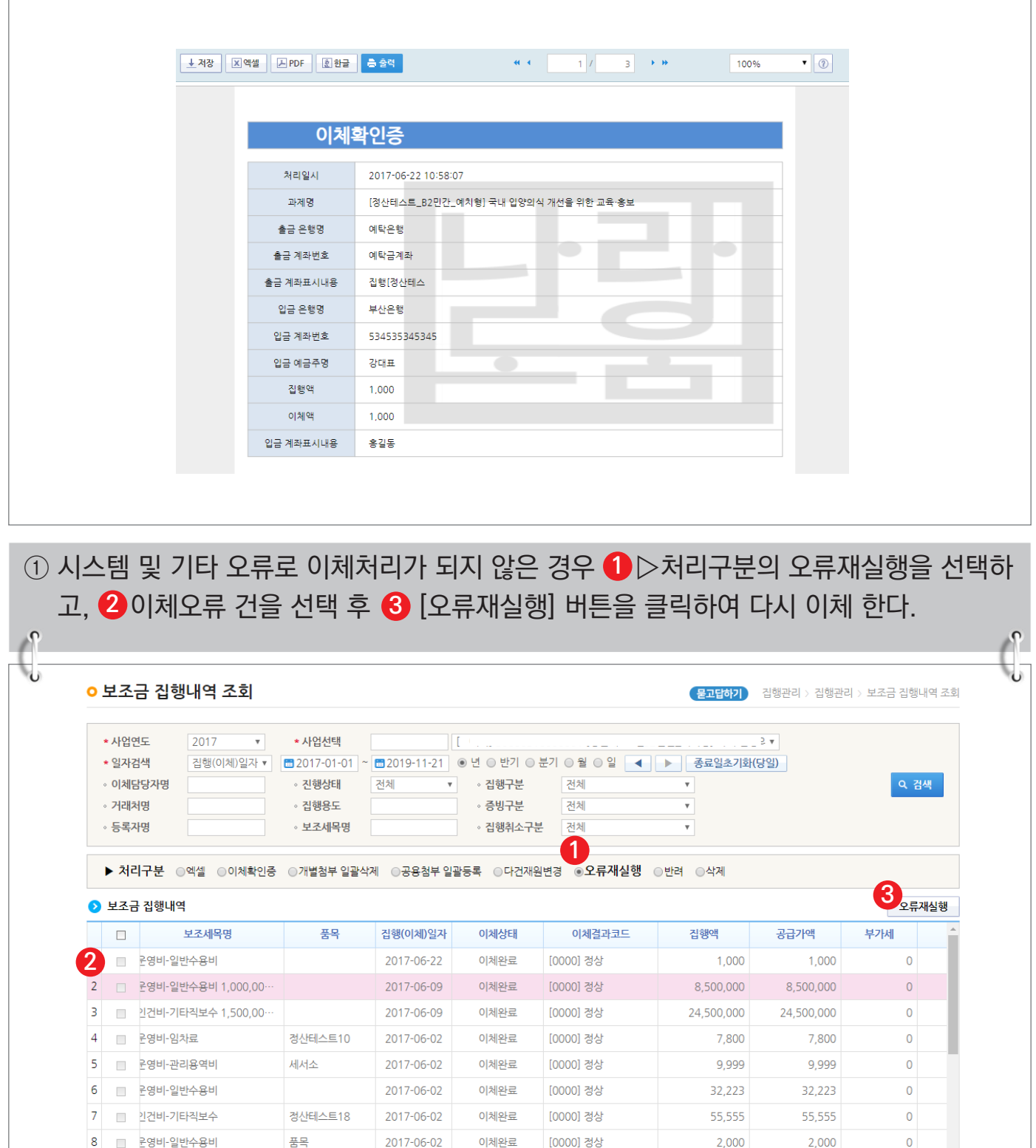

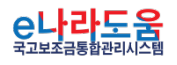

IJ.

 $9$  그 로지매입비-토지매입비

ú.

. . . . . .

정산테스트17

2017-05-19

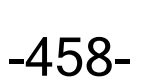

[0000] 정상

이체완료

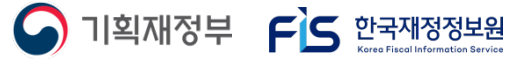

120,000

120,000

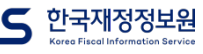

 $\bullet$ 

## **2) 이체요청 반려 방법**

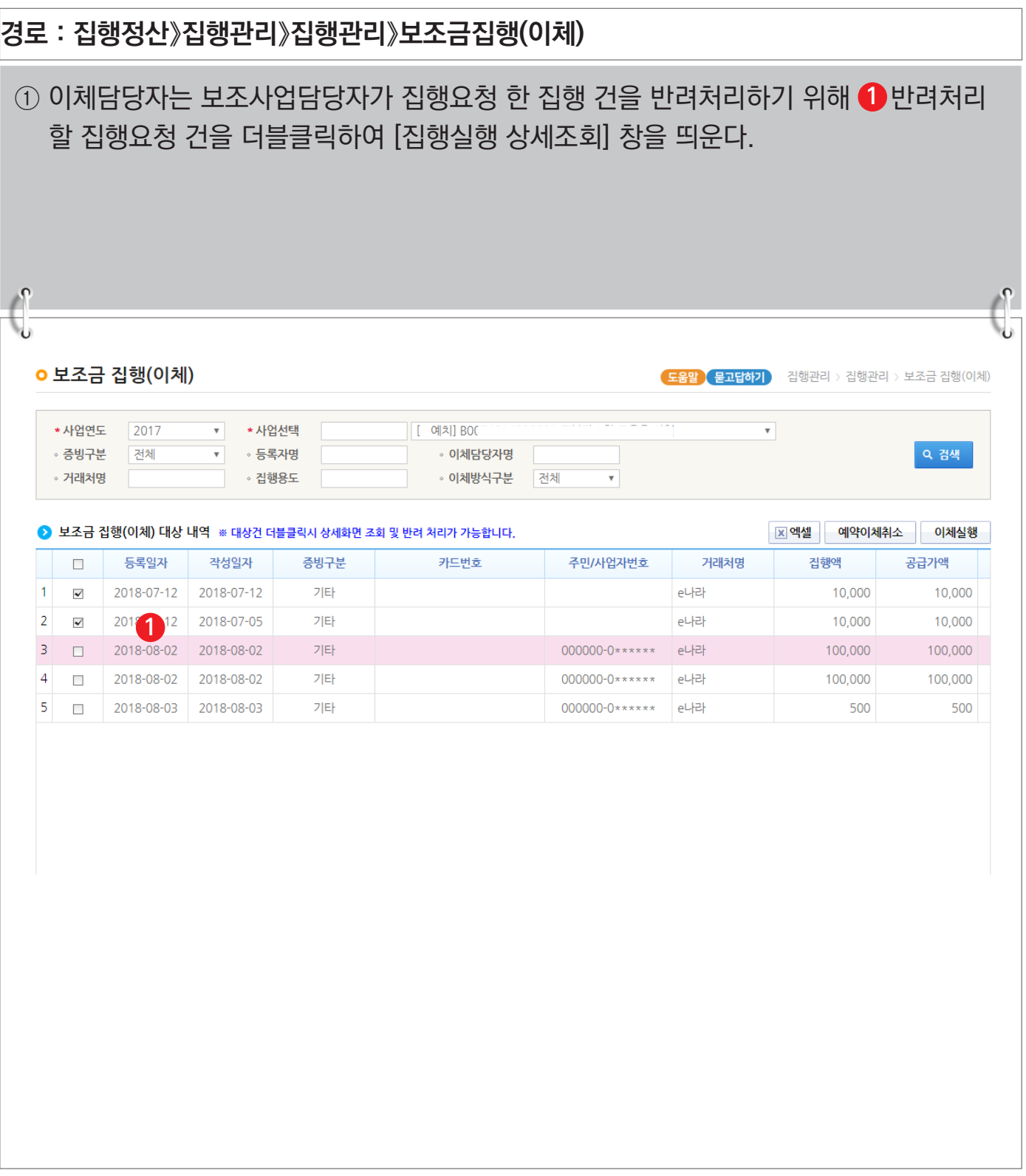

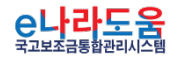

S 기획재정부 FLS 한국재정정보원

### **[집행실행 상세조회(팝업창)]**

②  1<del>-1</del> 반려사유의 내용을 입력하고,  【-2 [반려] 버튼을 클릭하여 반려 처리한다.

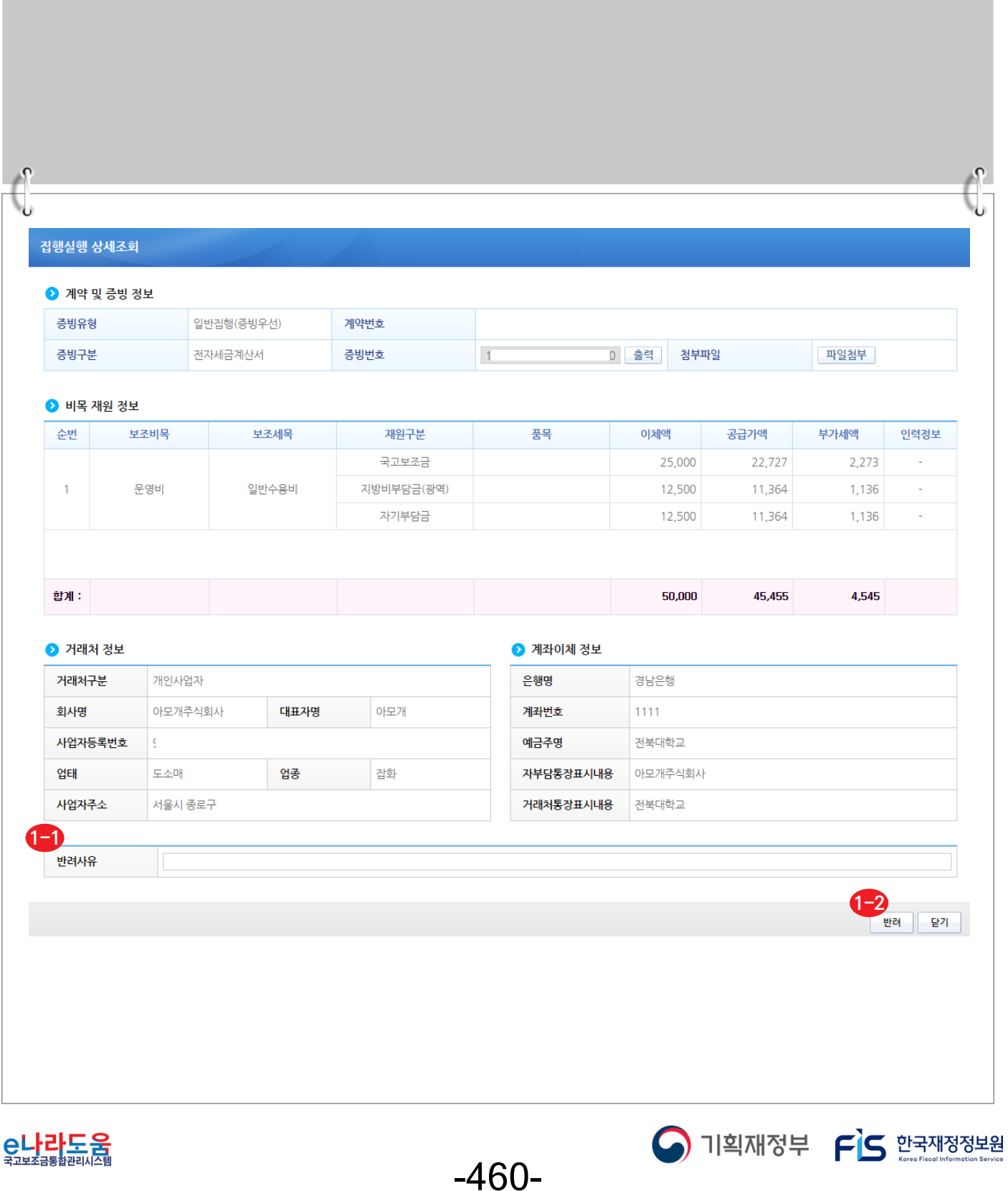

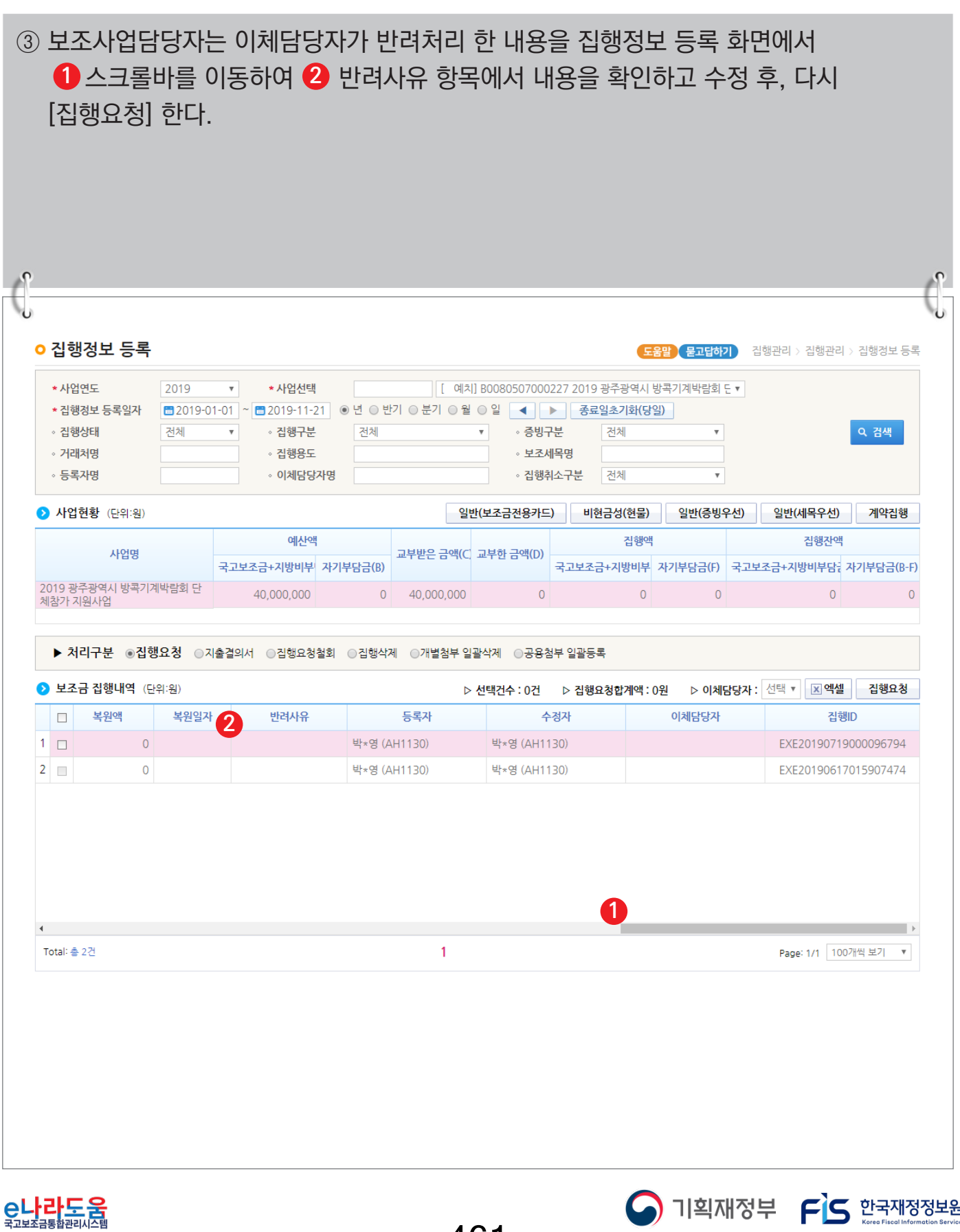

Korea Fiscal Informat

-461-

**집행취소 및 집행정보 수정 방법(비예치형 포함)**

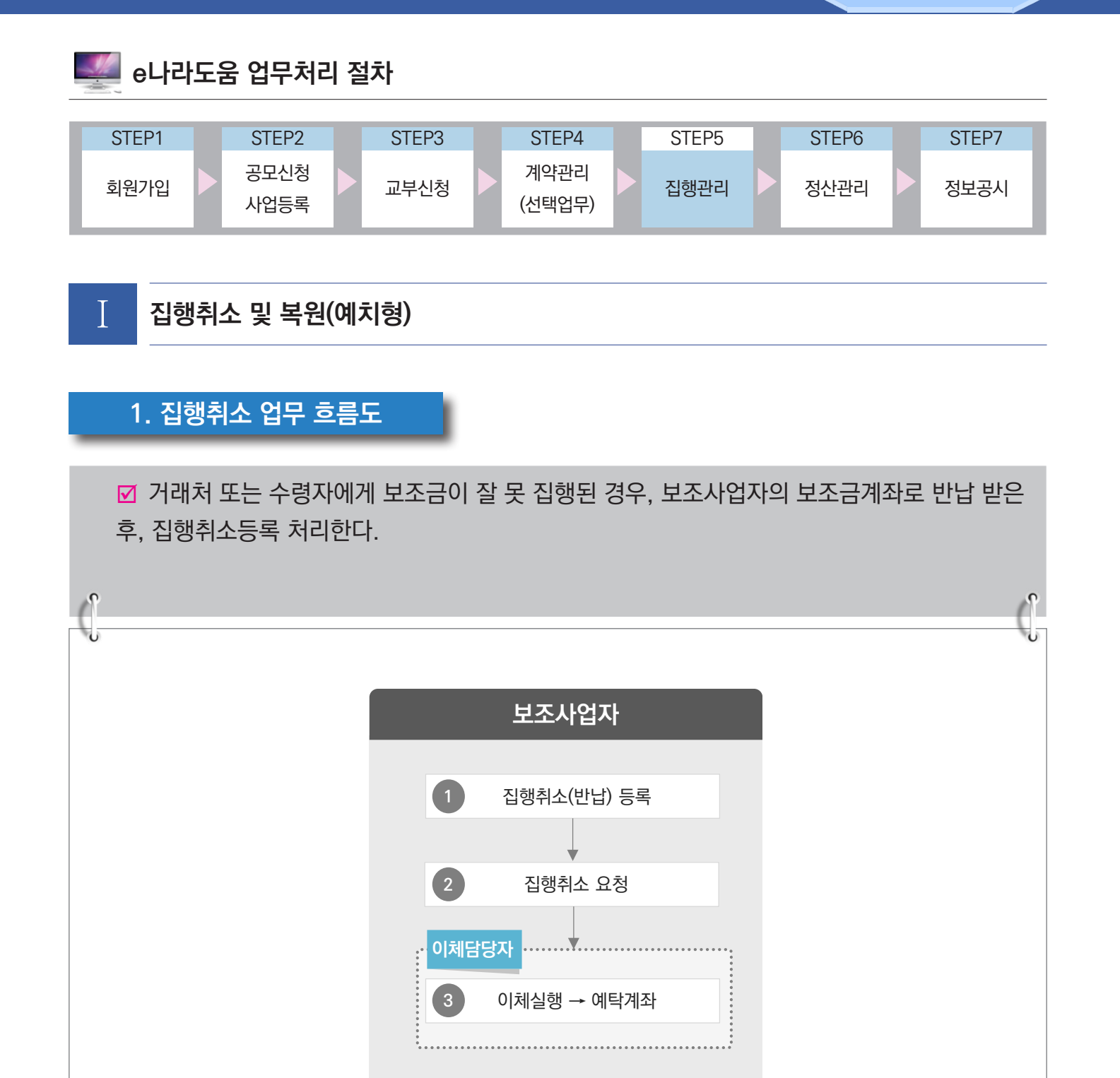

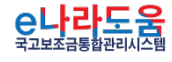

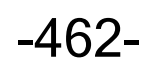

S 기획재정부 FLS 합국재정정보원

**집행취소 및 집행정보 수정 방법(비예치형 포함)**

### **2. e나라도움 업무처리 방법**

**1) 집행취소 등록·요청(단건)**

C나라도움

**경로 : 집행정산》집행취소관리》보조금 집행취소》보조금 집행취소(반납)등록**

- ① 보조사업자는 검색조건 항목에서 사업을 선택하고 일반집행(보조금전용카드)가 아닌 집행등록방법으로 집행한 건에 대해서는 검색조건에서 ● 증빙건수를 '단건'으로 선택한다.
- ② 조회한 집행완료 건 중에서 ❷ 집행취소 할 내역을 선택하고, [집행취소등록(부분취소가능)] 버튼을 클릭하여 [집행취소요청] 창을 띄운다. **3**

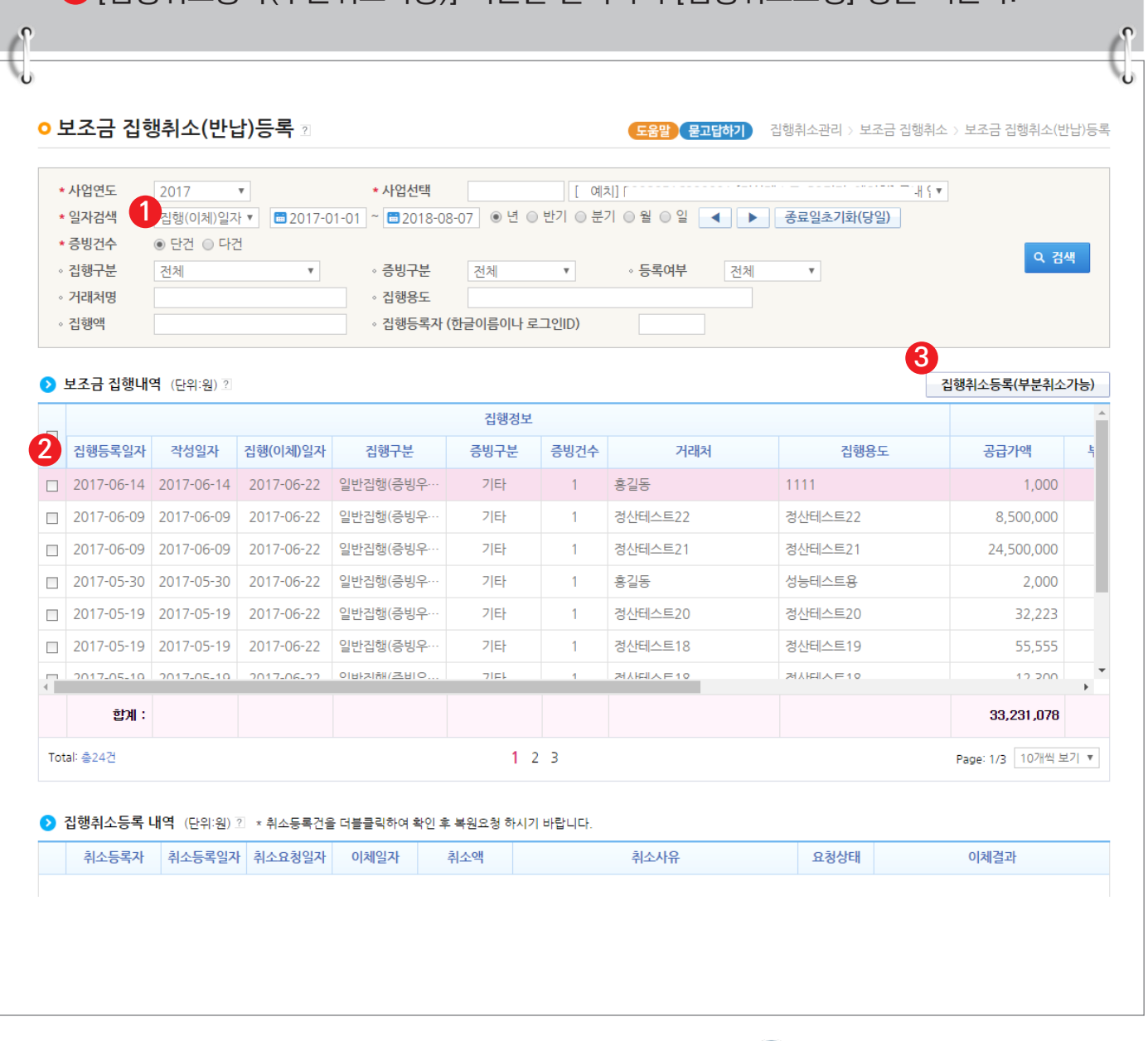

-463-

O 기획재정부 FS 한국재정정보원

## **[집행취소요청(팝업창)]**

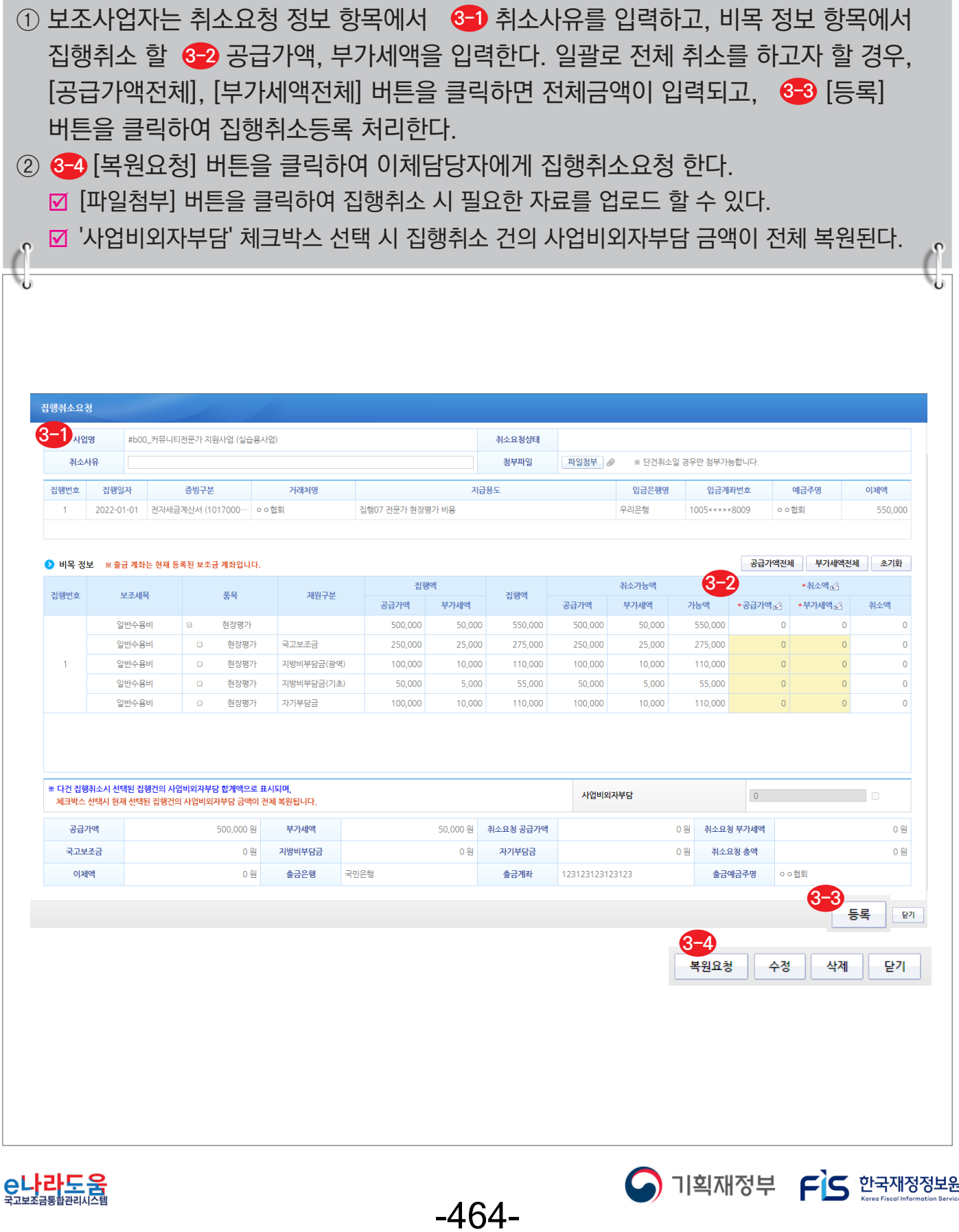

### **2) 집행취소 등록·요청(다건)**

### **경로 : 집행정산》집행취소관리》보조금 집행취소》보조금 집행취소(반납)등록**

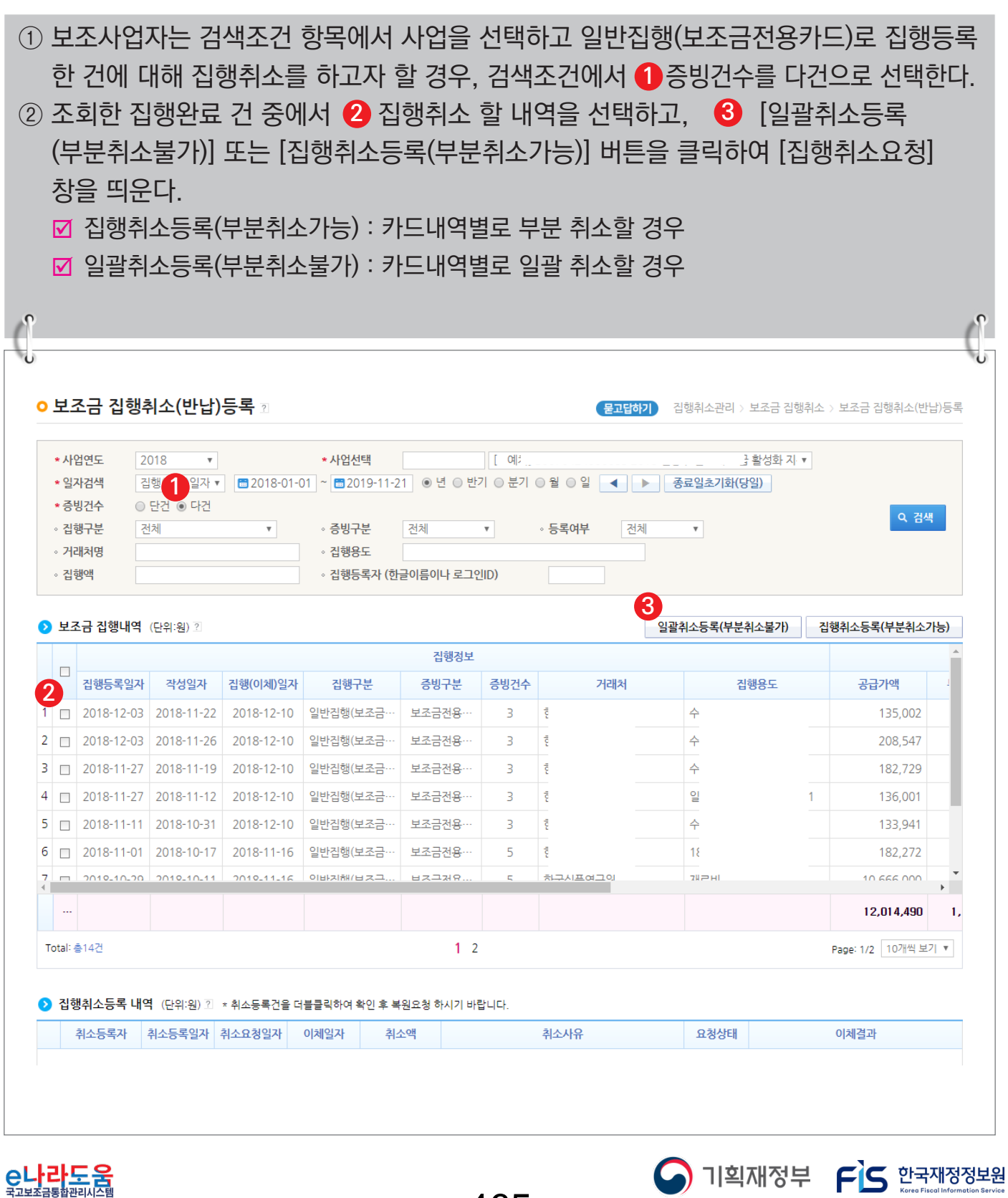

-465-

## **[집행취소요청 - 일괄취소등록(팝업창)]**

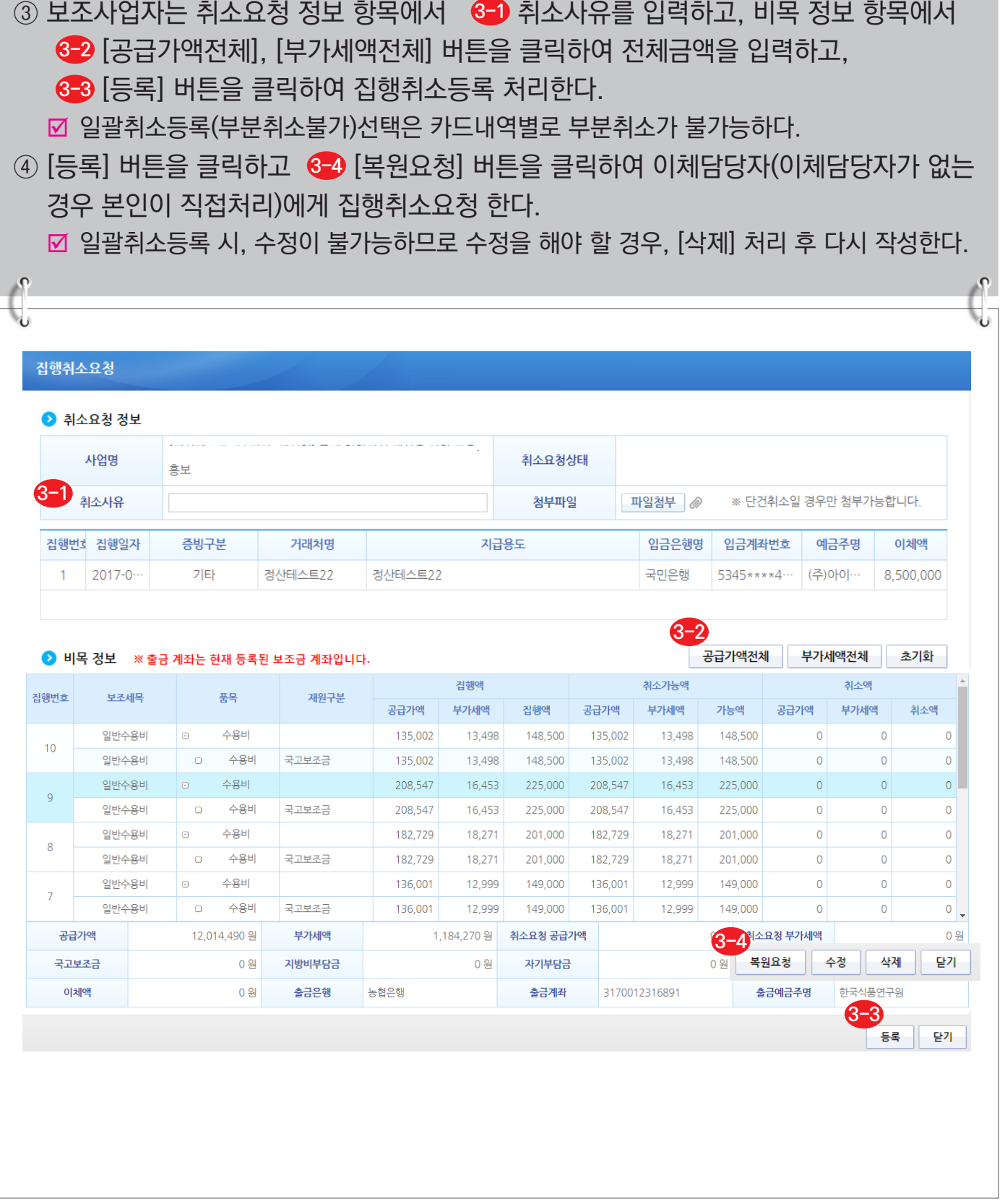

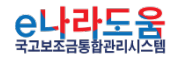

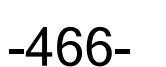

S 기획재정부 FLS 한국재정정보원

### **3) 보조금 사용 대금 복원 이체(이체담당자)**

### **경로 : 집행정산》집행취소관리》보조금 집행취소》보조금 집행취소(이체)실행**

① 이체담당자는● 사업선택의 사업을 선택하고 취소요청 내역 항목에서 보조사업담당자가 요청 한 �� 집행취소 건을 선택하고 ❸ [집행취소실행] 버튼을 클릭하여 [집행취소실행] 창을 띄운다.

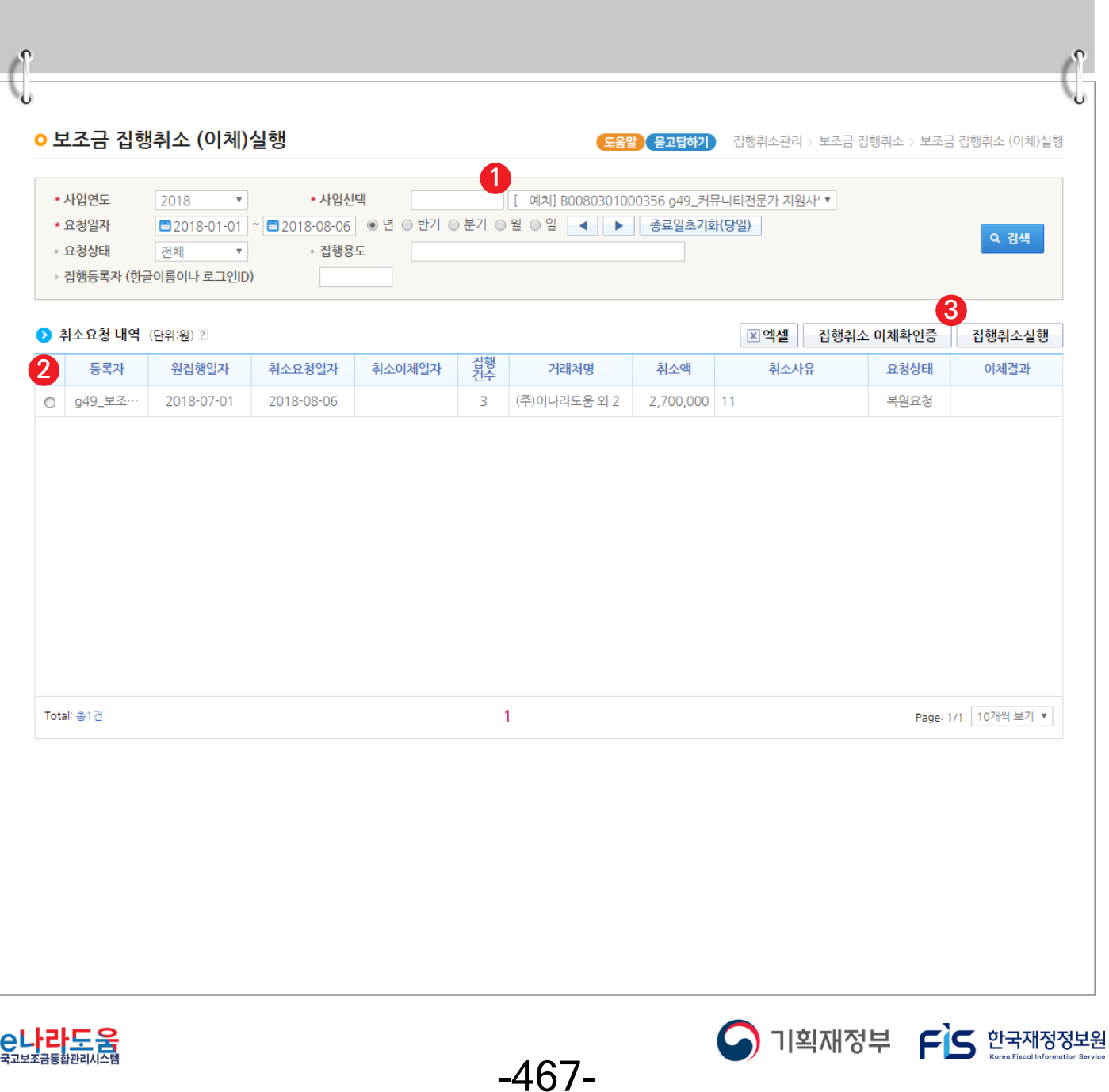

## **[집행취소실행(팝업창)]**

② 이체담당자는 비목 정보 항목에서 《<mark>31</mark>》 사전에 등록한 이체비밀번호, OTP 인증을 입력하고 [이체실행] 버튼을 클릭하면 [인증서입력] 창이 뜬다. 이체인증서 암호를 **3-2** 입력하여 취소이체실행을 완료한다.

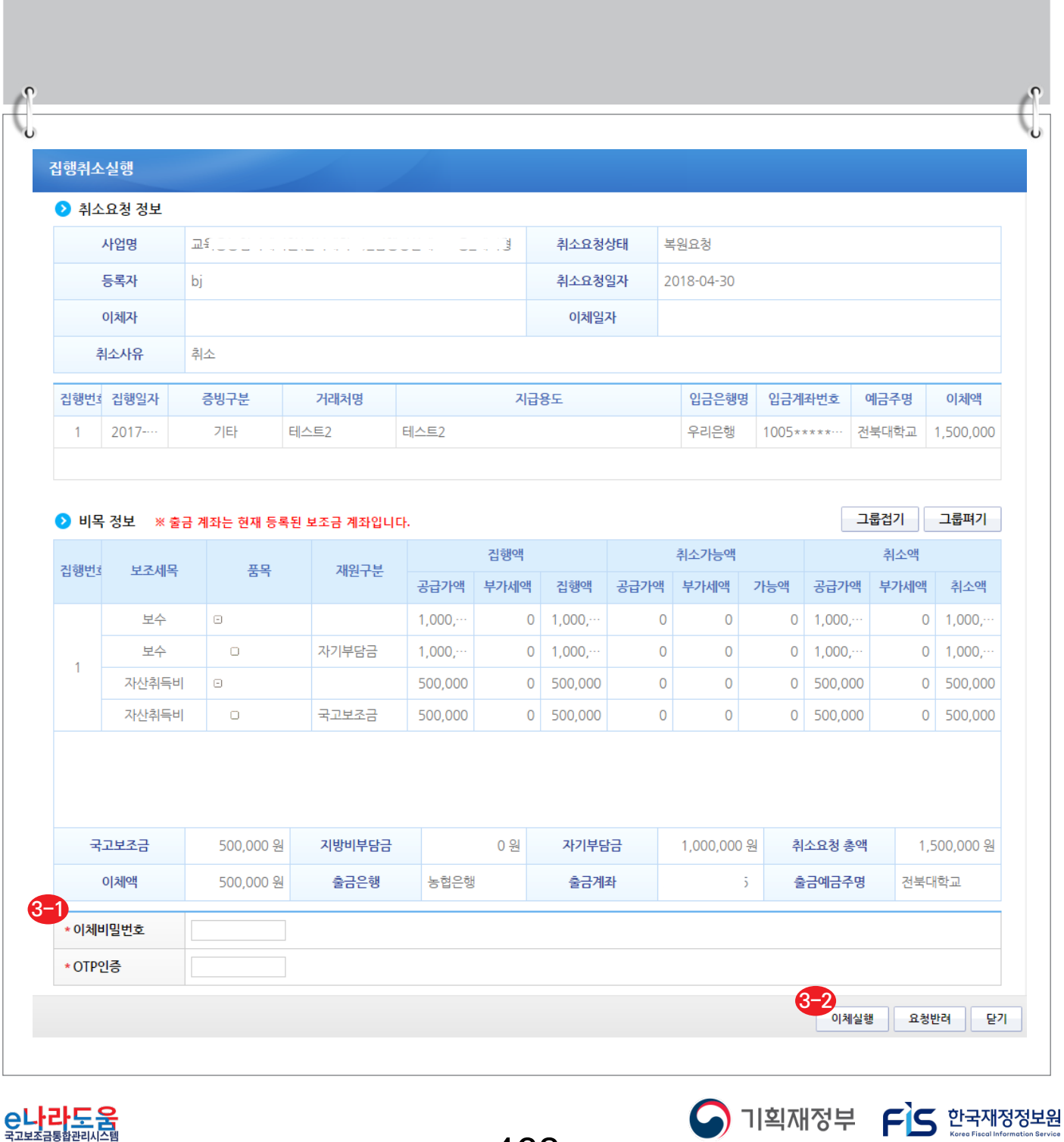

-468-

**집행취소 및 집행정보 수정 방법(비예치형 포함)**

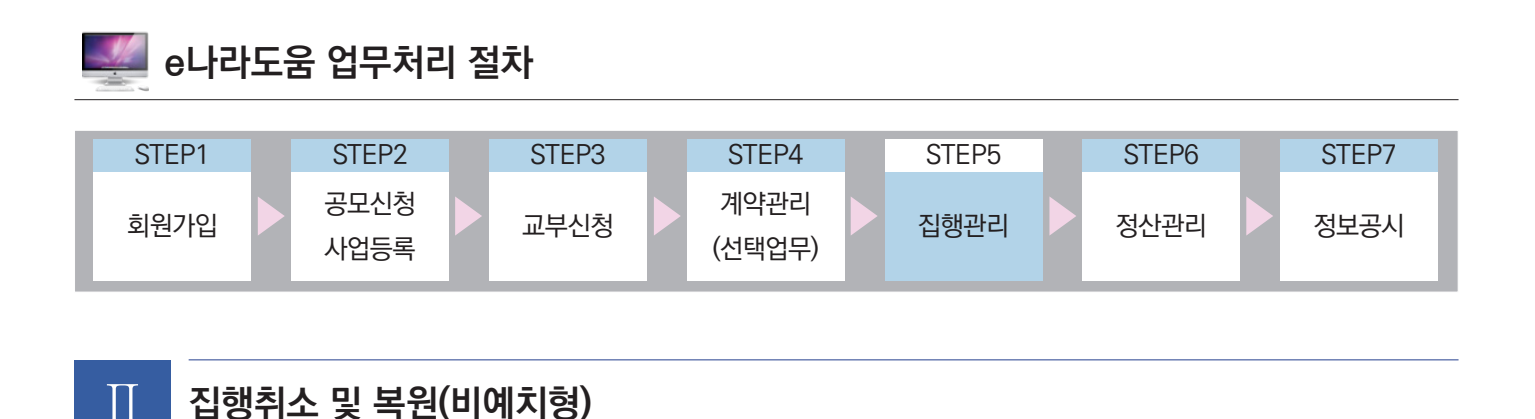

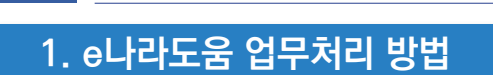

**경로 : 집행정산》집행관리》집행관리》보조금 집행내역 조회**

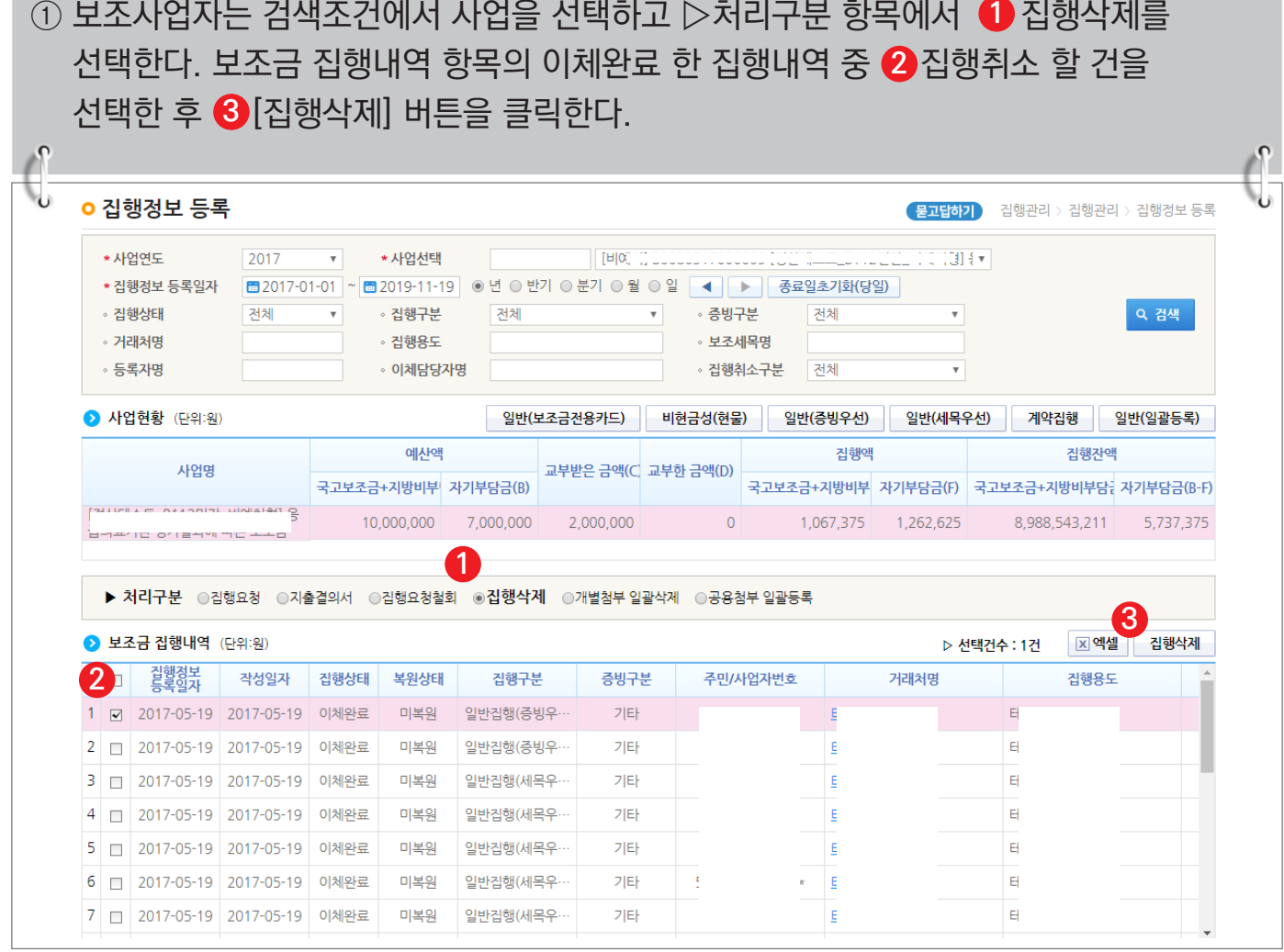

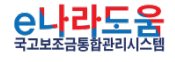

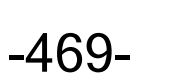

S 기획재정부 FLS 한국재정정보원

**집행취소 및 집행정보 수정 방법(비예치형 포함)**

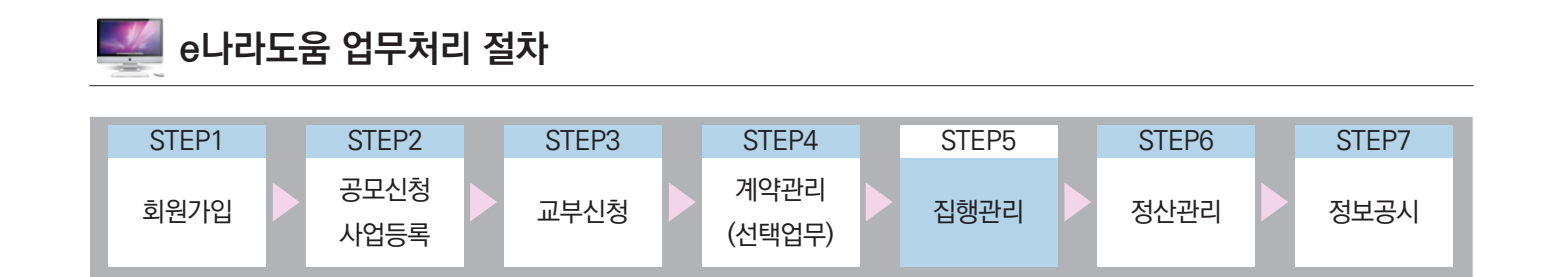

## Ⅲ **집행정보 수정 방법 (비예치형 공통)**

**1. e나라도움 업무처리 방법**

**1) 증빙자료 및 비목 및 재원변경(단건)**

**경로 : 집행정산》집행관리》집행관리》보조금 집행내역 조회**

① 이체 처리한 집행 건의 보조비목세목을 변경하고자 할 경우, ❶ 변경할 집행 건을 더블 클릭하여 [집행실행 상세조회] 창을 띄운다.

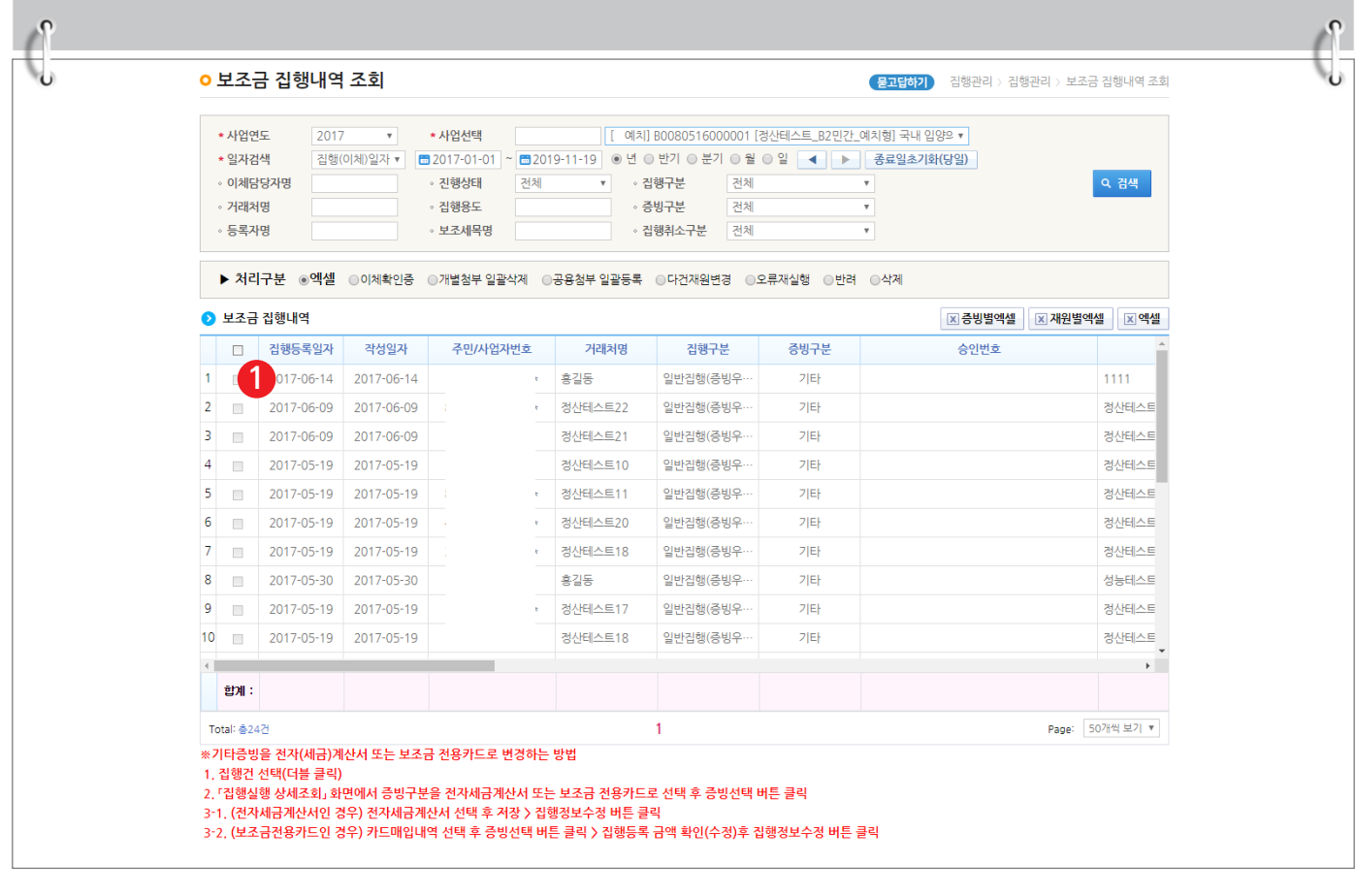

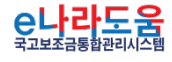

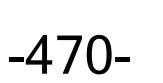

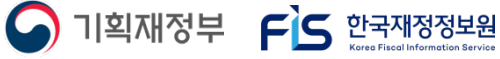

## **[집행실행 상세조회(팝업창)]**

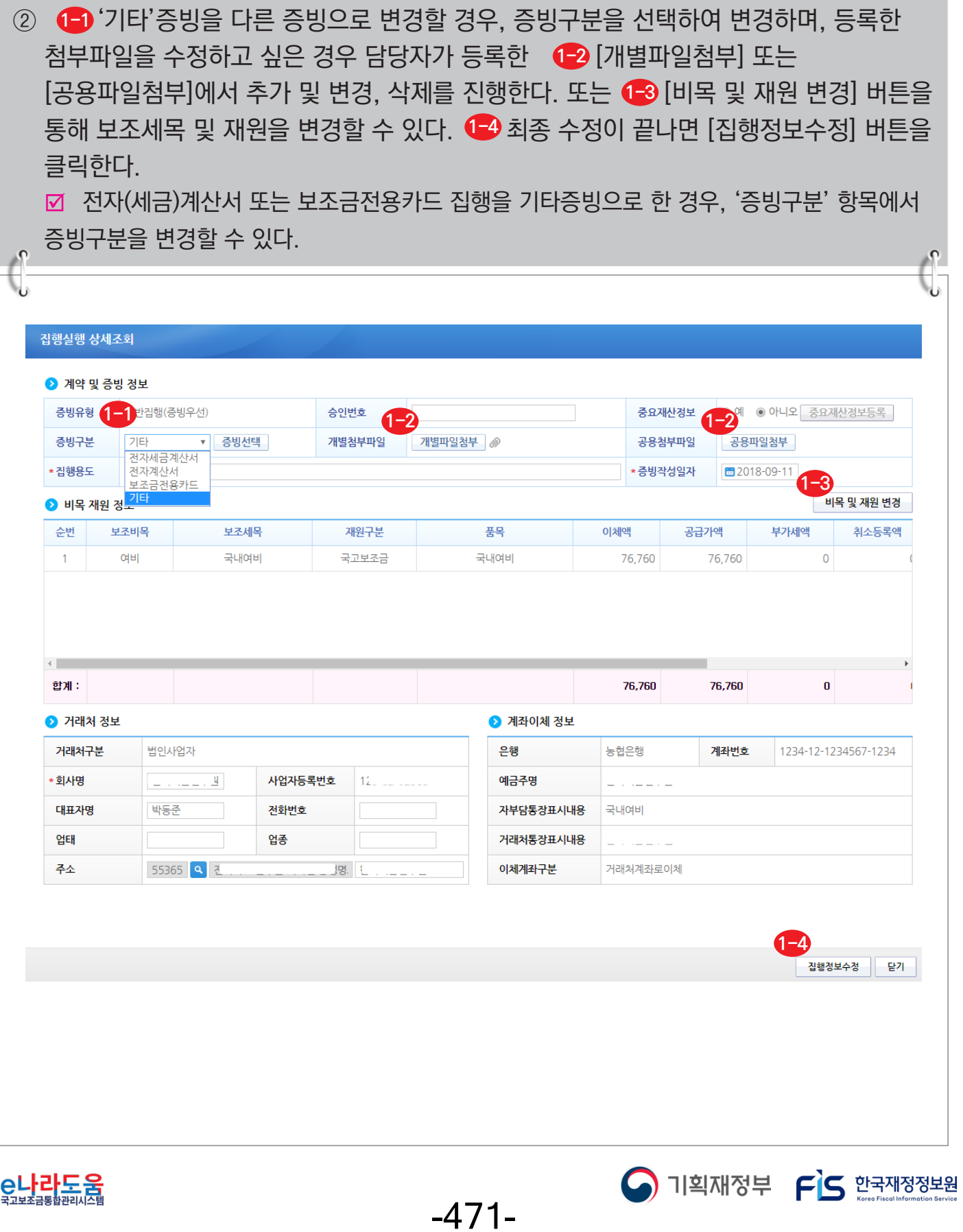

#### **[비목 및 재원 변경(팝업창) - 일반집행]**

③(<mark>-1-1</mark> 하단의 방법으로 비목 및 재원을 수정하고(-1-2 [수정] 버튼을 클릭한 후, 이전 창의 [집행정보수정] 버튼을 클릭하여 최종 변경처리 한다.

※ 이미 등록된 보조세목으로 변경 및 추가 (사업등록의 예산집행계획에 세목이 있음)

- 보조세목 변경 : (변경 후)집행완료정보 항목의 보조비목세목을 클릭하여 기 등록된 보조세목을 조회하여 선택한 후 변경한다.
- 보조세목을 추가 : 비목 및 재원정보 추가 항목에서 추가할 보조비목세목, 재원구분, 집행액, 부가세액을 입력하고 [행추가] 버튼을 클릭하여 추가한다.

※ 등록되지 않은 보조세목 추가 (사업등록의 예산집행계획에 세목이 없음) ■ 비목 및 재원정보 추가 항목에서 [보조세목 추가] 버튼을 클릭하여 [보조세목 추가] 창을 띄운 후, 보조세목을 추가하고 보조비목세목을 변경한다. 변경된 비목 및 재원은 사업변경신청서를 통해서 예산집행계획을 변경해야 한다. 사업변경신청 방법은 http://www.gosims.go.kr 로그인 후 [사용자매뉴얼 》 보조사업자 》 사업등록 및 변경 》 사업정보 변경 방법] 매뉴얼 참고

[재원 변경 조건]

**1-1-3**

- 자기부담금↔자기부담금(이월) 변경 가능
- 국고보조금↔지방비부담금(광역, 기초 등) 변경 가능
- 국고보조금↔자기부담금 또는 자기부담금(이월) 변경 불가능

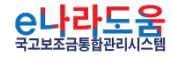

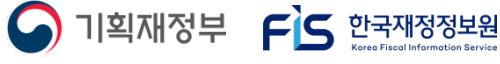

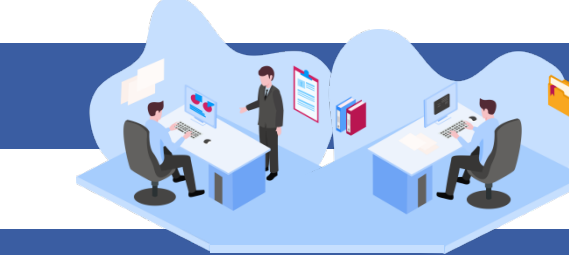

# **집행취소 및 집행정보 수정 방법(비예치형 포함)**

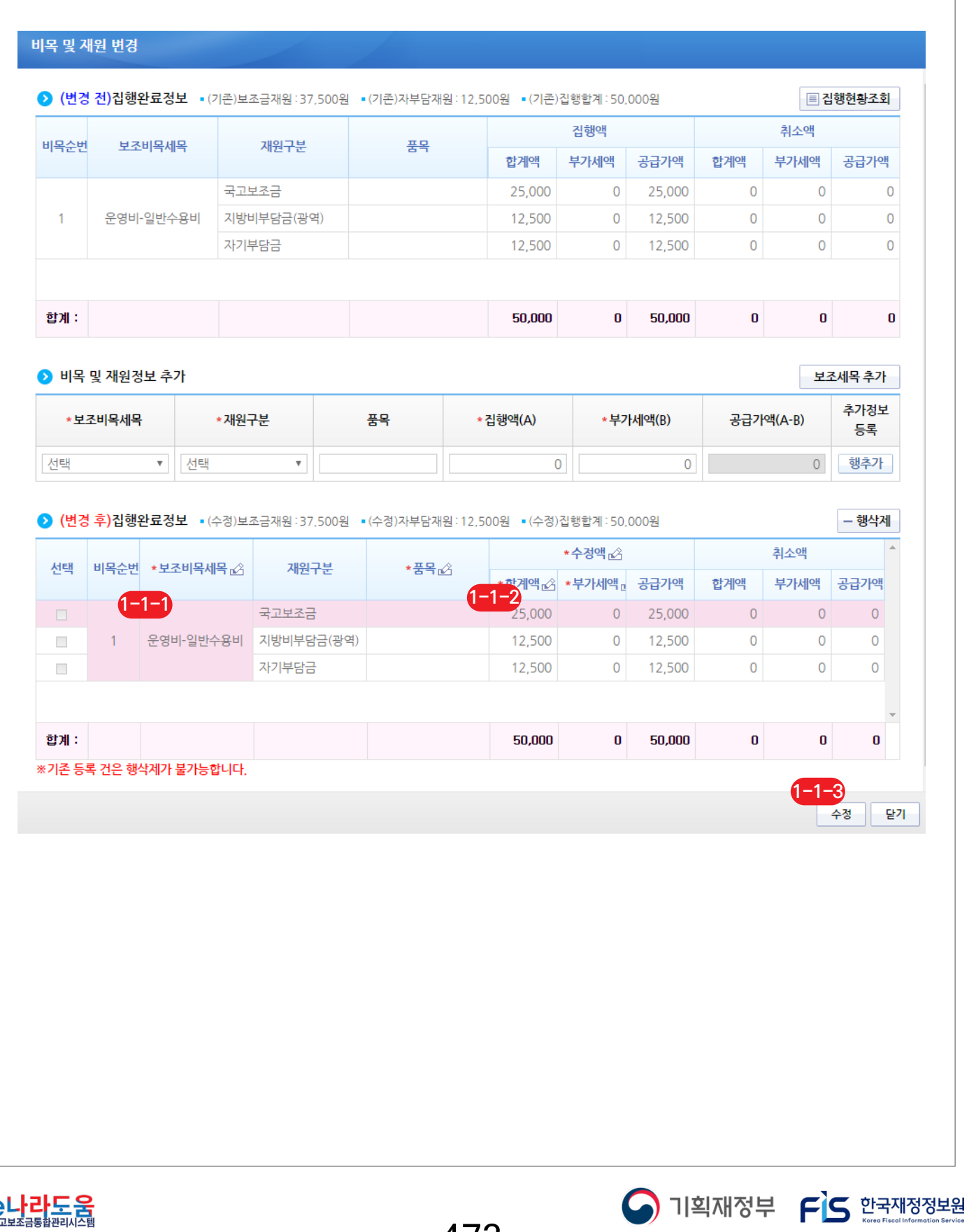

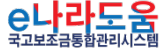

-473-

## **2) 재원변경(다건)**

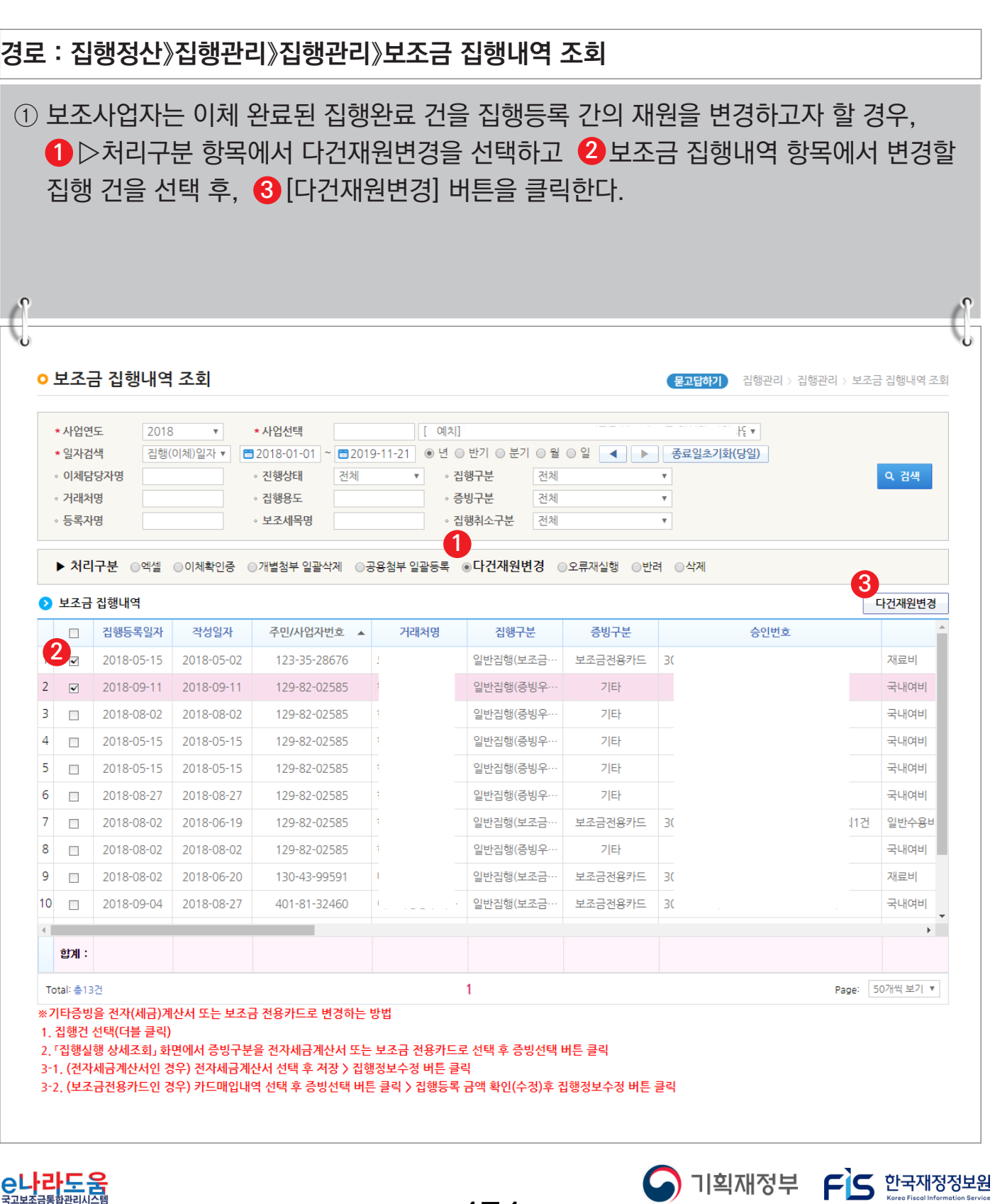

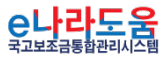

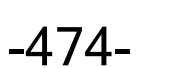

#### **[집행다건 재원변경(팝업창)]**

② 보조사업자는 변경할 집행등록 건의 집행완료정보 항목에서 《<mark>-1</mark>》 실행액(변경후)의 합계액, 부가세액을 [재원 변경 조건]을 참고하여 변경하고 8-2 [수정] 버튼을 클릭한다. ■ 집행 건별 실집행액(변경전) 합계액 및 부가세는 실집행액(변경후)와 동일해야 한다.  $\Box$  재원별합계 항목의 차액 합계가 0원이어야 한다.

[재원 변경 조건]

- 자기부담금↔자기부담금(이월) 변경 가능
- 국고보조금↔지방비부담금(광역, 기초 등) 변경 가능
- 국고보조금↔자기부담금 또는 자기부담금(이월) 변경 불가능

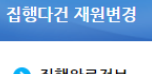

 $\frac{1}{2}$ 

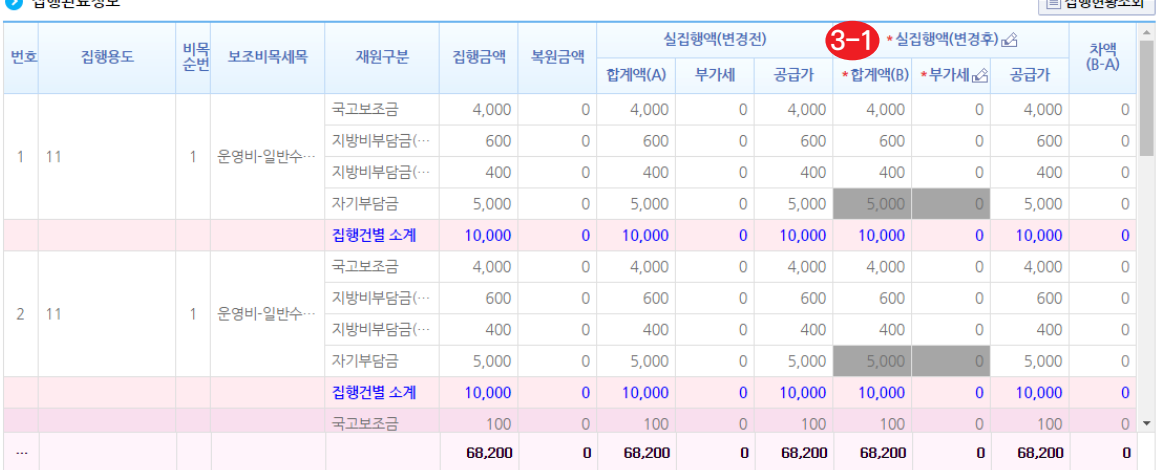

※자부담재원은 변경 불가능합니다.

※집행 건별 합계 및 부가세는 변경전과 변경후가 동일해야 합니다.

#### ↑ 재원별합계

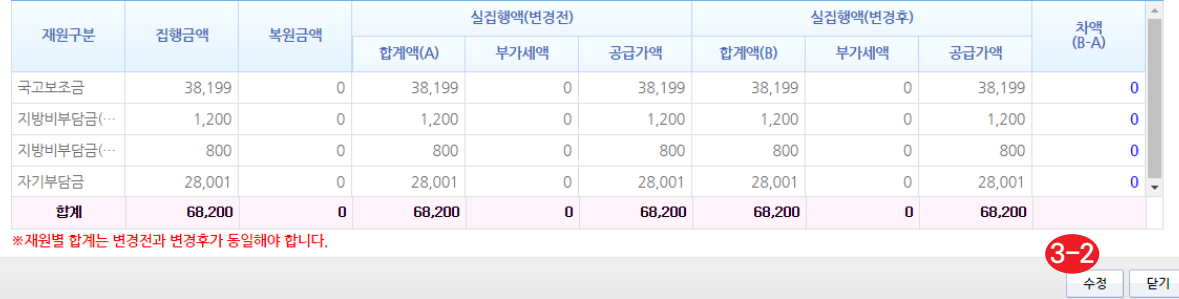

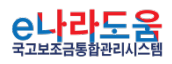

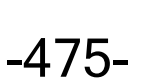

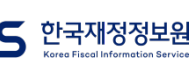

 $-314041424$ 

## **집행담당자 변경 방법**

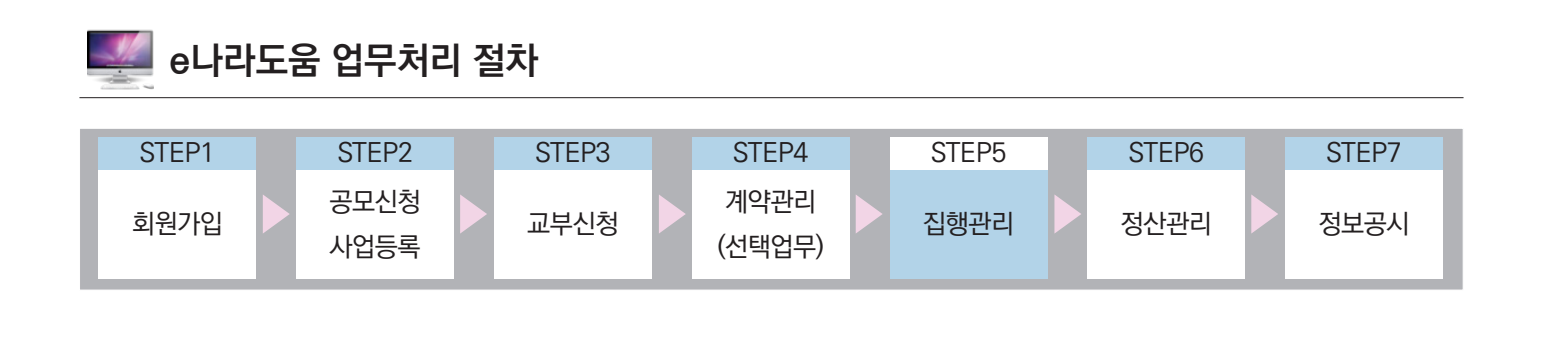

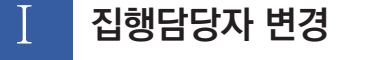

**1. e나라도움 업무처리 방법**

**경로 : 집행정산 》 집행관리 》 집행관리 》 집행정보 등록**

① 담당자 변경은 보조사업 담당자의 퇴사 또는 부서이동으로 인하여 변경해야 하는 경우, 아래 사용자가 변경할 수 있다. ● [담당자변경] 버튼을 클릭하여 [집행등록 담당자 변경] 창을 띄운다.

 $\mathbb{L}$ 

O 기획재정부 FS 한국재정정보원

■ 담당자 변경 권한 : 보조사업관리자, 기관사업책임자, 해당 보조사업담당자

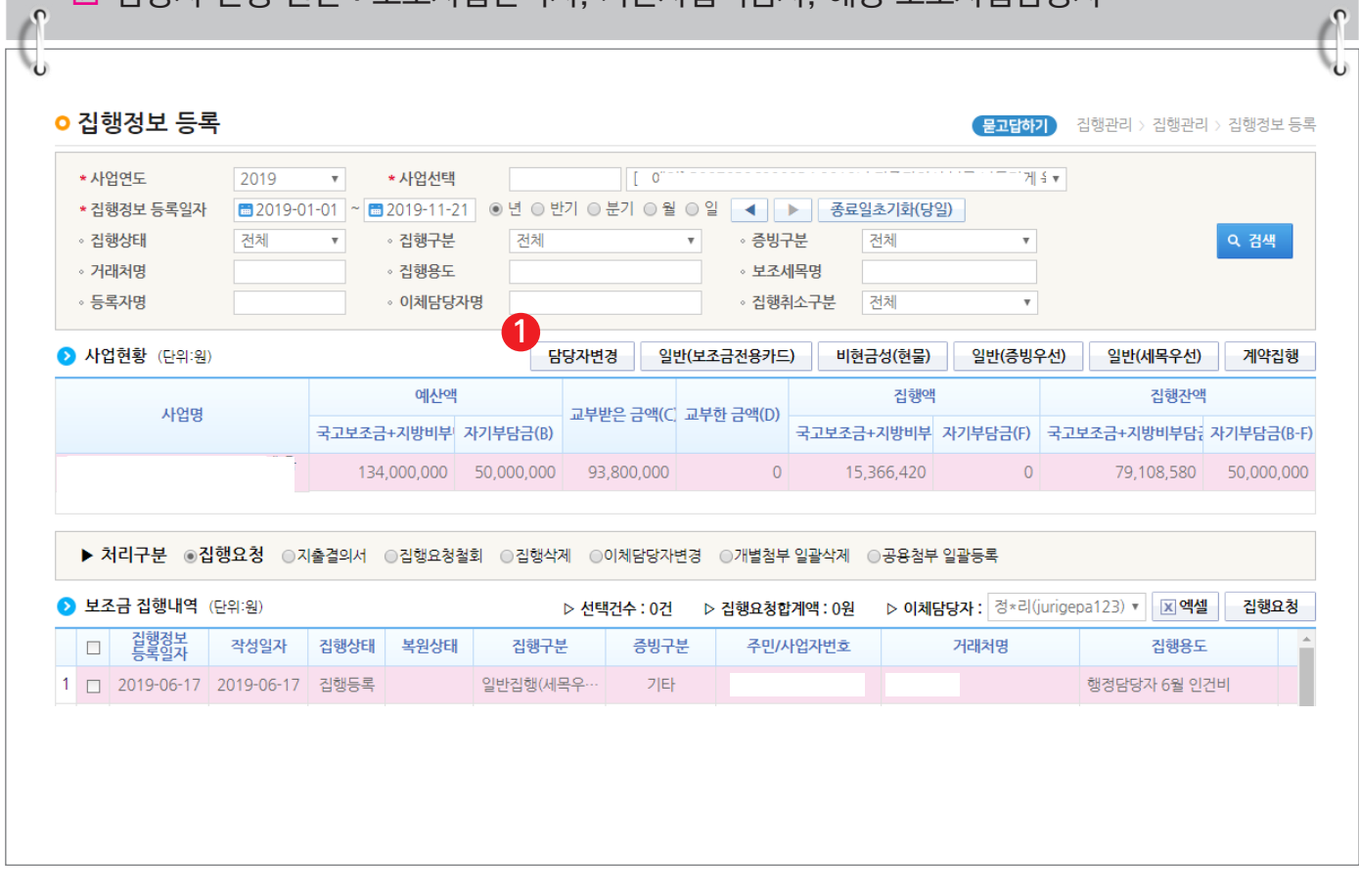

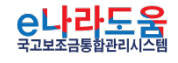

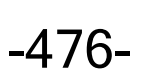

**집행담당자 변경 방법**

**[집행등록 담당자 변경(팝업창)]**

- ② 보조사업관리자는 변경할 대상을 (11) '집행등록담당'또는 '공용첨부파일담당'을 체크한다.
- ③ 변경해야 할 담당자를 《2<mark>9</mark> 변경대상담당자 항목에서 선택하고, 변경하고자 하는 담당자를 <u>1-3</u> 변경담당자에서 선택한 후 1→ [담당자 변경] 버튼을 클릭하여 담당자를 변경한다.

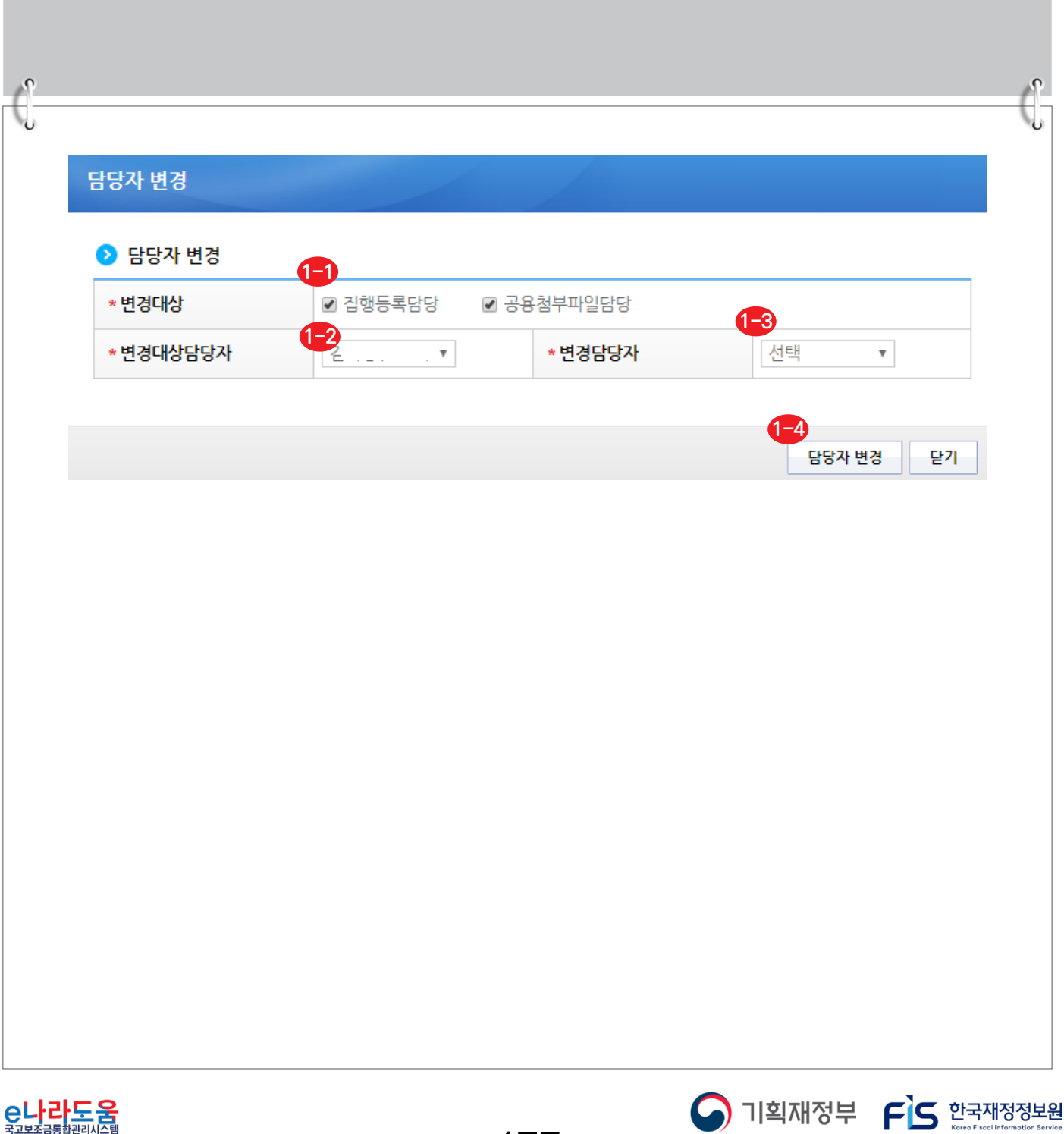

-477-

## **비현금성(현물)집행 등록 방법**

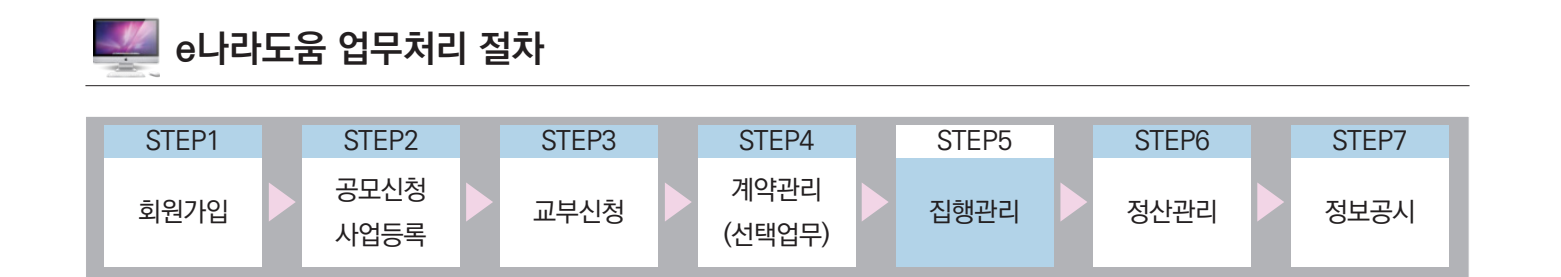

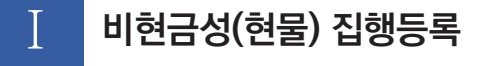

**1. e나라도움 업무처리 방법**

**경로 : 집행정산》집행관리》집행관리》집행정보 등록**

① 보조사업자가 자기부담금으로 집행한 비현금성(현물) 건을 집행등록 하기 위해 [비현금성(현물)집행] 버튼을 클릭하여 [비현금성(현물) 집행등록] 화면으로 이동한다. **1** ■ 비현금성(현물) 집행은 자기부담금 비율이 포함된 사업에서만 사용할 수 있다.

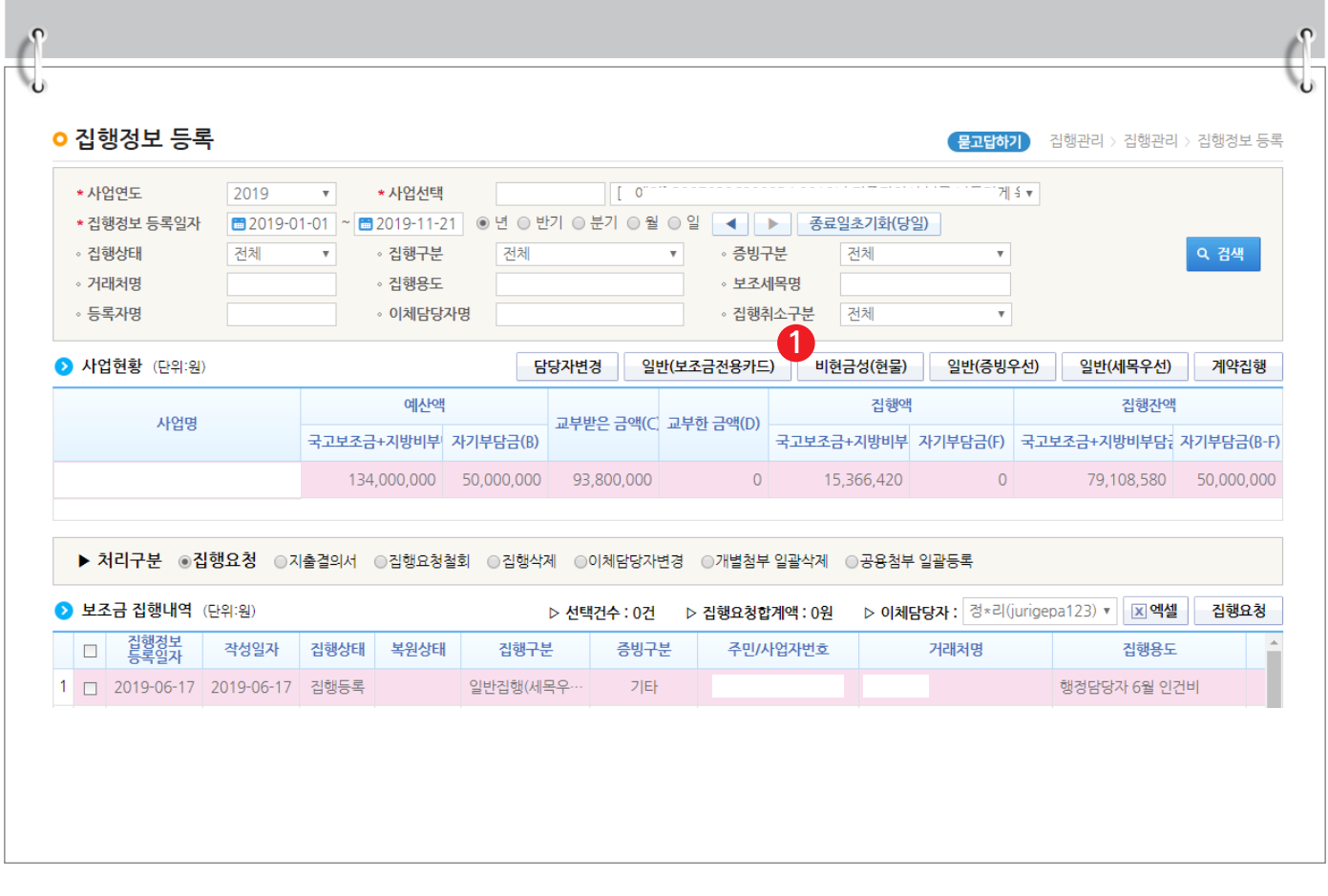

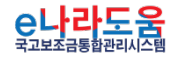

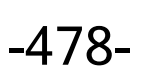

S 기획재정부 FLS 한국재정정보원

# **비현금성(현물)집행 등록 방법**

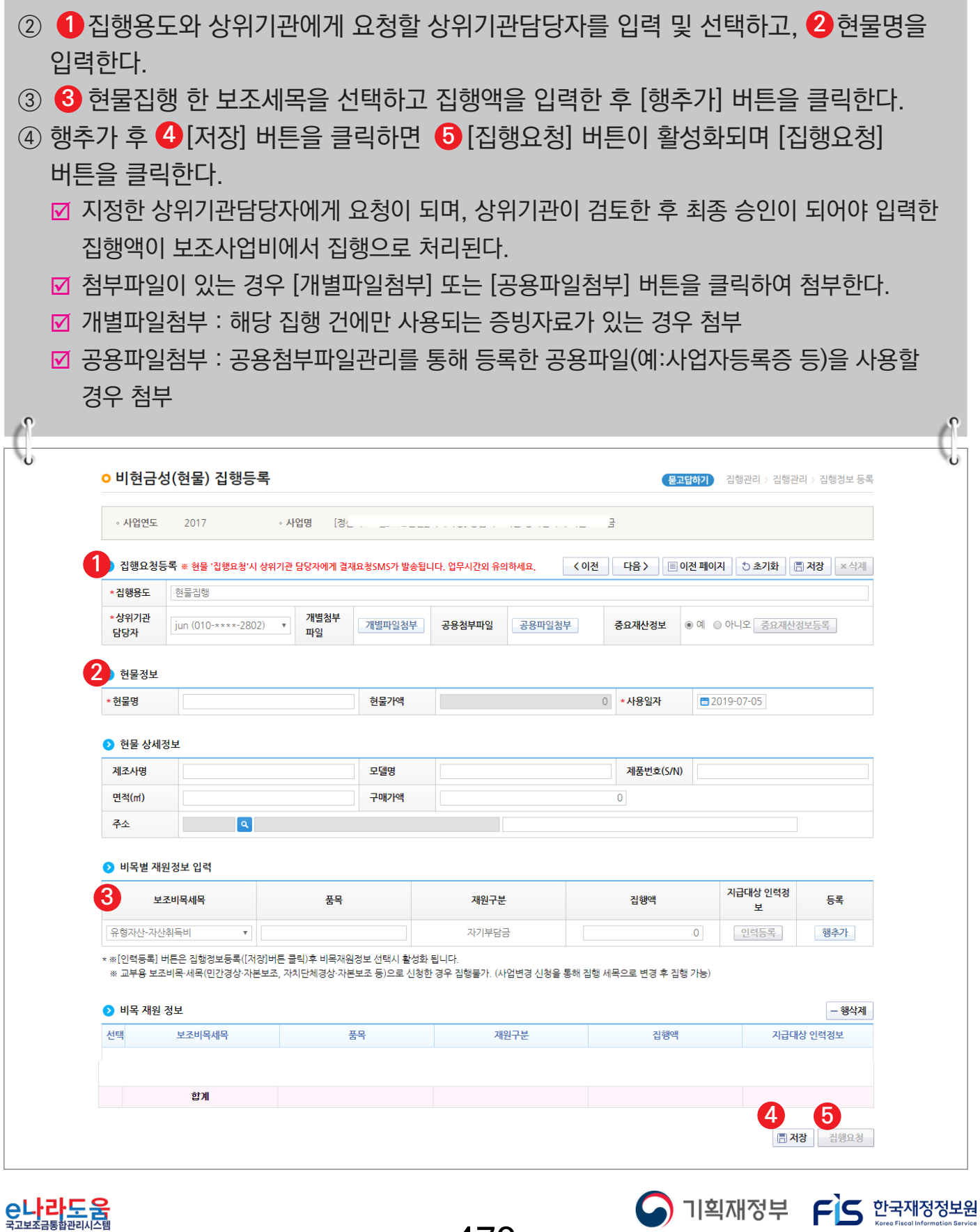

-479-

**다수 인건비 집행등록·요청 방법(비예치형 포함)**

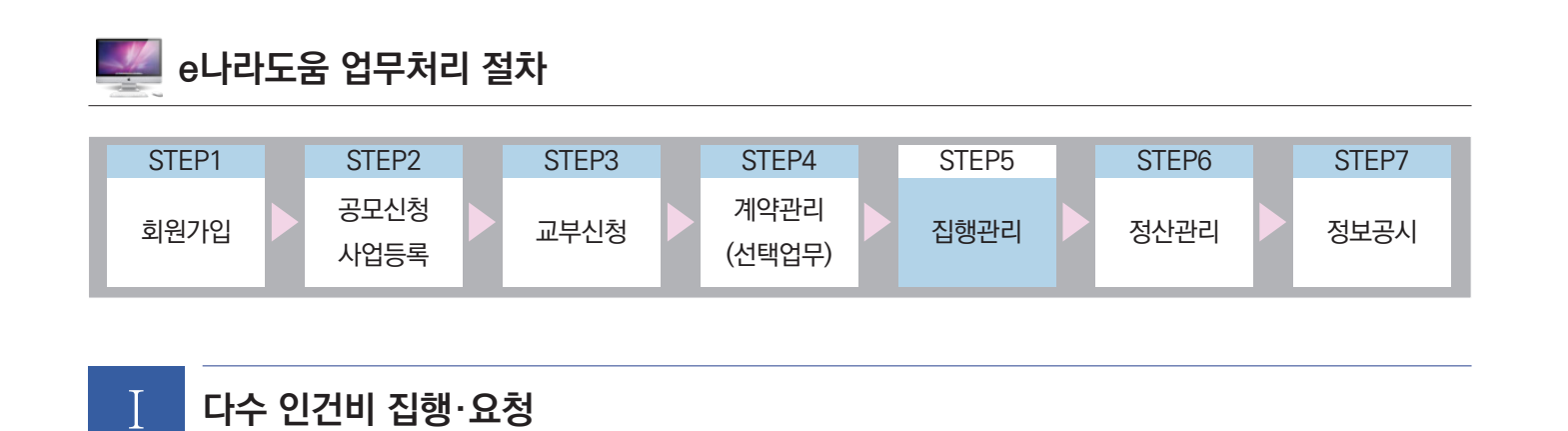

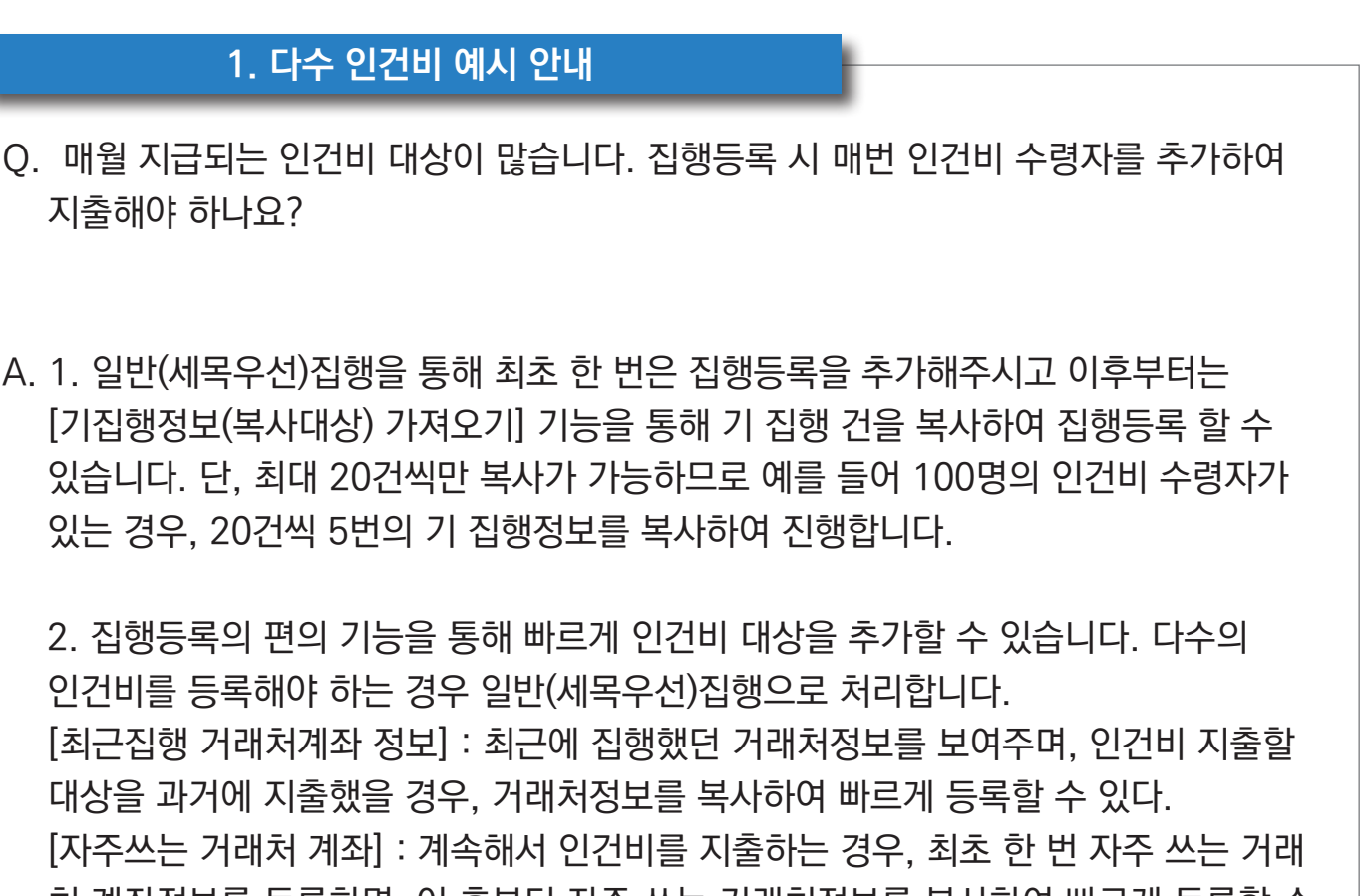

처 계좌정보를 등록하면, 이 후부터 자주 쓰는 거래처정보를 복사하여 빠르게 등록할 수 있다.

■ 비예치형 보조사업자인 경우도 해당 기능 사용방법은 동일하다.

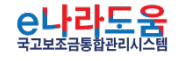

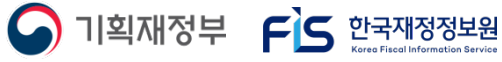

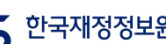

-480-

## **2. e나라도움 업무처리 방법**

**1) 재사용입력 기능**

## **경로 : 집행정산》집행관리》집행관리》집행정보 등록》일반(세목우선)**

### ① 보조사업자는 [일반(세목우선)] 집행방법을 선택하여 집행등록 화면으로 이동한다. **1**

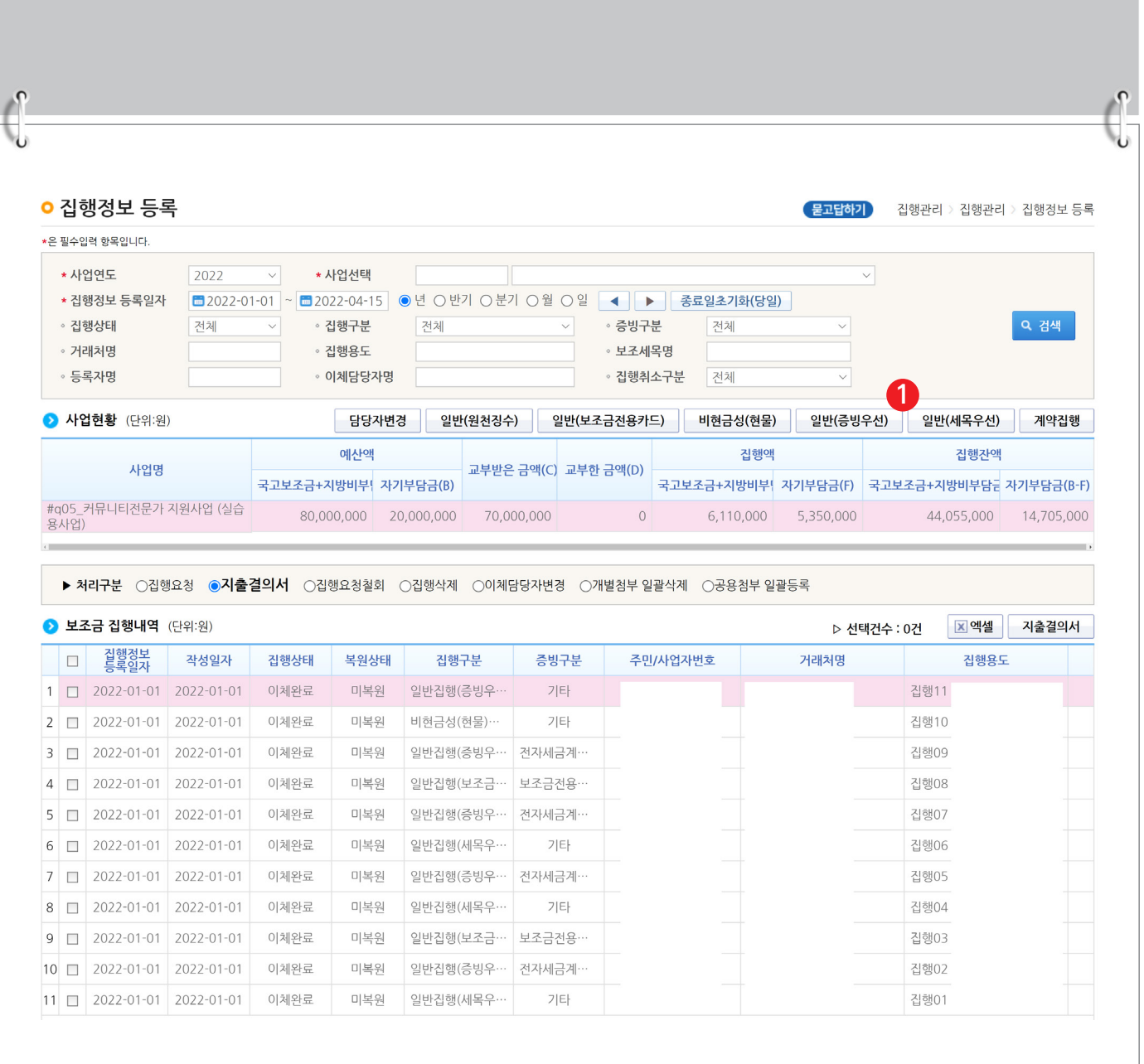

-481-

S 기획재정부 FLS 합국재정정보원

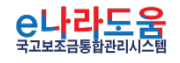

**다수 인건비 집행등록·요청 방법(비예치형 포함)**

## **[일반집행(세목우선) - 다수 인건비 등록]**

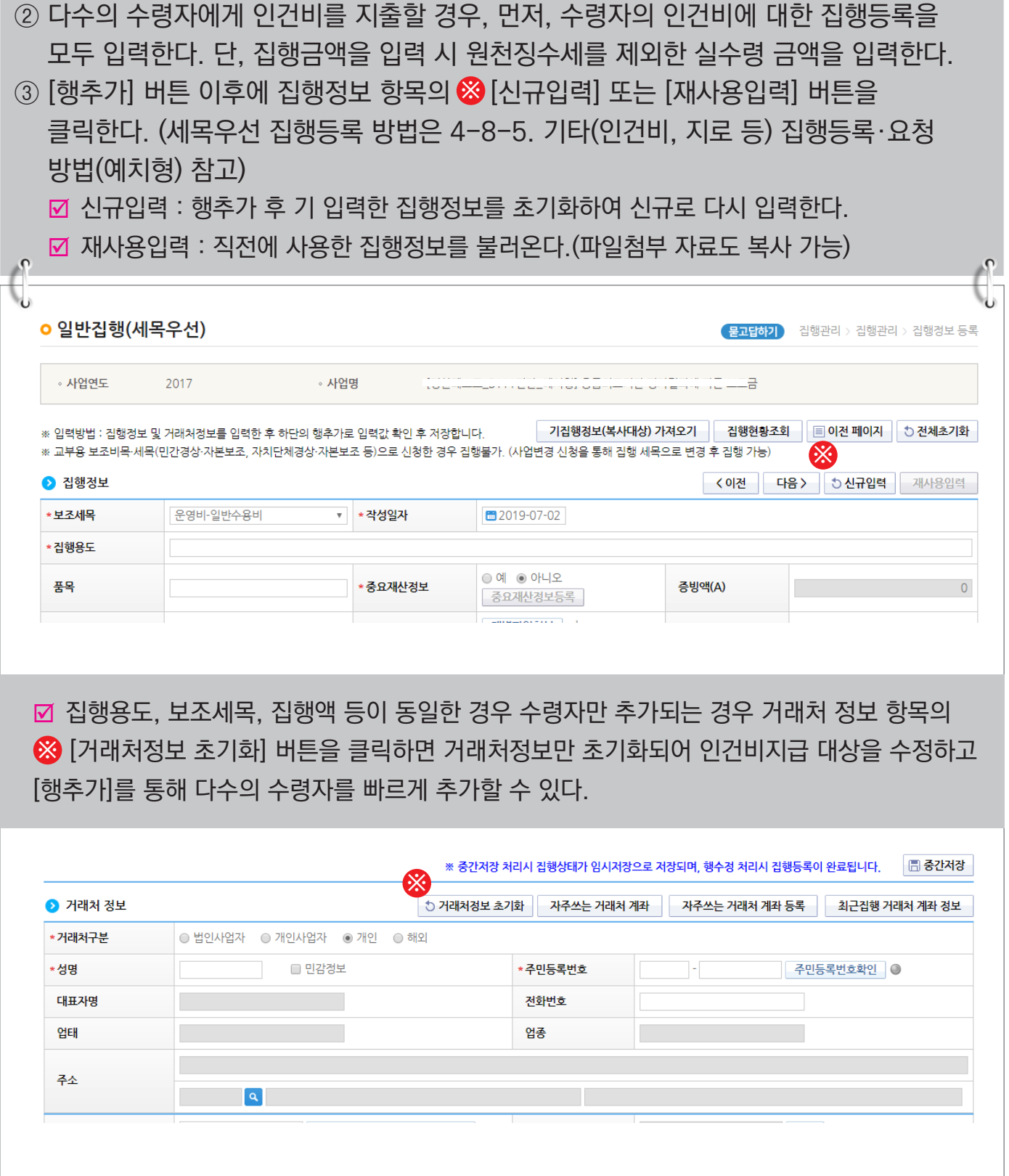

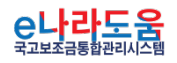

S 기획재정부 FLS 한국재정정보원

#### **2) 기 집행정보(복사대상) 가져오기**

**경로 : 집행정산》집행관리》집행관리》집행정보 등록》일반(세목우선)**

① 보조사업담당자는 기 입력한 인건비 수령자의 집행정보가 변동이 없는 경우, 기 집행정보 복사를 할 수 있다. <mark>⊗</mark>〔기집행정보(복사대상) 가져오기] 버튼을 클릭하여 [기집행정보(복 사대상) 조회] 창을 띄운다.

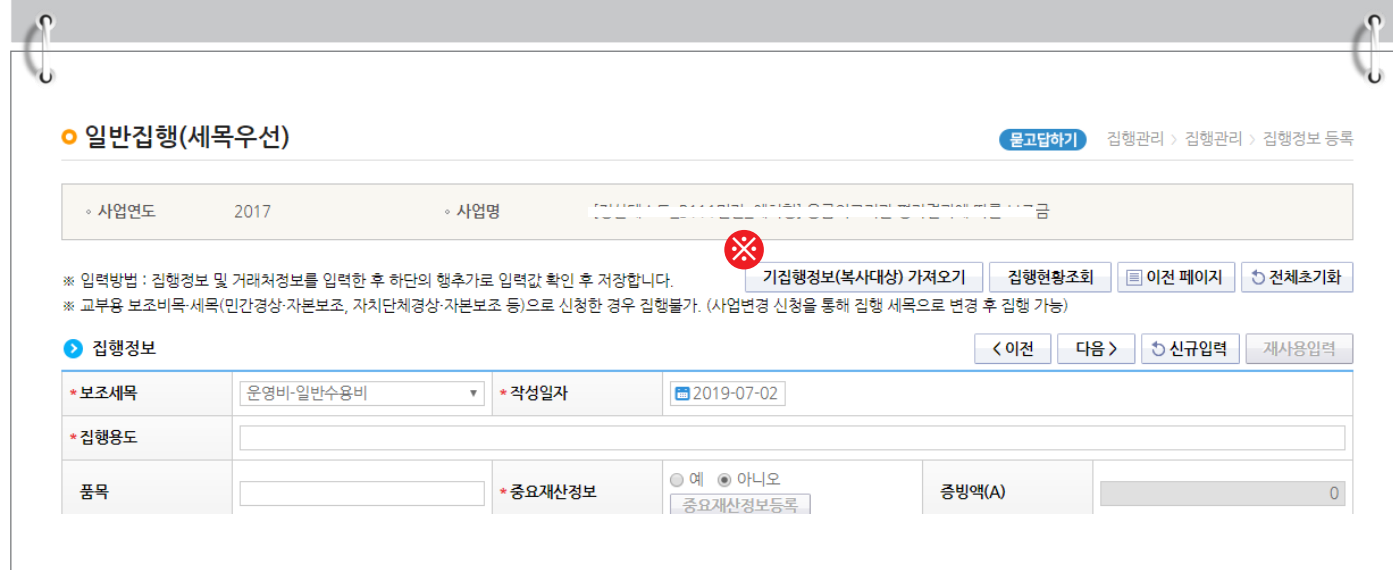

#### **[기집행정보(복사대상) 조회(팝업창)]**

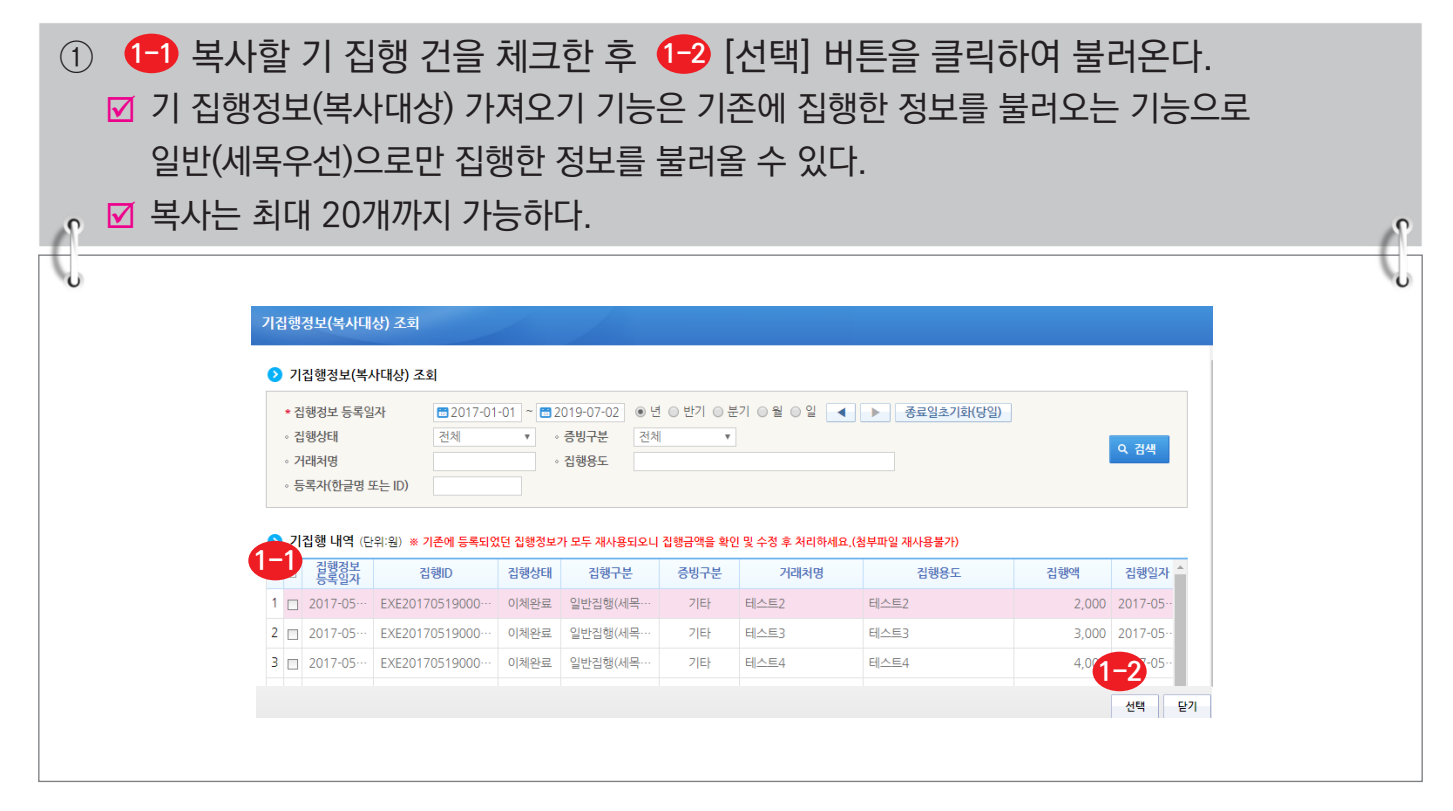

-483-

 $\bigcap$  기획재정부  $\bigcap$  한국재정정보원

<mark>은나라도움</mark>

## **부가가치세 제외 집행 방법**

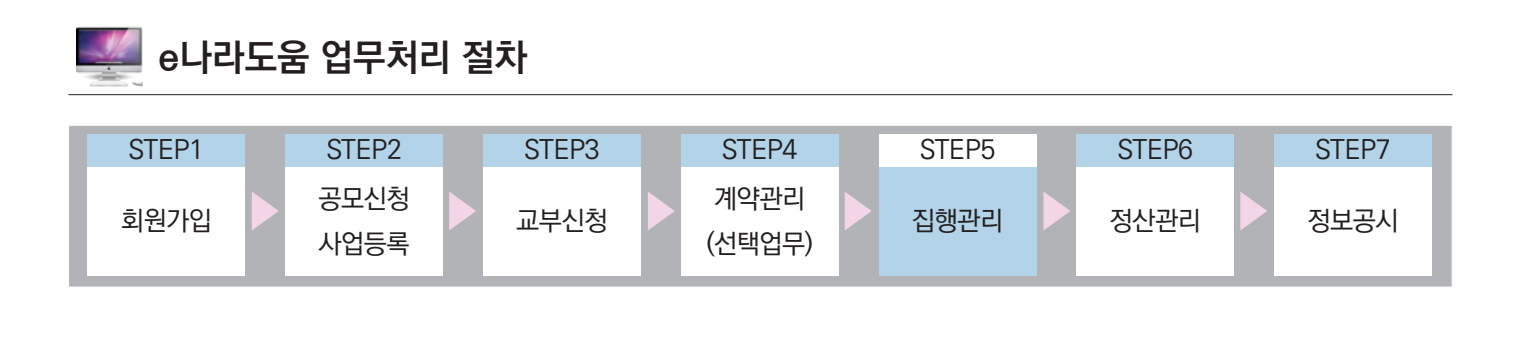

### Ⅰ **부가가치세 집행 안내**

### **1. 부가가치세 집행 안내**

□ 부가가치세 집행 제외 안내

※ 보조사업자가 보조금 집행 시 공급가액은 보조금으로 집행하고, 부가가치세는 보조사업자의 자기부담금으로 집행해야 하는 보조사업인 경우, 부가세를 제외하고 집행 또는 집행취소를 통해 부가세를 복원처리 한다.

 $\Box$  총 보조사업비의 부가세 포함 예시

① e나라도움에 등록한 총 보조사업비 중 별도의 부가가치세 금액이(자기부담금) 포함하지 않은 경우 ex) e나라도움 총 보조사업비 : 1,000만 원

국고보조금 1,000만 원 + 부가가치세는 별도 집행

② e나라도움에 등록한 총 보조사업비 중 별도의 부가가치세 금액과 자기부담금 사업비를 포함한 경우 ex) e나라도움 총 보조사업비 : 1,200만 원 국고보조금 1,000만 원 + 자기부담금 200만 원(부가가치세 100만 원 포함)

※ 별도의 부가가치세를 자기부담금으로 집행하지 않고, 보조금으로 지출한 경우 집행취소를 통해 복원할 수 있다.

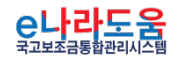

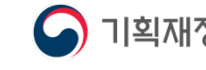

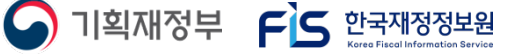

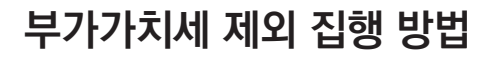

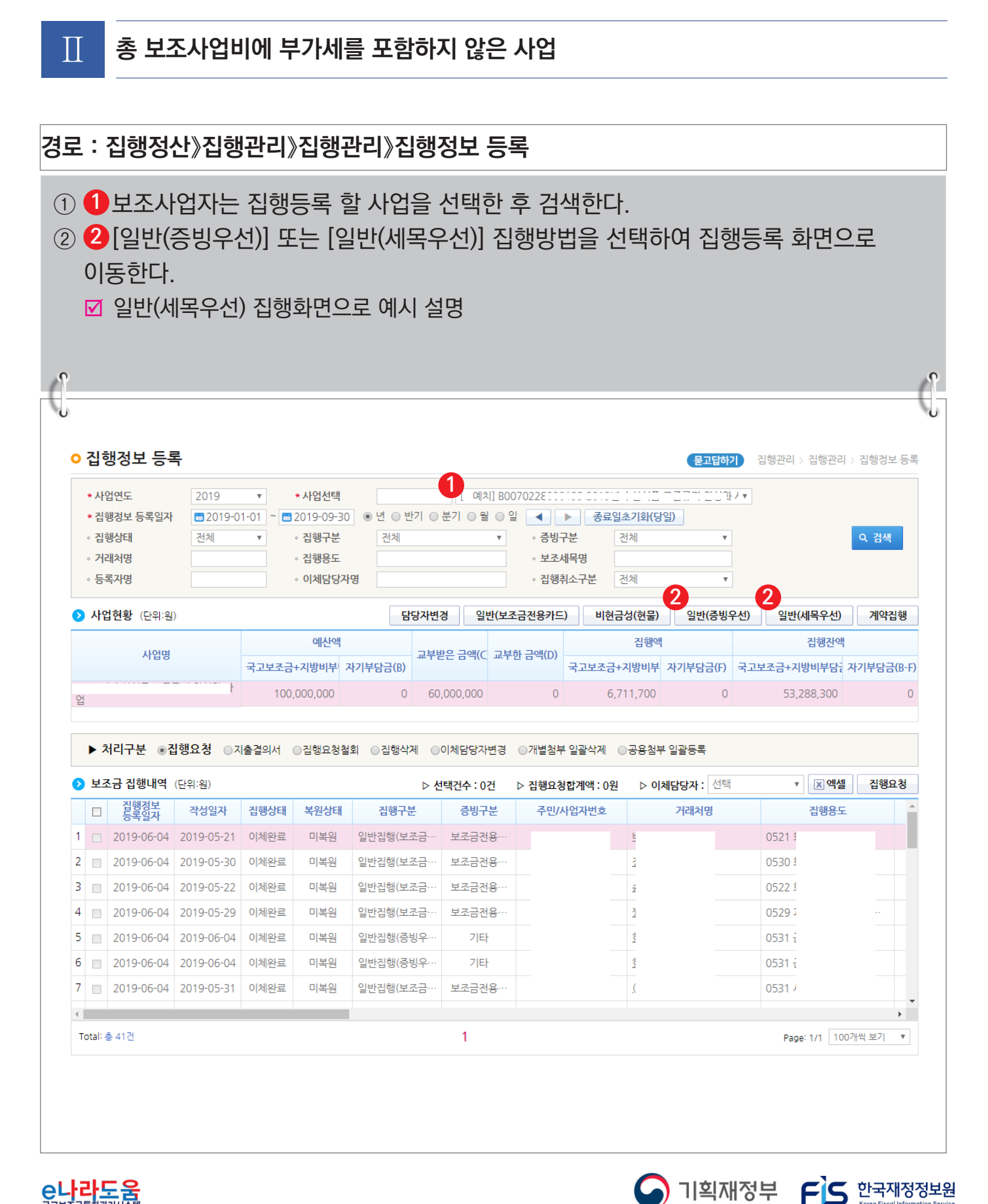

C나라도움

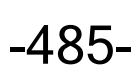

## **부가가치세 제외 집행 방법**

## **[일반집행(세목우선) - 증빙 및 보조세목 선택]**

③ [일반집행(세목우선)] 화면에서 집행할 보조세목, 집행용도, 증빙을 선택한다. **1** ④ ❷ 보조금카드, 전자(세금)계산서, 기타 증빙의 증빙을 선택하고 <mark>❸</mark> 공급가액만 입력한다. 예시) 총 집행액 110,000원 = 공급가액 100,000원 + 부가세액 10,000원인 경우, 공급가액만 보조금 재원의 집행액에 입력한다. ■ 전자(세금)계산서 또는 보조금카드 집행은 부가세액을 자동으로 불러오므로, 집행액과부가

세액은 수정하여 집행등록 한다.

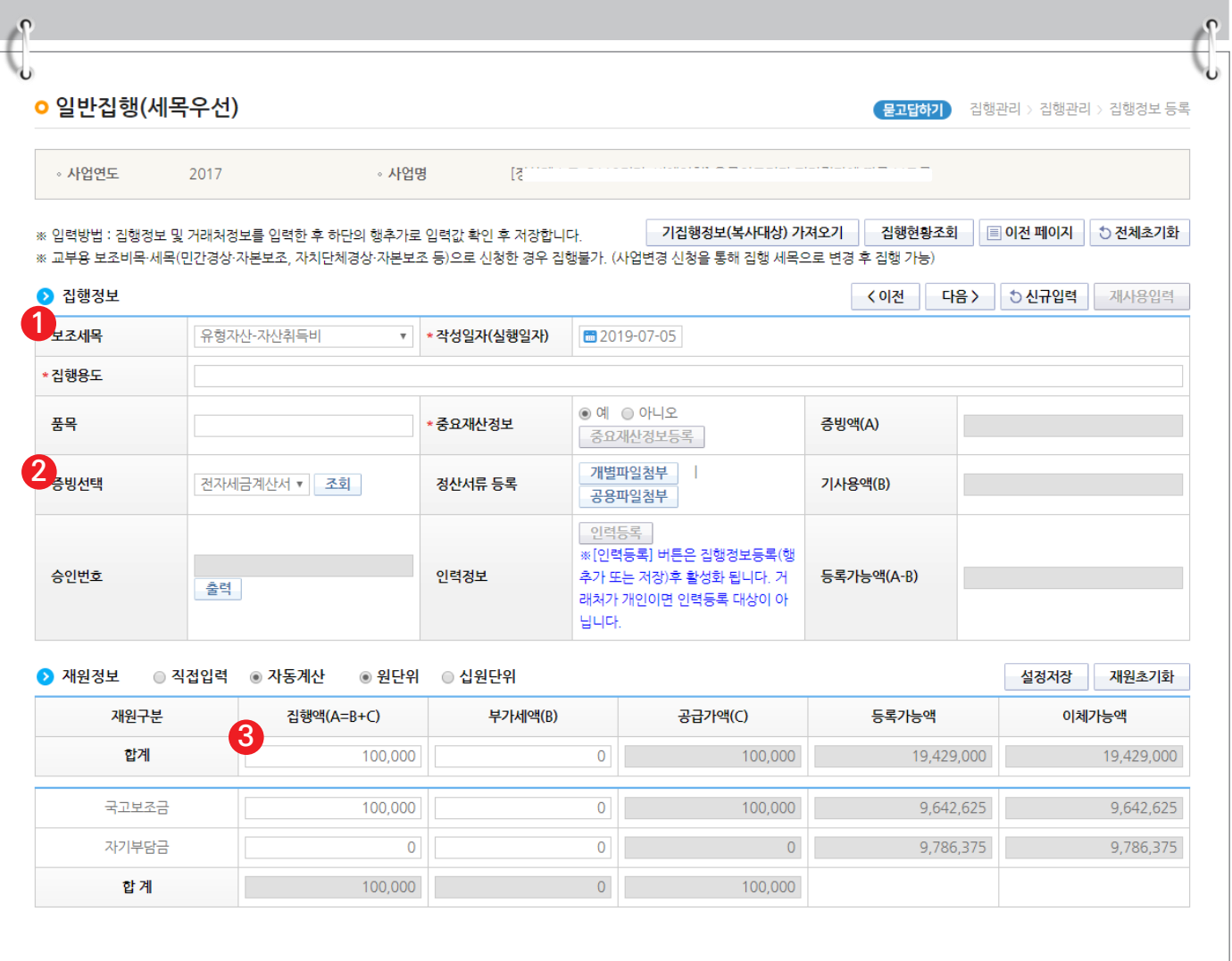

-486-

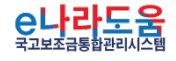

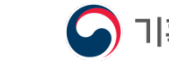

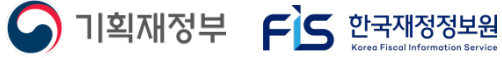

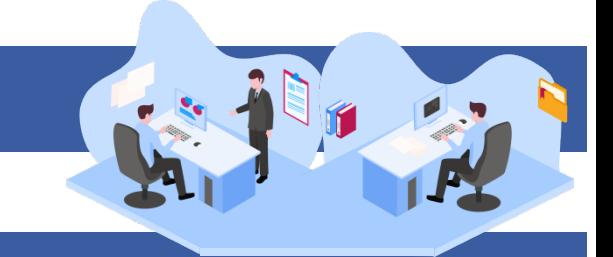

### **[일반집행(세목우선) - 이체구분 선택]**

⑤ 거래처 정보를 입력한 후, <mark>4</mark> 이체구분 항목을 [거래처계좌로이체] 또는 [보조금계좌로이체]를 선택한다. 보조금계좌로 이체하는 경우 사유는 상위보조사업자와 협의 또는 관리적으로 알 수 있는 내용으로 입력한다.  $\Box$  거래처 계좌로 이체로 진행하는 경우, e나라도움에서는 110,000원 중 공급가액 100,000원만 입력했으므로, 거래처에게 100,000원을 이체하고 부가세액 10,000원은 보조사 업자가 직접 이체 한다. ■ 보조금계좌로이체로 진행하는 경우, 총 집행액 110,000원 중 공급가액 100,000원이

보조사업자의 보조금계좌로 이체되며, 이체된 100,000원과 보조사업자의 별도 부가세 지출금액 10,000원을 합쳐서 직접 거래처로 이체한다.

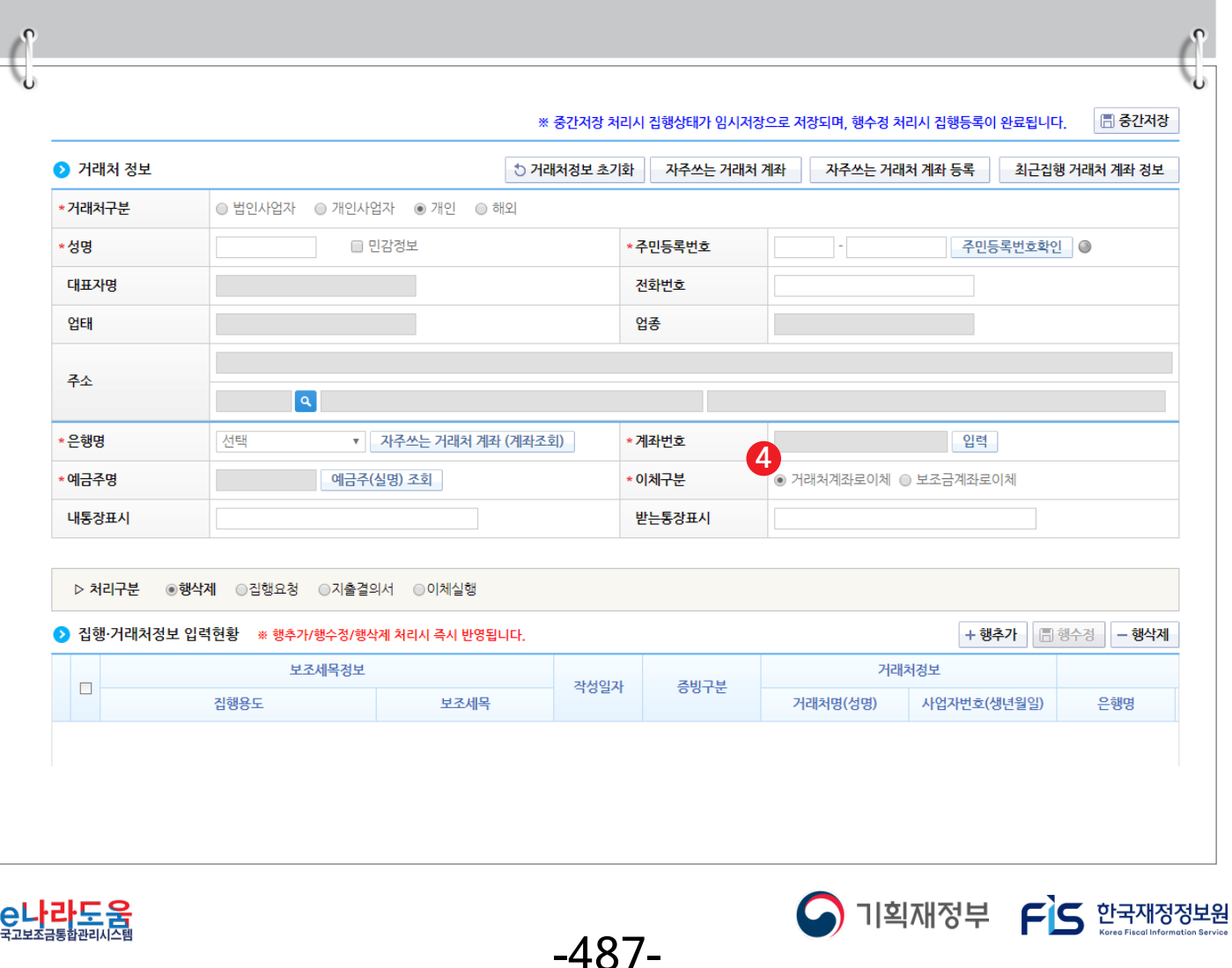

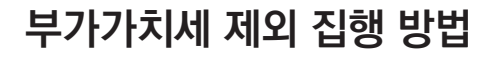

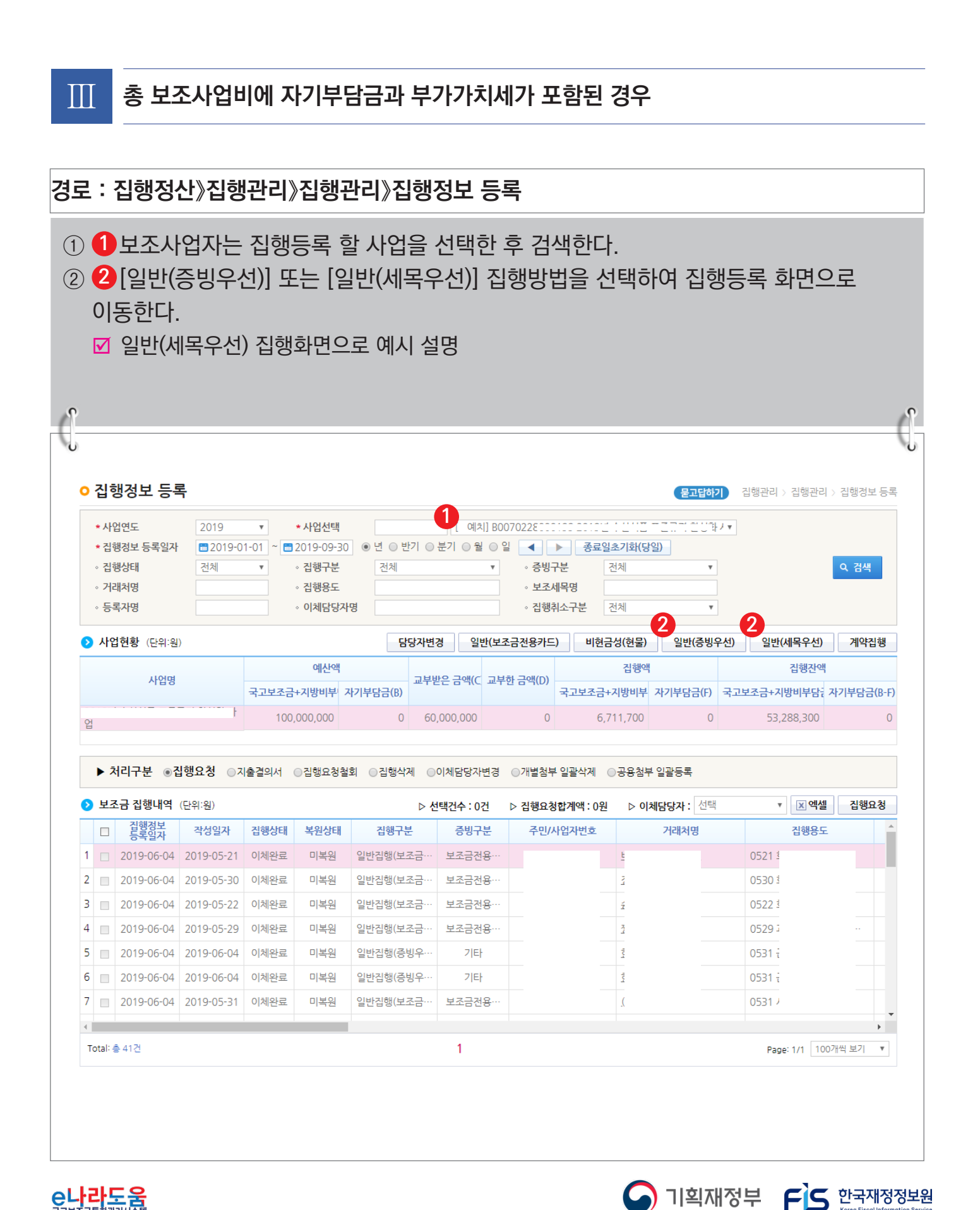

C나라도움

-488-

## **부가가치세 제외 집행 방법**

## **[일반집행(세목우선) - 증빙 및 보조세목 선택]**

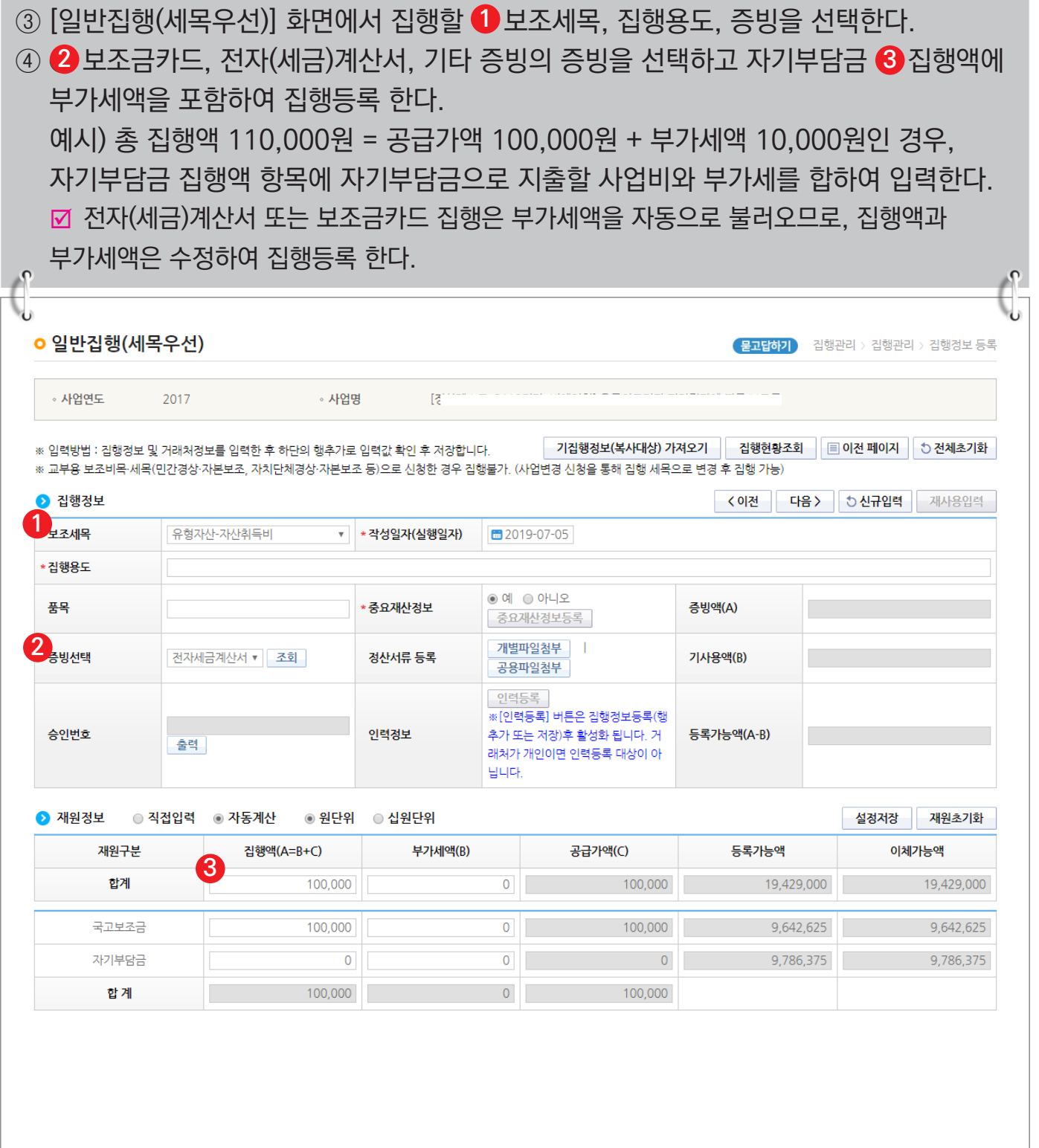

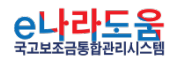

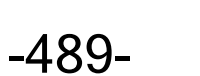

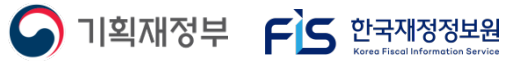
### **공용 첨부파일 관리 방법**

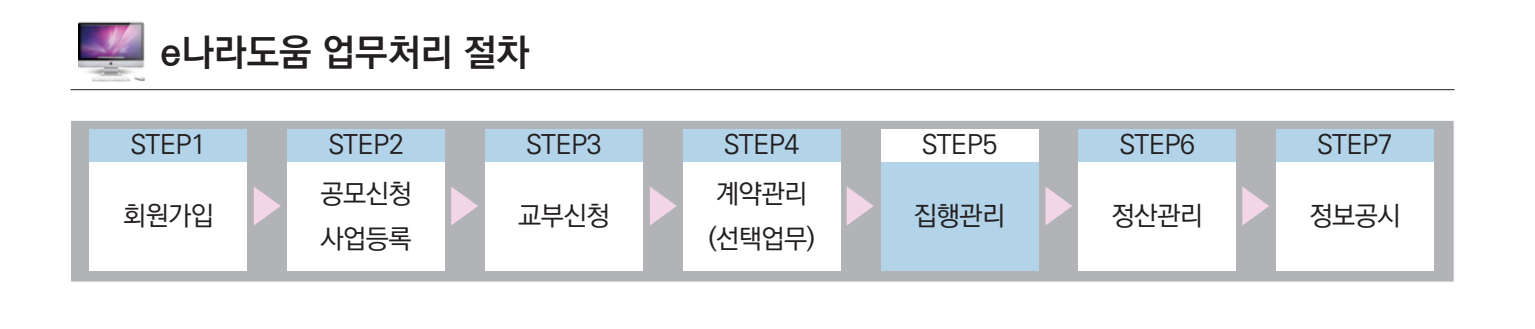

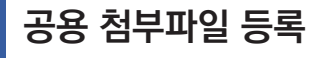

**경로 : 집행정산》이용환경관리》부가설정》공용첨부파일관리**

① 보조사업자는 집행등록 시 사용할 공용 첨부파일이 있는 경우, 공용 첨부파일등록을 통해 집행등록 시 적용할 수 있다. 먼저, [신규등록] 버튼을 클릭하고 [공용첨부파일등록] **1** 창을 띄운다.

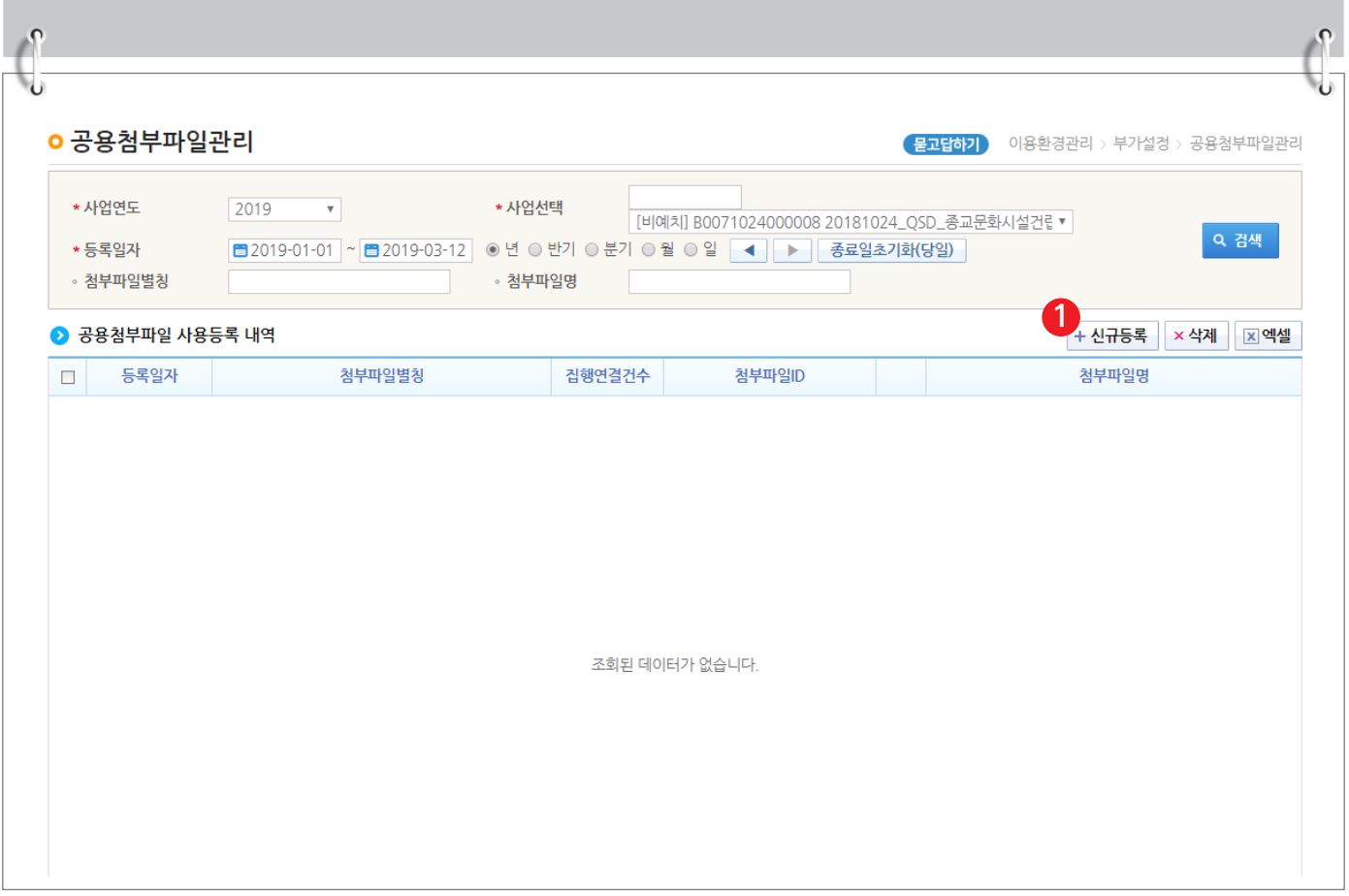

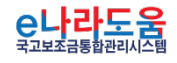

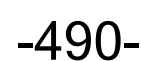

S 기획재정부 FLS 한국재정정보원

**부가가치세 제외 집행 방법**

# **[공용첨부파일등록(팝업창)]**

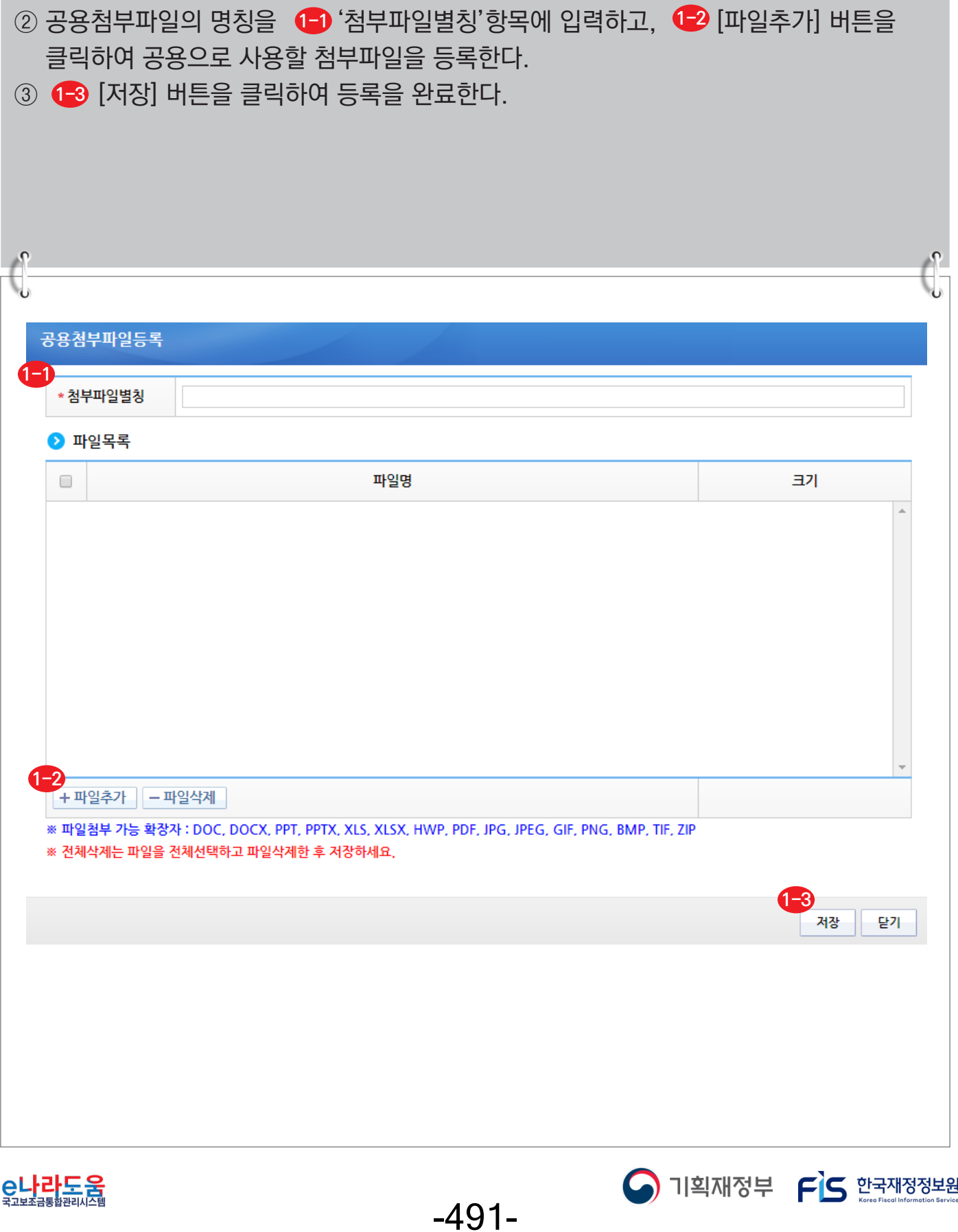

# **부가가치세 제외 집행 방법**

## **[일반집행(세목우선)]**

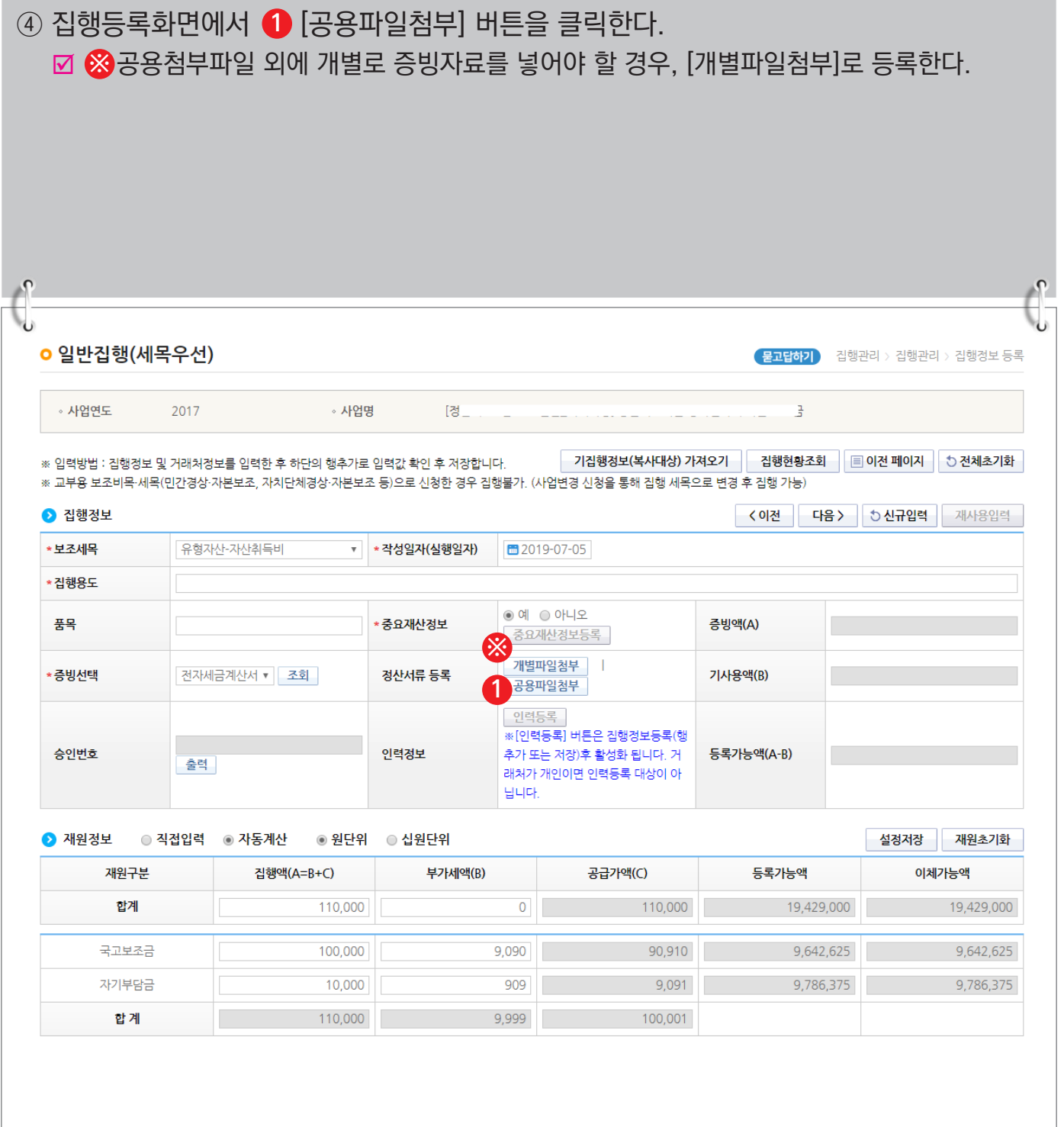

-492-

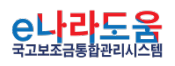

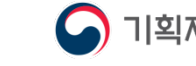

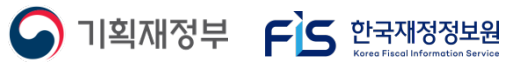

**부가가치세 제외 집행 방법**

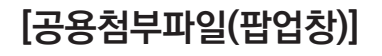

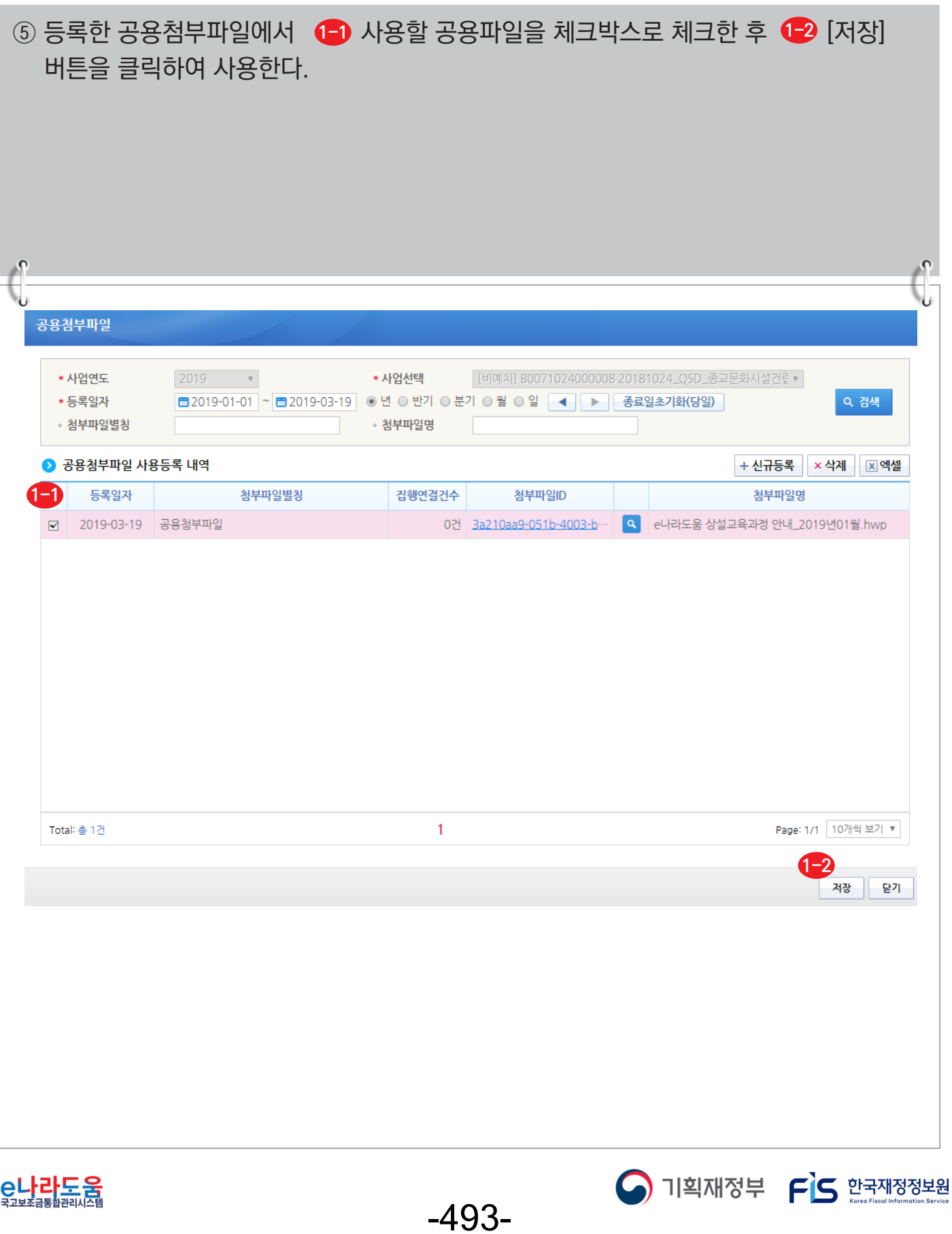

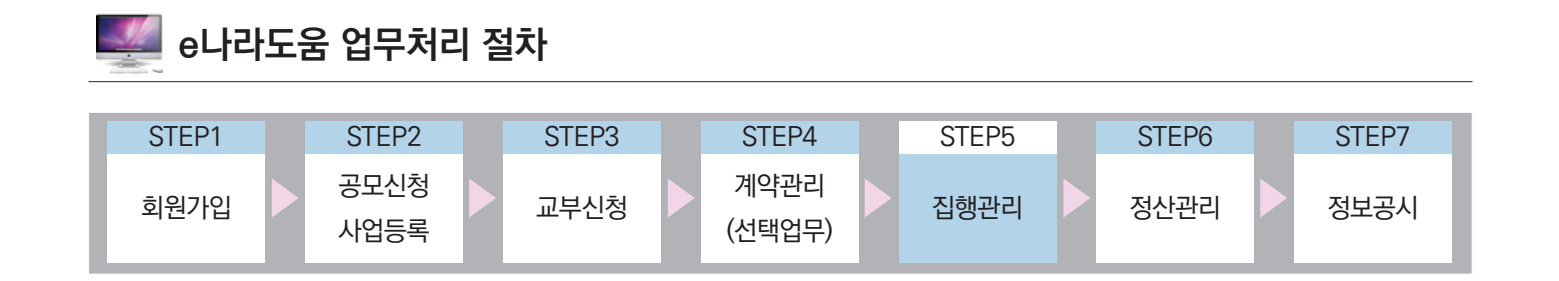

# Ⅰ **보조금전용카드(신용카드) 집행등록 방법**

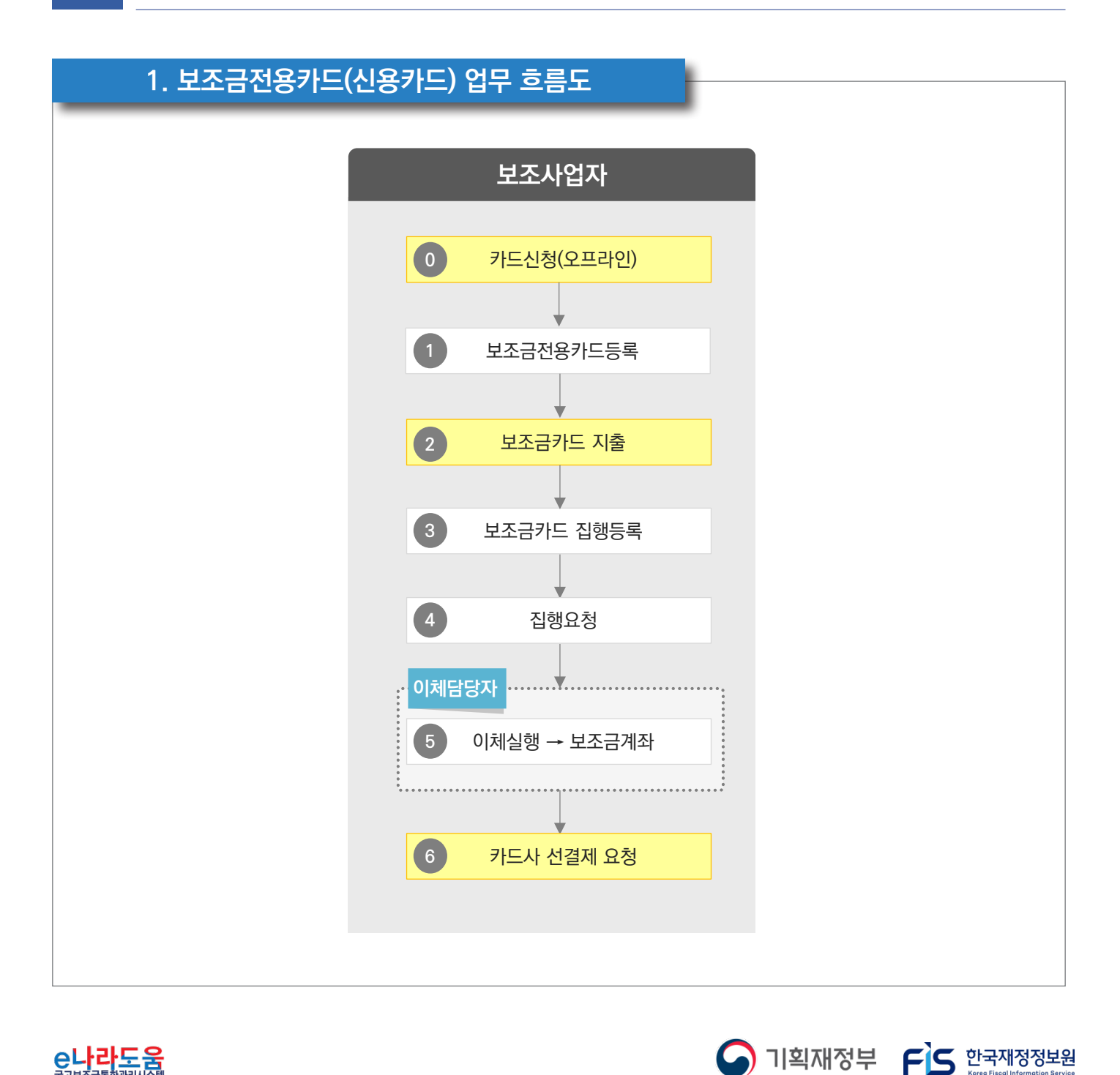

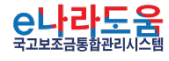

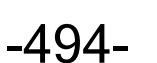

### **2. e나라도움 업무처리 방법**

**1) 보조금사용금액 선결재 후 카드사용**

#### **경로 : 집행정산》집행관리》집행관리》집행정보등록》일반집행(보조금전용카드)**

- ① 보조사업자는 **D** 집행등록 할 사업을 검색조건에서 선택한다.
- ② [일반집행(보조금전용카드)] 버튼을 클릭하여 집행등록 화면으로 이동한다. **2**

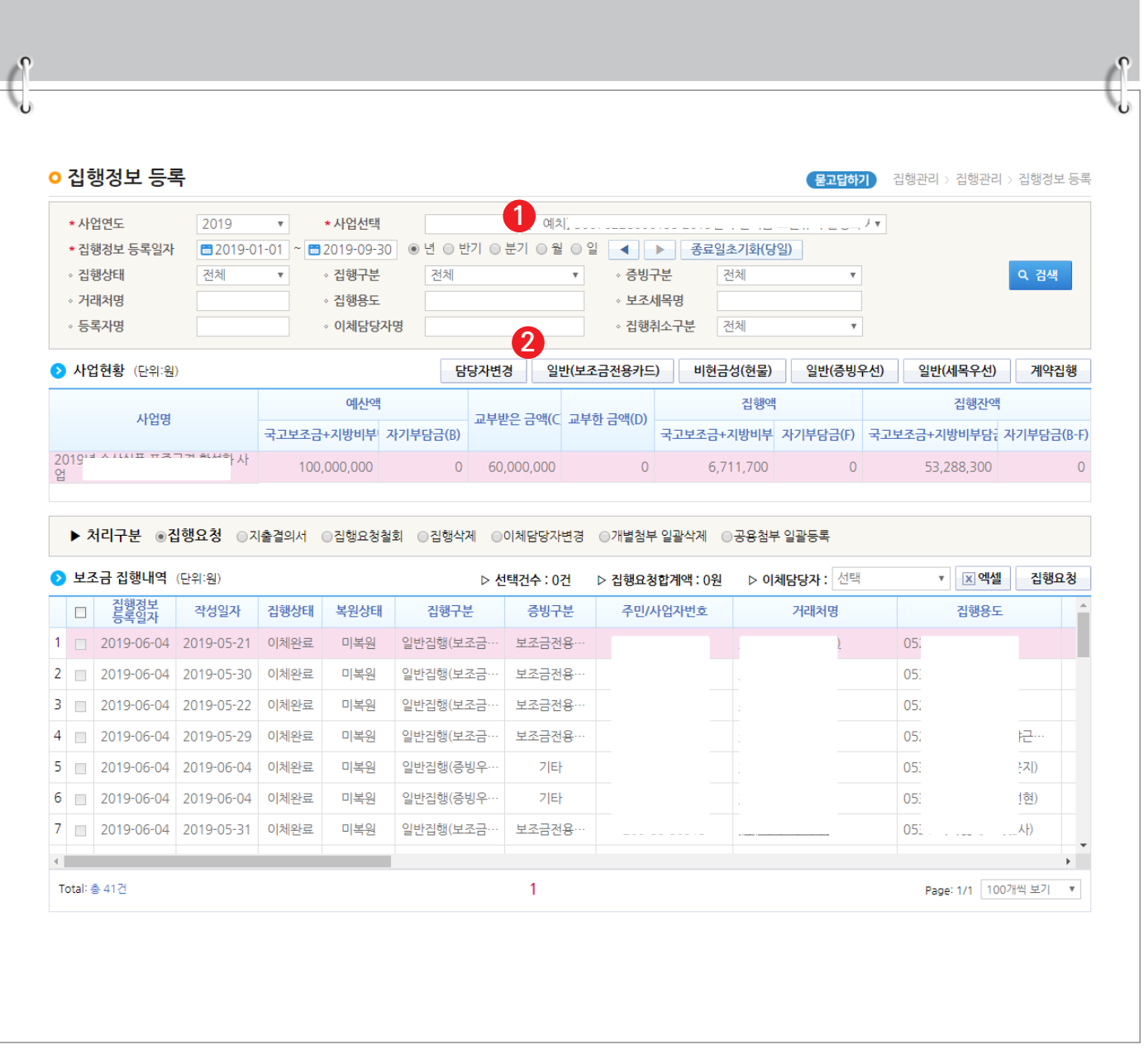

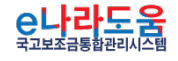

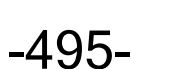

S 기획재정부 FLS 한국재정정보원

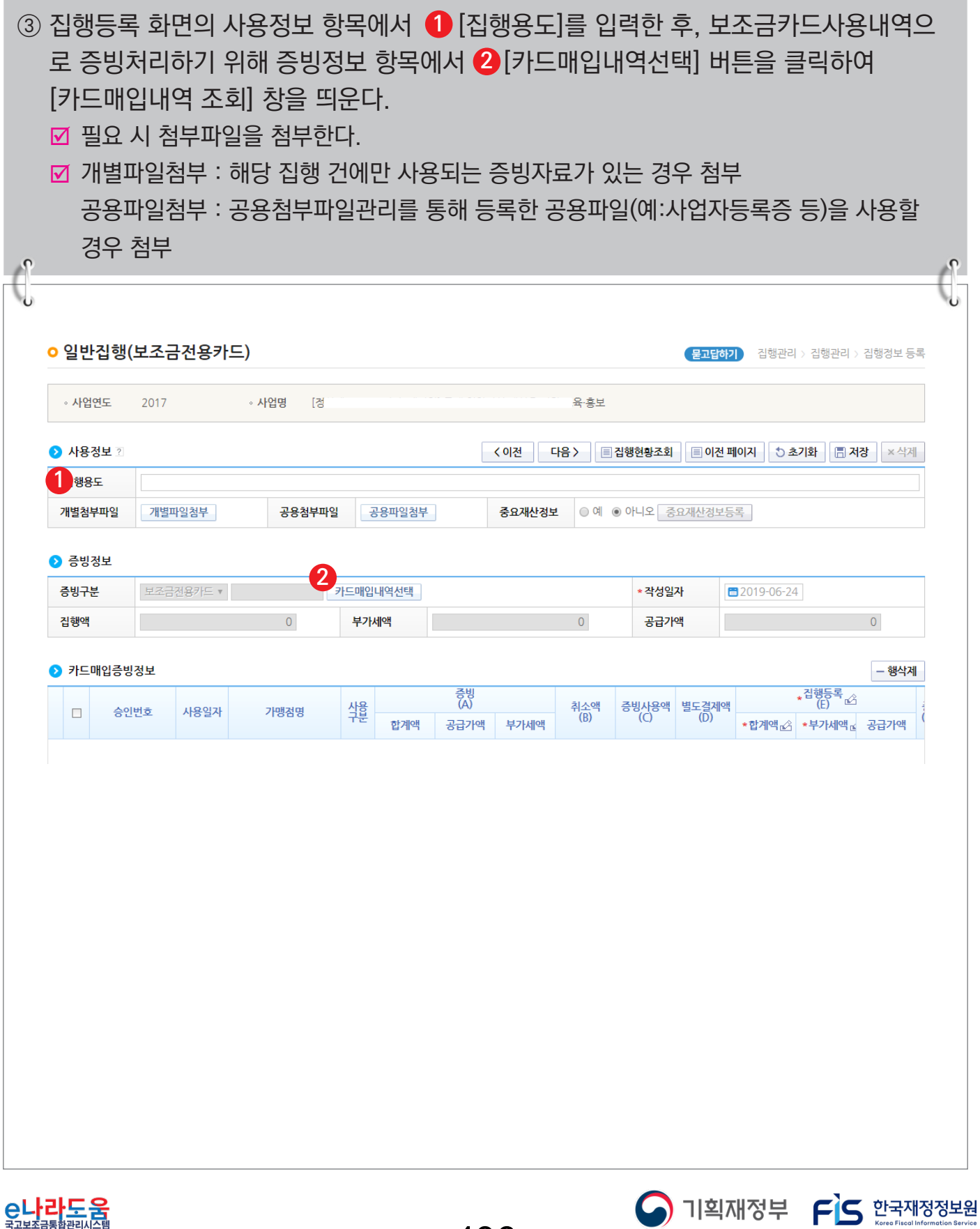

-496-

### **[카드매입내역 조회(팝업창)]**

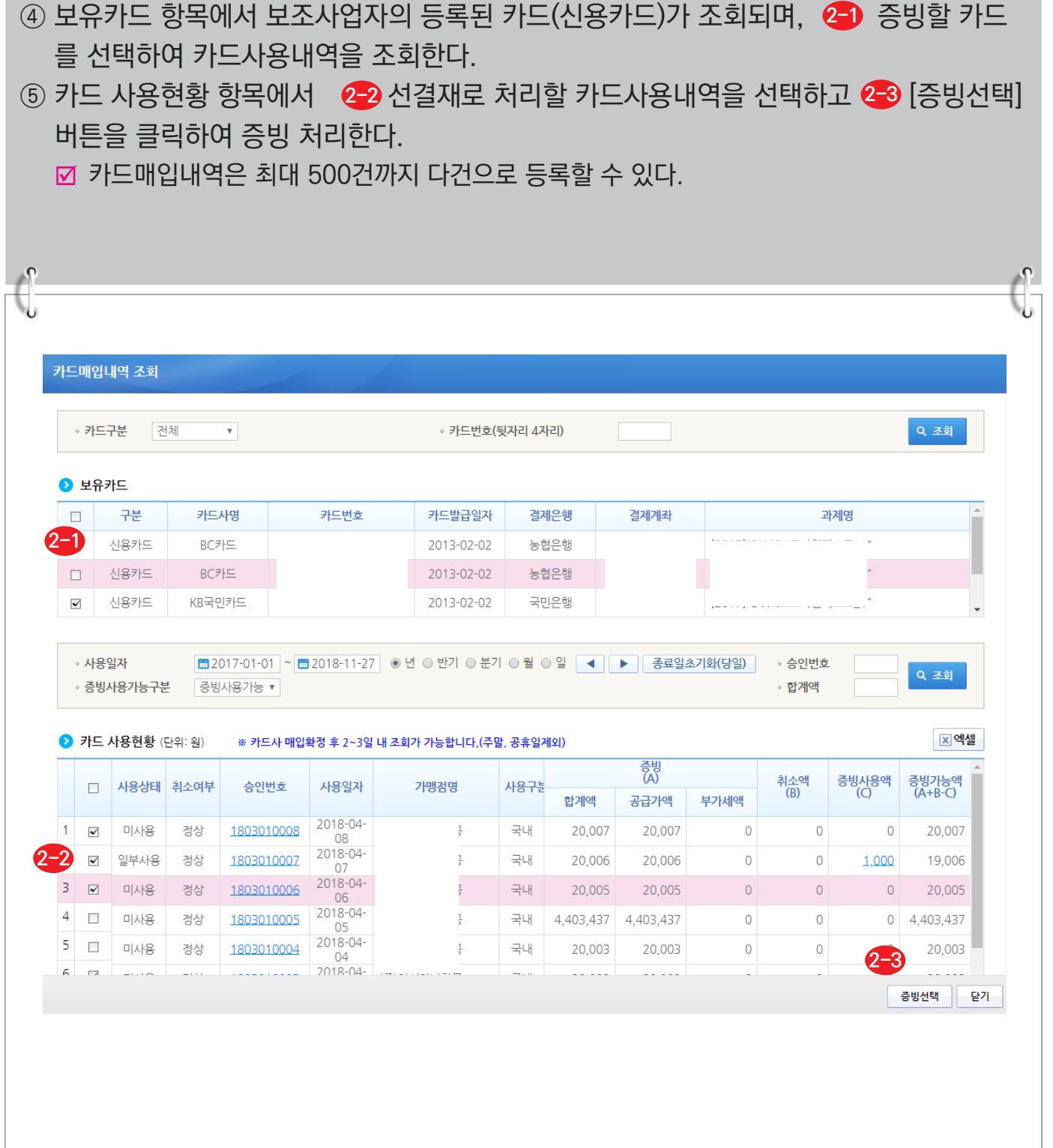

<mark>C나라도움</mark>

-497-

O 기획재정부 FLS 한국재정정보원

⑥ 보조사업자는 보조세목 정보 항목에서 ❸집행할 보조세목을 선택하고, 재원별로 집행할 집행액을 입력한 후 [행추가] 버튼을 클릭한다. **4** ■ 직접입력 : 보조사업자가 계획한 예산집행계획의 비율이 아닌 직접 금액을 입력한다. ; 자동계산 : 보조사업자가 사업신청서의 예산집행계획에서 입력한 재원비율대로 금액이 자동으로 배분되며, '원단위', '십원단위'를 선택하여 끝자리를 처리한다. ■ 설정저장 : 직접입력, 자동계산(단위선택완료)을 설정하고 [설정저장] 버튼을 클릭하면 보조사업자는 집행등록 시 저장한 설정대로 보조세목 정보가 설정된다.  $\odot$  증빙정보 증빙구분 보조금전용카드 ▼ 매입내역 2건 카드매입내역선택 \* 작성일자 ■2018-07-03 집행액 50,000 부가세액 4,545 공급가액 45,455 ▶ 카드매입증빙정보 - 행삭제 증빙<br>(A) <sub>\*</sub>집행등록<br>‴ (D) 취소액<br>(B) 증빙사용액<br>(C) 증빙가능<sup>o</sup><br>(A+B-C-D 썙 사용일자 승인번호 가맹점명  $\Box$ 합계액 공급가액 부가세액 \*합계액 企 \* 부가세액 @ 공급가액  $1 \Box$ 2018-이나라 국내 990,00 900,00 90,000  $\overline{0}$ 50,000 30,000 2.727 27.273 989.999.920  $2$   $\Box$  $2018 -$ 이나라 국내 990,00 900,00 90,000, 50,000 20,000 1,818 18,182 989,999,930  $\overline{0}$ ▶ 보조세목 정보 ○ 직접입력 ◉ 자동계산 ⊙ 원단위 ◎ 십원단위 설정저장 재원초기화 풋목 등록가능액 보조비목세목 집행액(A=B+C) 부가세액(R) 공급가액(C) 이체가능액 **3** 45,455 운영비-일반수용비  $\bar{\mathbf{v}}$ 50,000 4,545 18,350,000 54,170,000 국고보조금 22,727 10,000,000 27,250,000 2.273 25,000 지방비부담금(광역) 12.500 1.136 11,364 3,350,000 8.350.000 재원구분 자기부담금 12,500 1,136 11,364 5,000,000 18,570,000 45,455 합계 50,000 4,545 **4** \* ※[인련등록] 버튼은 집행정보등록([저장]버튼 클립)후 비몽재워정보 선택시 확성화 됩니다 행추가 인력등록 ● 비목 재원 정보 ■ 집행액: 50,000 ■ 집행부가세액: 4,545 ■ 집행공급가액: 45,455  $-$ 행삭제 선택 보조비목세목 재원구분 품목 집행액 부가세액 공급가액 지급대상 인력정보  $\Box$   $\Box$ 운영비-일반수용비 50,000 4,545 45,455

-498-

C나라도움

 $\bigcap$  기획재정부  $\bigcap$  한국재정정보원

⑦ 보조사업자의 보조금계좌에 표시될 내용을 거래처(입금) 계좌정보 항목의  $\bigcirc$  내통장표시에 입력한다.  $\bigcirc$  이체구분을 [보조금계좌로이체] 또는 [보조금전용카드 결제계좌로 이체]로 선택한 후, ⑦[저장] 버튼을 클릭하면 집행요청이 가능하며, 집행요청 할 이체담당자를 지정 후 [집행요청] 버튼을 클릭한다. 단, 집행등록 한담당자가 이체담당자의 권한이 있는 경우, [이체실행] 버튼이 보여지고 이체실행을 할 수 있다. 보조금계좌 이체 후 카드사로 선결재 요청해야 한도가 초기화되어 보조금전용카드 사용이 가능하다. ; 보조금계좌로 이체 : 예탁계좌 → 보조금계좌(e나라도움에 등록된 계좌) 보조금전용카드 결제계좌로 이체 : 예탁계좌 → e나라도움에 등록된 보조금계좌가 아닌 보조금전용카드와 연결된 결제계좌로 이체

**☑** 이체처리방법은 http://www.gosims.go.kr 로그인 후 [사용자매뉴얼 》 보조사업자 》 집행관리 》 이체담당자 이체처리 방법] 매뉴얼 참고

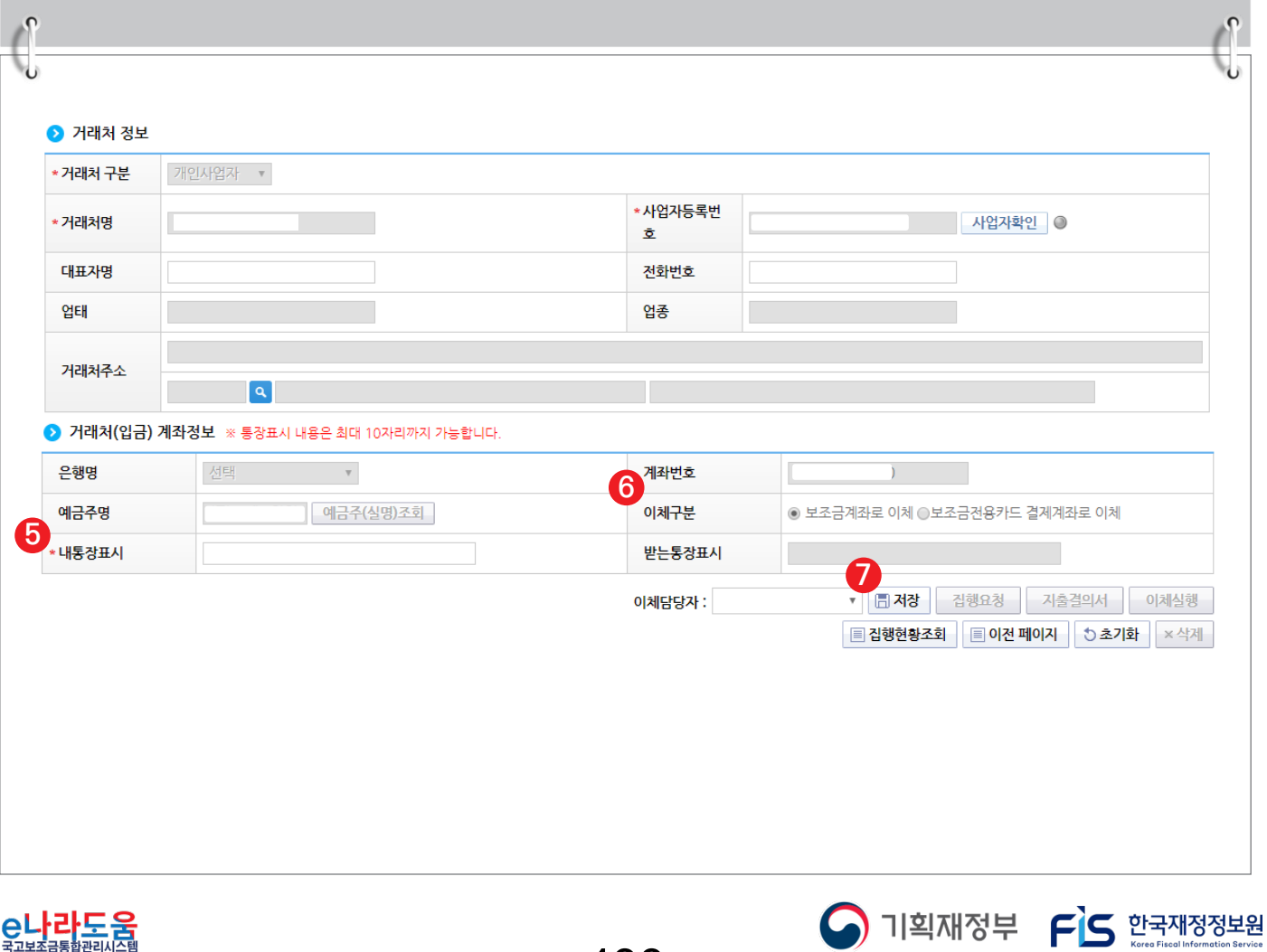

-499-

**보조금 교부받기 전 기관자체비용으로 집행 시 처리 방법**

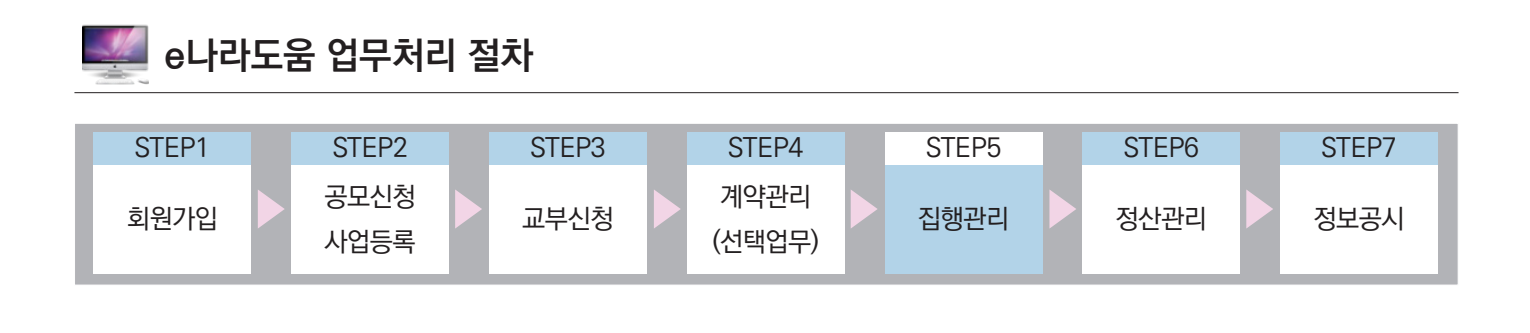

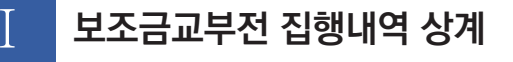

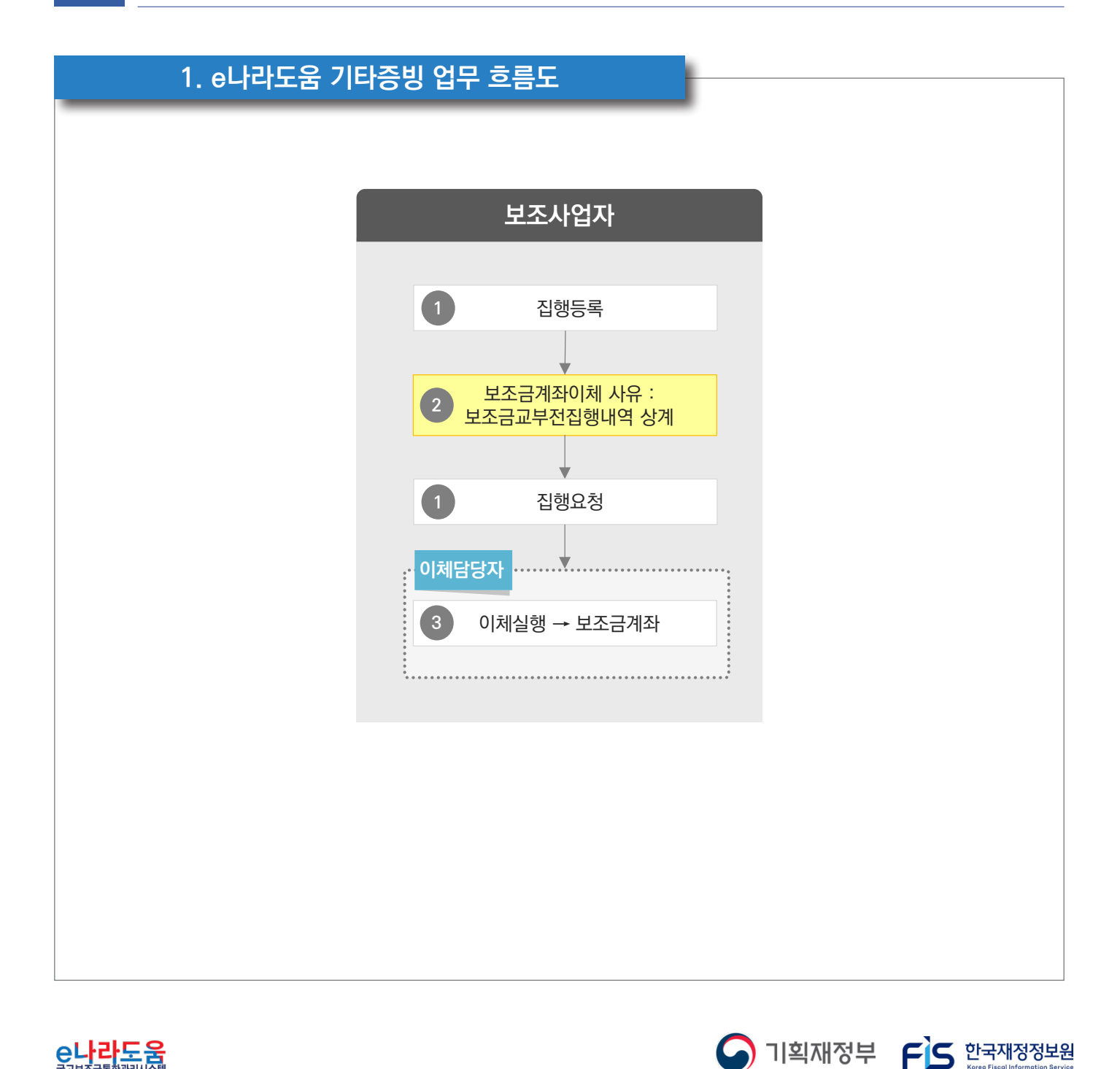

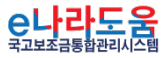

-500-

### **2. 일반(증빙우선)으로 집행 방법**

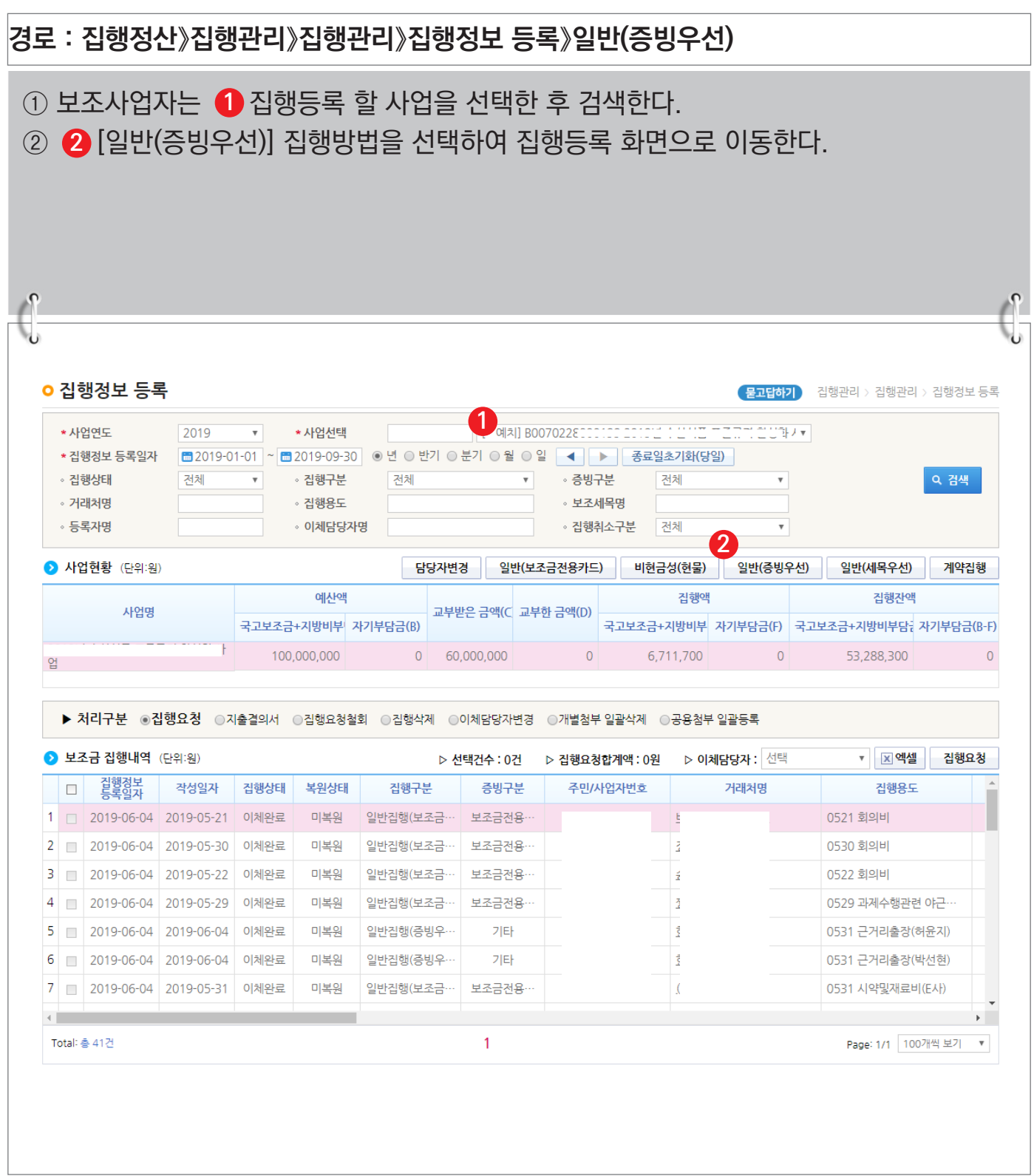

-501-

S 기획재정부 FLS 한국재정정보원

C나라도움

**보조금 교부받기 전 기관자체비용으로 집행 시 처리 방법**

**[일반집행(증빙우선) - 거래처 및 이체구분 선택]**

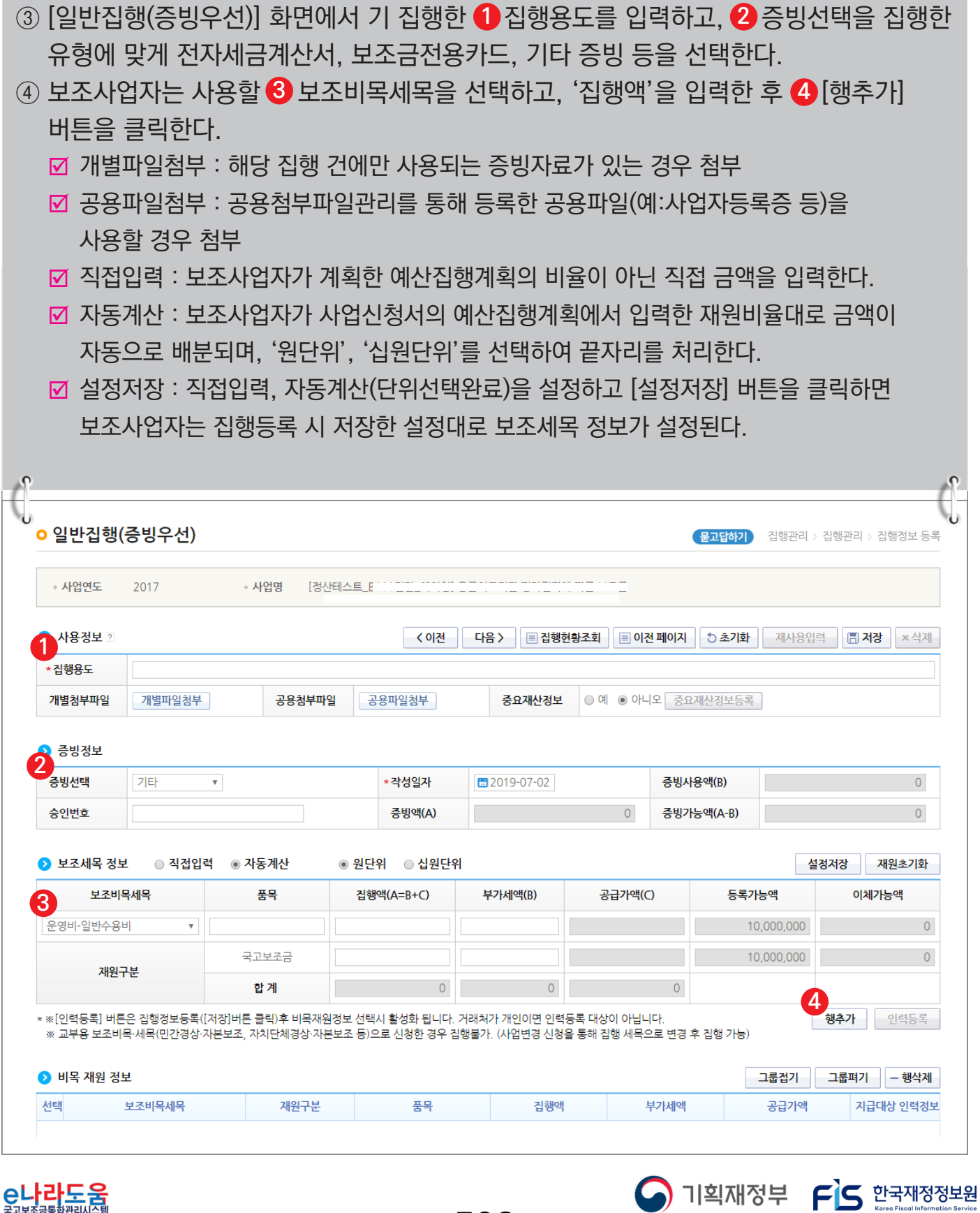

-502-

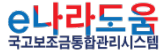

**보조금 교부받기 전 기관자체비용으로 집행 시 처리 방법**

#### **[일반집행(세목우선) - 거래처 및 이체구분 선택]**

- ⑤  **5** 거래처 정보 항목에 거래처의 정보를 입력한다.
- ⑥ 거래처(입금)계좌정보 항목의 이체구분을 '보조금계좌로이체'로 선택한 후 사유는 **6**  $^{\prime}$ 보조금교부전집행내역 상계'를 선택한다. 그리고 ♥[저장] 버튼을 클릭한다. 저장 후 [집행요청] 버튼이 활성화되면 집행요청 할 이체담당자 지정하고 [집행요청] **8** 버튼을 클릭한다. 단, 집행등록 한 담당자가 이체담당자의 권한이 있는 경우, [이체실행] 버튼이 보여지고 이체실행을 할 수 있다.
	- 보조금으로 사용할 집행건을 기관자체비용으로 지출을 하였으므로, 거래처계좌로이체 시 거래처에게 중복으로 이체가 되므로, 보조사업자의 보조금계좌로이체하여 기관자체비용으로 집행한 비용을 보조금으로 받게된다.
	- ; 이체담당자의 이체처리방법은 http://www.gosims.go.kr 로그인 후
	- [사용자매뉴얼 》 보조사업자 》 집행관리 》 이체담당자 이체처리 방법] 매뉴얼 참고

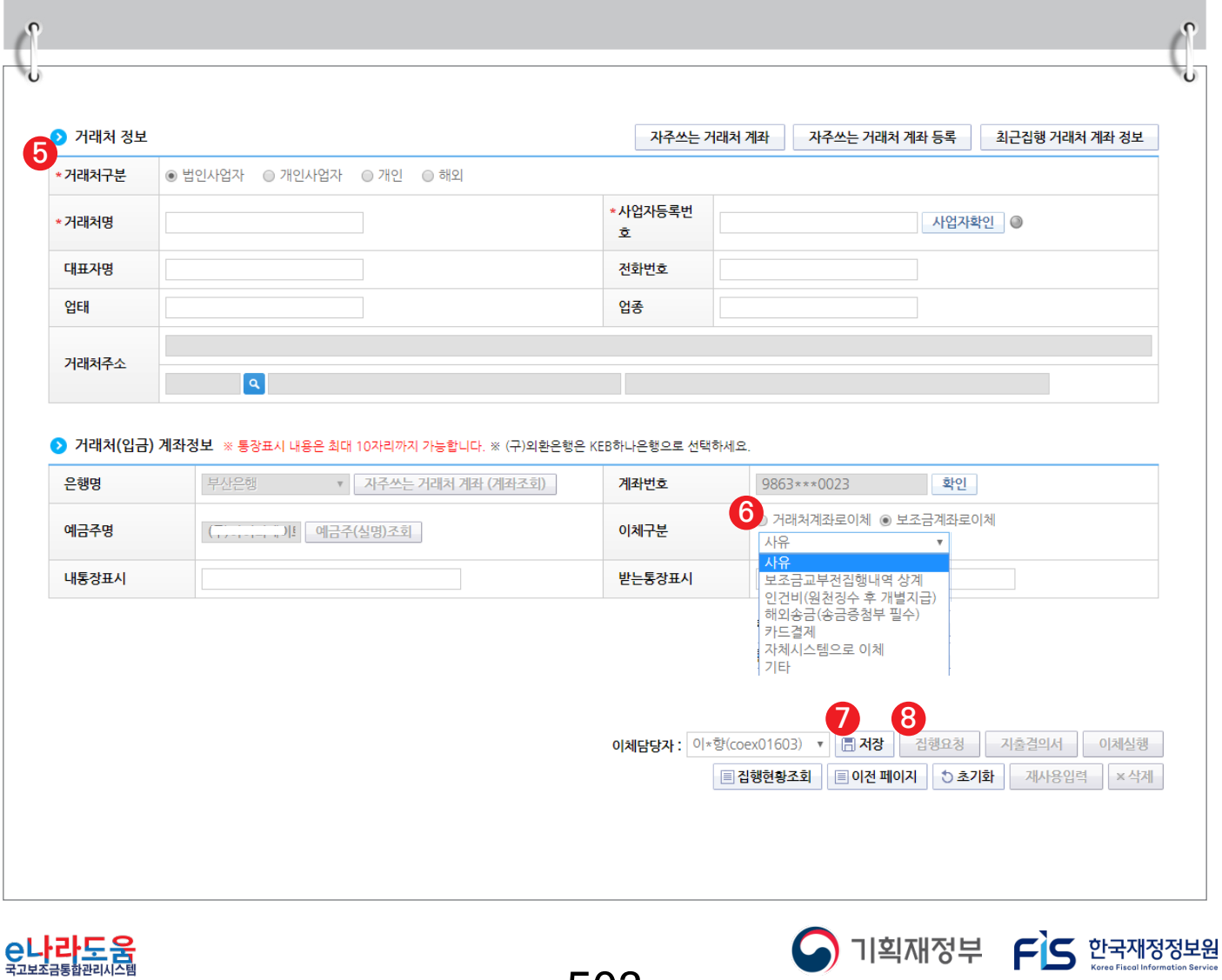

-503-

### **3. 일반(세목우선)으로 집행 방법**

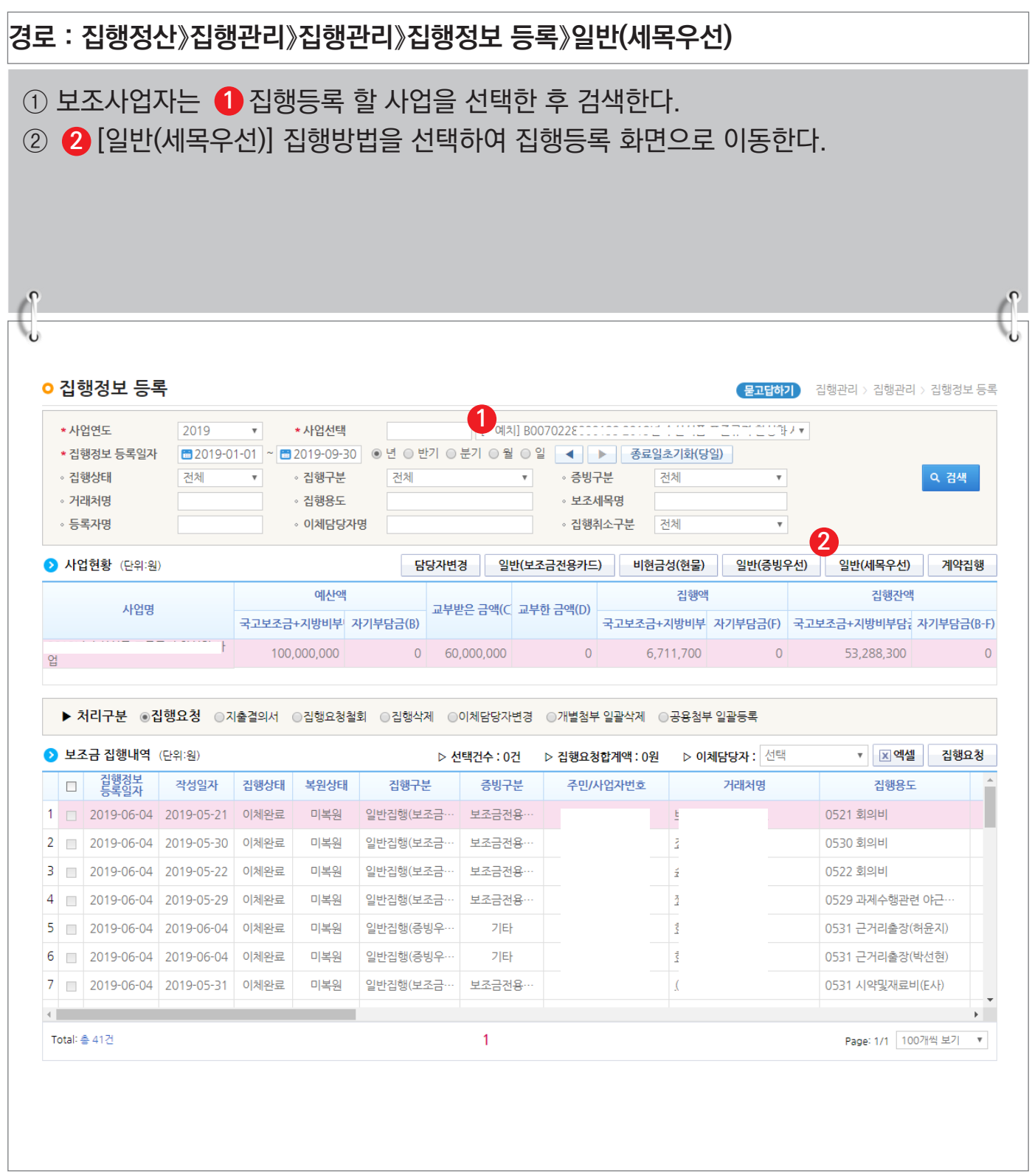

C나라도움

-504-

S 기획재정부 FLS 한국재정정보원

**보조금 교부받기 전 기관자체비용으로 집행 시 처리 방법**

**[일반집행(세목우선) - 증빙 및 보조세목 선택]**

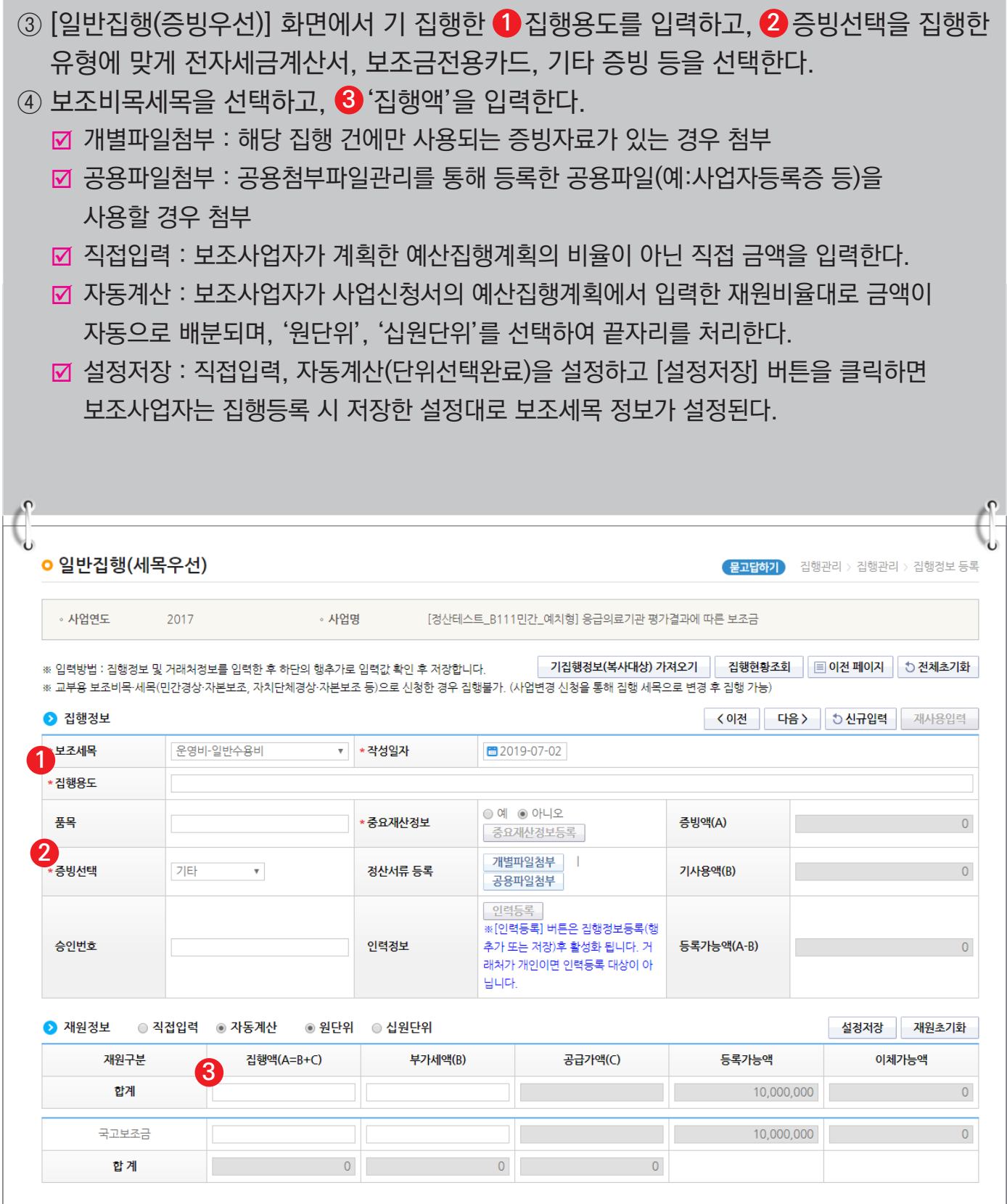

-505-

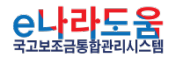

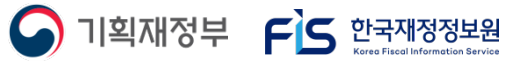

#### **[일반집행(세목우선) - 거래처 및 이체구분 선택]**

- ⑤ 거래처정보 항목에 거래처의 정보는 보조사업자의 기관 정보를 입력한다. **4**
- ⑥ 거래처(입금)계좌정보 항목의 **⑤** 이체구분을 보조금 계좌로이체'로 선택한 후 사유는  $f$ '보조금교부전집행내역 상계'를 선택한다. © [행추가] 버튼을 클릭 후 ♥ ▷처리구분 항목에서 집행요청을 선택하고 ❸[집행요청] 버튼을 클릭한다. 단, 집행등록한 담당자가 이체담당자의 권한이 있는 경우, [이체실행] 버튼이 보여지고 이체실행을 할 수 있다. ■ 보조금으로 사용할 집행건을 기관자체비용으로 지출을 하였으므로, 거래처계좌로이체 시 거래처에게 중복으로 이체가 되므로, 보조사업자의 보조금계좌로이체하여 기관자체비용으로 집행한 비용을 보조금으로 받게된다.

; 이체담당자의 이체처리방법은 http://www.gosims.go.kr 로그인 후

[사용자매뉴얼 》 보조사업자 》 집행관리 》 이체담당자 이체처리 방법] 매뉴얼 참고

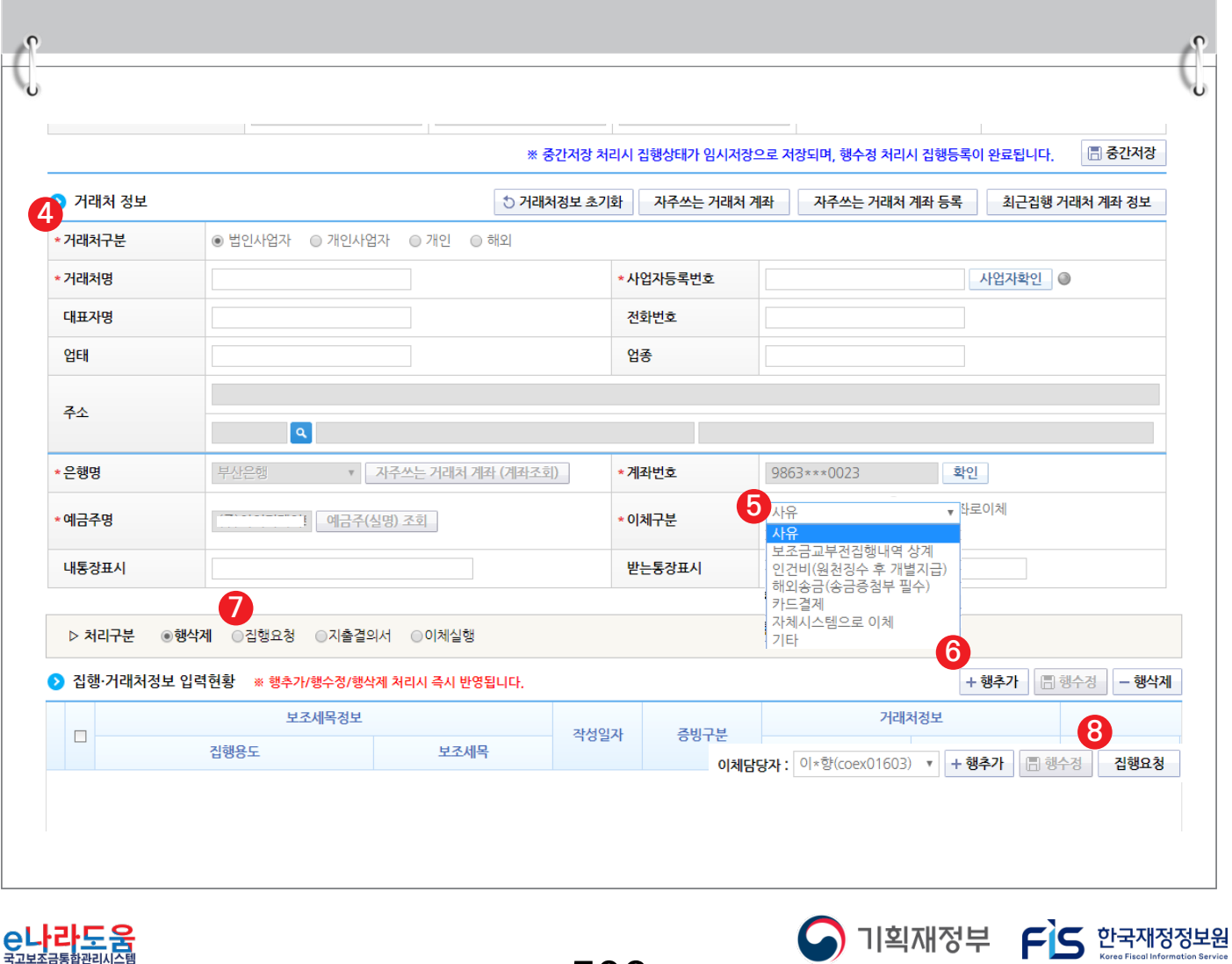

-506-

**자기부담금을 e나라도움을 통해 지출하지 않은 경우 처리 방법**

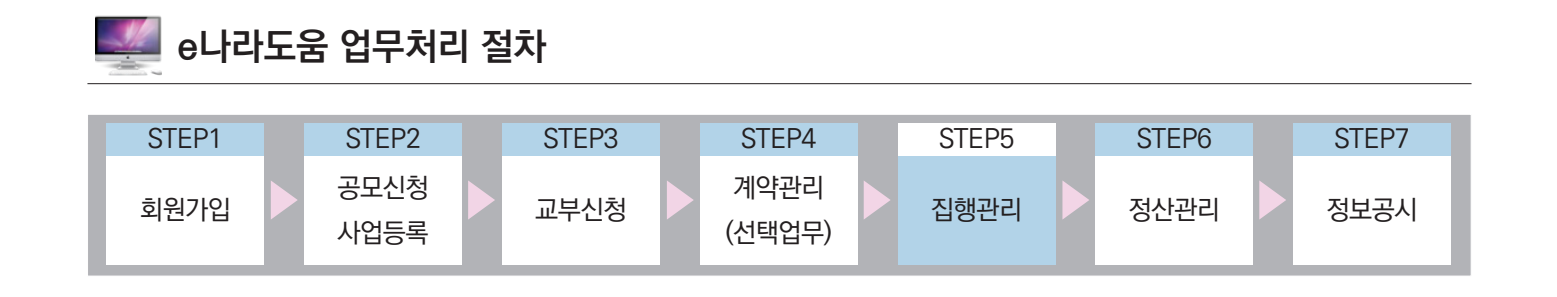

# Ⅰ **e나라도움을 통하지 않은 자기부담금 집행등록**

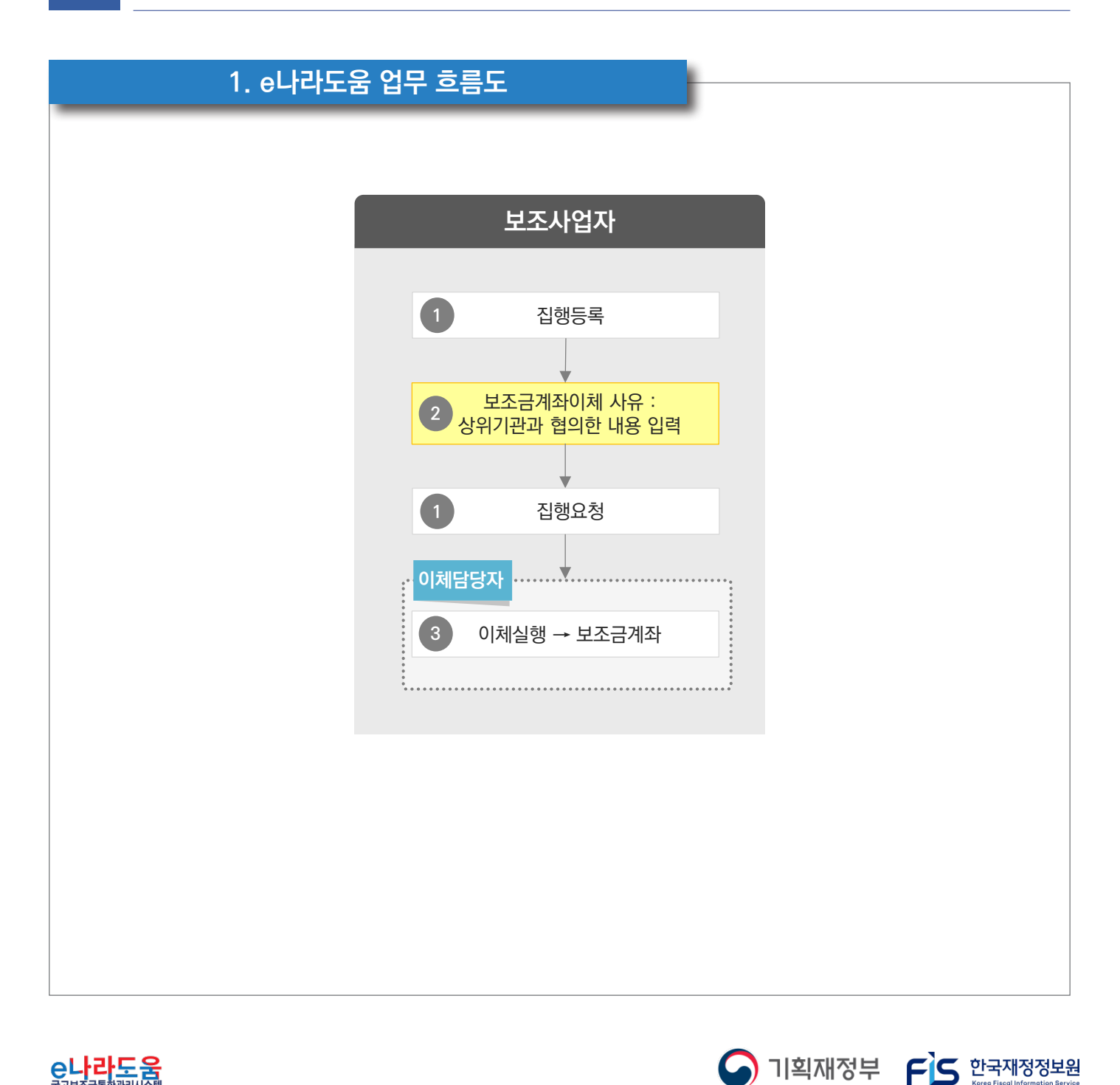

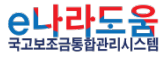

-507-

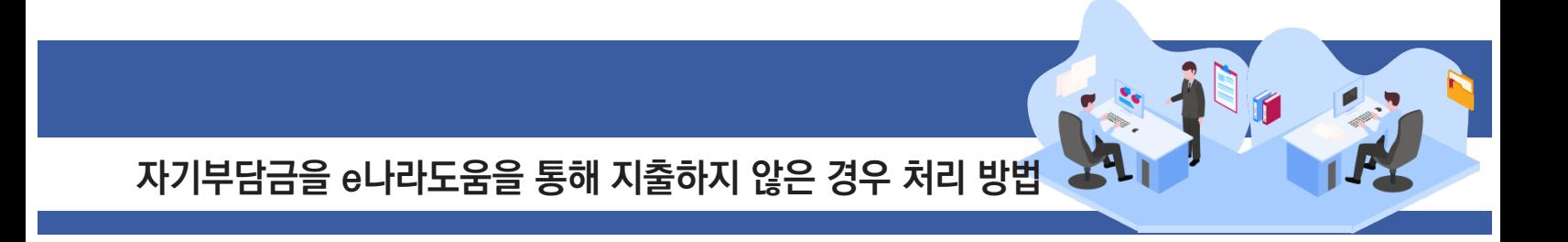

### **2. 일반(증빙우선)으로 집행 방법**

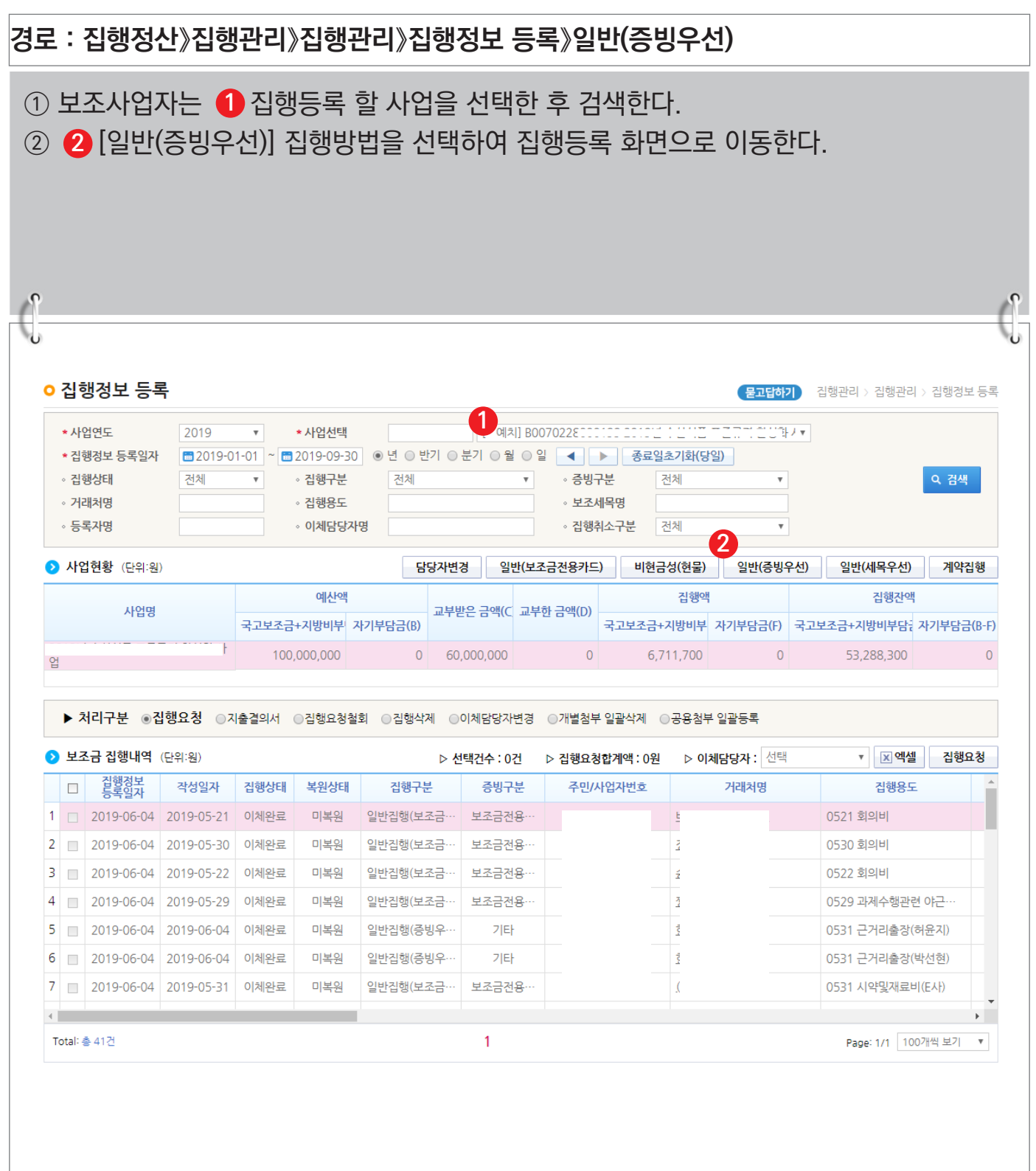

<mark>C나라도움</mark>

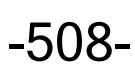

**S** 기획재정부 FS 한국재정정보원

**자기부담금을 e나라도움을 통해 지출하지 않은 경우 처리 방법**

### **[일반집행(증빙우선) - 증빙 및 보조세목 선택]**

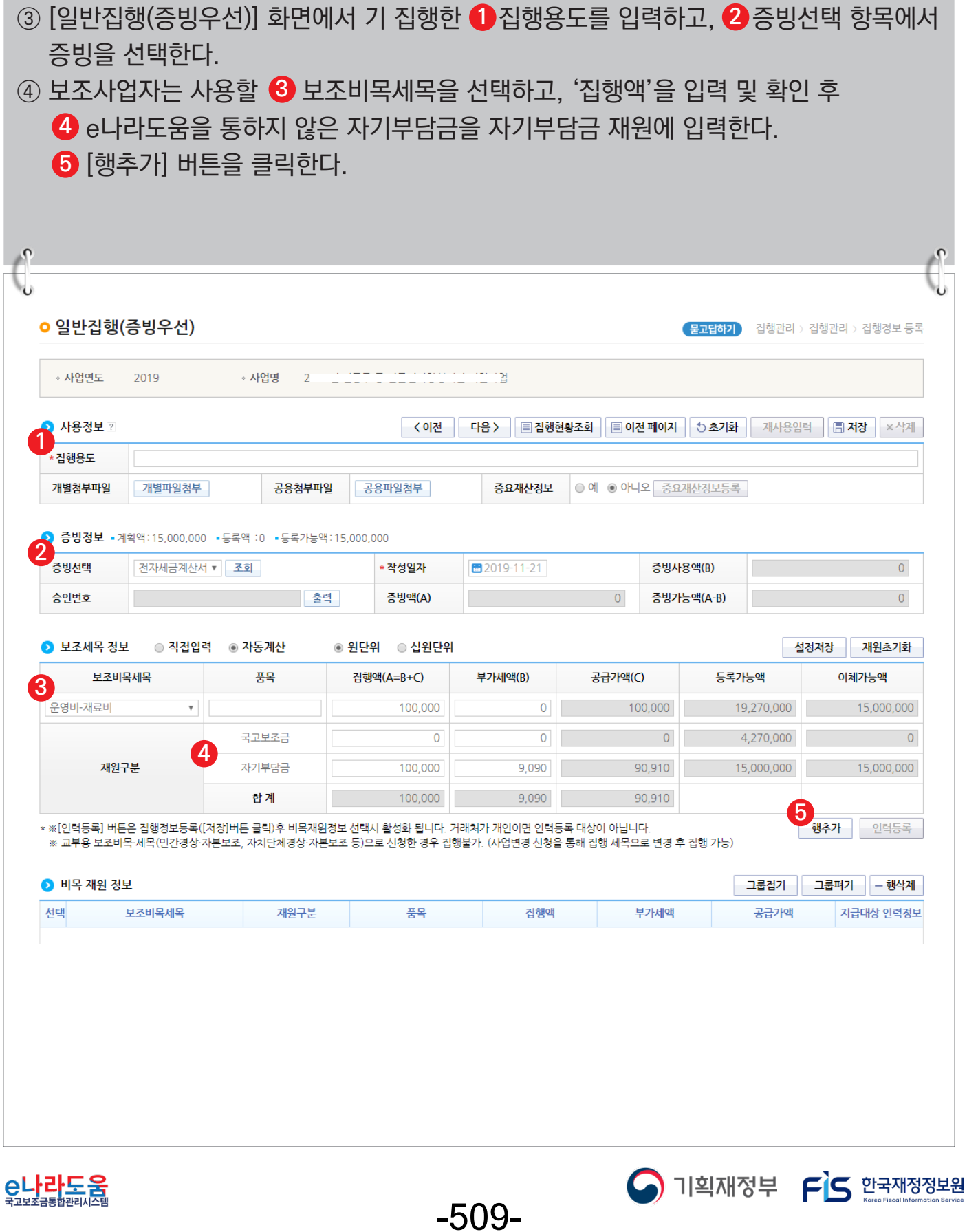

**자기부담금을 e나라도움을 통해 지출하지 않은 경우 처리 방법**

#### **[일반집행(세목우선) - 거래처 및 이체구분 선택]**

⑤ 거래처 정보 항목에 거래처의 정보를 입력한다. **6**

⑥ 거래처(입금)계좌정보 항목의 ♥️ 이체구분을 '보조금계좌로이체'로 선택한 후 사유는 상위기관과 협의하여 내용을 입력한다. 그리고 ❸ [저장] 버튼을 클릭한다. 저장 후 [집행요청] 버튼이 활성화되면 집행요청 할 이체담당자 지정하고 [집행요청] 버튼을 **9** 클릭한다. 단, 집행등록 한 담당자가 이체담당자의 권한이 있는 경우, [이체실행] 버튼이 보여지고 이체실행을 할 수 있다.

; e나라도움을 통하지 않고 자기부담금을 지출하였으므로, 거래처 계좌로 이체 시 거래처에게 중복으로 이체가 되므로, 보조사업자의 자기부담금을 보조금 계좌로 이체하여 이체실행 하면 실제 금액은 이체되지 않고, e나라도움 시스템에서 자기부담금을 사용한 내역만 기록된다.

; 이체담당자의 이체처리 방법은 http://www.gosims.go.kr 로그인 후

[사용자매뉴얼》보조사업자》집행관리》이체담당자 이체처리 방법] 매뉴얼 참고

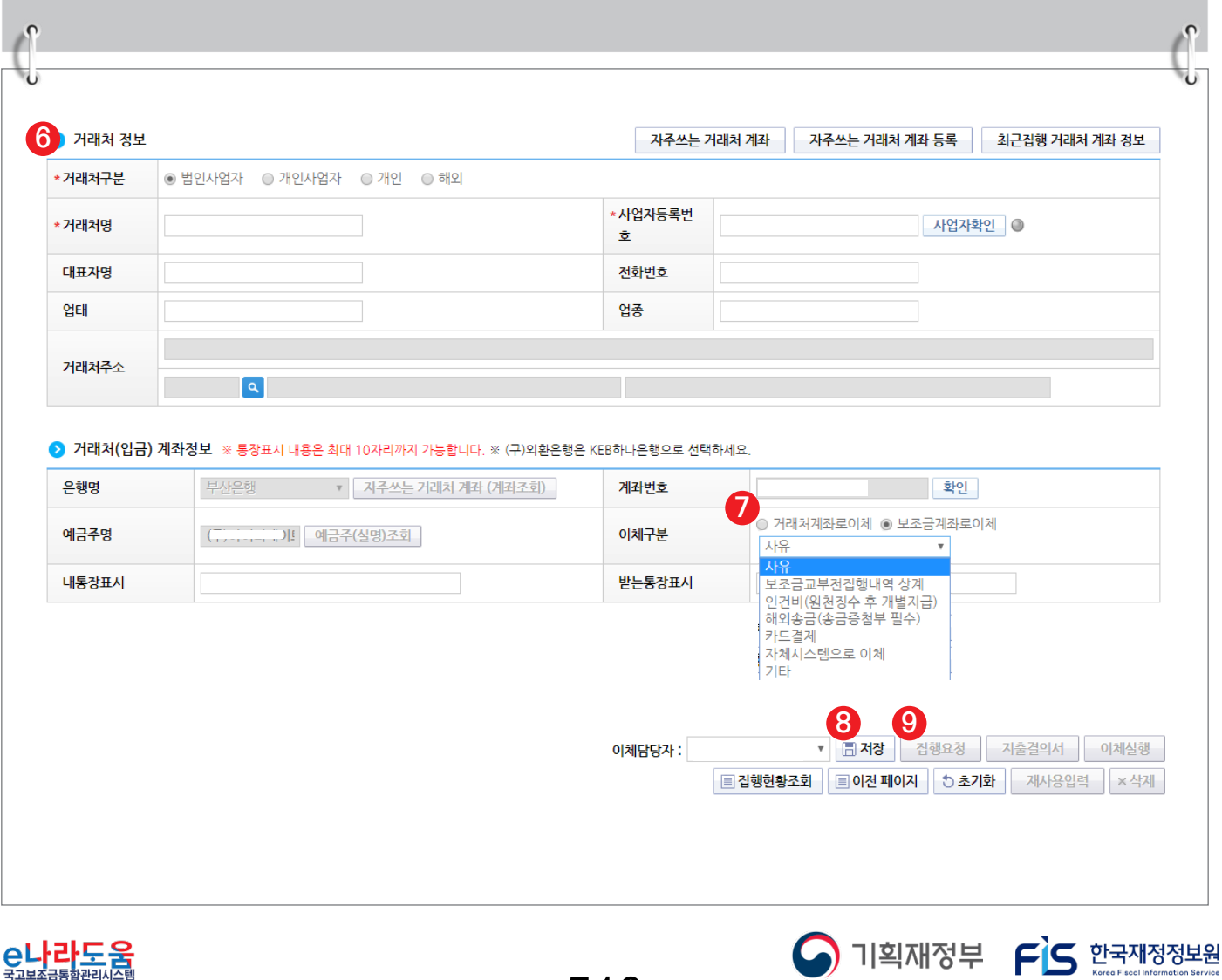

-510-

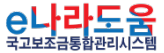

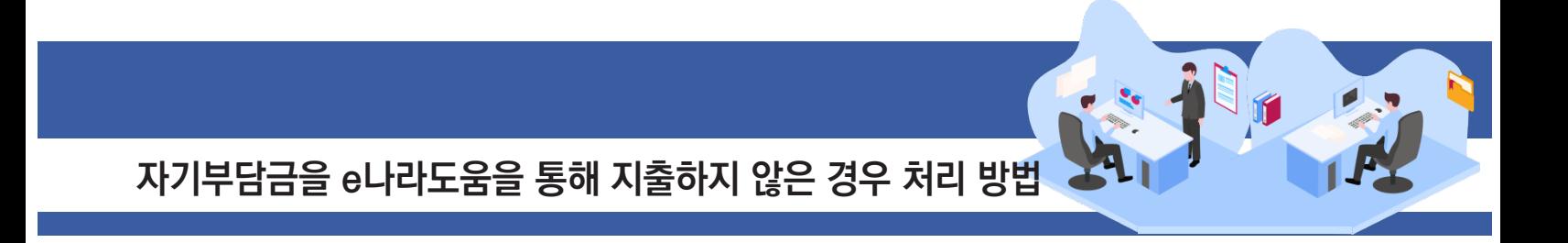

### **3. 일반(세목우선)으로 집행 방법**

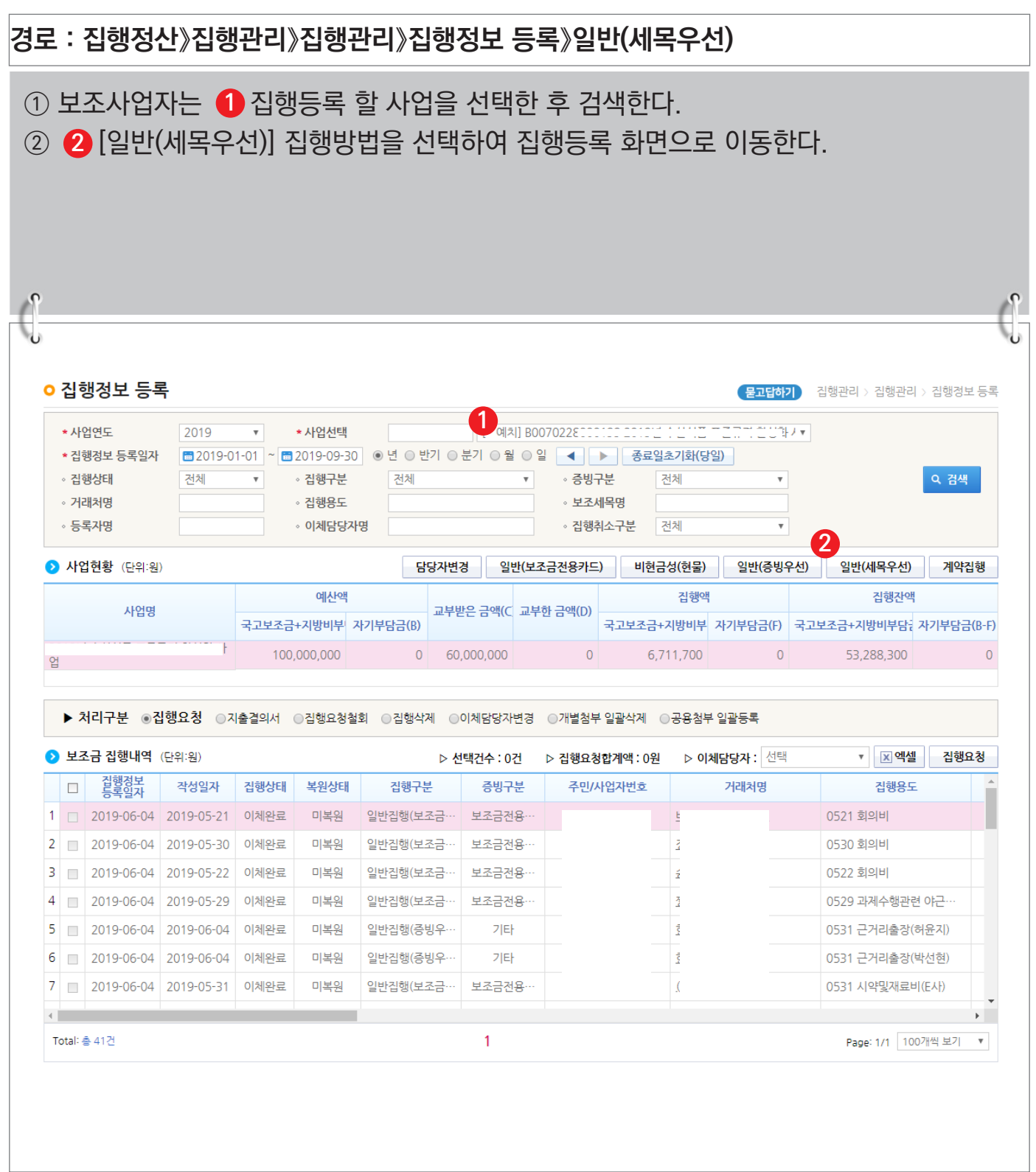

C나라도움

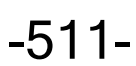

**A** 기획재정부 FLS 한국재정정보원

**자기부담금을 e나라도움을 통해 지출하지 않은 경우 처리 방법**

#### **[일반집행(세목우선) - 증빙 및 보조세목 선택]**

- ③ [일반집행(세목우선)] 화면에서 ❶ 보조세목과 집행용도를 입력하고, ❷ 증빙선택 항목에 서 증빙을 선택한다.
- ④ ❸보조사업자는 ˙집행액'을 입력 및 확인 후 ❹ e나라도움을 통하지 않은 자기부담금을 자기부담금 재원에 입력한다.

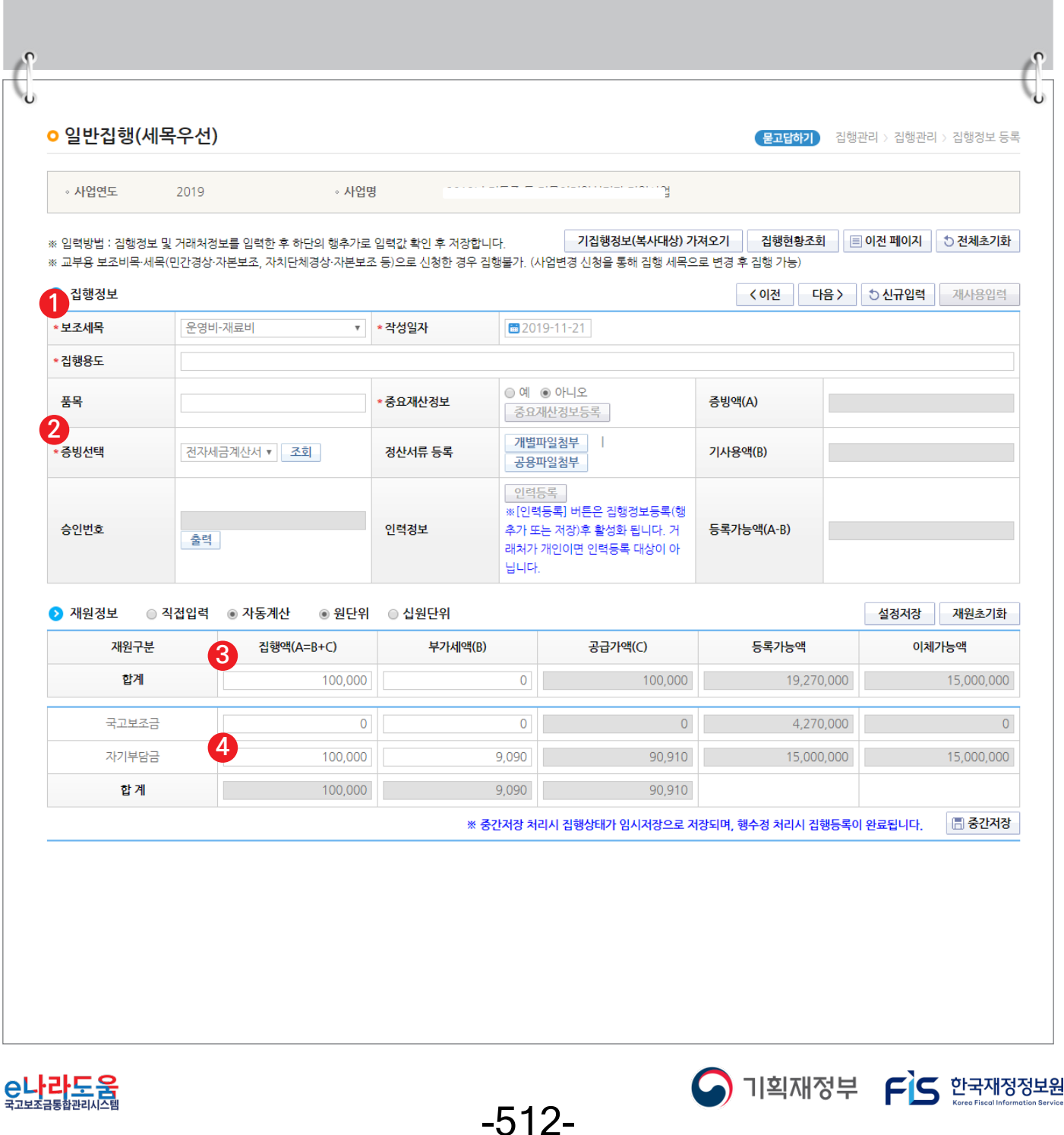

**자기부담금을 e나라도움을 통해 지출하지 않은 경우 처리 방법**

#### **[일반집행(세목우선) - 거래처 및 이체구분 선택]**

- ⑤  <mark>5</mark> 거래처 정보 항목에 거래처의 정보를 입력한다.
- ⑥ 거래처(입금)계좌정보 항목의 **ⓒ**이체구분을 '보조금계좌로이체'로 선택한 후 사유는 상위기관과 협의하여 내용을 입력한다. 그리고 [행추가] 버튼을 클릭한다. ▷처리구분 **7** 항목에서 ❸ 집행요청을 선택하고 ❷ [집행요청] 버튼을 클릭한다. 단, 집행등록 한 담당자가 이체담당자의 권한이 있는 경우, [이체실행] 버튼이 보여지고 이체실행을 할 수 있다.

; e나라도움을 통하지 않고 자기부담금을 지출하였으므로, 거래처 계좌로 이체 시 거래처에게 중복으로 이체가 되므로, 보조사업자의 자기부담금을 보조금 계좌로 이체하여 이체실행 하면 실제 금액은 이체되지 않고, e나라도움 시스템에서 자기부담금을 사용한 내역만 기록된다.

; 이체담당자의 이체처리 방법은 http://www.gosims.go.kr 로그인 후

[사용자매뉴얼》보조사업자》집행관리》이체담당자 이체처리 방법] 매뉴얼 참고

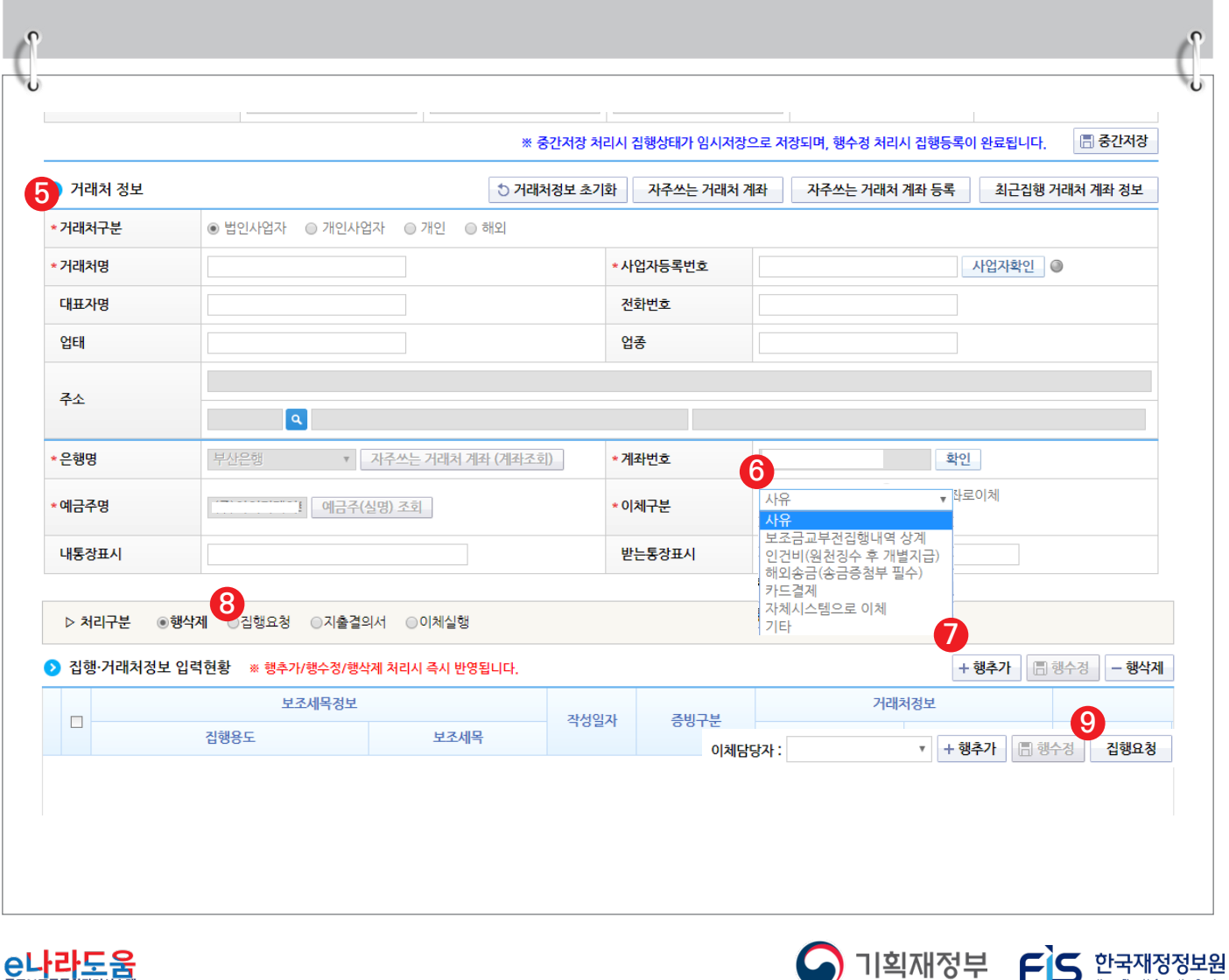

-513-

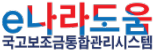

### **예치형 일괄 집행요청 방법(엑셀양식)**

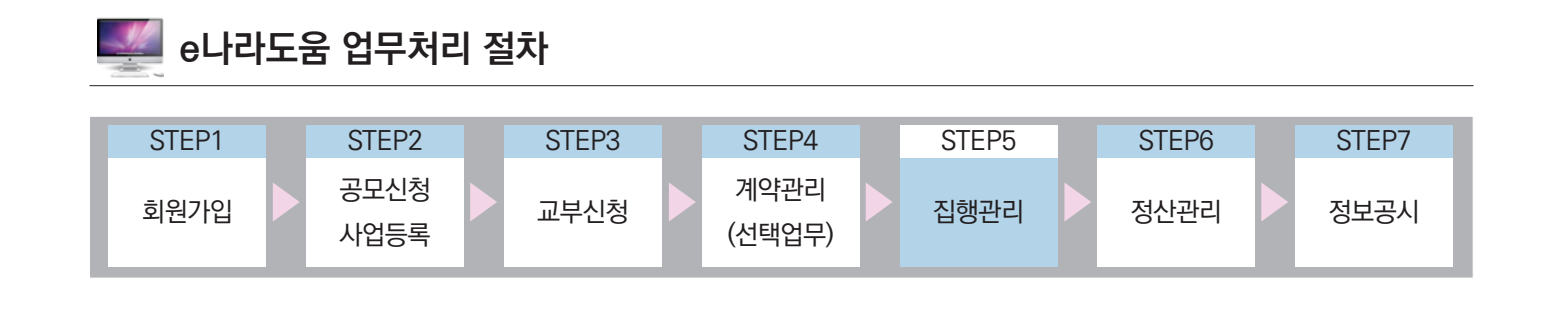

### Ⅰ **예치형 사업 집행요청정보 일괄 등록**

**1. e나라도움 업무처리 방법**

**1) 엑셀 양식 일괄 집행등록 및 요청**

#### **경로 : 집행정산》집행관리》집행관리》집행요청정보 일괄등록**

① 예치형 보조사업자는 엑셀양식을 통해 일괄로 집행 건을 등록하고 요청하고자 하는 경우 해당 기능을 사용한다. ❶[엑셀양식다운] 버튼을 클릭하고 엑셀양식을 다운 받는다. ② 엑셀 양식 가이드에 맞춰 집행정보를 입력한다.

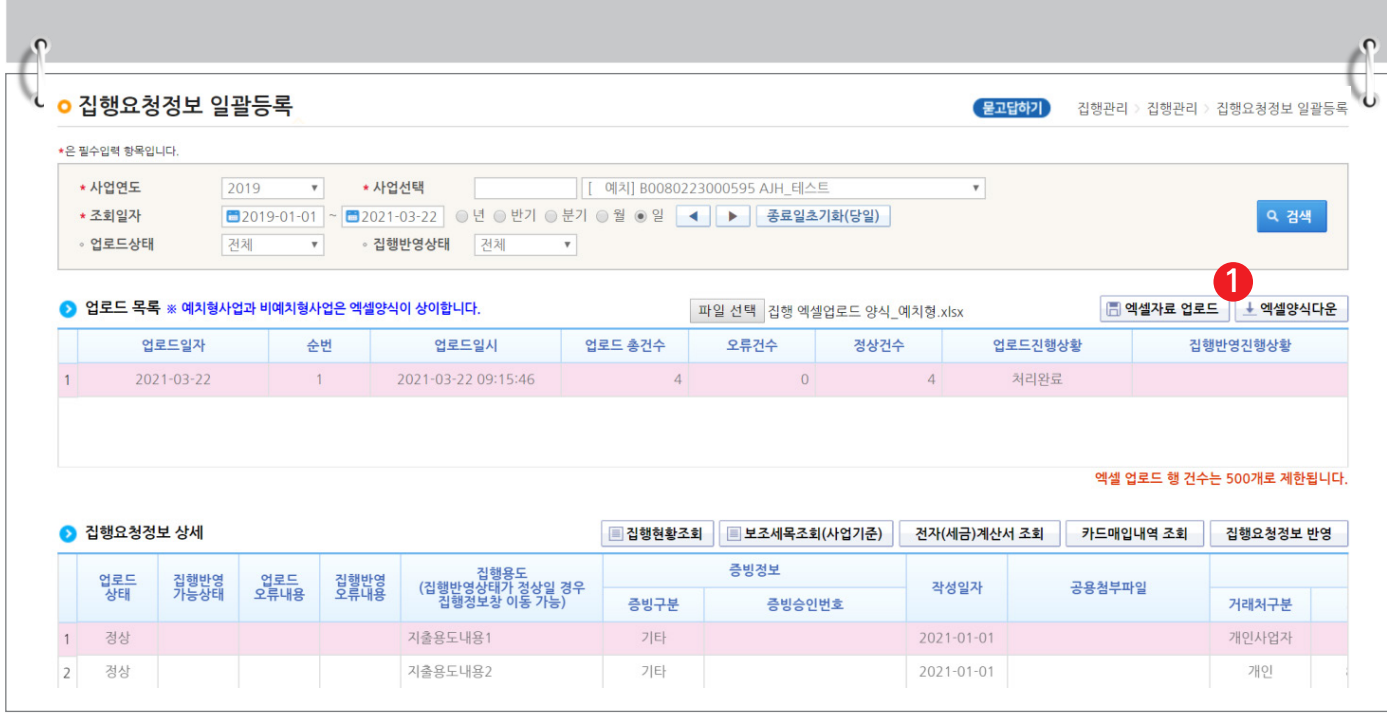

-514-

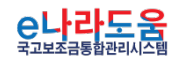

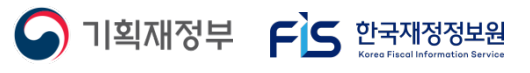

# **예치형 일괄 집행요청 방법(엑셀양식)**

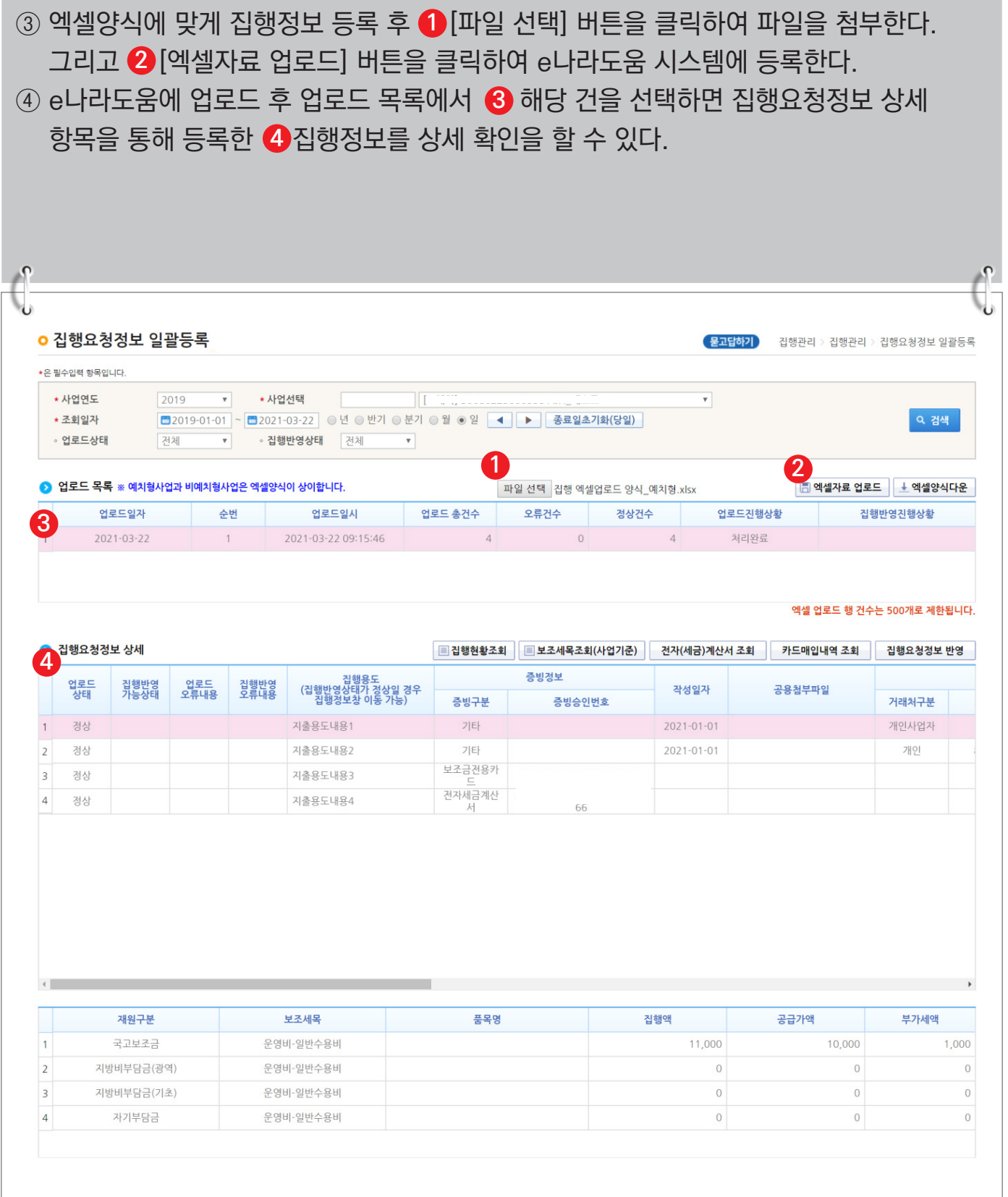

-515-

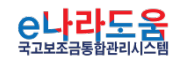

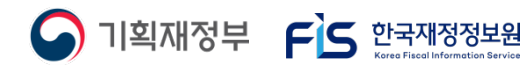

⑤ 모든 집행정보가 정상적으로 등록이 완료되면 ❺ [집행요청정보 반영] 버튼을 클릭하여 집행요청정보를 반영한다. <mark>☑</mark> 엑셀양식에 맞지 않는 경우 집행반영 오류내용 항목에서 <mark>⊗</mark> [보기] 버튼을 클릭하여 오류 내용을 확인하고 수정해서 재 업로드한다.

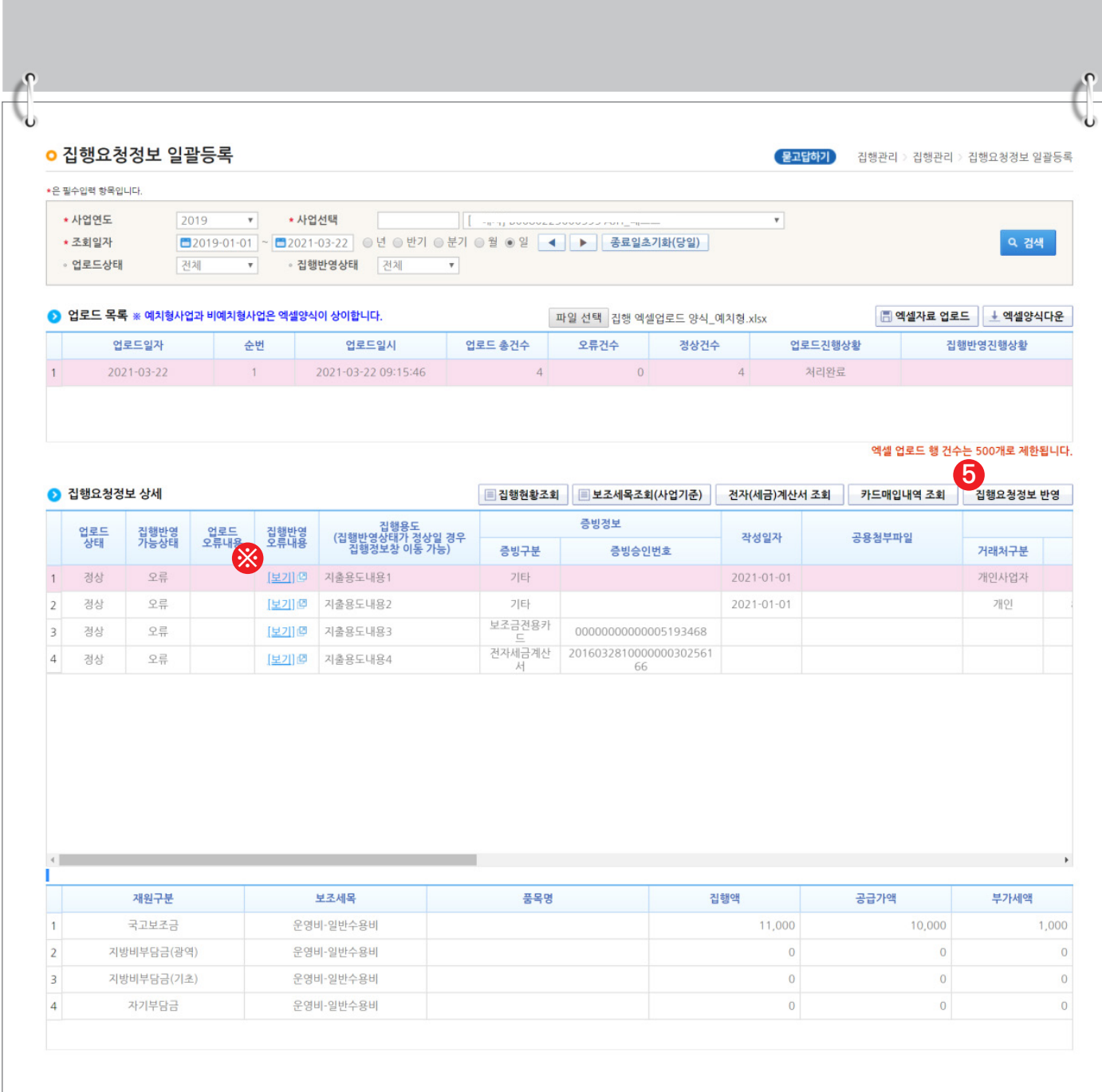

-516-

S 기획재정부 FLS 합국재정정보원

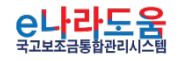

### **원천세 집행등록 방법**

### **1. e나라도움 업무처리 방법**

**1) 원천세 집행등록 - 집행정보등록**

#### **경로 : 집행정산>집행관리>집행정보등록**

① 원천징수 금액이 포함된 금액의 집행정보를 등록하고자 하는 경우 집행정보 등록 화면에 서 ●[일반(원천징수)] 버튼을 클릭한다.

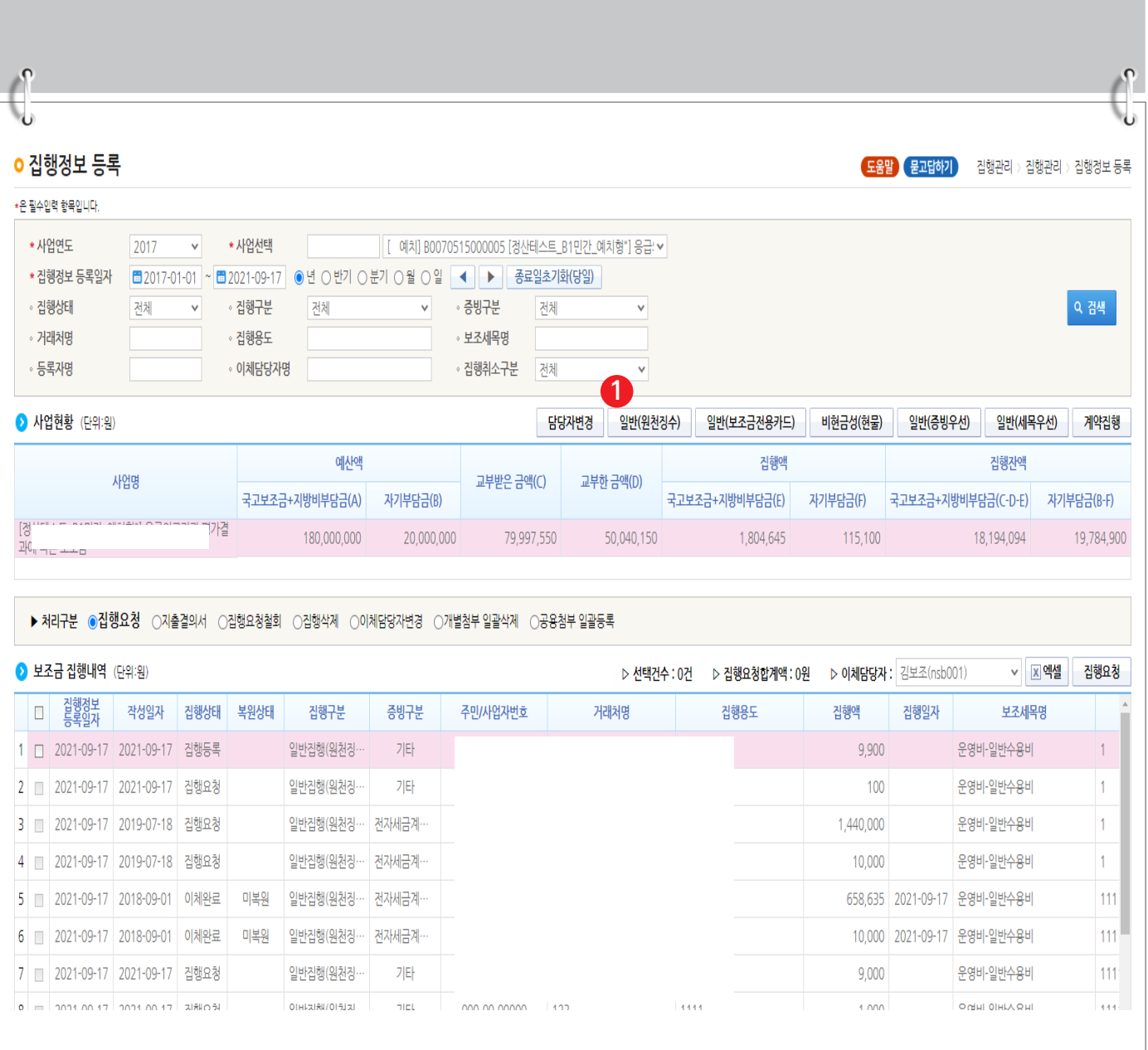

-517-

S 기획재정부 FLS 합국재정정보원

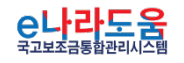

#### **원천세 집행등록 방법**

#### **2) 원천세 집행등록 - 일반집행(원천징수)**

① 집행금액 등록시 세금차감전 집행금액과 원천징수 금액을 구분하여 등록하면 **1** 원천징수 금액 집행정보와 실수령액(거래처) 집행정보로 집행정보가 2개로 생성 처리 된다. ② 원천징수금액 집행정보는 보조금계좌로 이체처리 되도록 이체정보가 생성된다. **2** 실수령액 집행정보는 거래처 계좌로 이체처리 되도록 이체정보가 생성된다.  $\sqrt{2}$ 

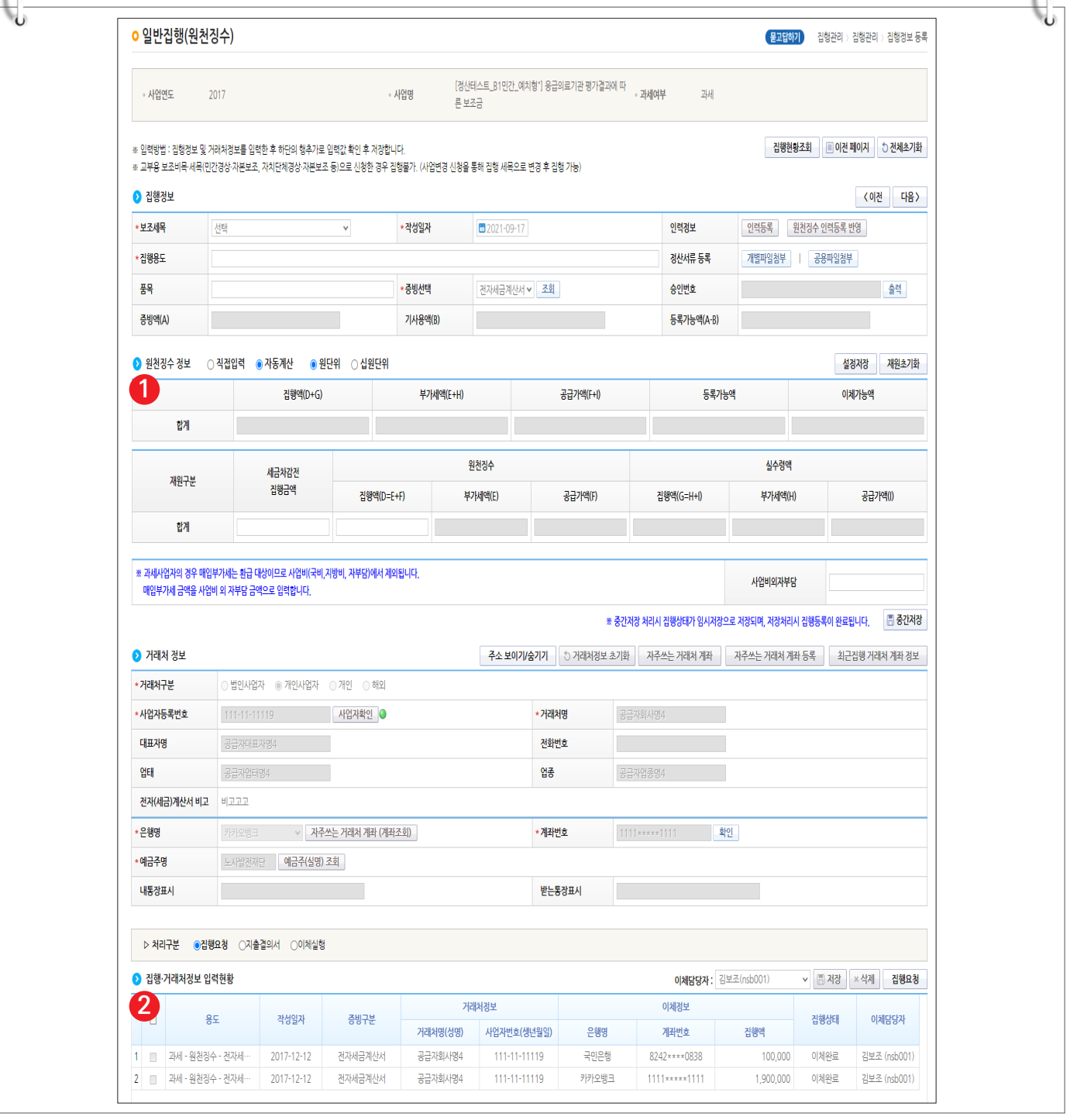

-518-

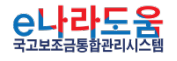

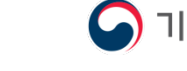

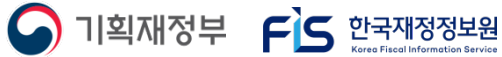

#### **1. e나라도움 업무처리 방법**

**1) 과세면세구분처리 - 일반과세자란?**

#### **경로 : 집행정산>집행관리>집행정보등록**

※ 일반과세자

; 부가가치세가 과세되는 사업을 할 때, 사업자 등록을 하면 일반과세자 혹은 간이과세자로 등록을 해야한다.

■ 일반과세자는 물건 등을 구입할 때 받은 매입 세금계산서의 부가가치세액을 전액 공제 받을 수 있다.

※ 위와 같은 사유로 인해 일반과세자는 보조금으로 보조사업을 수행시 매입 세금계산서의 부가가치세액을 보조금으로 집행할 수 없다.

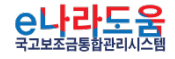

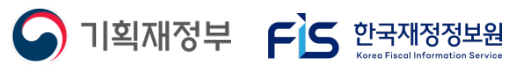

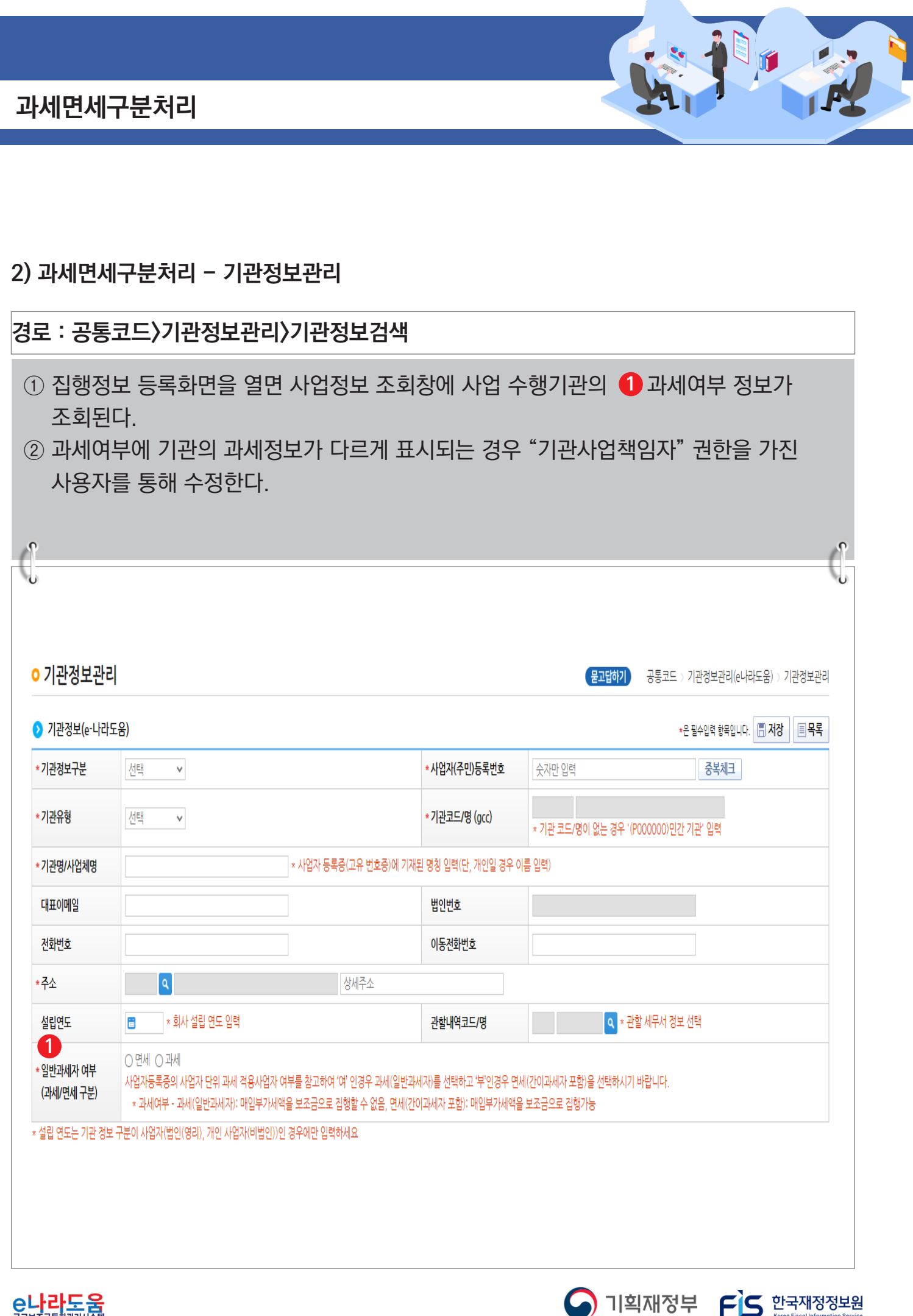

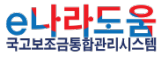

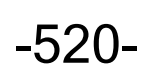

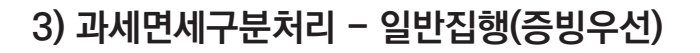

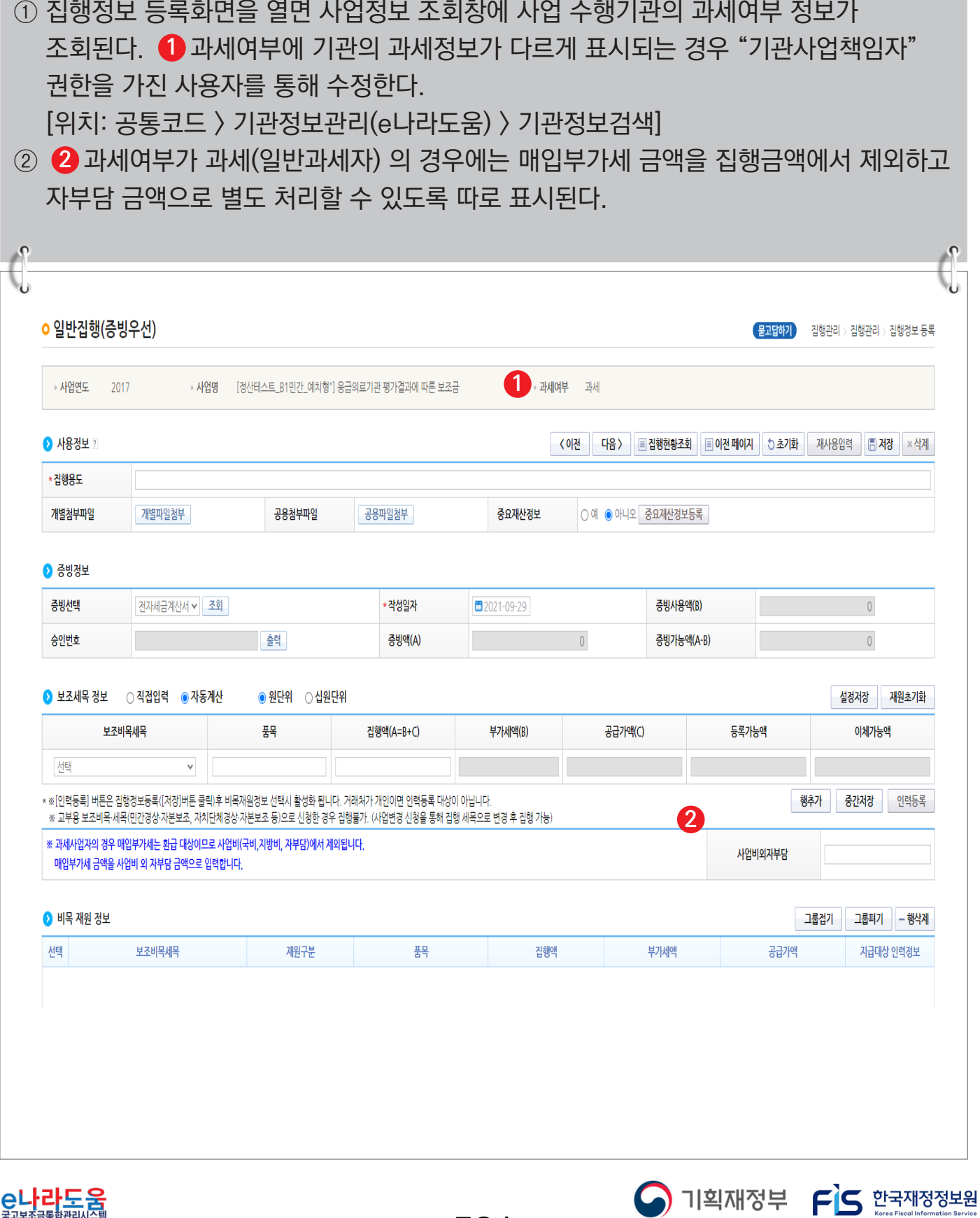

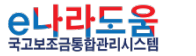

-521-

**4) 과세면세구분처리 - 전자세금계산서 조회**

① **3** 집행정보 등록시 매입세금계산서 정보를 이용하여 집행등록을 할 때 - 면세의 경우 공급가액과 부가세액 모두 집행금액으로 등록 가능하다. - 과세의 경우 공급가액만 집행등록 가능하고 부가세액은 사업비외 자부담으로 처리된다.  $\int_0^2$ 전자(세금)계산서 조회 ▶ 전자(세금)계산서 조회  $\frac{1}{2}$ 승이번호 **» 작성일자** Q 검색 。<br>공급자사업자등록번호 Γ۹  $\frac{1}{2}$  공급자상호 **IX 엑셀** 2 전자(세금)계산서 목록 (단위: 원) 전자(세금)계산서 상세 정보 **3** 증빙사용액 선택 청국/영수 공급자<br>사업자등록번호 작성일자 증빙구분 승인번호 공급자상호 합계액 공급가액 부가세액 합계액 5,083,333 4,621,212 462,121  $5,083$ 2021-08-31 전자세금계산서 청구  $\circledcirc$  $\circ$ 2021-08-31 전자세금계산서 4,916,666 4,469,696 446,970 청구  $\mathsf{O}\xspace$ 4,916  $\circ$ 2021-02-25 전자세금계산서 94.000.000 85 454 545 8.545.455 청구  $\Omega$ 94,000  $\bigcirc$ 2018-09-01 **전자세금계산서** 100,000  $\overline{0}$ 청구 200 99  $\overline{0}$  $\circ$ 2018-09-01 전자세금계산서 100,000  $\overline{0}$  $\pmb{0}$ 청구 200 99 2018-09-01 전자세금계산서 1,000,000 900,000 100,000 청구 1,000,000  $\circ$ 청구  $\circ$ 2019-11-29 전자세금계산서 7.645.000 6.950.000 695.000 7,645,000 2019-11-07 전자세금계산서 1,000,000 청구  $\circ$ 1,000,000 10,000 1.000.000 16,883,727 17,203,403  $\circ$ 2019-04-23 전자세금계산서 18,572,099 1,688,372 청구 1.368  $\circ$ 2019-01-03 전자세금계산서 117,000,000 106,363,638 10,636,362 청구 117,000,000 **건가세금계산서** 58 210 910 청구 64.032,000  $\circ$ 2018-12-24 64,032,000 5,821,090 2018-12-31 전자세금계산서 40,000,000 36,363,636 3,636,364 청구 40,000,000  $\circ$ <br>제가내그게사나 2010-04-20 <u>io nnn nn</u> 1.000.000 처그 10.900.000  $\mathbf{F}$  $1 \t2 \t3 \t4$ Total: 총 75건 Page: 1/4 10개씩 보기 × 확인 전자(세금)계산서 추가 조회/등록 제 경장 제 같이 닫기

-522-

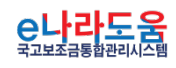

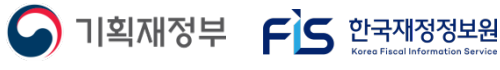

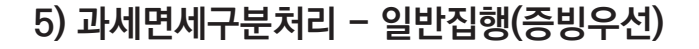

① 집행정보 등록시 매입세금계산서 정보를 이용하여 집행등록을 할 때 **4**

- 면세의 경우 공급가액과 부가세액 모두 집행금액으로 등록 가능하다.
- 과세의 경우 공급가액만 집행등록 가능하고 부가세액은 사업비외 자부담으로 처리된다.
- <mark>☑</mark> 거래처로 이체되는 금액은 <mark>※</mark>》보조금 집행금액 + 사업비외 자부담 합계금액으로 이체된다.

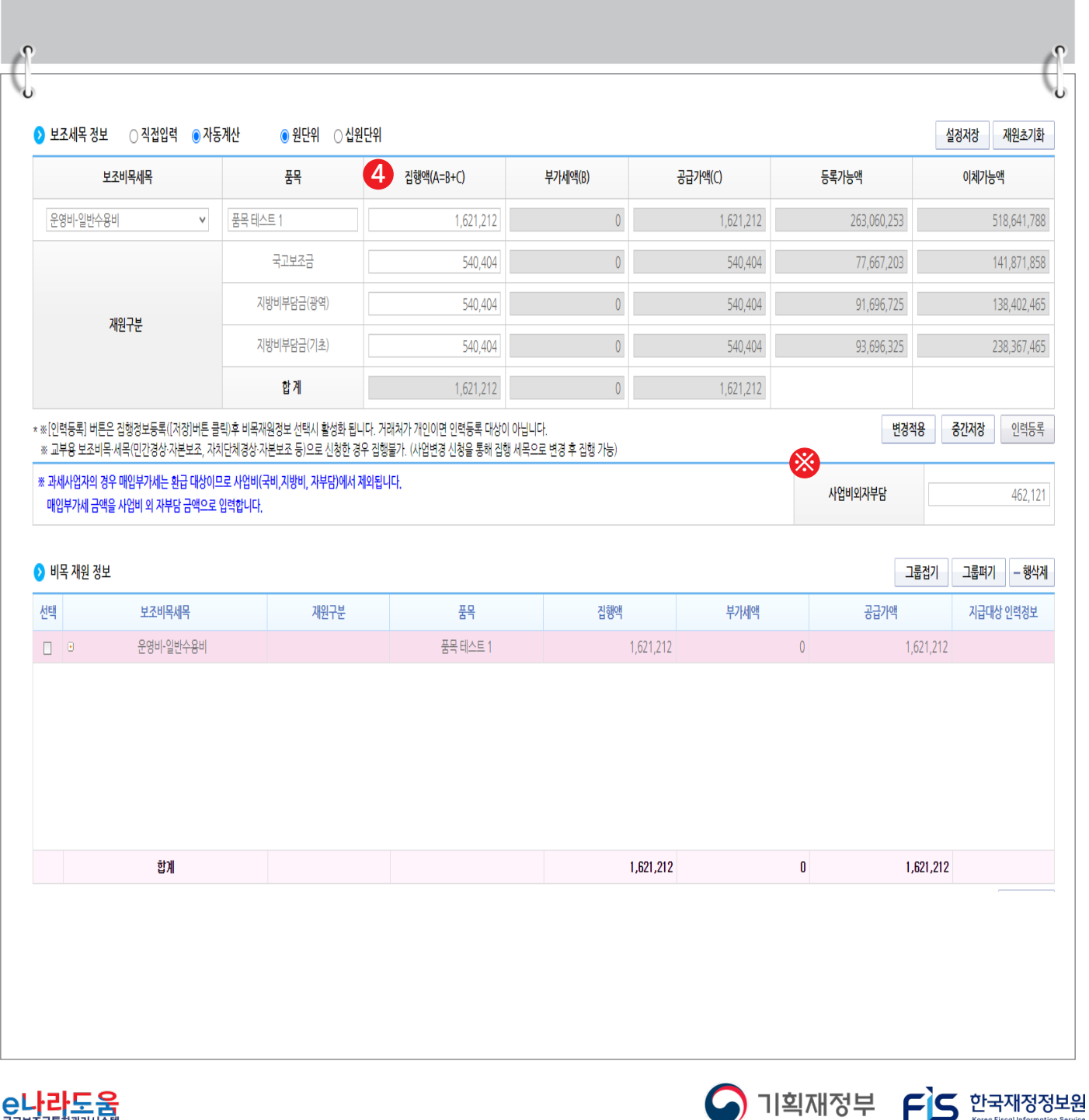

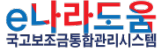

# 인건비 보조금계좌로이체 집행 방법

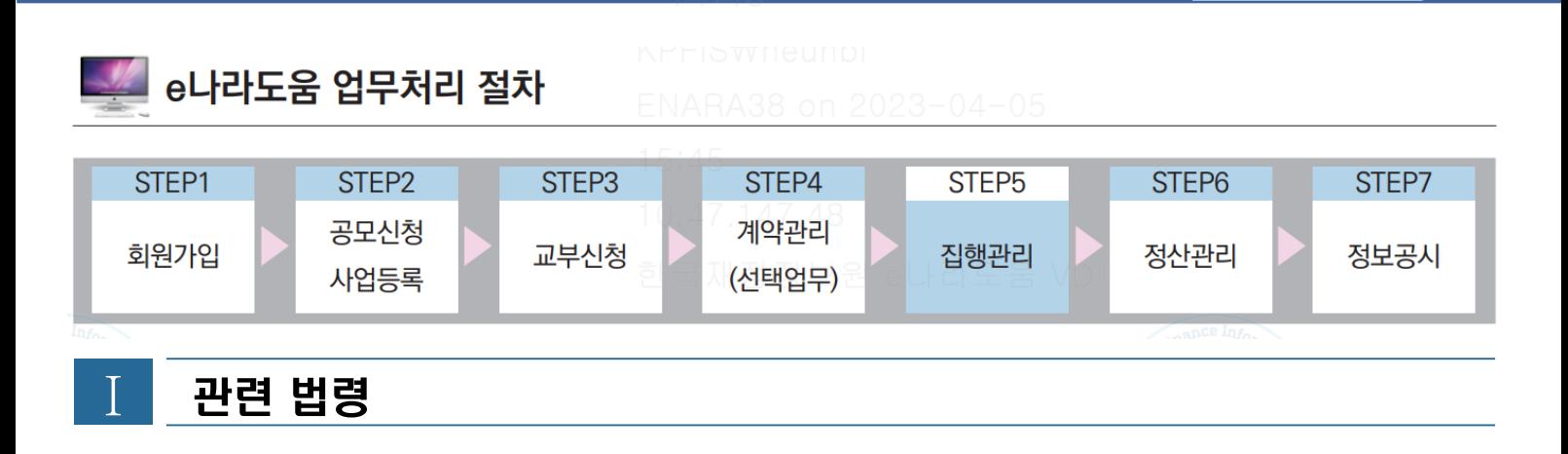

#### **[국고보조금 통합관리지침]**

#### **제4조(보조사업 관련자의 의무)**

- ① 보조사업 선정 및 **보조금 집행의 효율성과 투명성을 제고**하기 위하여 기획재정부장관, 중앙관서의 장, 보조사업자, 간접보조사업자 및 보조금 수령자는 이 지침에서 정한 의무를 충실히 이행하여야 한다.
- ③ 중앙관서 장의 의무는 다음과 같다.

**4. 보조사업자 관리감독 및 보조사업의 집행점검**

- ④ 보조사업자 또는 간접보조사업자의 의무는 다음과 같다.
	- **4. 간접보조사업자 또는 보조금수령자 등에게 보조금을 재교부하는 경우, 보조금 법령 등의 준수 여부에 대한 관리·감독 등**
- ⑤ 보조금수령자는 보조금법 및 보조금법 시행령, 보조금 교부결정의 내용 또는 법령에 따른 중앙관서의 처분에 따라 **정당한 방법과 절차를 통해 보조금을 수령하여 보조금의 지급 목적에 적합하게 사용**하여야 한다.

#### **제32조(보조사업 집행점검)**

- ② 중앙관서의 장은 내역사업내 모든 상위 보조사업자로 하여금 보조금통합관리망을 통하여 다음 각 호의 사항에 대하여 **월 1회 이상 점검을 실시하도록 하고 그 결과를 전송받아 관리하여야** 한다. 또한, **중앙관서의 장이 교부한 보조금에 대해서도 월 1회 이상 점검을 실시하여야** 한다.
	- 1. 보조사업자 또는 하위 보조사업자에게 교부한 보조금의 세부 집행내역
	- **2. 매월 집행실적 및 집행마감 결과**

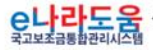

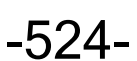

 $\bigcap$  기획재정부  $\bigcap$  한국재정정보원

# 인건비 보조금계좌로이체 집행 방법

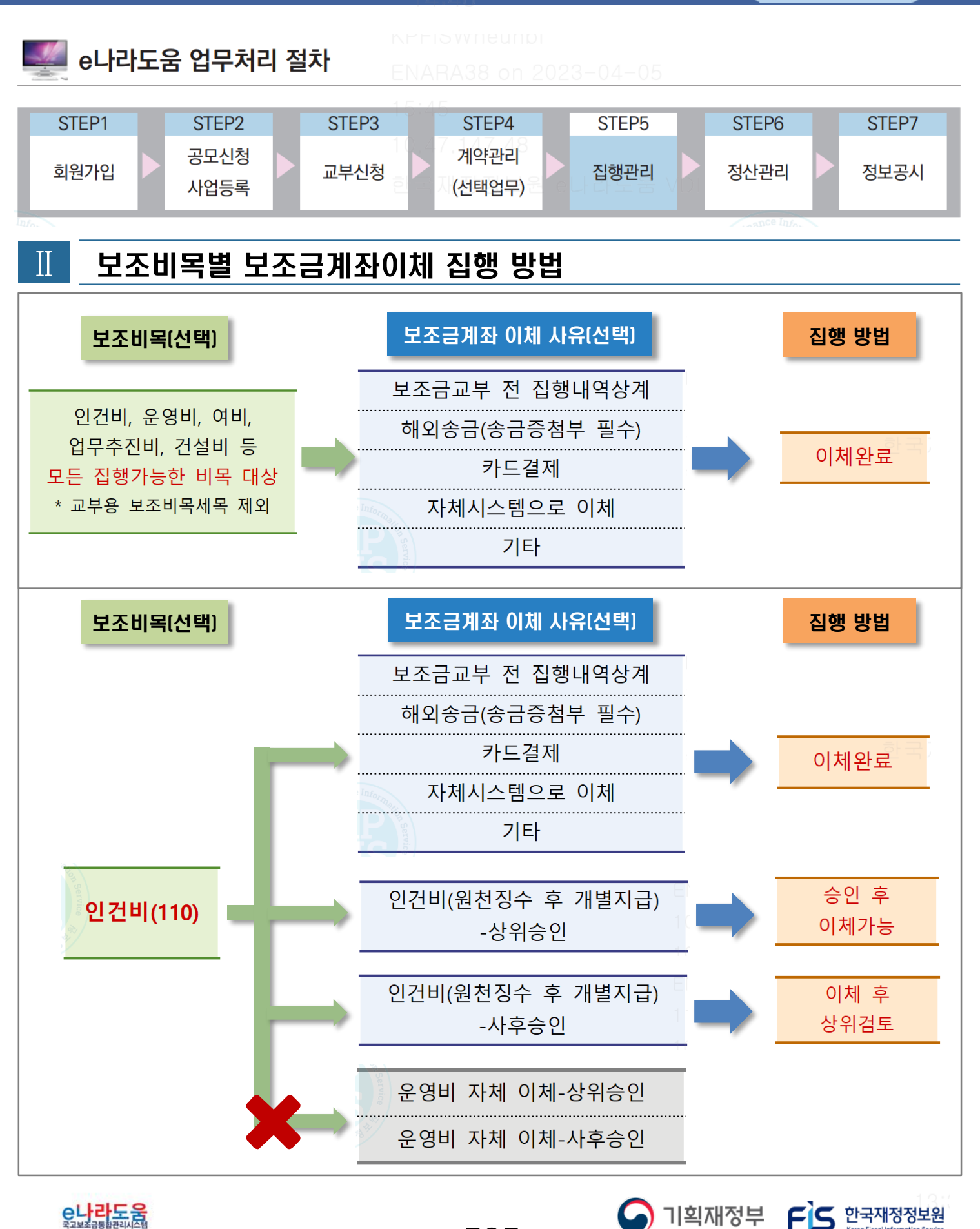

-525-
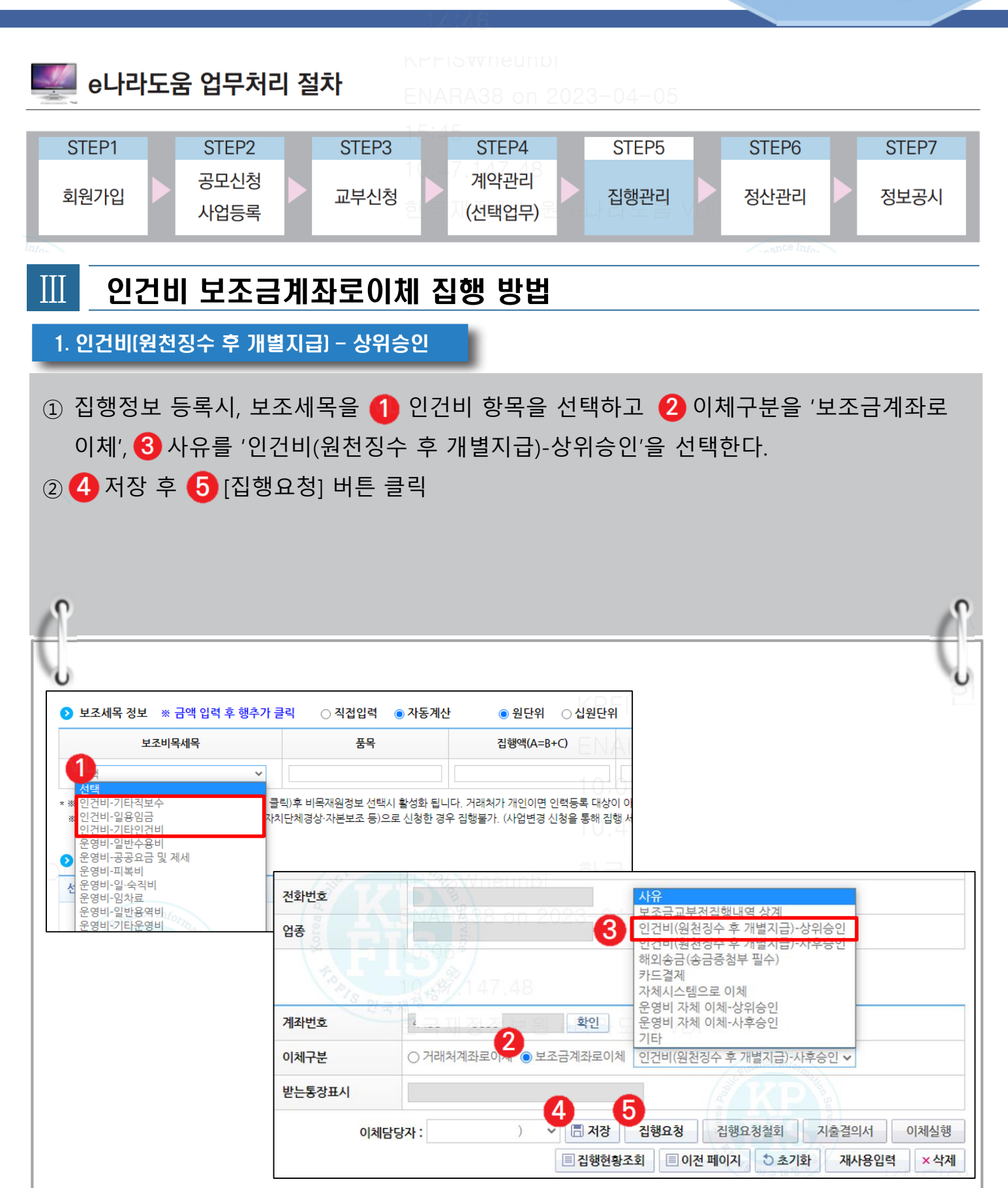

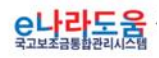

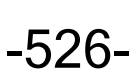

3 기획재정부 FS 한국재정정보원

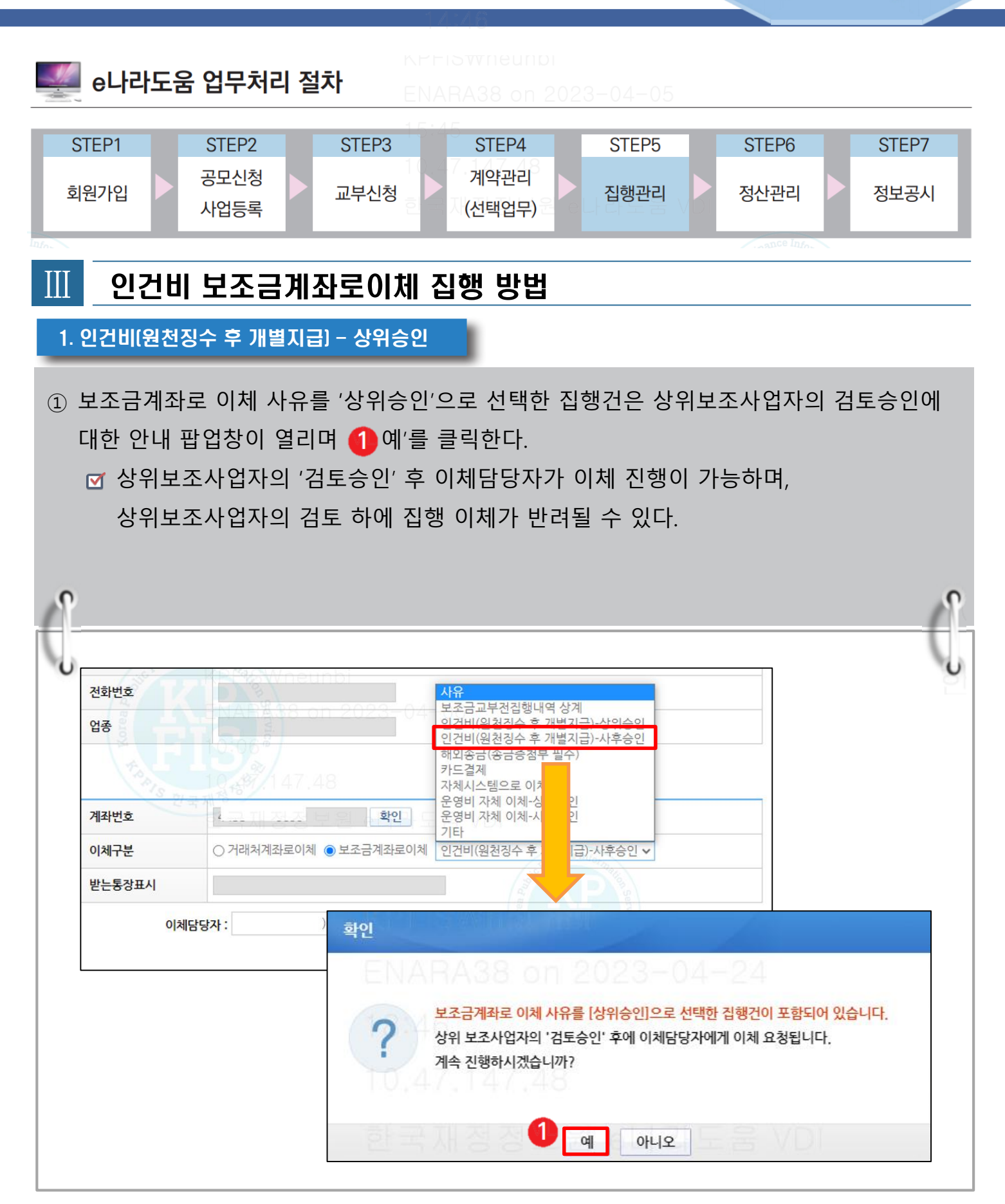

<u>e나라도움</u>

-527-

3 기획재정부 FS 한국재정정보원

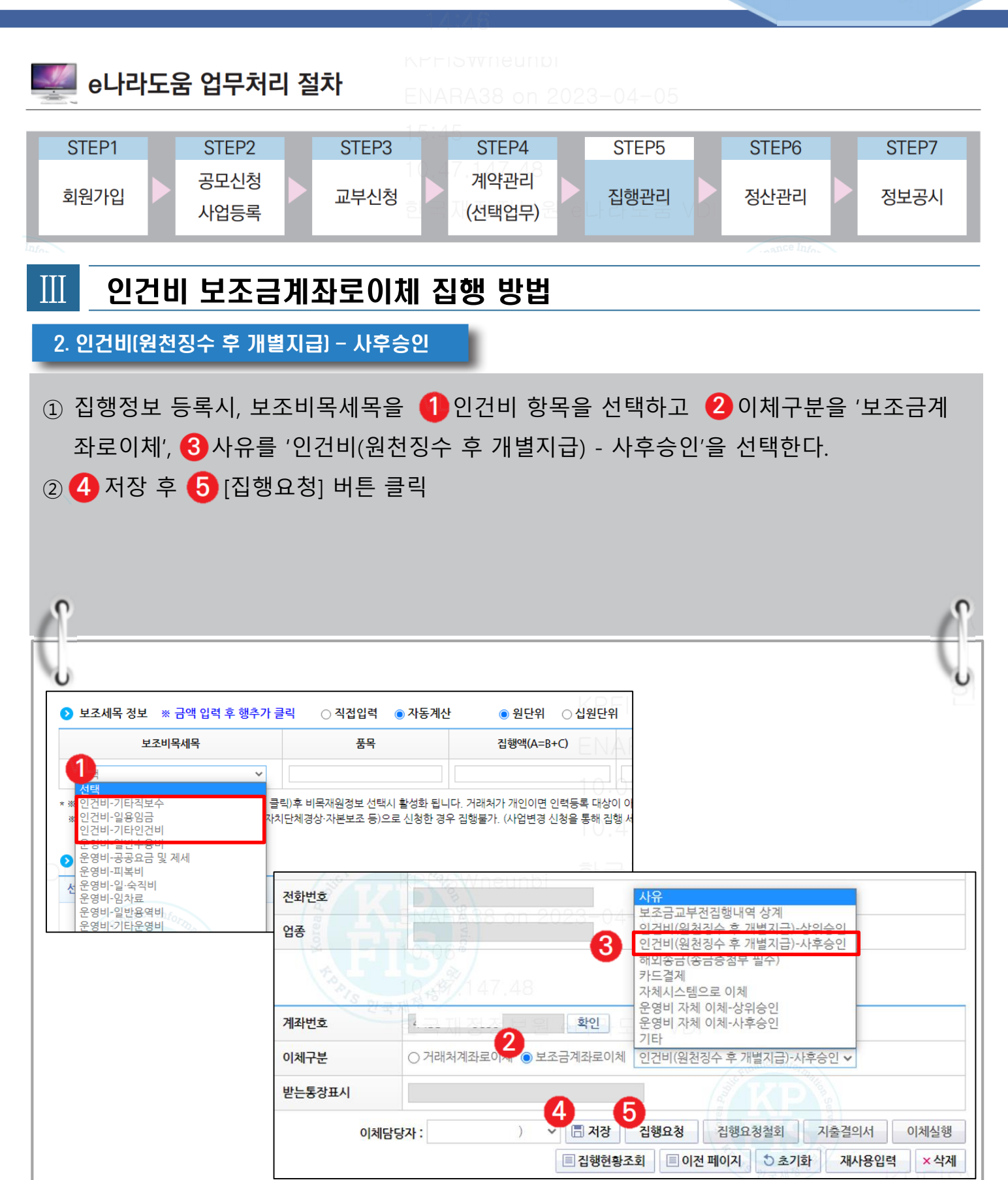

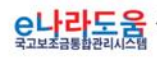

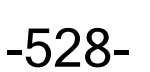

O 기획재정부 FLS 한국재정정보원

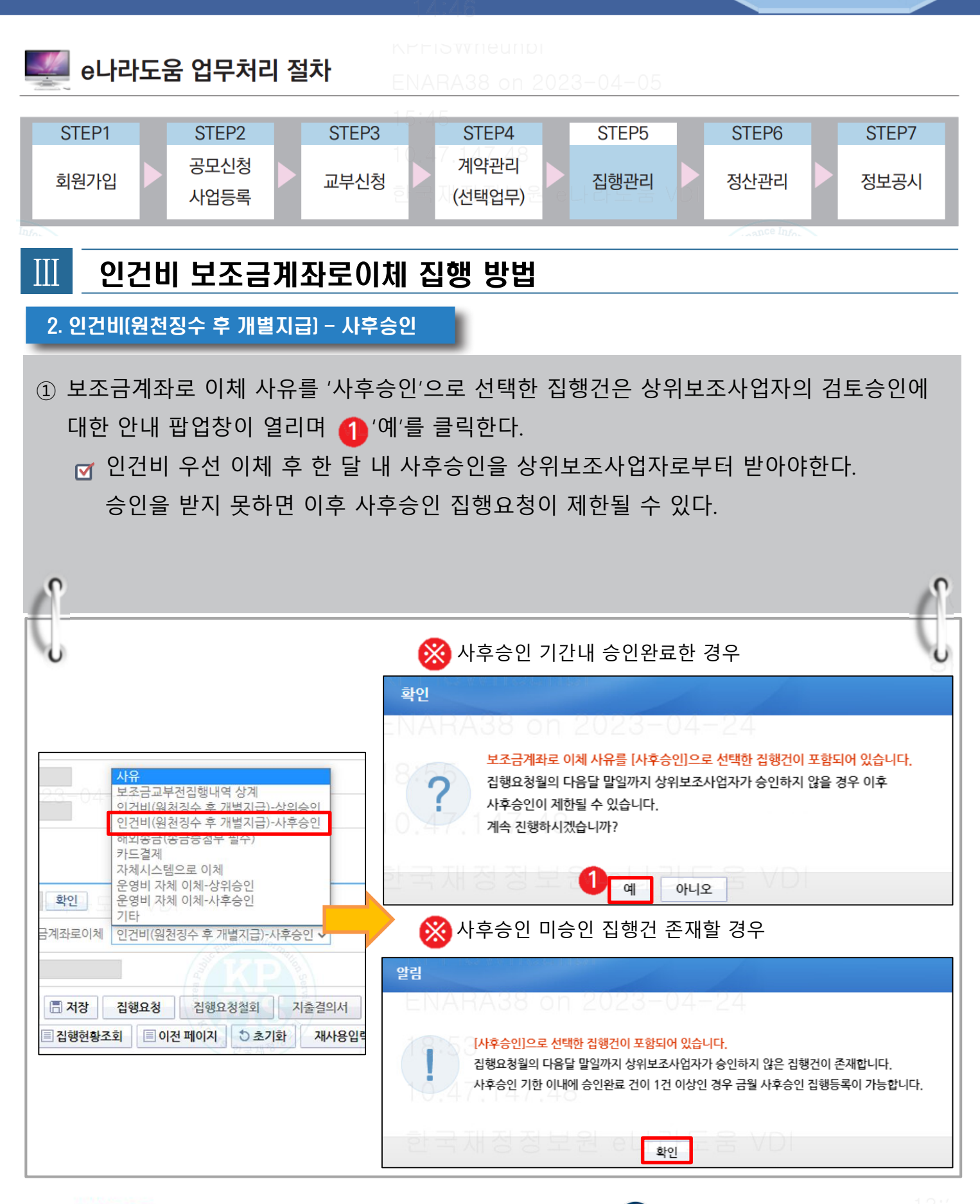

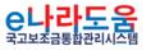

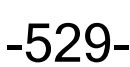

3 기획재정부 FS 한국재정정보원

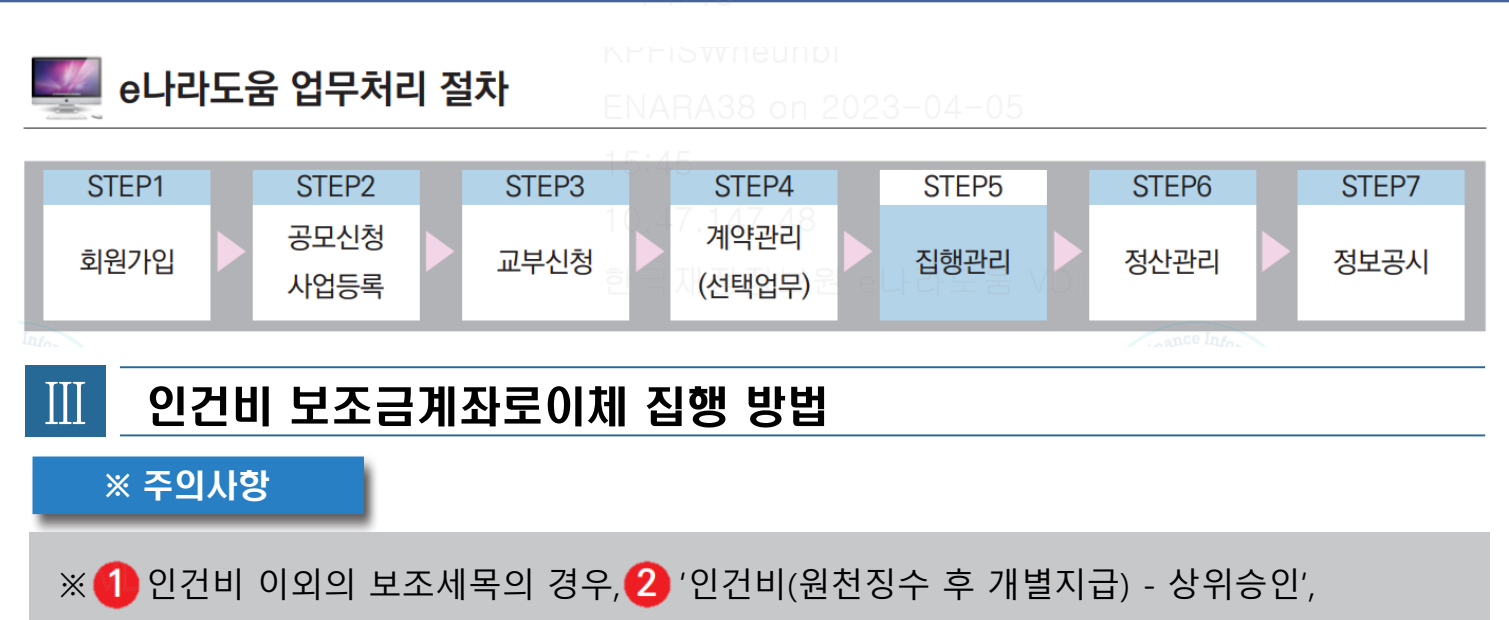

'인건비(원천징수 후 개별지급) - 사후승인 '의 이체사유를 선택할 수 없다.

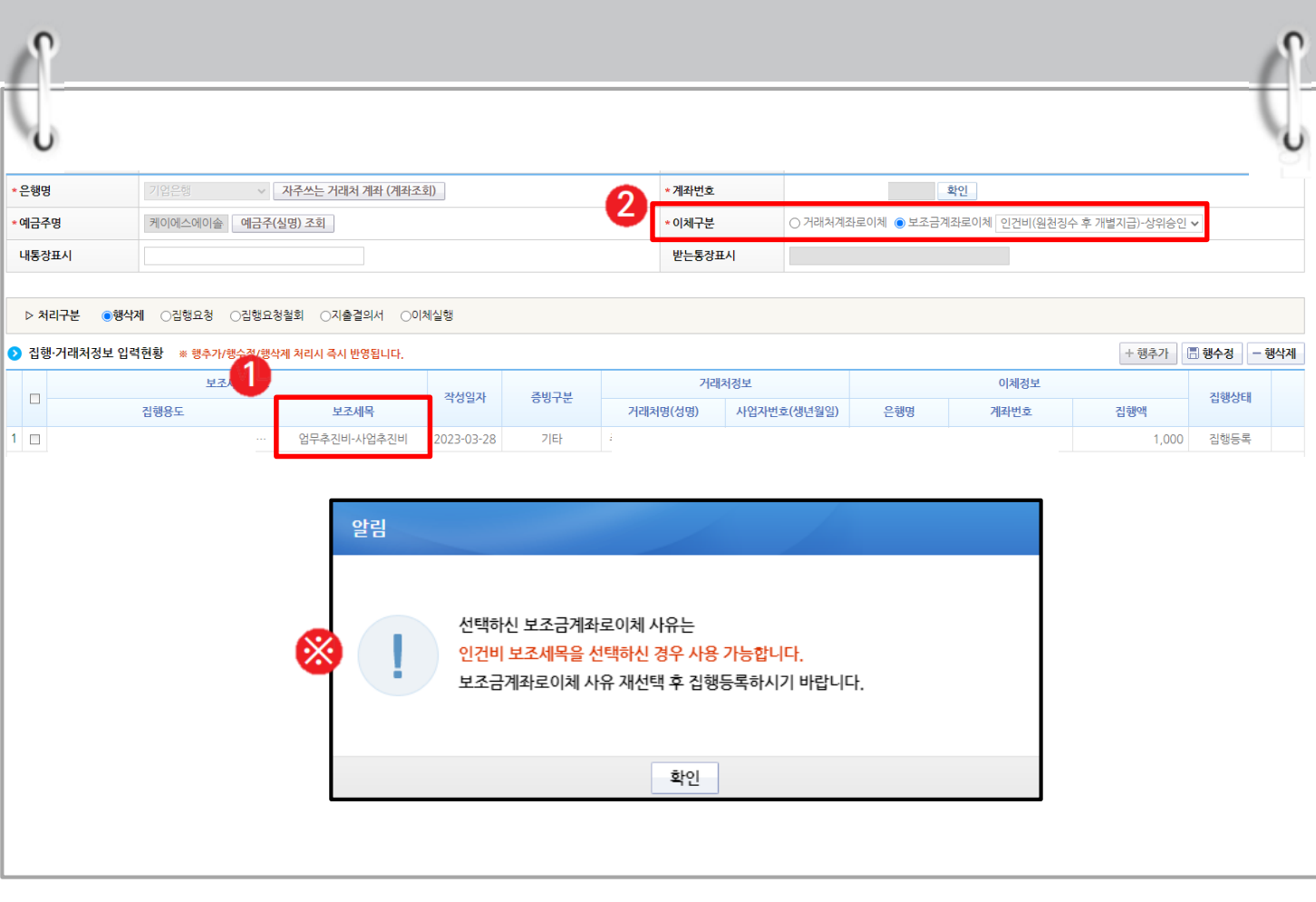

잃날로움

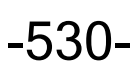

S 기획재정부 FLS 한국재정정보원

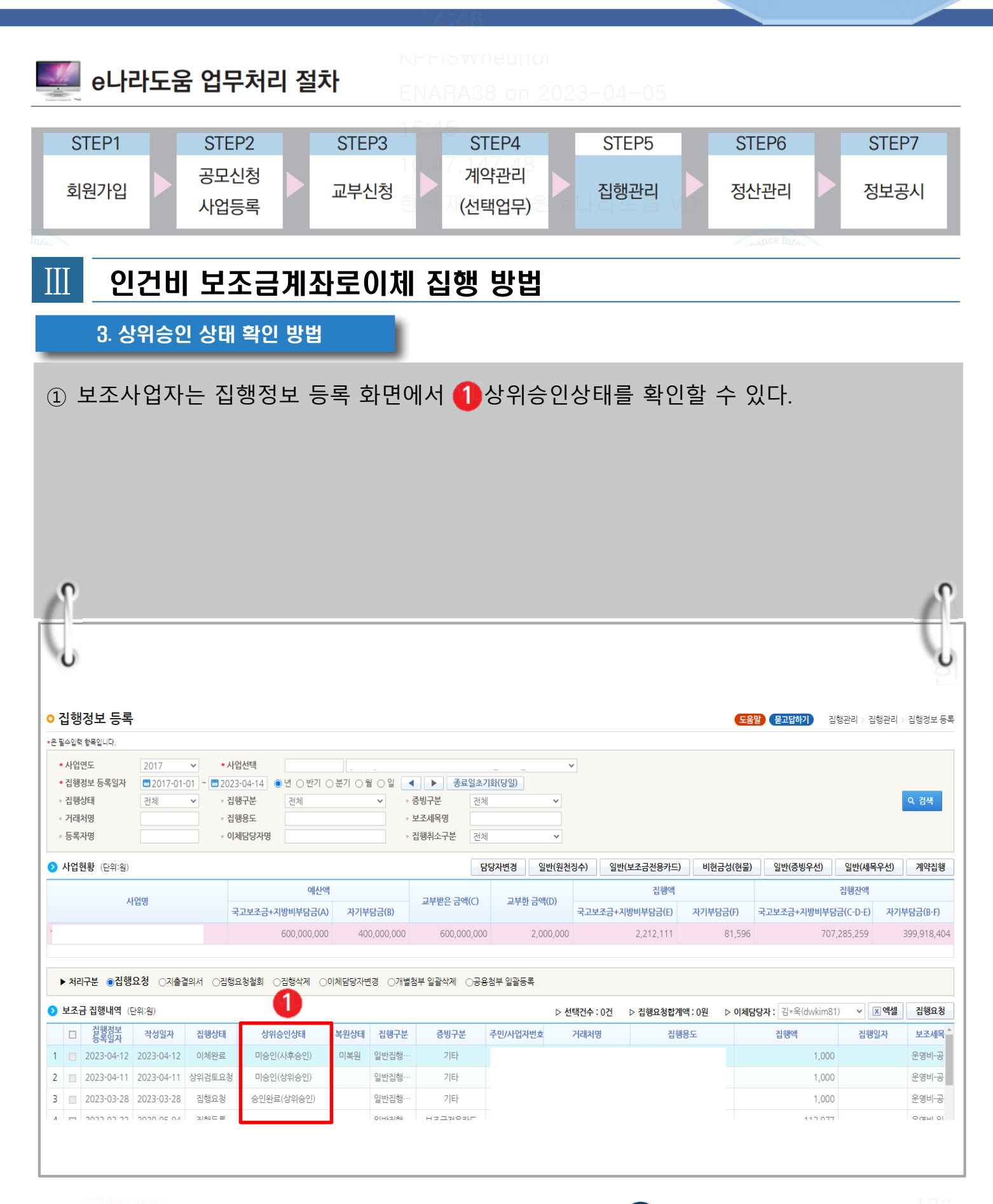

-531-

<u>e나라도움</u>

O 기획재정부 FLS 한국재정정보원

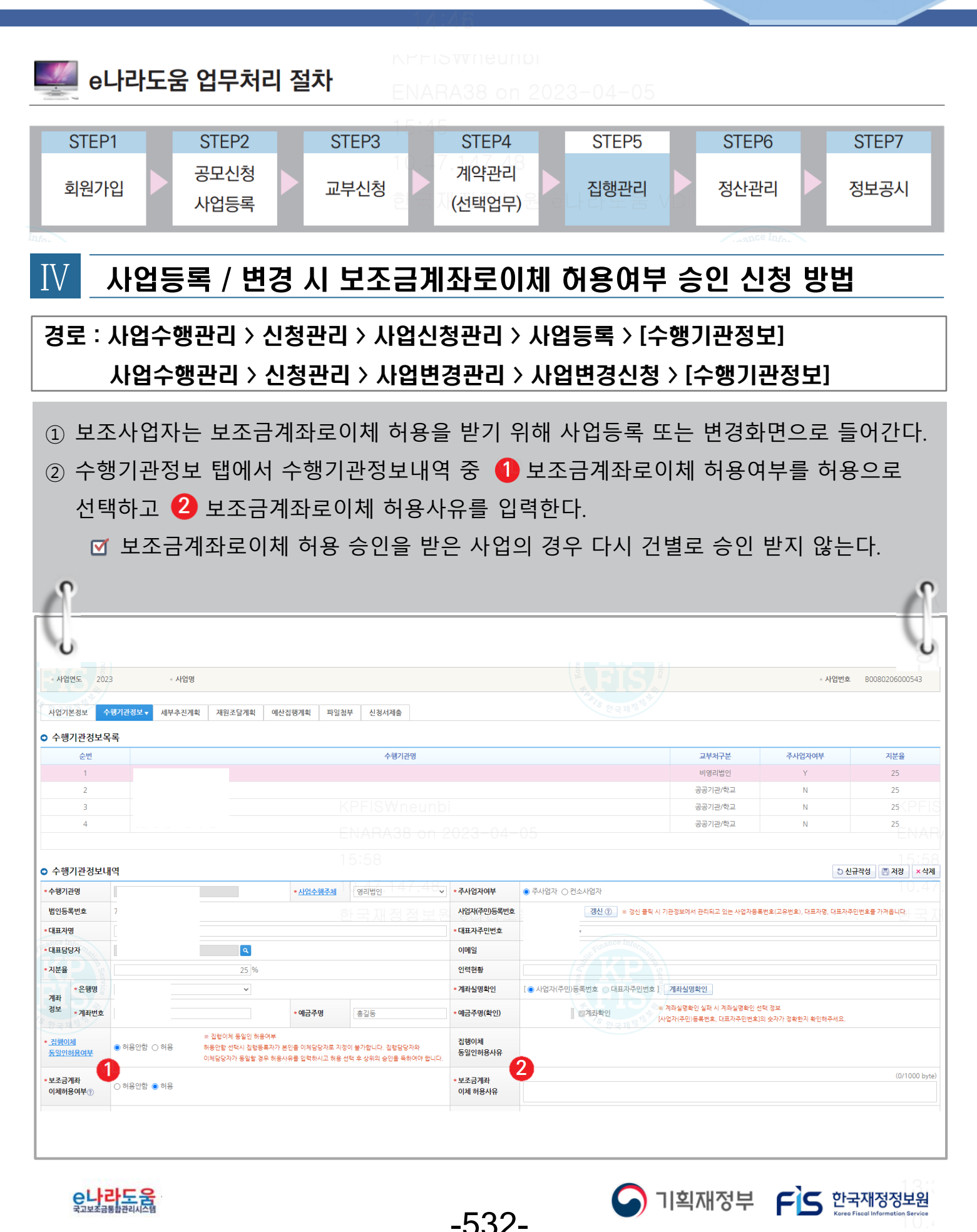

#### 인건비 보조금계좌로이체 집행 방법 e나라도움 업무처리 절차 STEP1 STEP<sub>2</sub> STEP3 STEP4 STEP<sub>5</sub> STEP6 STEP7 공모신청 계약관리 회원가입 교부신청 집행관리 정산관리 정보공시 사업등록 (선택업무) 사업등록 / 변경 시 보조금계좌로이체 허용여부 승인 신청 방법 Ⅳ ※ 보조금계좌로이체 허용여부를 승인받은 사업의 경우, '인건비(원천징수 후 개별지급)' 이체 사유 선택이 가능하다.  $\bigcirc$  거래처 정보 주소 보이기/숨기기 | ① 거래처정보 초기화 | 자주쓰는 거래처 계좌 | 자주쓰는 거래처 계좌 등록 | 최근집행 거래처 계좌 정보 \* 거래처구분  $\overline{\text{O}}$  법인사업자 • 개인사업자 •  $\overline{\text{O}}$  개인 • 이해외 \*사업자등록번호 <mark>사업자</mark>확인 ◎ \* 거래처명 대표자명 전화번호 업태 업종 \*은행명 → 자주쓰는 거래처 계좌 (계좌조회) \* 계좌번호 - 확인 \*예금주명 │ 예금주(실명) 조회 \* 이체구분 ○ 거래처계좌로이체 ● 보조금계좌로이체 사유 내통장표시 받는통장표시 보조금교부전집행내역 상계 인건비(워천장수 후 개별지금) 인간미(원전경우 우 개발시<br>해외송금(송금증첨부 필수)<br>카드결제  $>$  처리구분 ◉행삭제 ○집행요청 ○집행요청철회 ○지출결의서 ○이체실행 2 집행·거래처정보 입력현황 삭계 \* 계좌번호 확인 \* 이체구분 ○ 거래처계좌로이체 ● 보조금계좌로이체 사유  $\checkmark$ 사유 받는통장표시 보조금교부전진행내역 상계 ፠ 인건비 (원천징수 후 개별지급) <mark>해외종금(종금증점무 필</mark>수 카드결제 기타 운영비 자체 이체 + 행추가

잃나라도움

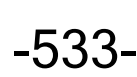

3 기획재정부 FS 한국재정정보원

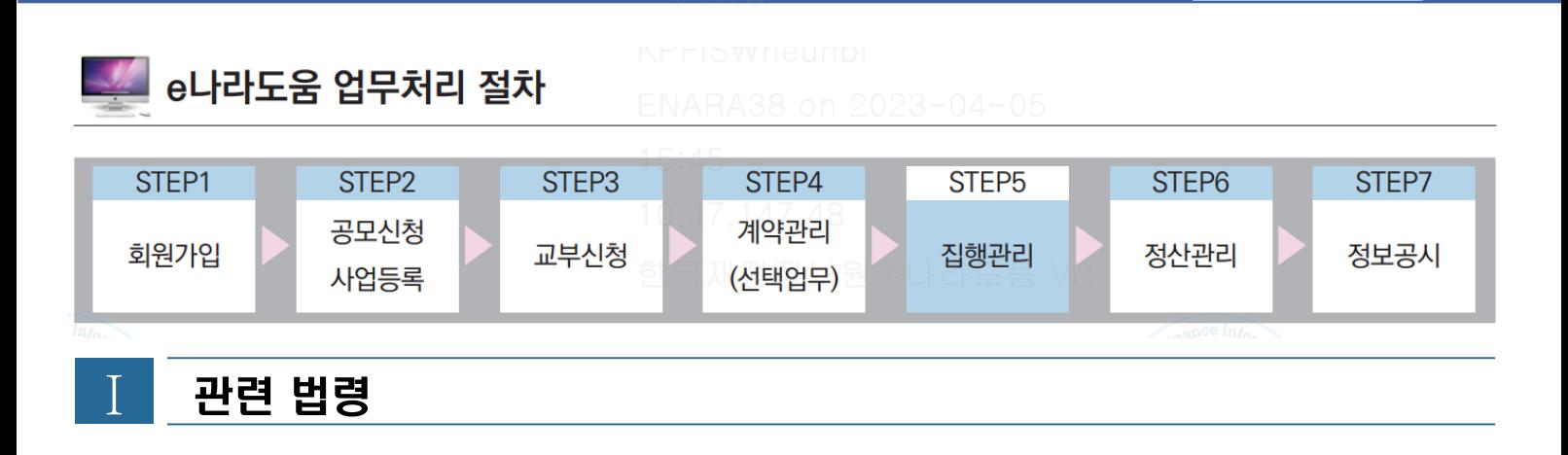

#### **[국고보조금 통합관리지침]**

#### **제4조(보조사업 관련자의 의무)**

- ① 보조사업 선정 및 **보조금 집행의 효율성과 투명성을 제고**하기 위하여 기획재정부장관, 중앙관서의 장, 보조사업자, 간접보조사업자 및 보조금 수령자는 이 지침에서 정한 의무를 충실히 이행하여야 한다.
- ③ 중앙관서 장의 의무는 다음과 같다.

**4. 보조사업자 관리감독 및 보조사업의 집행점검**

- ④ 보조사업자 또는 간접보조사업자의 의무는 다음과 같다.
	- **4. 간접보조사업자 또는 보조금수령자 등에게 보조금을 재교부하는 경우, 보조금 법령 등의 준수 여부에 대한 관리·감독 등**
- ⑤ 보조금수령자는 보조금법 및 보조금법 시행령, 보조금 교부결정의 내용 또는 법령에 따른 중앙관서의 처분에 따라 **정당한 방법과 절차를 통해 보조금을 수령하여 보조금의 지급 목적에 적합하게 사용**하여야 한다.

#### **제32조(보조사업 집행점검)**

- ② 중앙관서의 장은 내역사업내 모든 상위 보조사업자로 하여금 보조금통합관리망을 통하여 다음 각 호의 사항에 대하여 **월 1회 이상 점검을 실시하도록 하고 그 결과를 전송받아 관리하여야** 한다. 또한, **중앙관서의 장이 교부한 보조금에 대해서도 월 1회 이상 점검을 실시하여야** 한다.
	- 1. 보조사업자 또는 하위 보조사업자에게 교부한 보조금의 세부 집행내역
	- **2. 매월 집행실적 및 집행마감 결과**

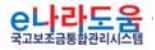

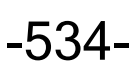

 $\bigcap$  기획재정부  $\bigcap$  한국재정정보원

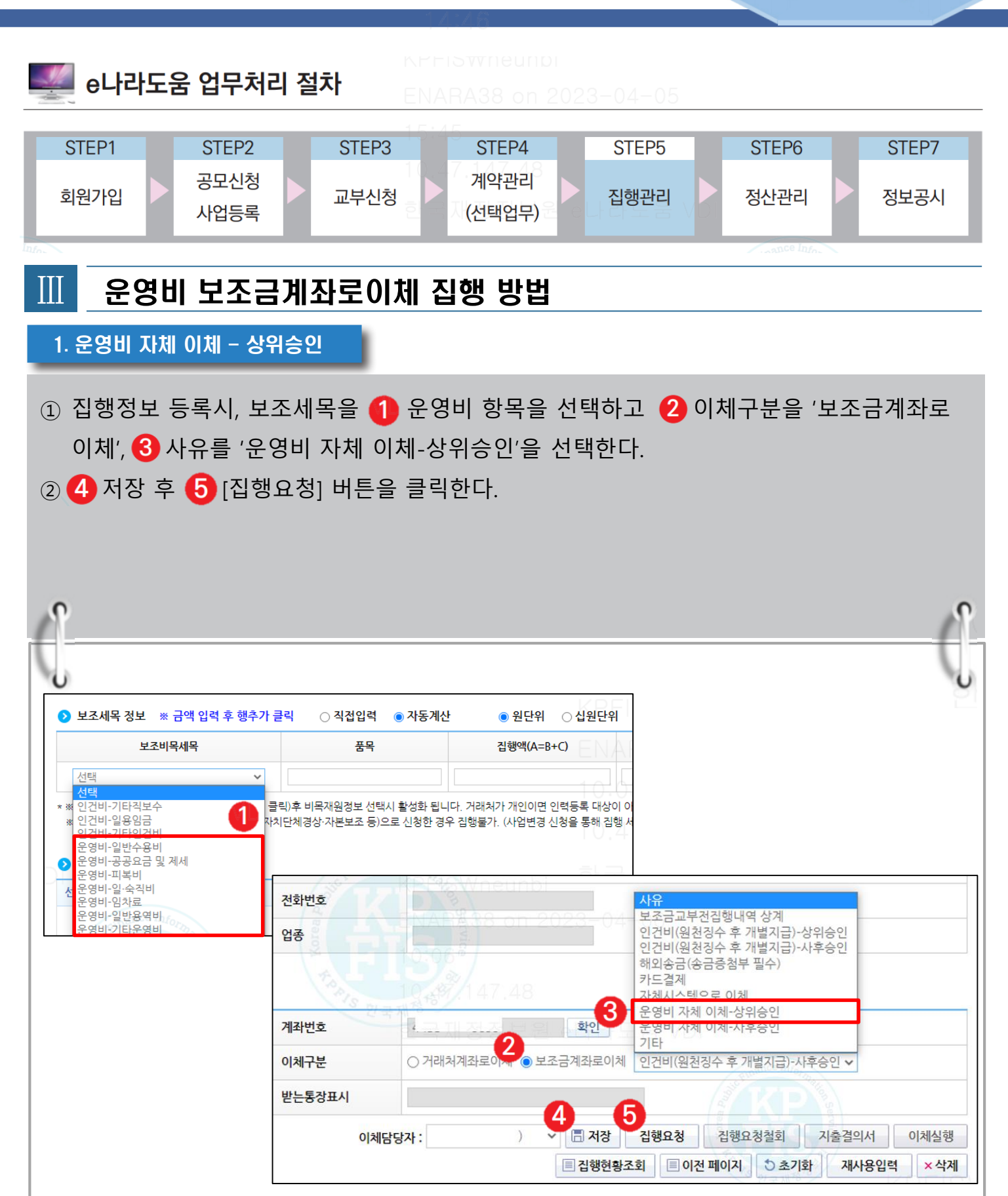

<u>e나라도움</u>

-535-

3 기획재정부 FS 한국재정정보원

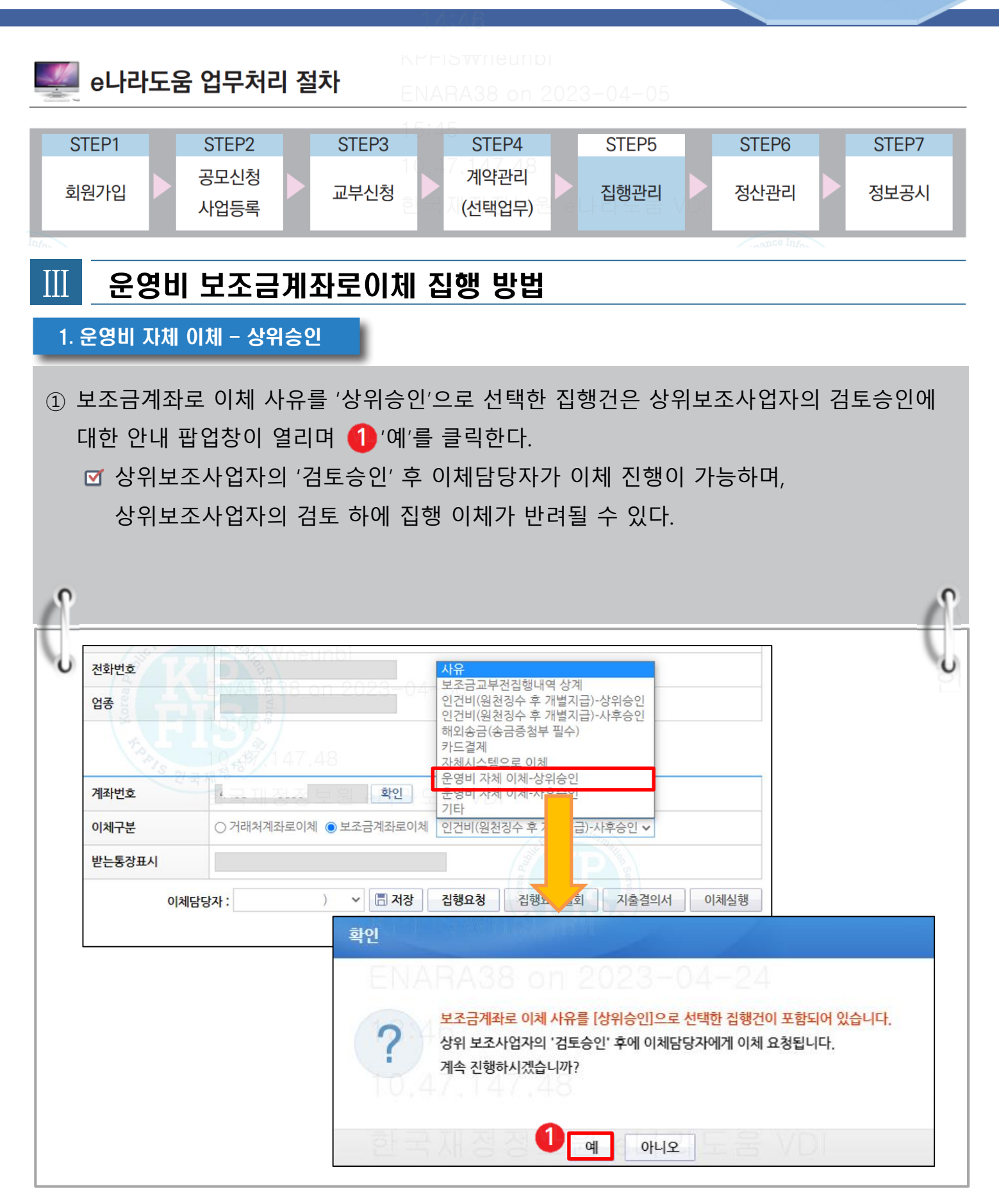

유나라도움

-536-

3 기획재정부 FS 한국재정정보원

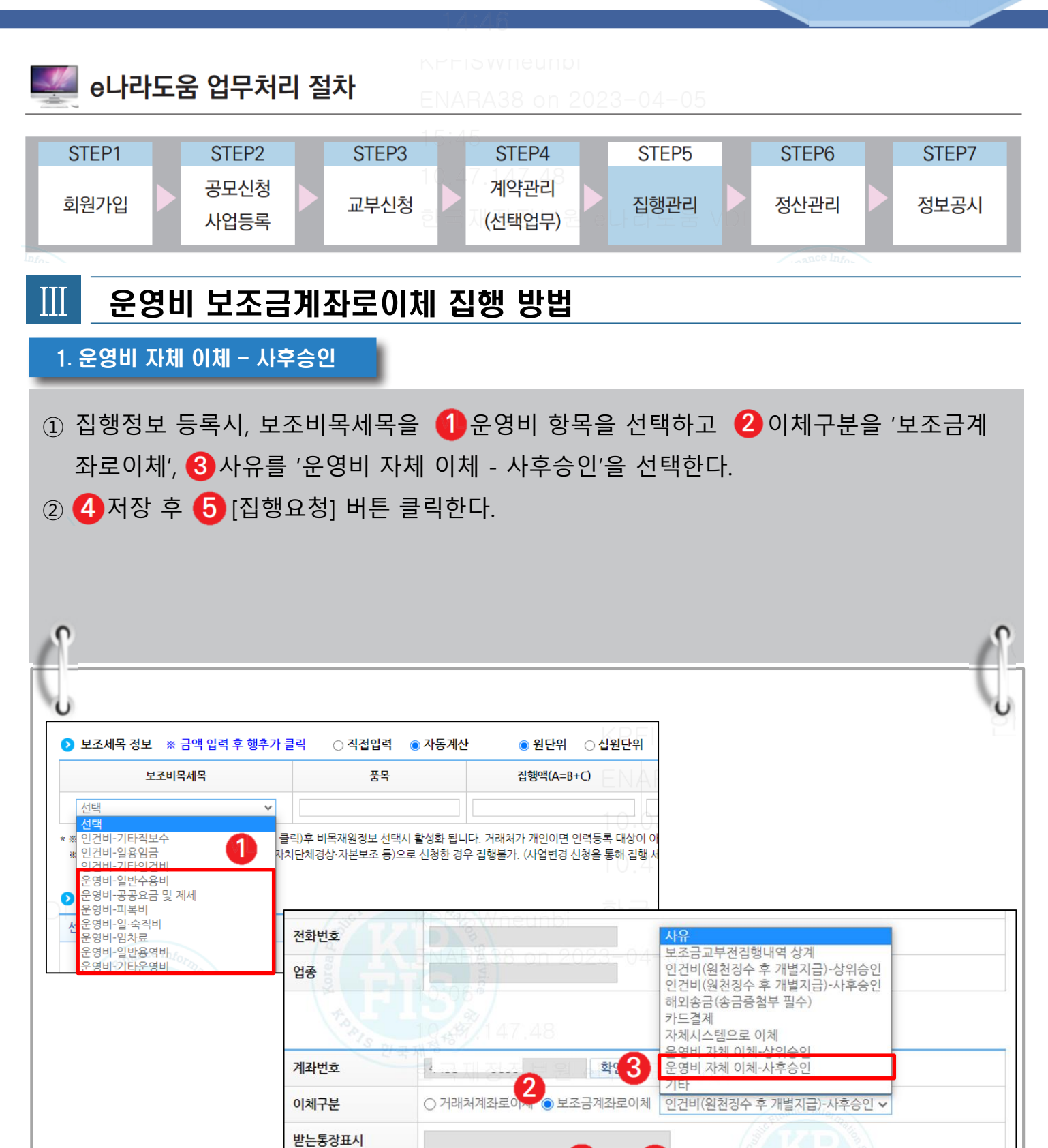

-537-

이체담당자 :

Δ

5 □ 저장 집행요청

집행요청철회

■ 집행현황조회 | ■ 이전 페이지 | ○ 초기화 |

지출결의서

3 기획재정부 FS 한국재정정보원

재사용입력

이체실행

×삭제

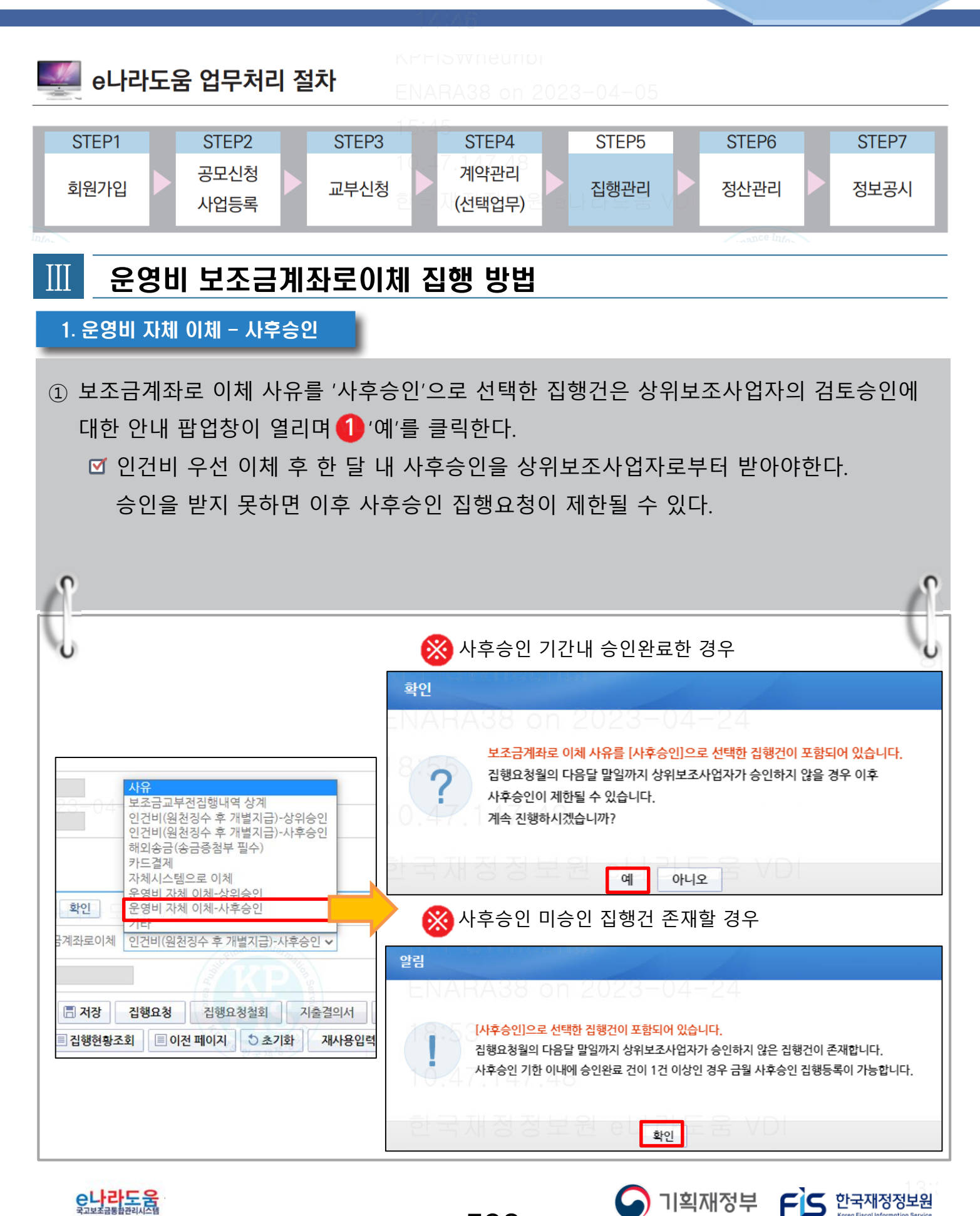

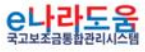

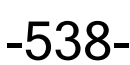

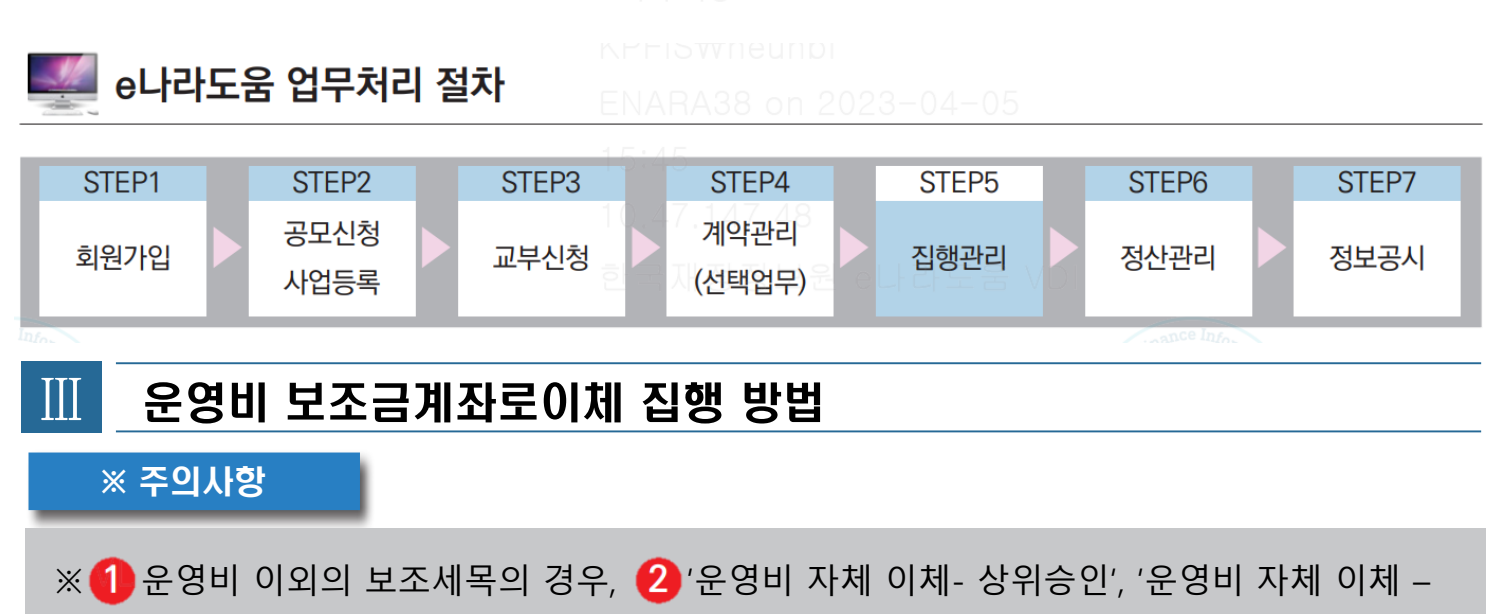

사후승인 '의 이체사유를 선택할 수 없다.

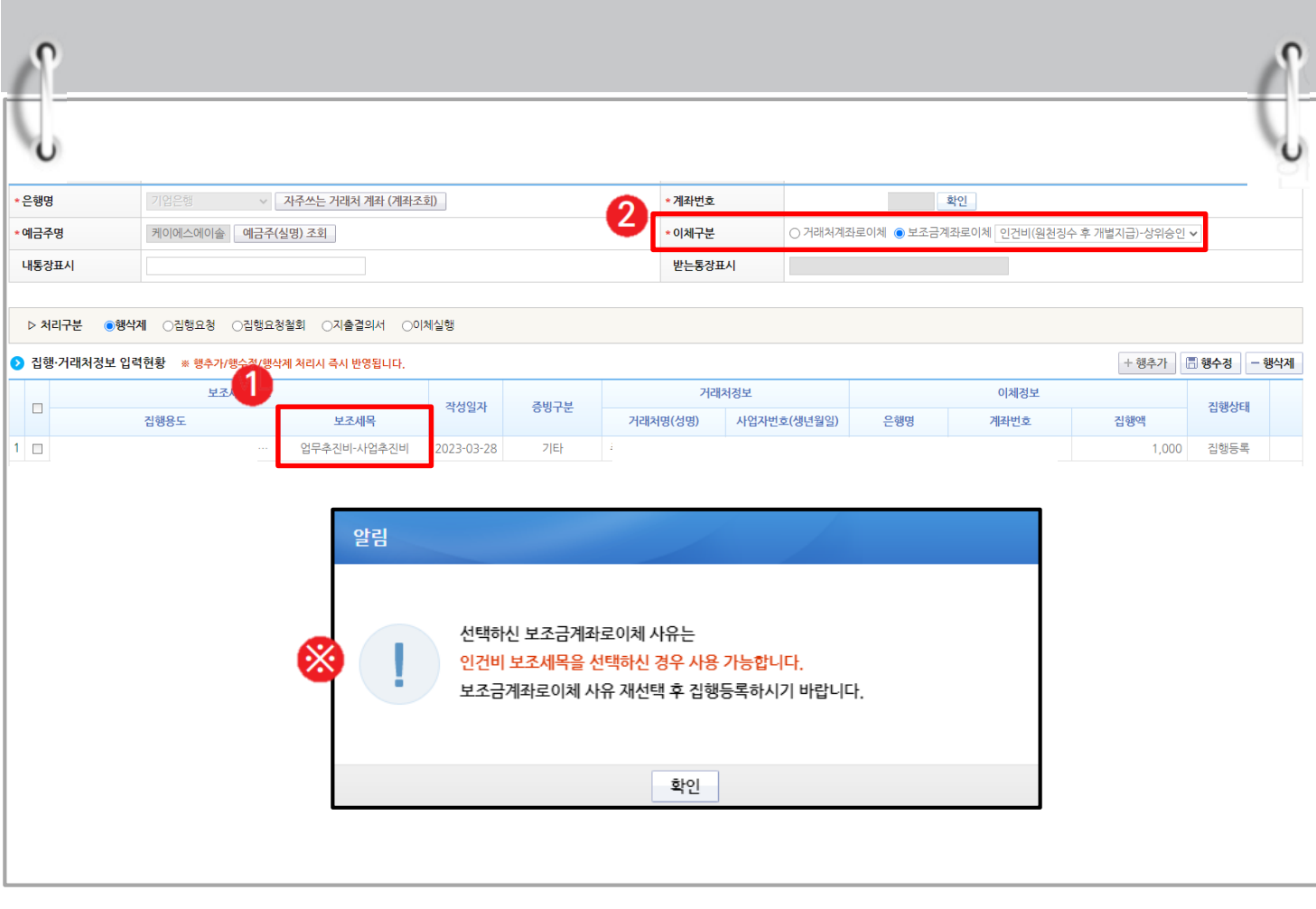

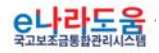

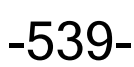

S 기획재정부 FLS 한국재정정보원

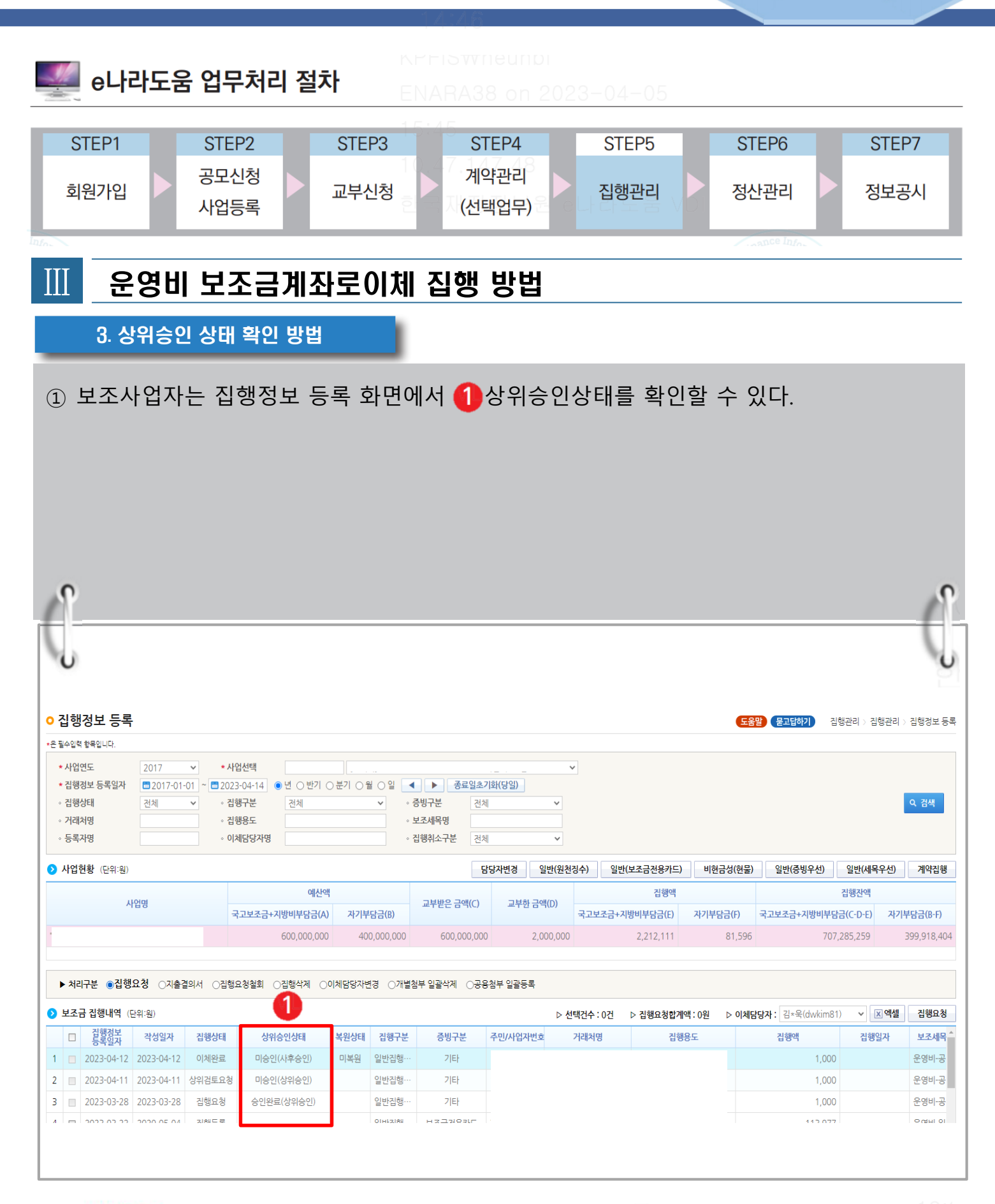

-540-

<u>e나라도움</u>

O 기획재정부 FLS 한국재정정보원

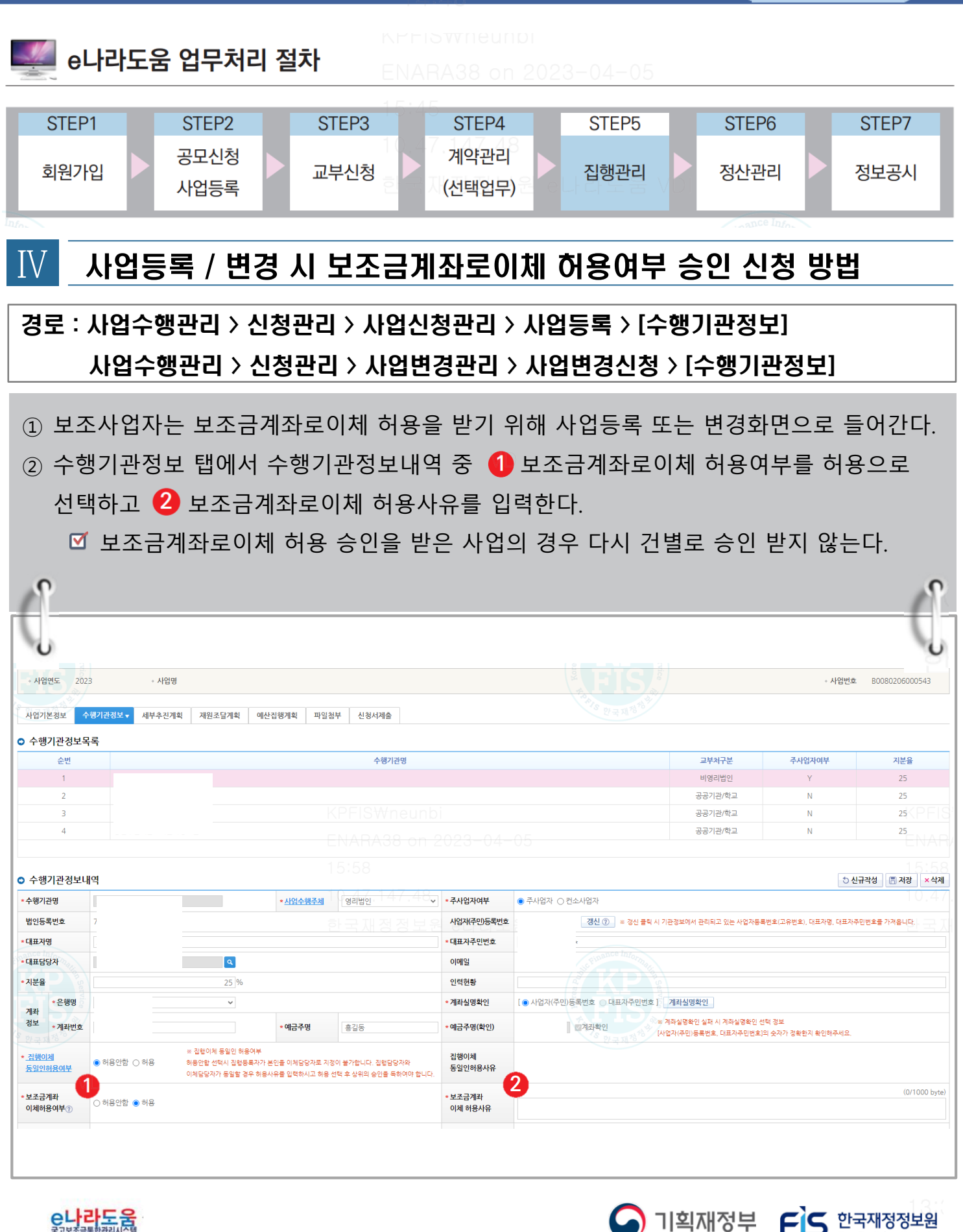

<u>e나라도움</u>

-541-

#### 운영비 보조금계좌로이체 집행 방법 e나라도움 업무처리 절차 STEP1 STEP<sub>2</sub> STEP3 STEP4 STEP<sub>5</sub> STEP6 STEP7 공모신청 계약관리 회원가입 교부신청 집행관리 정산관리 정보공시 사업등록 (선택업무) 사업등록 / 변경 시 보조금계좌로이체 허용여부 승인 신청 방법 Ⅳ ※ 보조금계좌로이체 허용여부를 승인받은 사업의 경우, '운영비 자체 이체' 이체 사유 선택이 가능하다.  $\bigcirc$  거래처 정보 주소 보이기/숨기기 | ① 거래처정보 초기화 | 자주쓰는 거래처 계좌 | 자주쓰는 거래처 계좌 등록 | 최근집행 거래처 계좌 정보 \* 거래처구분  $\overline{\text{O}}$  법인사업자 • 개인사업자 •  $\overline{\text{O}}$  개인 • 이해외 \*사업자등록번호 <mark>사업자</mark>확인 ◎ \* 거래처명 대표자명 전화번호 업태 업종 \*은행명 → 자주쓰는 거래처 계좌 (계좌조회) \* 계좌번호 - 확인 \*예금주명 │ 예금주(실명) 조회 \* 이체구분 ○ 거래처계좌로이체 ● 보조금계좌로이체 사유 "+"<br>보조금교부전집행내역 상계<br>인건비(원천징수 후 개별지급)<br>해외송금(송금증첨부 필수)<br>카드결제 내통장표시 받는통장표시  $>$  처리구분 ◉행삭제 ○집행요청 ○집행요청철회 ○지출결의서 ○이체실행 2 집행·거래처정보 입력현황 삭계 \* 계좌번호 확인 ○ 거래처계좌로이체 ● 보조금계좌로이체 사유 \* 이체구분  $\checkmark$ 사유 받는통장표시 보조금교부전집행내역 상계 인건비(원천징수 후 개별지급) 해외송금(송금증첨부 필수) 카드결제 **ZIEF** 운영비 자체 이체 + 행추가

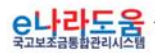

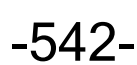

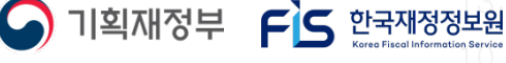

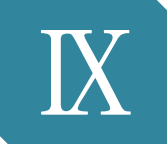

# Ⅸ **정산관리(예치형)**

- 1) 검증기관 등록 방법(비예치형 공통)
- 2) [상시점검] 집행내역검토 결과 확인 및 보완 방법(비예치형 포함)

e나라도움

<sub>방통</sub><br>나라도움

- 3) 사업종료 후 이자, 잔액 확인 및 수익금 등록 방법+B41
- 4) [정산] 집행내역검토 결과 확인 및 보완 방법(비예치형 포함)
- 5) 정산결과조회 방법(비예치형 공통)
- 6) 검증기관 권한 및 검증보고서 작성 방법[검증기관(비예치형 공통)]
- 7) 정산자료생성 및 정산보고서 작성 방법(비예치형 공통)
- 8) 정산보고서 확정 후 반납(이자,잔액,수익금,불인정금액) 방법
- 9) 이체담당자가 반납이체 및 반려처리 하는 방법(예치형만 해당)
- 10) 불인정처리금액 이의신청 및 이의신청건 반납 방법
- 11) 사업유형별 정산반납 처리방법
- 12) 정산완료 후 반납금액 추가 등록 방법(비예치형 공통)
- 13) 차년도 집행을 위한 이월신청 방법(비예치형 공통)

# **검증기관 등록 방법(비예치형 공통)**

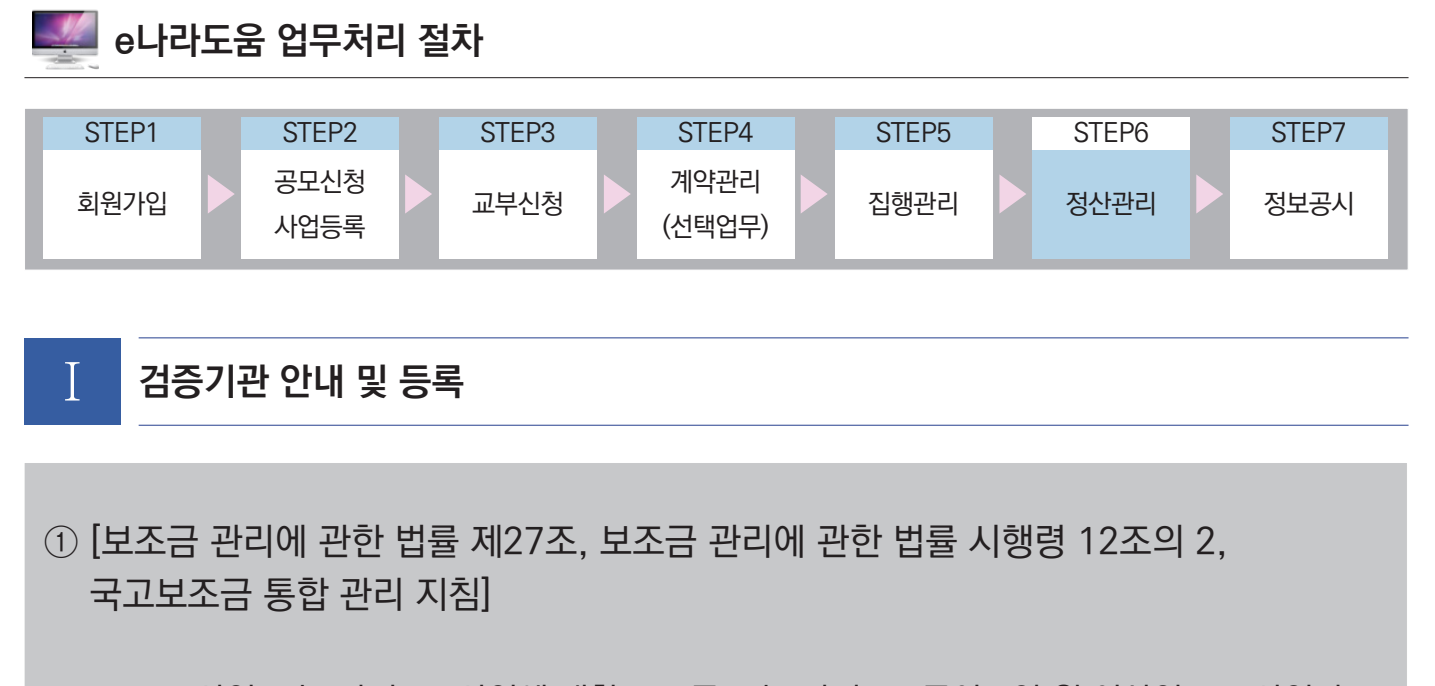

- 보조사업 또는 간접보조사업에 대한 보조금 또는 간접보조금이 1억 원 이상인 보조사업자 또는 간접보조사업자(보조사업자 또는 간접보조사업자가 지자체인 경우 제외)는 감사인으로부터 정산보고서의 적정성에 대하여 검증을 받아야 한다.
- ② 검증대상자가 아닌 보조사업자(국고보조금 1억 원 미만)도 검증담당자 등록이 가능하며, 검증기관은 보조사업자의 집행내역을 상위보조사업자와 동일하게 상시 또는 사업종료 후 검토 처리할 수 있다.
- ③ 검증기관은 사업수행 중에 등록이 가능하므로, 정산 시점에 등록하지 않고 미리 검증을 요청할 수 있다.

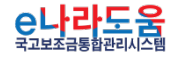

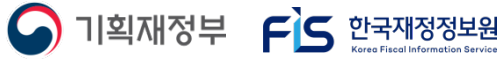

# **검증기관 등록 방법(비예치형 공통)**

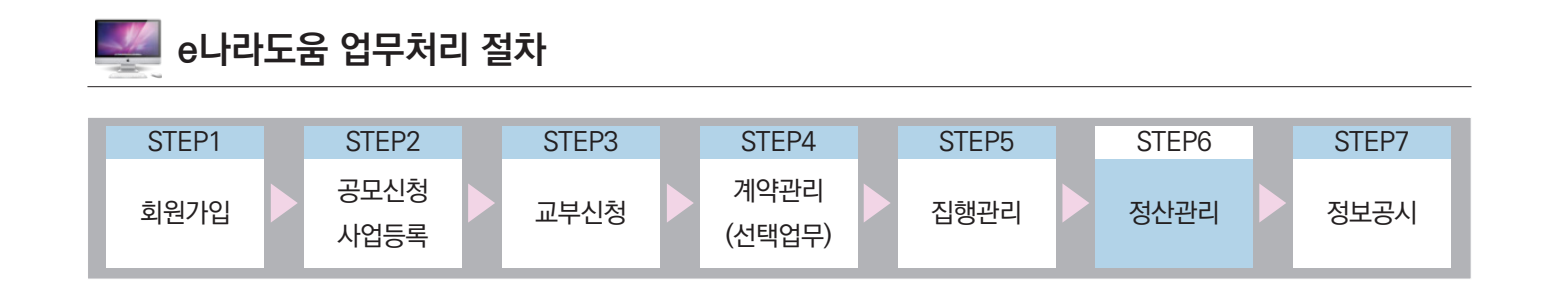

## Ⅰ **검증기관 안내 및 등록**

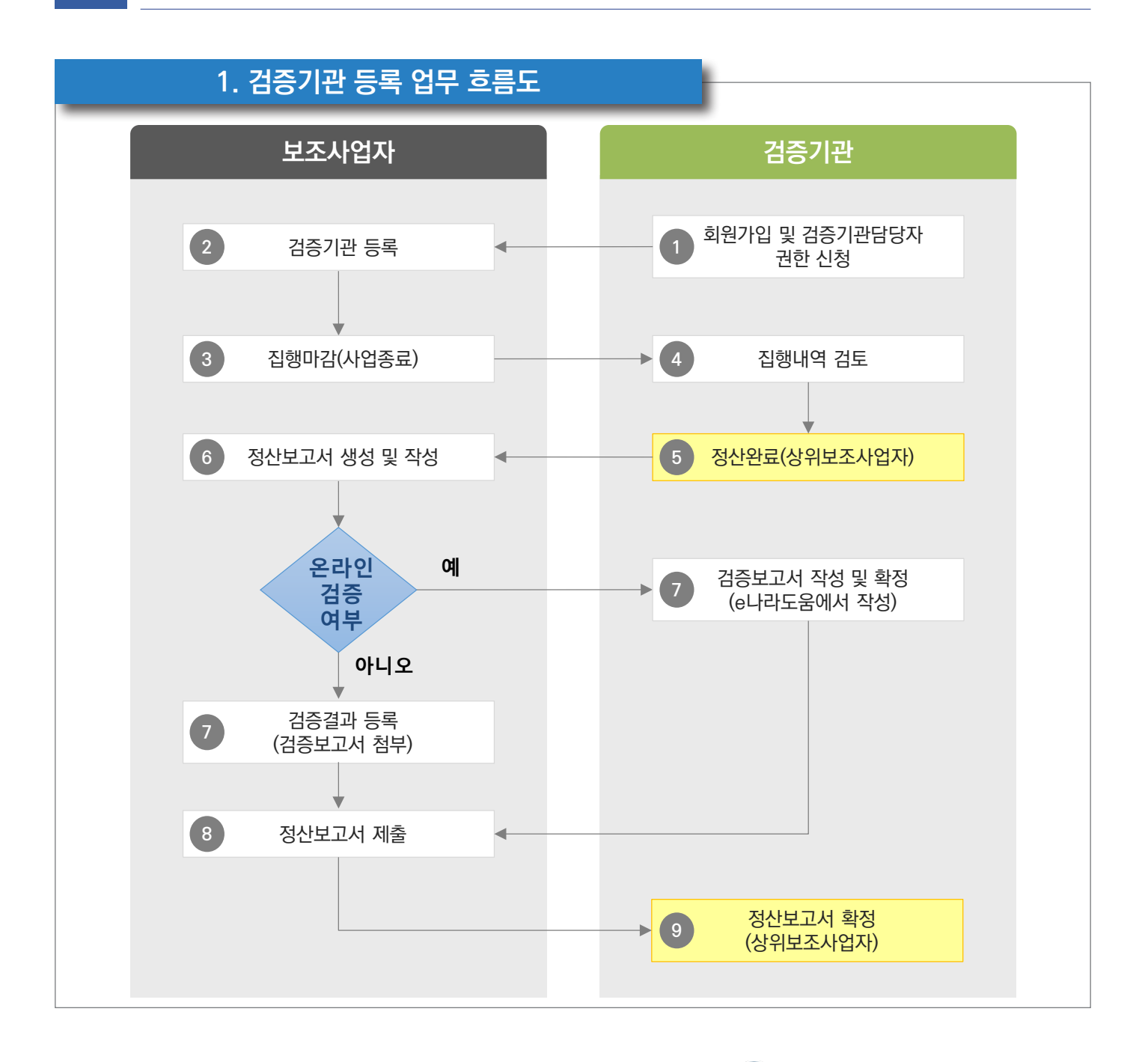

**e나라도움** 

-545-

O 기획재정부 FS 한국재정정보원

# **검증기관 등록 방법(비예치형 공통)**

## **2. e나라도움 업무처리 방법**

**경로 : 사업수행관리》사후관리》정산보고관리》정산보고서검증기관설정** ① 검증대상자는(국고보조금 1억 원 이상 또는 상위보조사업자의 요청) 보조사업현황 항목에서 ● 검증대상여부를 [예]로 설정하고, ❷ 검증보고서 온라인작성여부를 하단의 내용을 참고하여 선택한다. ■ 검증담당자가 e나라도움에서 검증보고서를 작성하고자 할 경우, 보조사업자는 검증보고서 온라인작성여부를 [예]로 설정한다. ■ 검증담당자가 오프라인으로 검증보고서를 작성하고자 할 경우, 보조사업자는 검증보고서 온라인작성여부를 [아니오]로 설정한다. ② 검증담당자 등록은 보조사업현황 항목에서 등록할 사업에서 ❸ 검증담당자의 [돋보기] 버튼을 클릭하여 [검증기관정보사용자검색] 창을 띄운다. 검증대상자가 아닌 경우도 (국고보조금 1억 원 미만) 검증담당자만 등록이 가능하다. ③ 검증기관 등록 후 [저장] 버튼을 클릭하여 검증기관 등록을 완료한다. **4 ○** 정산보고서검증기관설정 문고답하기 사후관리 > 정산보고관리 > 정산보고서검증기관설정 » 사언연도 2020 ▼보조사언명 **· 진행상태** 21체 ▼□ 보조사업자 직접 정산처리(상위보조사업자) Q 검색 참고사항<br>.순사업비(보조금) : 상위보조사업자로 부터 교부받은 국<br>.검증내상사업 : 순사업비(보조금) 기준으로 1억원 이상인<br>건축보고서 오라이잔성여보 : 건축기과이 aL<del>I</del>라도움을 통 - 간접보조사업자에게 재교부한 국비보조금(지자체부담금 및 자부담은 제외) 국비 보조금 산보고서 검증 공대상사업 대상 사업 [보조금 관리에 관한 법률 시행령 제 12조2(정산보고서 검증)] **PIOIOE** 출보고서를 축기과이 잔서하는 계속에서 총담당자 : 검층보고서 온라인 작성과 집행정산의 정산자료검증 업무를 처리하는 검증기관의 담당자 로써 검증보고서 온라인 작성여부가 "아니오"인 경우도 검증기관 설정이 가 . 일급 - ^ ^ <del>^</del> ~ ~<br>- 함<br><sub>2</sub>사업비(보조금) 기준으로 **1**억원 미만인 경우에도 검증대상여부와 검증보고서온라인작성여부를 "예" 로 선택하면, 검증기관이 e나라도움을 통해서 온라인으로 검증보고서를 작 성할수 있습니디 .<br>순사업비(보조금) 기준으로 1억원 미만인 경우에도 상위보조사업자의 판단에 따라 검증대상여부 선택이 가능합니다.(순사업비가 1억 미만인 경우 검증대상여부의 기본값은 'N'입 닉닉.<br>.1차보조사업자가 검증여부설정을 총사업비로 선택 시 하위기관 사업이 모두 검증대상여부가 "예"로 바뀌게 됩니다.총사업비 기준으로 검증하셔야 하는 경우만 선택 후 저장하여주<br>시기 바랍니다.(기존방식은 순사업비 기준) 저장 ● 보조사업현황 (단위:웨) **1**<br>4종대상여부 **2 3** 검증대상총사업비<br>(국고보조금) 축사업비(국고보조금) 순사업비(국고보조금) 검증여부설정 검증기관 **CHI** 수사업비  $31$  $\Omega$ 선택

아니오

 $\bigcap$  기획재정부  $\bigcap$  한국재정정보원

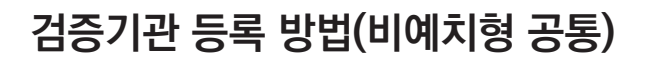

## **[검증기관정보사용자검색(팝업창)]**

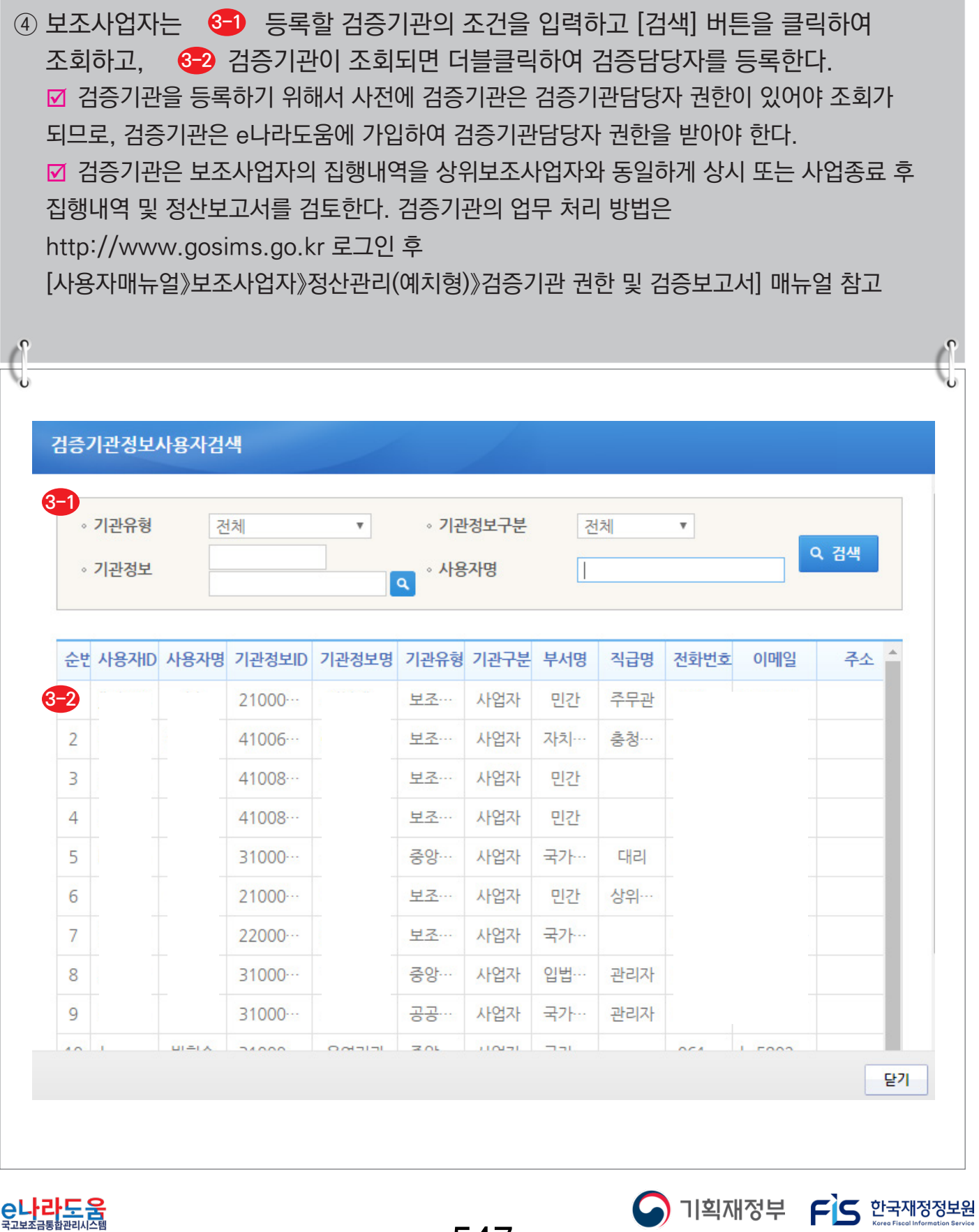

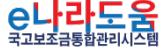

-547-

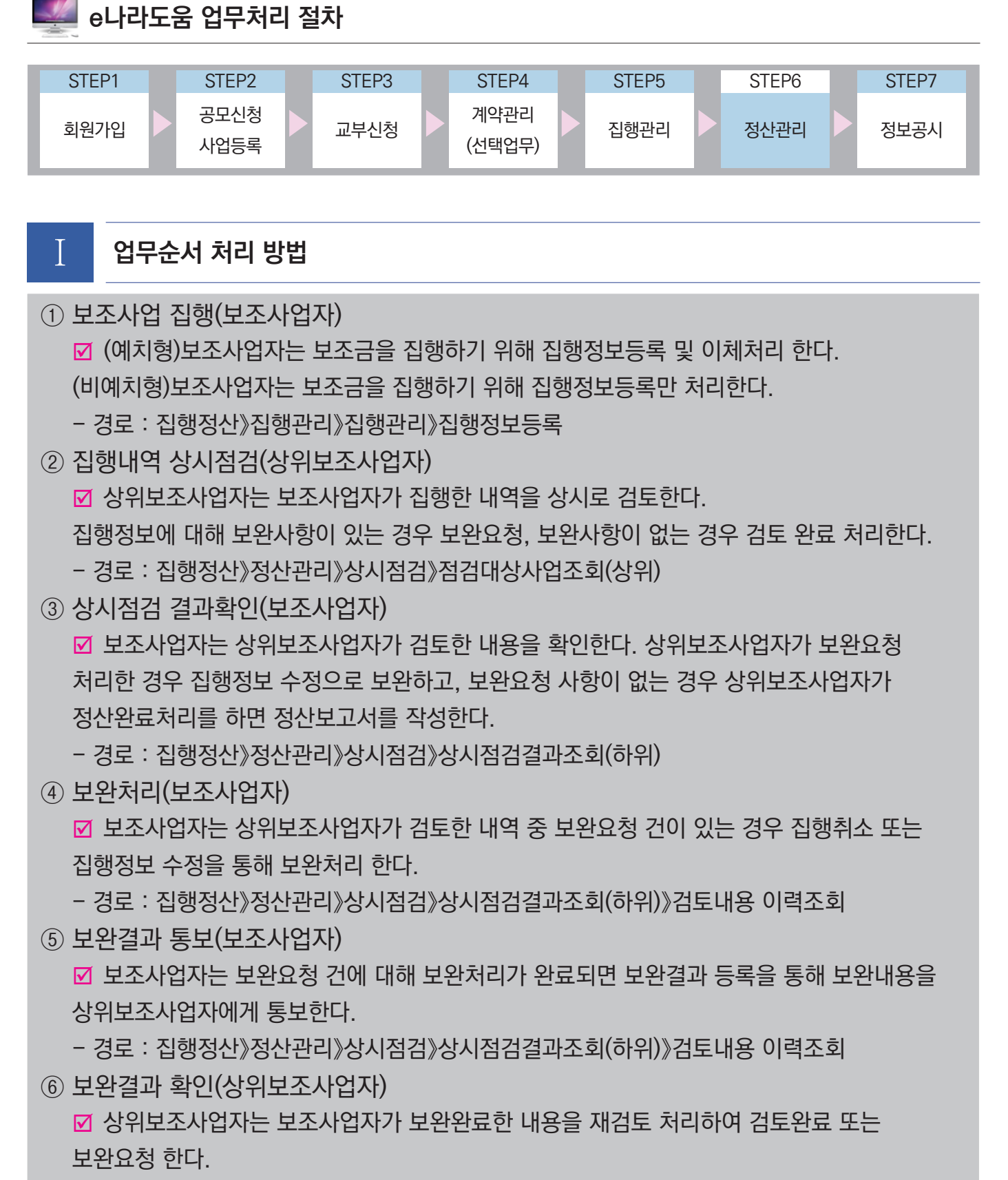

- 경로 : 집행정산》정산관리》상시점검》점검대상사업조회(상위)

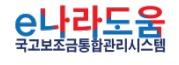

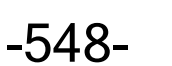

 $\bigcap$  기획재정부  $\bigcap$  한국재정정보원

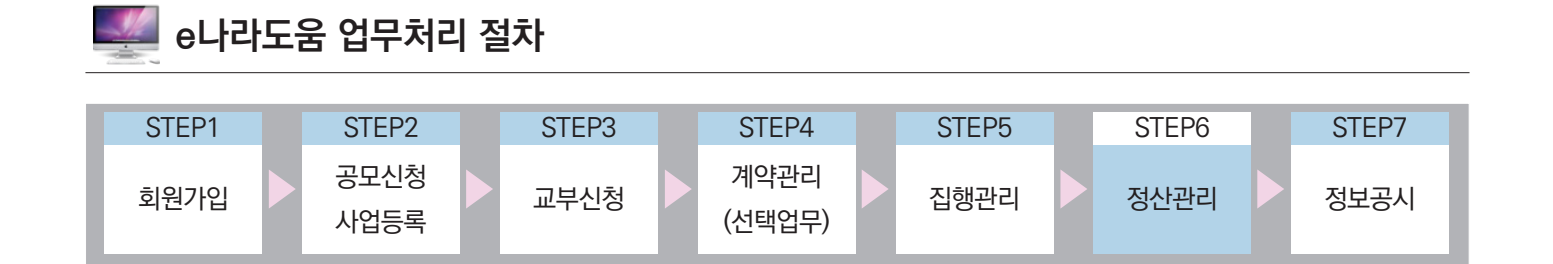

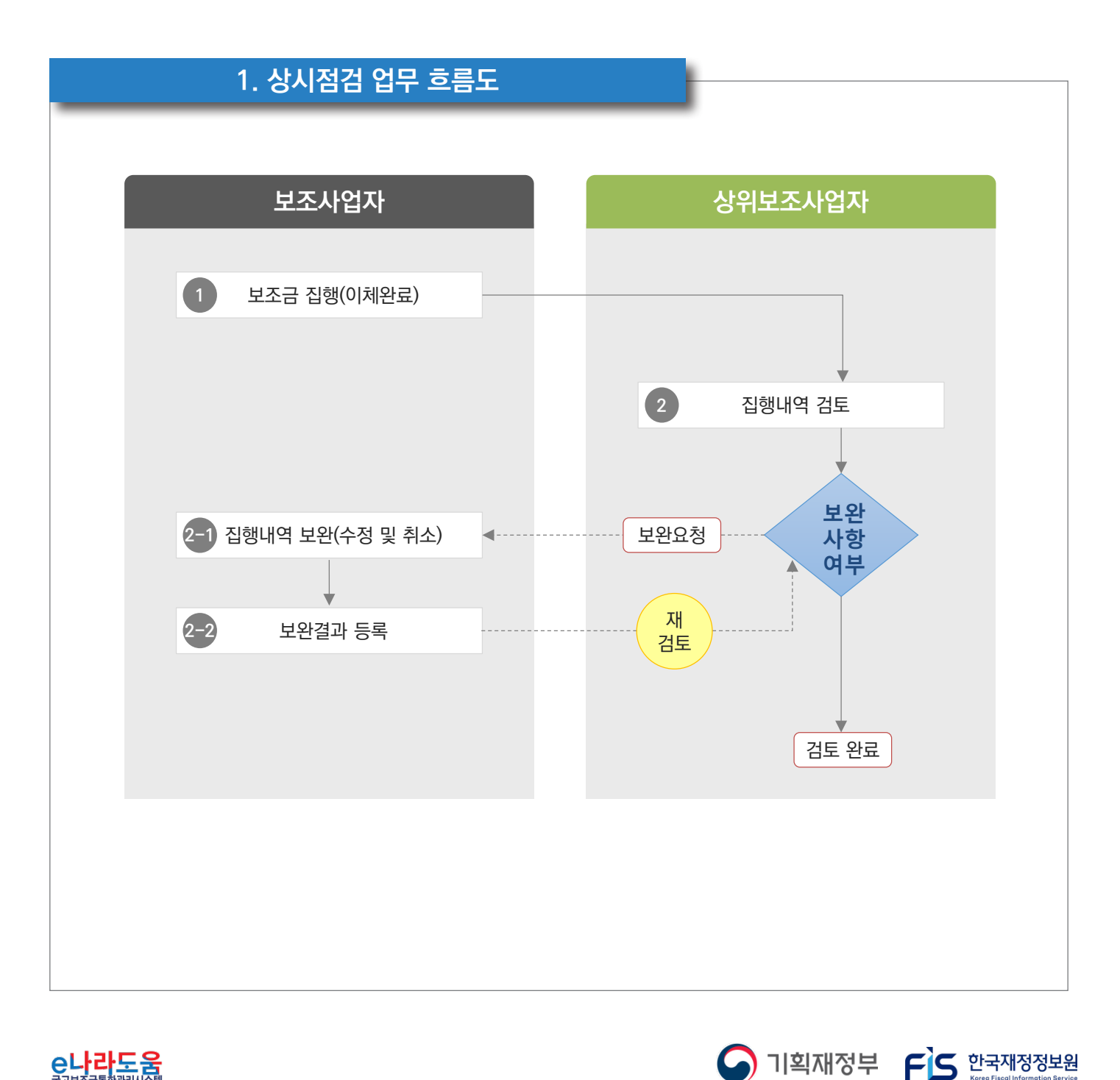

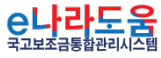

-549-

#### **3. e나라도움 업무처리 방법**

**1) 상시점검 결과확인**

**경로 : 집행정산》정산관리》상시점검》상시점검결과조회(하위)**

① 보조사업자는 상위보조사업자가 검토한 내용을 검토진행상태에서 확인할 수 있다. 먼저 검색조건에서 사업을 [검색] 한다. 검토진행상태가 검토완료인 경우 보완할 **1** 내용이 없으므로 보완하지 않아도 되며, 보완요청인 경우 보완할 집행 건을 【2 더블 클릭 하여 [검토내용 이력조회] 화면으로 이동한다.

- 검토완료 : 보완할 사항이 없는 경우
- ☑ 보완요청 : 보완할 사항이 있는 경우
- $\Box$  비 가 가는 미친기 사대

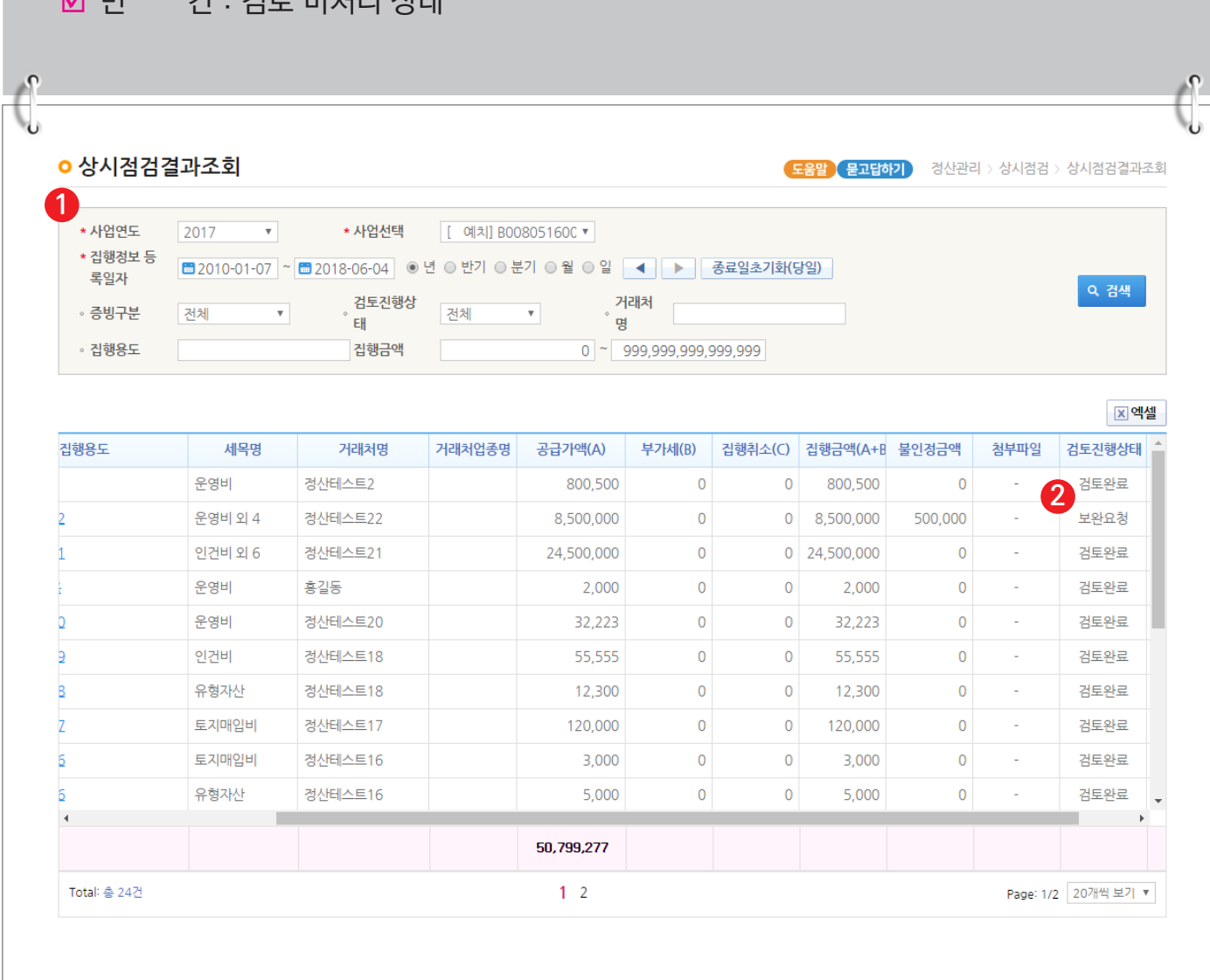

-550-

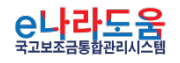

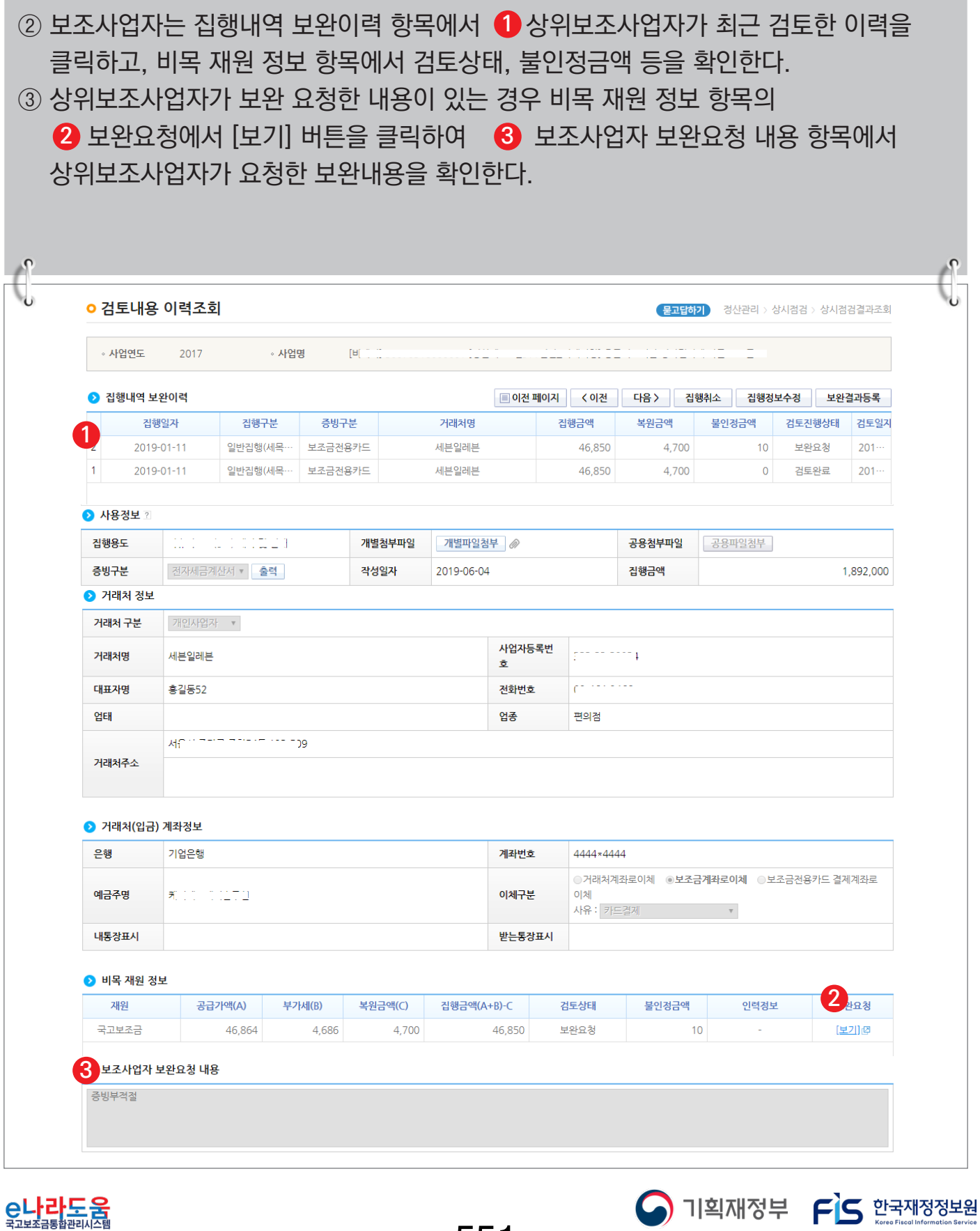

-551-

④ 보조사업자는 상위보조사업자의 보완요청 내용을 확인하고 보완하기 위해 ● [집행취소] 또는 [집행정보수정] 버튼을 클릭하여 보완처리 할 수 있다. 하단의 집행취소 또는 집행정보수정 방법을 참고한다. ■ 집행취소 : 보조사업자가 집행한 금액을 취소(복원) 처리한다. (예치형만 활성화) ■ 비예치형 사업의 집행취소는 [집행정산〉집행관리>집행관리>집행정보등록] 화면에서 등록한 집행 건을 삭제하여 취소한다. ■ 집행정보수정 : 집행한 정보의 내용을 수정한다. (첨부파일 추가 및 삭제, 비목세목 및 재원 변경)  $\sqrt{2}$ **ㅇ 검토내용 이력조회** 문고답하기 정산관리 > 상시점검 > 상시점검결과조회 » 사업연도 2017 ◦ 사업명 TВ **1** ● 집행내역 보완이력 <mark>■이전 페이지 │</mark> 〈이전 │ 진행구분 증빙구분 거래처명 진행금액 복워금액 불인정금액 **검토진행상태** 진행일자 검토임지  $\overline{2}$ 2019-01-11 일반집행(세목 보조금전용카드 세븐일레븐 46,850 4,700  $10$ 보완요청  $201 \overline{1}$ 2019-01-11 일반집행(세목 보조금전용카드 세븐일레븐 46,850 4,700  $\mathsf{O}\xspace$ 검토완료  $201 -$ **3 사용정보** ? 집행용도  $\label{eq:2.1} \mathcal{L}(\mathcal{L}(\$ 개별첨부파일 개별파일첨부 공용첨부파일 공용파일첨부 증빙구분 전자세금계산서 - 출력 작성일자 2019-06-04 집행금액 1,892,000 ● 거래처 정보 거래처 구분 개인사업자 ▼ 사업자등록번  $z^{2}$  =  $z^{2}$  =  $z^{2}$  =  $z^{2}$ 거래처명 세븐일레븐  $\bar{\mathbf{z}}$ 대표자명 흥길동52 전화번호  $\mathbf{C}$  and  $\mathbf{C}$ 언태 엽종 편의점  $\overline{)9}$ MENIZIP ZIMME 거래처주소 ● 거래처(입금) 계좌정보 은행 기업은행 계좌번호 4444\*4444 ○거래처계좌로이체 ◎<mark>보조금계좌로이체</mark> ○보조금전용카드 결제계좌로 예금주명 和时间的位置的 이체구분 이체 사유 : 카드결제 내통장표시 받는통장표시 ● 비목 재원 정보 재원 공급가액(A) 부가세(B) 복원금액(C) 집행금액(A+B)-C 검토상태 불인정금액 인력정보 보완요청 국고보조금 46,864 보완요청 [보기]@ 4,686 4,700 46,850  $10$ ■ 기획재정부 FG 한국재정정보원

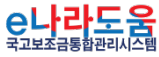

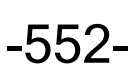

#### **2) 집행취소 등록 요청 단건(예치형)**

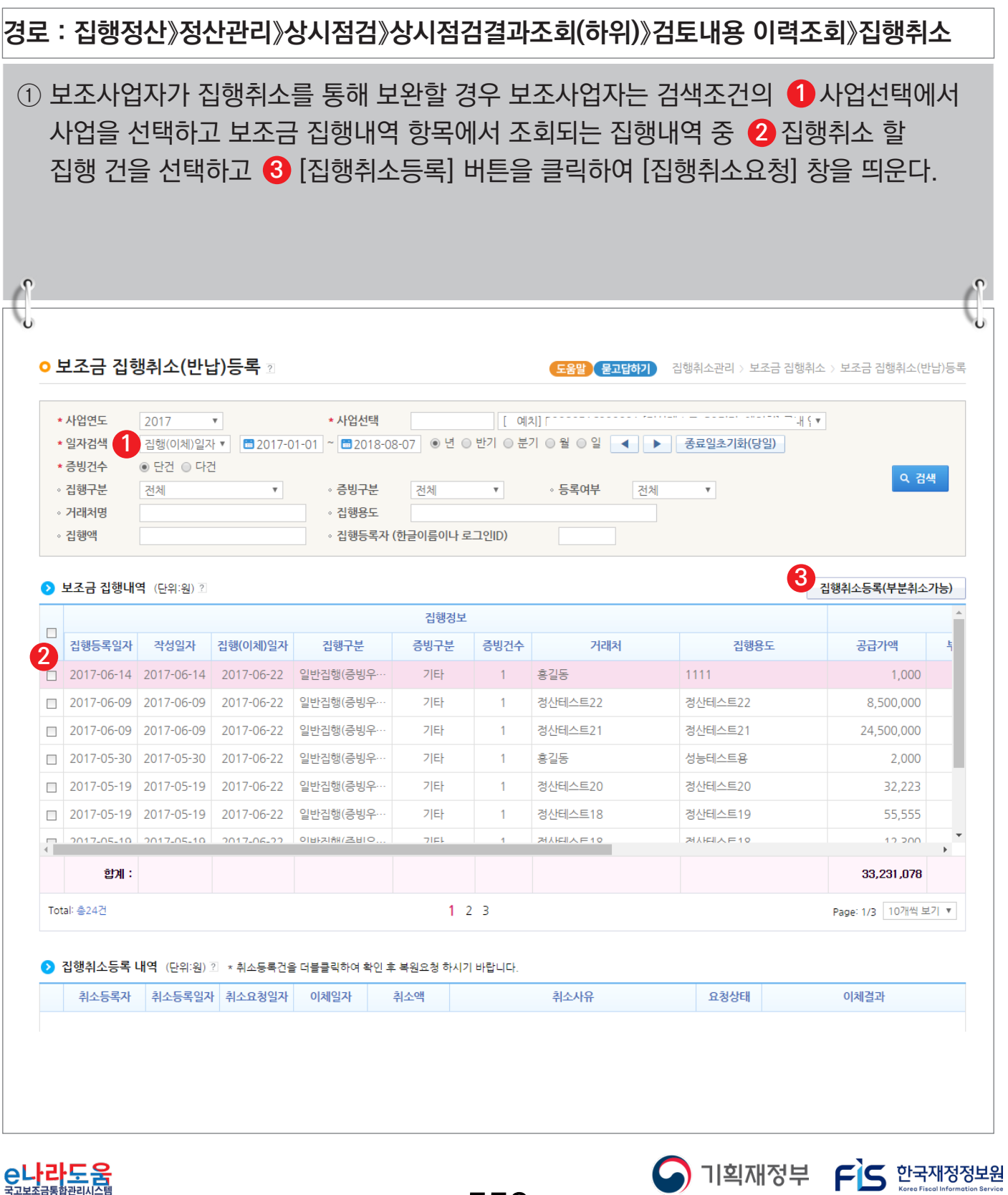

C나라도움

-553-

## **[집행취소요청(팝업창)]**

C나라도움

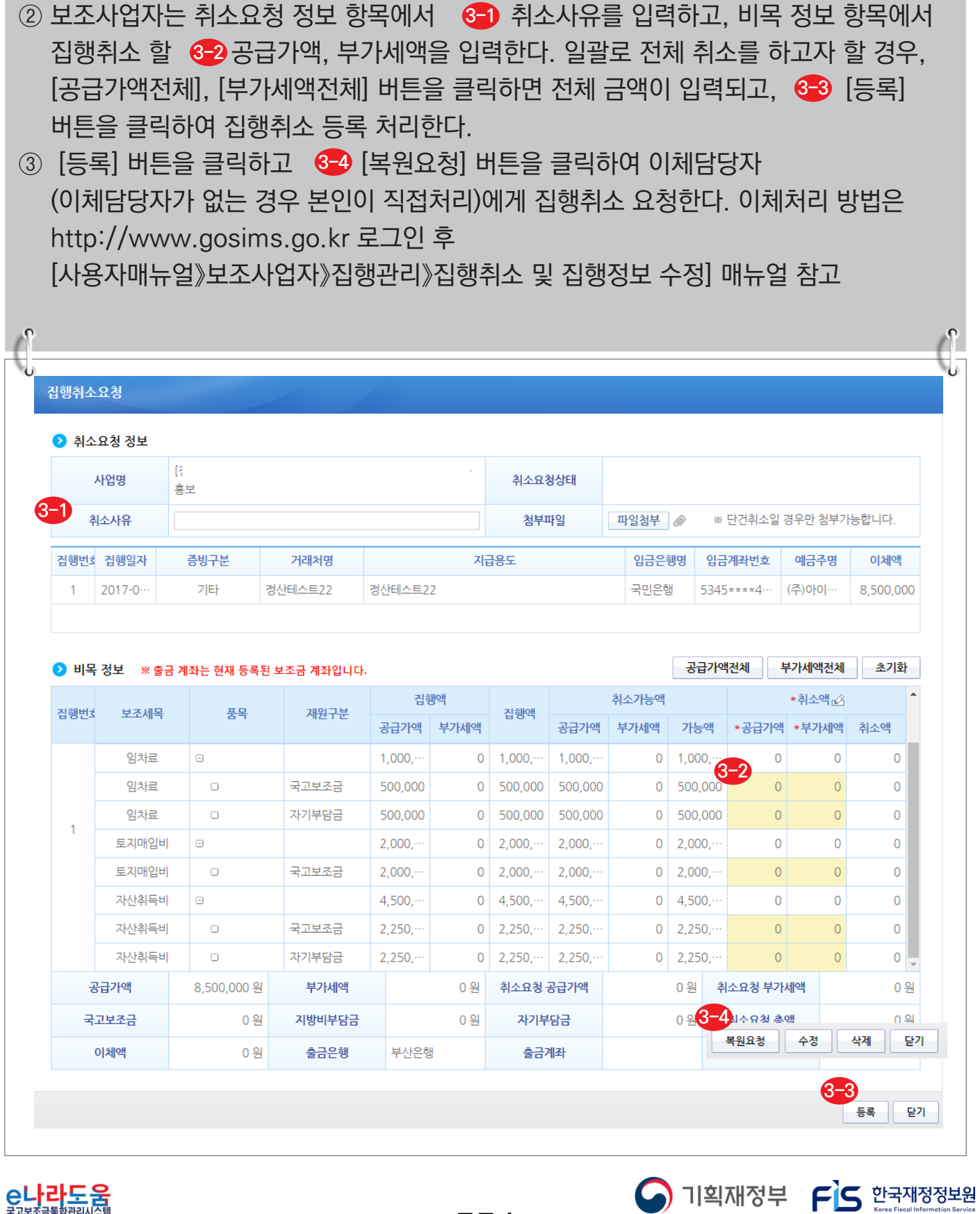

-554-

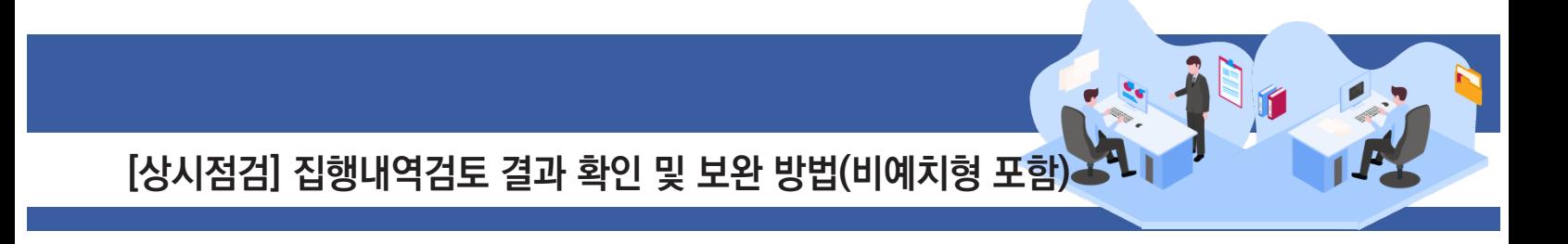

#### **3) 집행취소 등록 요청 다건(예치형)**

**경로 : 집행정산》집행취소관리》보조금 집행취소》보조금 집행취소(반납)등록**

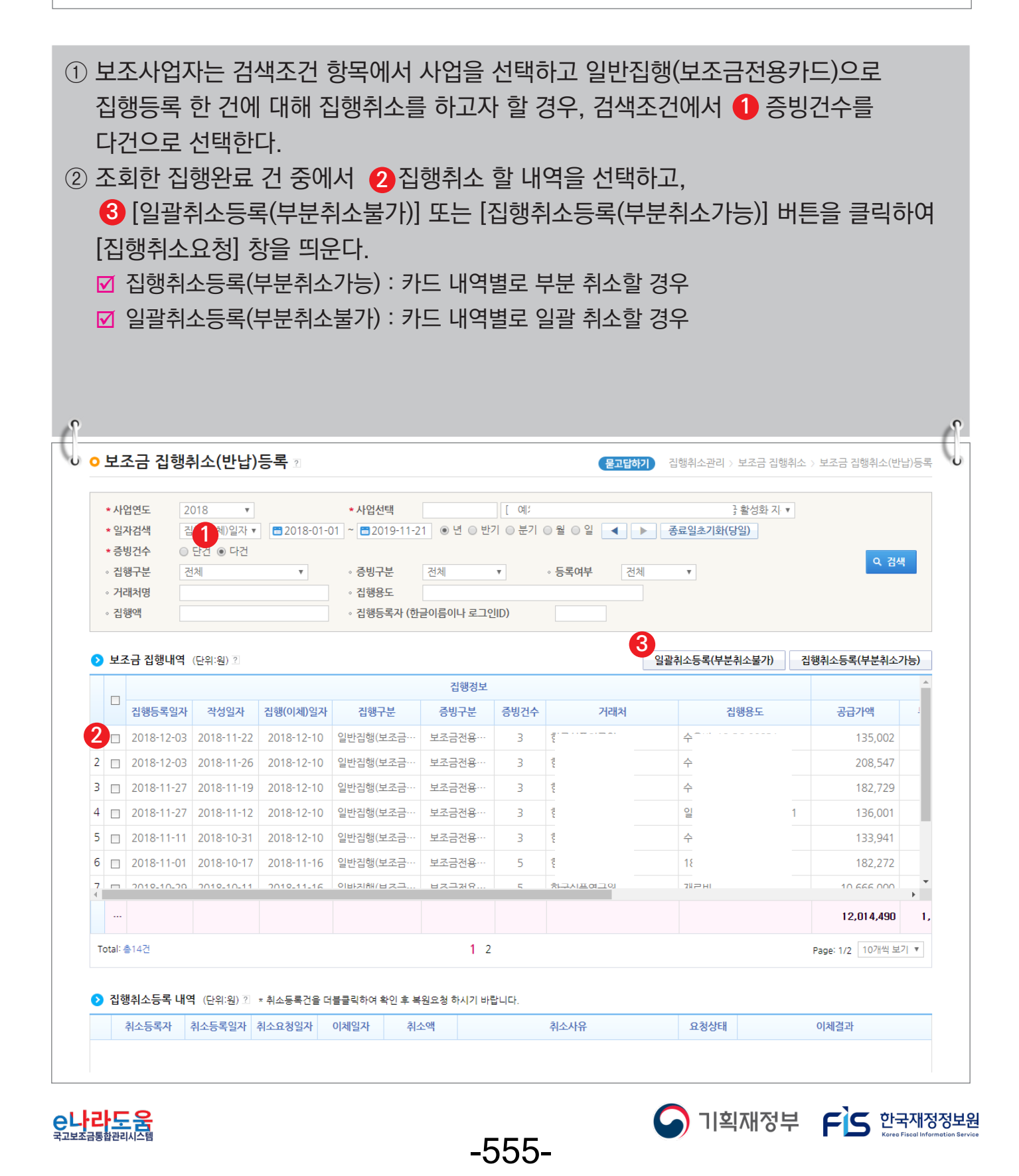

#### **[집행취소요청 - 일괄취소등록(팝업창)]**

③ 보조사업자는 취소요청 정보 항목에서 <mark>8-1</mark> 취소사유를 입력하고, 비목 정보 항목에서 <mark>6-2</mark> [공급가액전체], [부가세액전체] 버튼을 클릭하여 전체금액을 입력하고, ─ <mark>3-3</mark>1등록] 버튼을 클릭하여 집행취소 등록 처리한다. ; 일괄취소등록(부분취소불가)선택은 카드 내역별로 부분취소가 불가능하다. ④ [등록] 버튼을 클릭하고 ��] 복원요청] 버튼을 클릭하여 이체담당자(이체담당자가 없는 경우 본인이 직접처리)에게 집행취소 요청한다. ■ 일괄취소등록 시 수정이 불가능하므로 수정을 해야 할 경우, [삭제] 처리 후 다시 작성한다.  $\mathbb{A}$ 집행취소요청 ● 취소요청 정보 [정산테스트 B2민간 예치형] 국내 입양의식 개선을 위한 교육 사업명 취소요청상태 홍보 **3-1** 취소사유 첨부파일 파일첨부 2 ※ 단건취소일 경우만 첨부가능합니다. 집행번호 집행일자 증빙구분 거래처명 지급용도 입금은행명 입금계좌번호 예금주명 이체액 정사테스트22 정산테스트22 국민은행 (주)아이~  $\mathbf{1}$ 2017-0-기타 5345\*\*\*\*4 8.500.000 **3-2** 부가세액전체 초기화 ● 비목 정보 ※ 출금 계좌는 현재 등록된 보조금 계좌입니다. 최소액 진행액 취소가능액 집행번호 보조세목 품목 재원구분 공급가액 부가세액 집행액 공급가액 부가세액 가능액 공급가액 부가세액 취소액 일반수용비 今日 135,002 13,498 148,500 135,002  $\overline{0}$  $\Box$ 13,498 148,500  $\Omega$  $\Omega$  $10$ 13,498 148,500 일반수용비 수용비 국고보조금 135,002 135,002 13.498 148,500  $\overline{0}$  $\overline{0}$  $\overline{0}$ - 0 일반수용비 수용비 208,547 16,453 225,000 208,547 16,453 225,000  $\Omega$  $\Omega$  $\overline{0}$  $\overline{9}$ 수용비 일반수용비  $\Box$ 국고보조금 208.547 16.453 225,000 208.547 16.453 225.000  $\overline{0}$  $\mathbf{0}$  $\overline{0}$ 수용비 201,000  $\mathbf 0$ 일반수용비 182,729 18,271 182,729 18,271 201,000  $\mathbf 0$  $\overline{0}$  $\overline{8}$ 수용비  $\overline{0}$ 일반수용비  $\circ$ 국고보조금 182.729 18.271 201.000 182.729 18.271 201.000  $\overline{0}$  $\overline{0}$ 일반수용비 수용비 136,001 12,999 149,000 136,001 12,999 149,000  $\overline{0}$  $\overline{0}$  $\overline{0}$  $\overline{7}$ 일반수용비 수용비 국고보조금 136 001 12 9 9 9 149 000 136,001 12 9 9 9 149 000  $\Omega$  $\overline{0}$  $\overline{0}$ 공급가액 12.014.490 원 부가세액 1.184.270 원 취소요청 공급가액 취소요청 부가세액 0 원 **3-4** 국고보조금 0 원 지방비부담금 0 원 자기부담금 복원요청 수정 삭제 달가 이체액 0 원 출금은행 농협은행 출금계좌 3170012316891 출금예금주명 한국식품연구원 **3-3** 등록 닫기  $\bigcap$  기획재정부  $\bigcap$  한국재정정보원

-556-

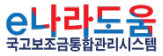

## **4) 집행취소(비예치형)**

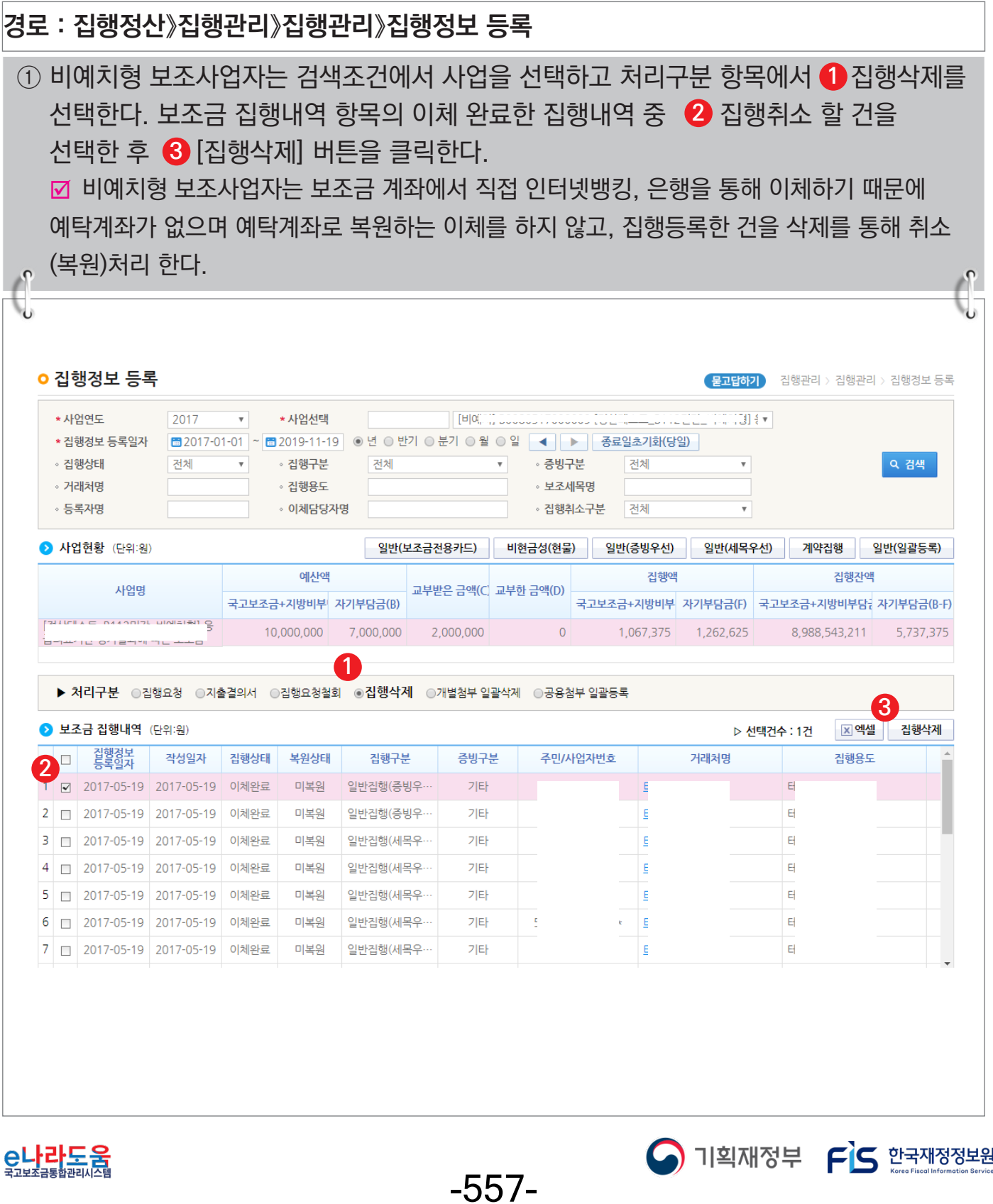

## **5) 집행정보수정(공통)**

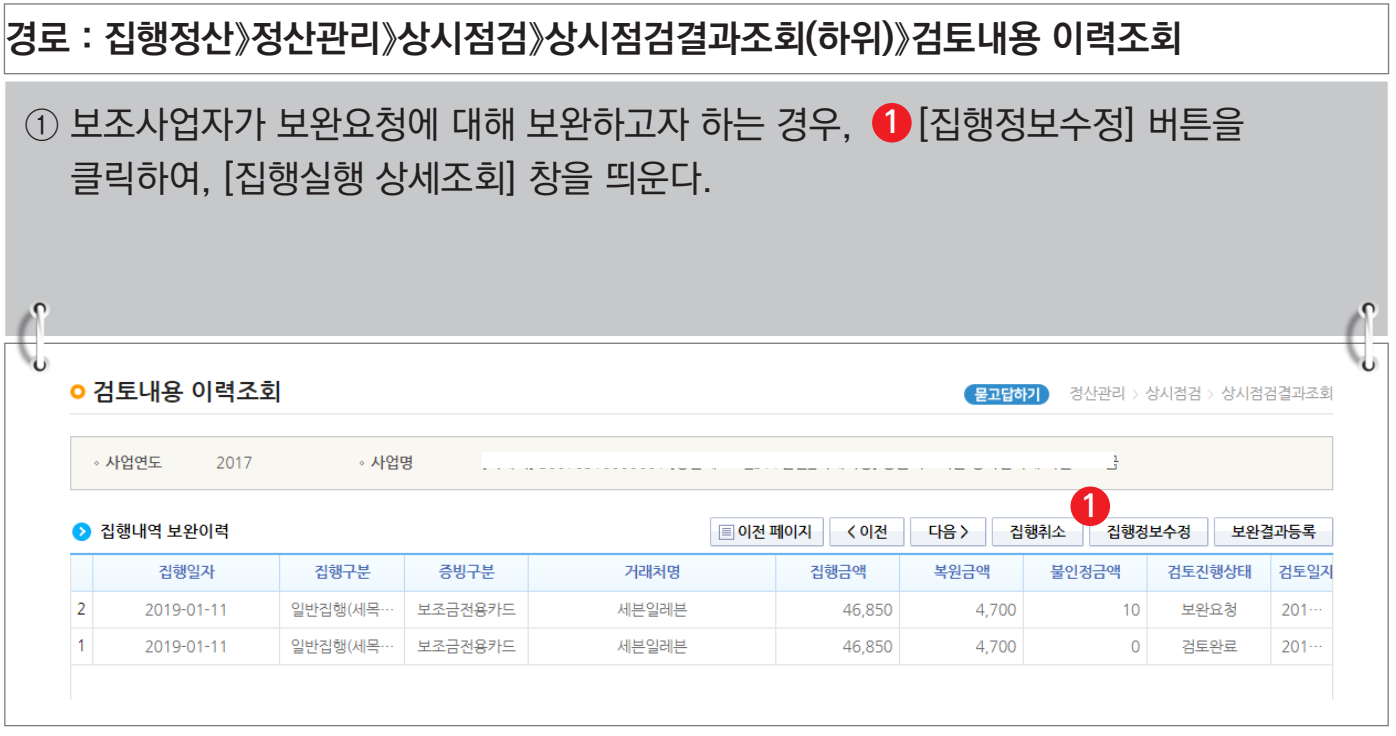

#### **[집행실행 상세조회(팝업창)]**

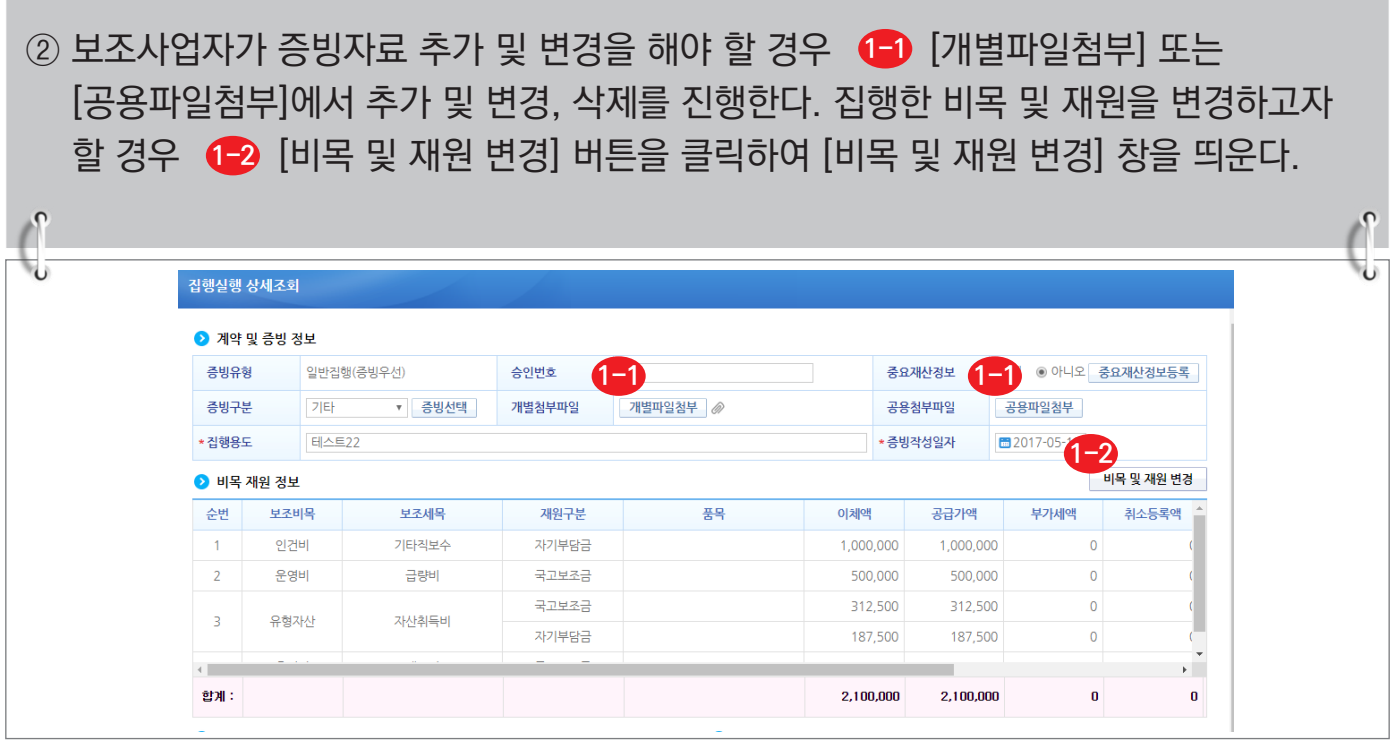

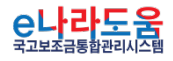

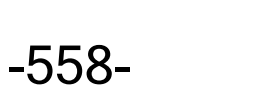

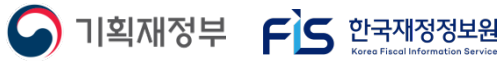

#### **[비목 및 재원 변경(팝업창)]**

③(<mark>-1-1</mark> 하단의 방법으로 비목 및 재원을 수정하고(-1-2 [수정] 버튼을 클릭한 후, 이전 창의 [집행정보수정] 버튼을 클릭하여 최종 변경처리 한다.

※ 이미 등록된 보조세목으로 변경 및 추가 (사업등록의 예산집행계획에 세목이 있음)

- ; 보조세목 변경 : (변경 후)집행완료정보 항목의 보조비목세목을 클릭하여 기 등록된 보조세목을 조회하여 선택한 후 변경한다.
- 보조세목을 추가 : 비목 및 재원정보 추가 항목에서 추가할 보조비목세목, 재원구분, 집행액, 부가세액을 입력하고 [행추가] 버튼을 클릭하여 추가한다.

※ 등록되지 않은 보조세목 추가 (사업등록의 예산집행계획에 세목이 없음) ■ 비목 및 재원정보 추가 항목에서 [보조세목 추가] 버튼을 클릭하여 [보조세목 추가] 창을 띄운 후, 보조세목을 추가하고 보조비목세목을 변경한다. 변경된 비목 및 재원은 사업변경신청서를 통해서 예산집행계획을 변경해야 한다. 사업변경신청 방법은 http://www.gosims.go.kr 로그인 후 [사용자매뉴얼 》 보조사업자 》 사업등록 및 변경 》 사업정보 변경 방법] 매뉴얼 참고

[재원 변경 조건]

**1-1-3**

- 자기부담금↔자기부담금(이월) 변경 가능
- 국고보조금↔지방비부담금(광역, 기초 등) 변경 가능
- 국고보조금↔자기부담금 또는 자기부담금(이월) 변경 불가능

-559-

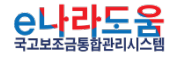

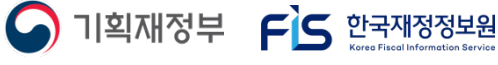

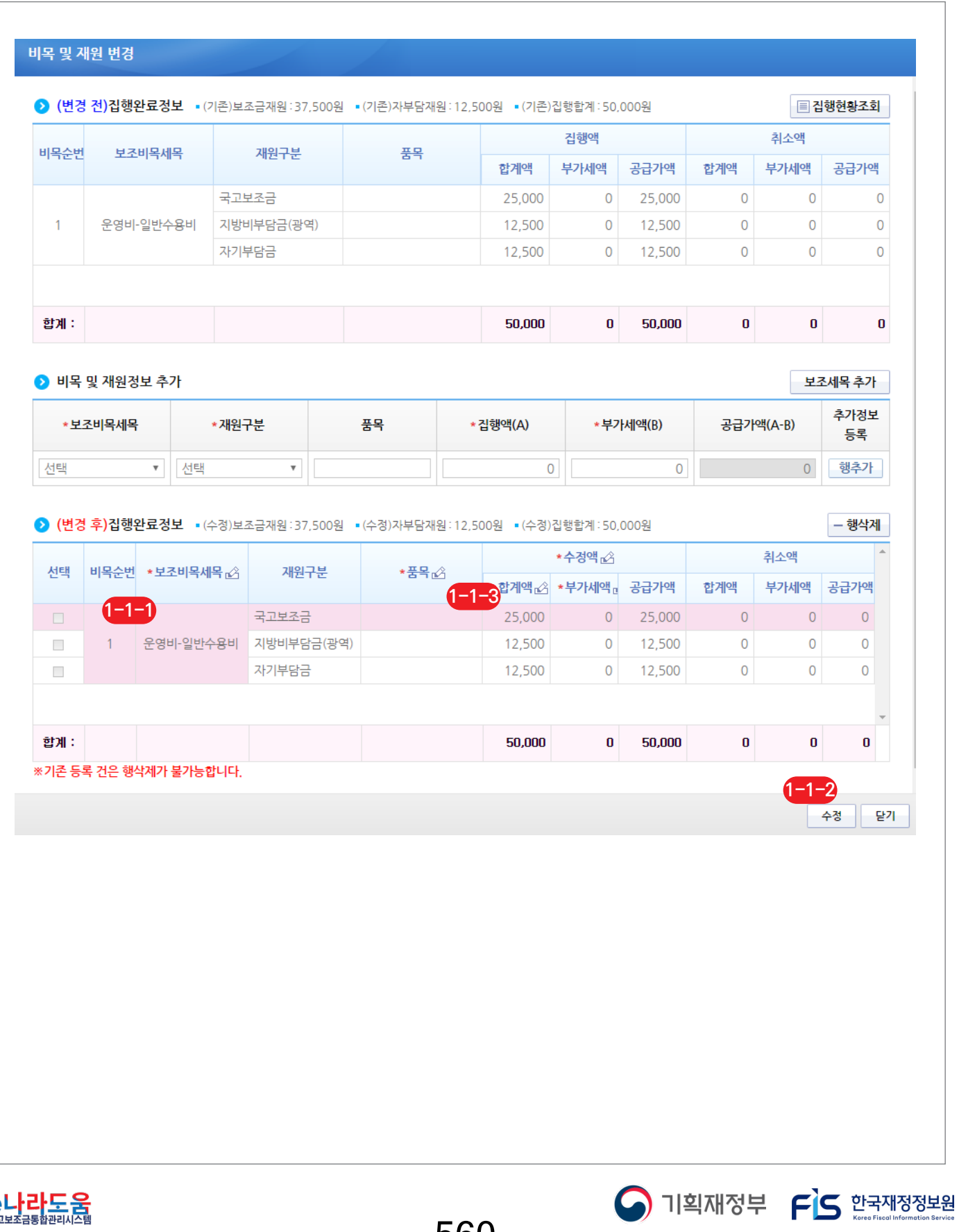

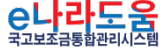

-560-

#### **6) 보완처리 후 보완완료 통보**

**경로 : 집행정산》정산관리》상시점검》상시점검결과조회(하위)》검토내용 이력조회**

## ① 보조사업자는 보완처리 후, 보완결과를 상위보조사업자에게 통보해야 한다. 검토내용 이력조회 화면에서 [보완결과등록] 버튼을 클릭하여 [세부내역검토] 화면으로 **1** 이동한다.

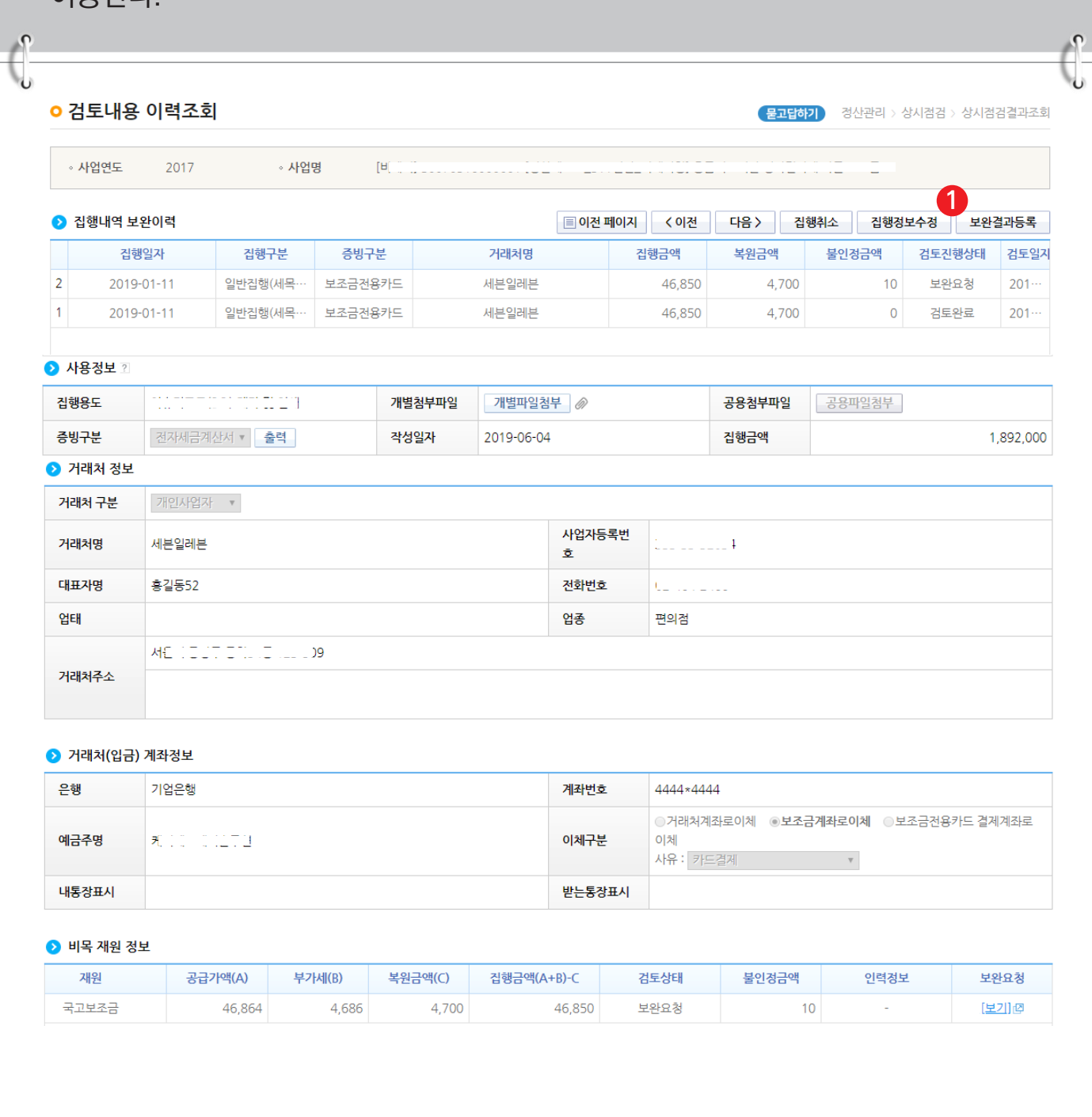

-561-

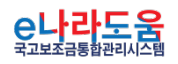

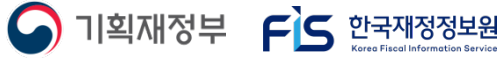

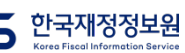
# **[상시점검] 집행내역검토 결과 확인 및 보완 방법(비예치형 포함)**

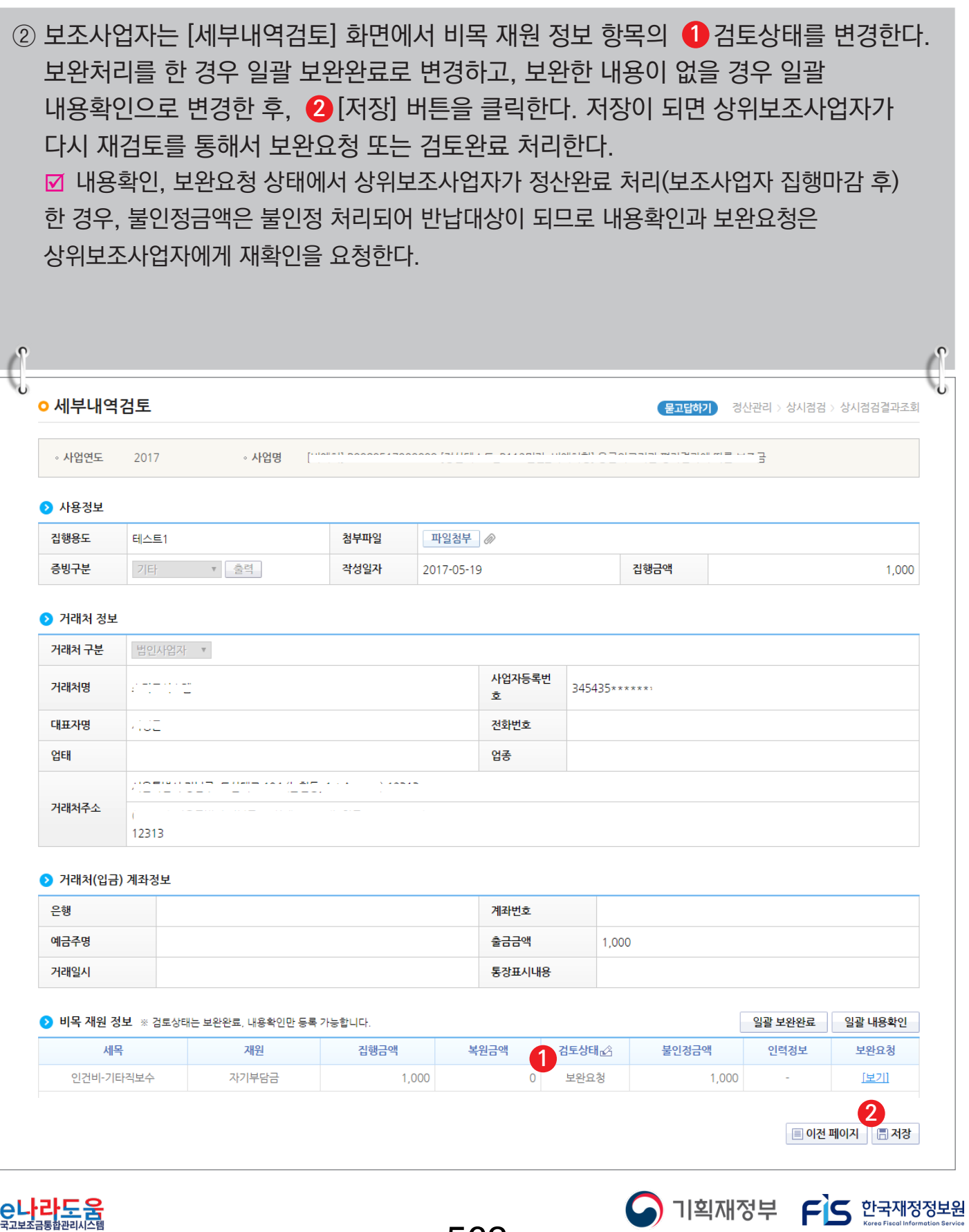

-562-

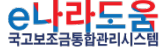

## **사업종료 및 이자, 잔액, 수익금 등록·확인 방법**

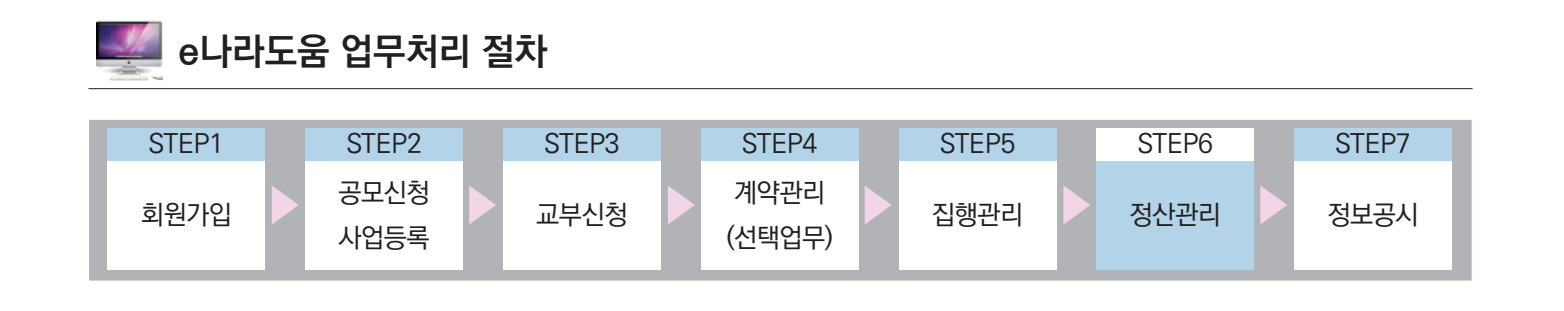

#### Ⅰ **업무순서 처리 방법**

① 집행마감(보조사업자)

■ 집행마감 : 보조사업자는 사업종료 후 정산처리를 하기 위해 집행마감을 한다. 상위보조사업자는 집행마감 후 정산처리를 하기 위해 집행내역을 검토한다. - 경로 : 집행정산》정산관리》정산관리》집행마감처리(하위)

② 정산완료(상위보조사업자)

■ 정산금액계산 : 상위보조사업자는 보조사업자가 집행한 내역을 검토하고 최종 정산완료 처 리한다.

- 경로 : 집행정산》정산관리》정산관리》정산금액계산(상위)

③ 정산보고서 작성(보조사업자)

■ 정산보고서 생성 : 보조사업자는 상위보조사업자가 정산완료 후, 정산보고서를 작성하기 위해 정산자료를 생성한다.

- 경로 : 사업수행관리》사후관리》정산보고관리》정산보고서생성관리

■ 정산보고서 작성 : 보조사업자는 정산자료 생성 후 정산보고서를 작성하고 상위보조사업자에게 제출한다.

- 경로 : 사업수행관리》사후관리》정산보고관리》정산보고대상목록

④ 정산보고서 확정(상위보조사업자)

; 정산보고서 확정 : 상위보조사업자는 보조사업자가 제출한 정산보고서를 검토하고 최종 확정 처리한다.

- 경로 : 보조사업관리》사업별관리》정산/실적보고관리》정산/실적보고접수

⑤ 반납처리(보조사업자)

■ 이자/잔액/수익금 반납 : 반납할 대상이 있는 보조사업자는 상위보조사업자가 정산보고서 확정 후 한국재정정보원으로 반납한다.

- 경로 : 집행정산》정산관리》반납관리》이자잔액반납등록(하위)

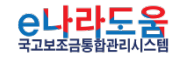

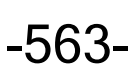

 $\bigcap$  기획재정부  $\bigcap$  한국재정정보원

#### **1. e나라도움 정산 업무 흐름도**

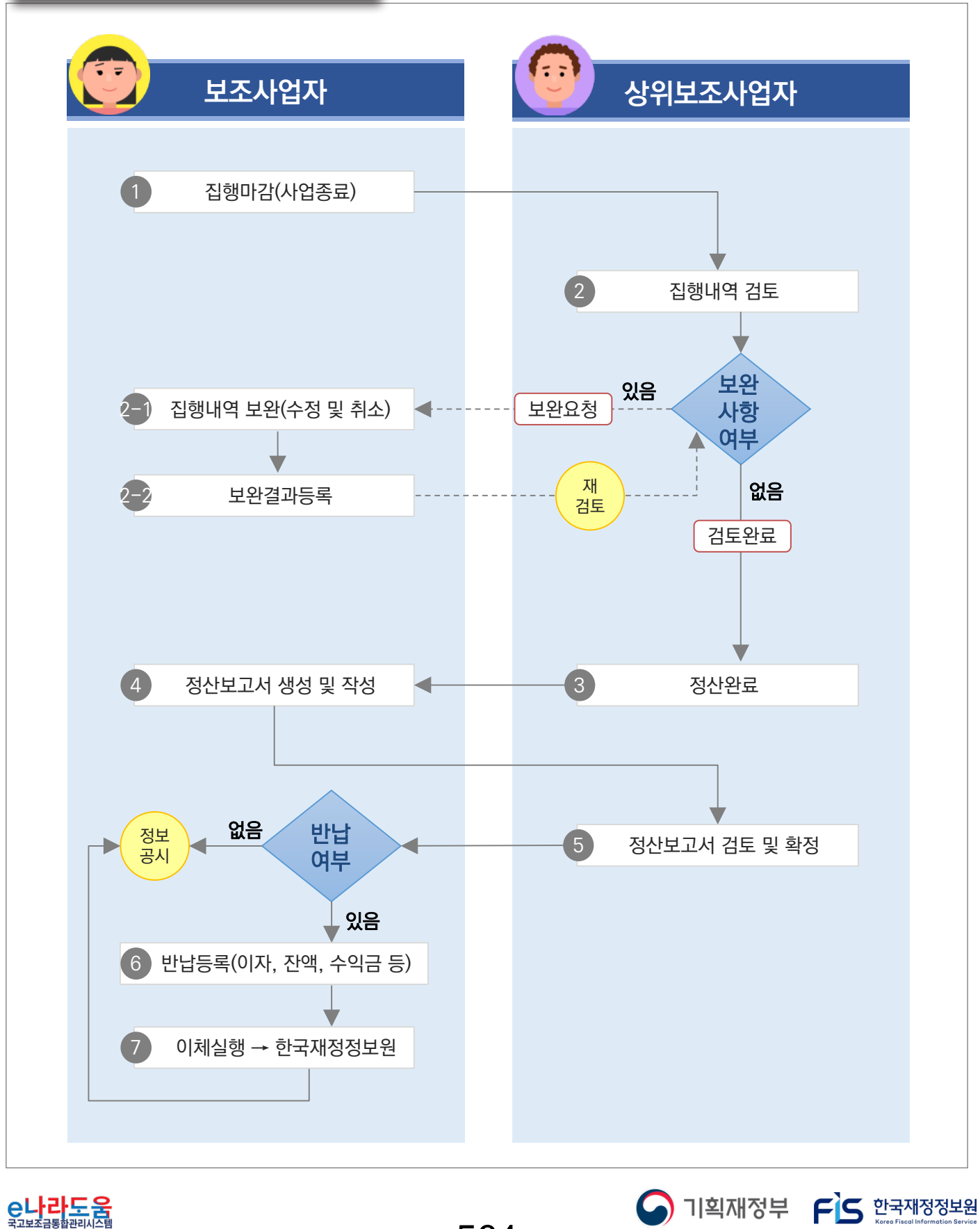

-564-

#### **2. e나라도움 업무처리 방법**

#### **1) 사업종료(집행마감)**

**경로 : 집행정산 》 정산관리 》 정산관리 》 집행마감처리(하위)**

- ① 보조사업자는 사업종료 후 정산처리를 하기 위해 �� 집행완료 미처리 현황 항목을 확인하여 처리가 되지 않은 건들을 처리해야 한다.
- ② 보조사업자는 미처리 현황이 없는 상태에서 ❹ [집행마감] 버튼을 클릭한다. 집행마감 처리 후 상위보조사업자는 보조사업자가 집행한 내역을 검토할 수 있고, 보조사업자는 [집행정산》정산관리》정산관리》정산내역보완(하위)] 메뉴에서 검토내용을 확인한다. ■ 보조사업자는 집행마감 후 집행등록, 이체처리가 불가능하므로 최종 집행내역이 없는지 확인한 후 집행마감 할 수 있도록 한다.

■ 집행마감 후 집행등록 및 수정, 이체처리를 해야 하는 경우, [집행마감취소] 버튼을 클릭하여 집행마감을 취소할 수 있다. 단, 집행마감 후 상위보조사업자가 정산처리 진행 중 또는 완료한 경우 집행마감취소가 불가능하며 만약, 상위보조사업자가 정산처리 중에 집행마감취소를 해야 하는 경우 상위보조사업자에게 정산완료취소를 요청한다.

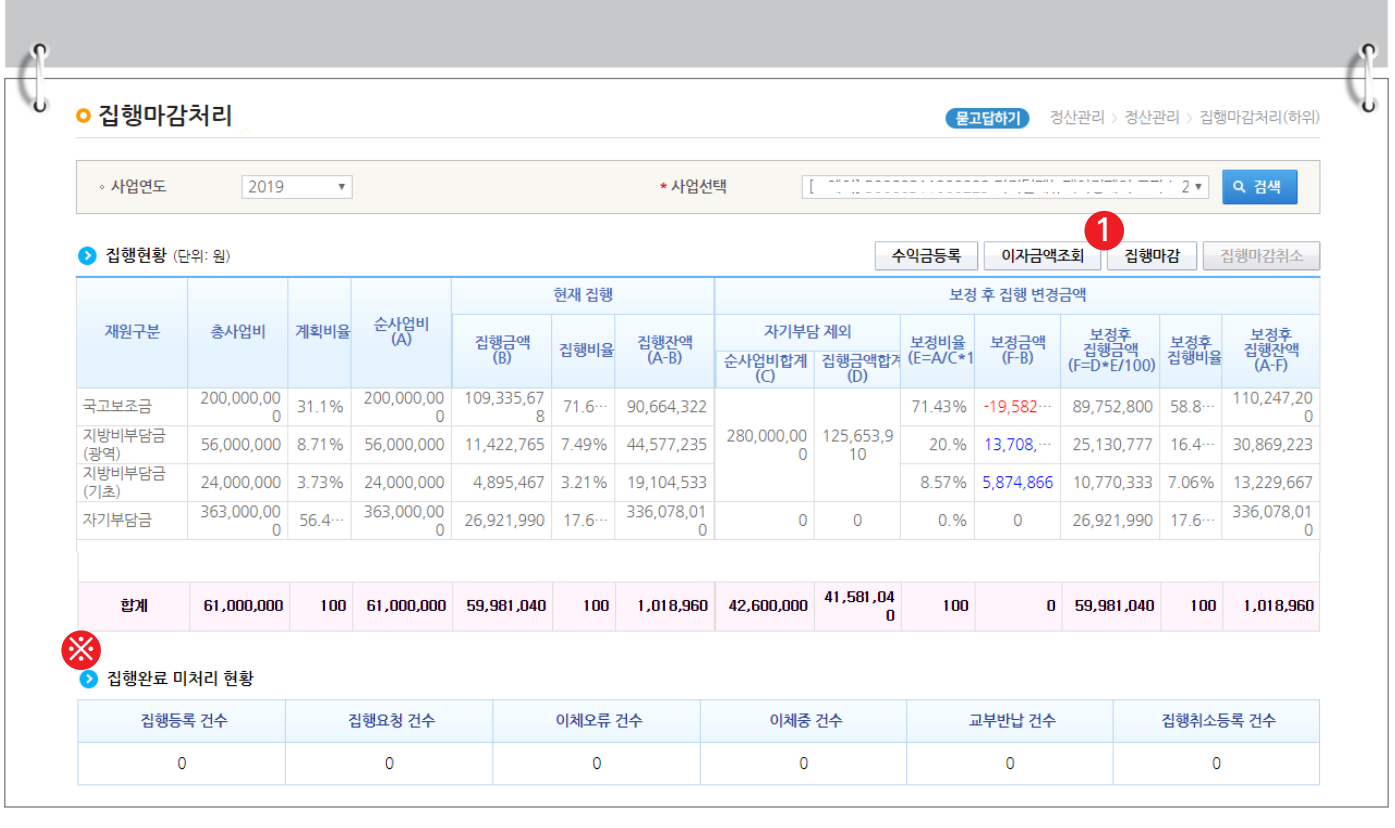

-565-

 $\bigcap$  기획재정부  $\bigcap$  한국재정정보원

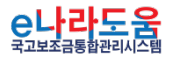

#### **2) 보조사업 잔액 및 이자 확인**

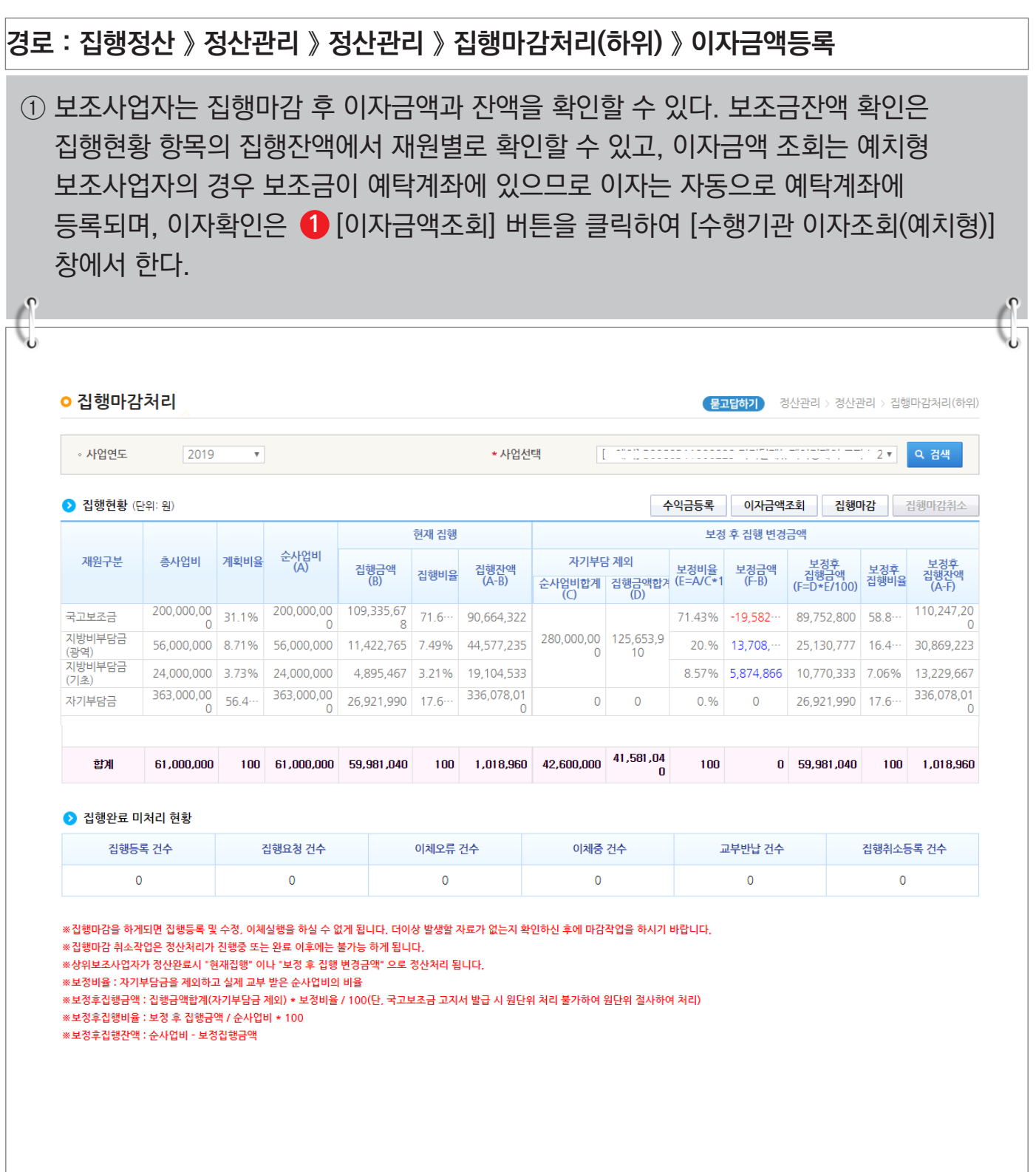

-566-

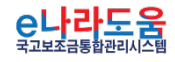

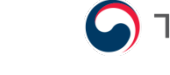

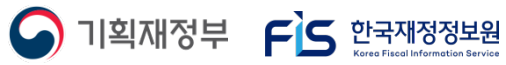

**사업종료 및 이자, 잔액, 수익금 등록·확인 방법**

## **[수행기관 이자조회(예치형)(팝업창)]**

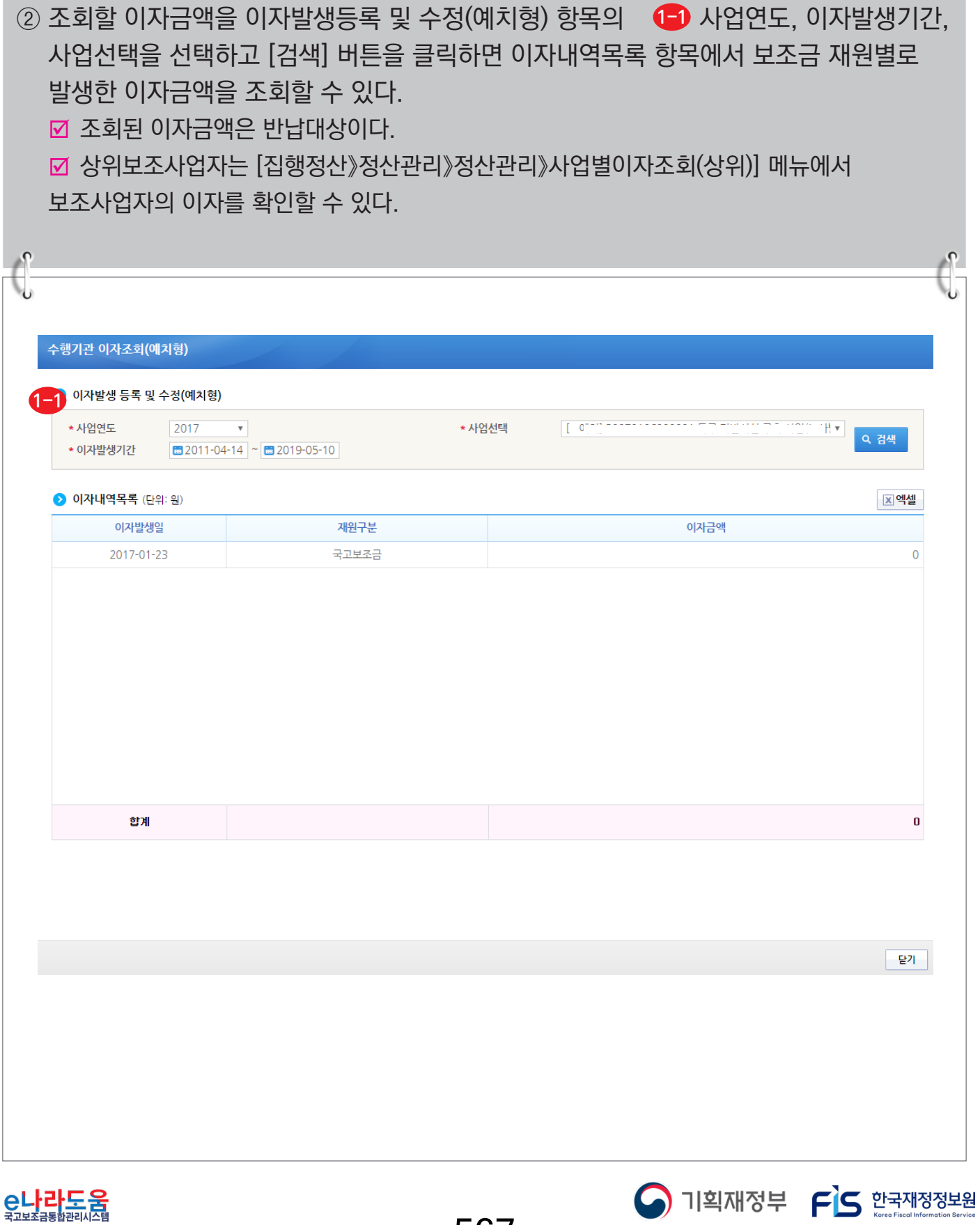

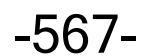

# **3) 수익금 등록(반납대상)**

## **경로 : 집행정산 》 정산관리 》 정산관리 》 집행마감처리(하위) 》 수익금등록**

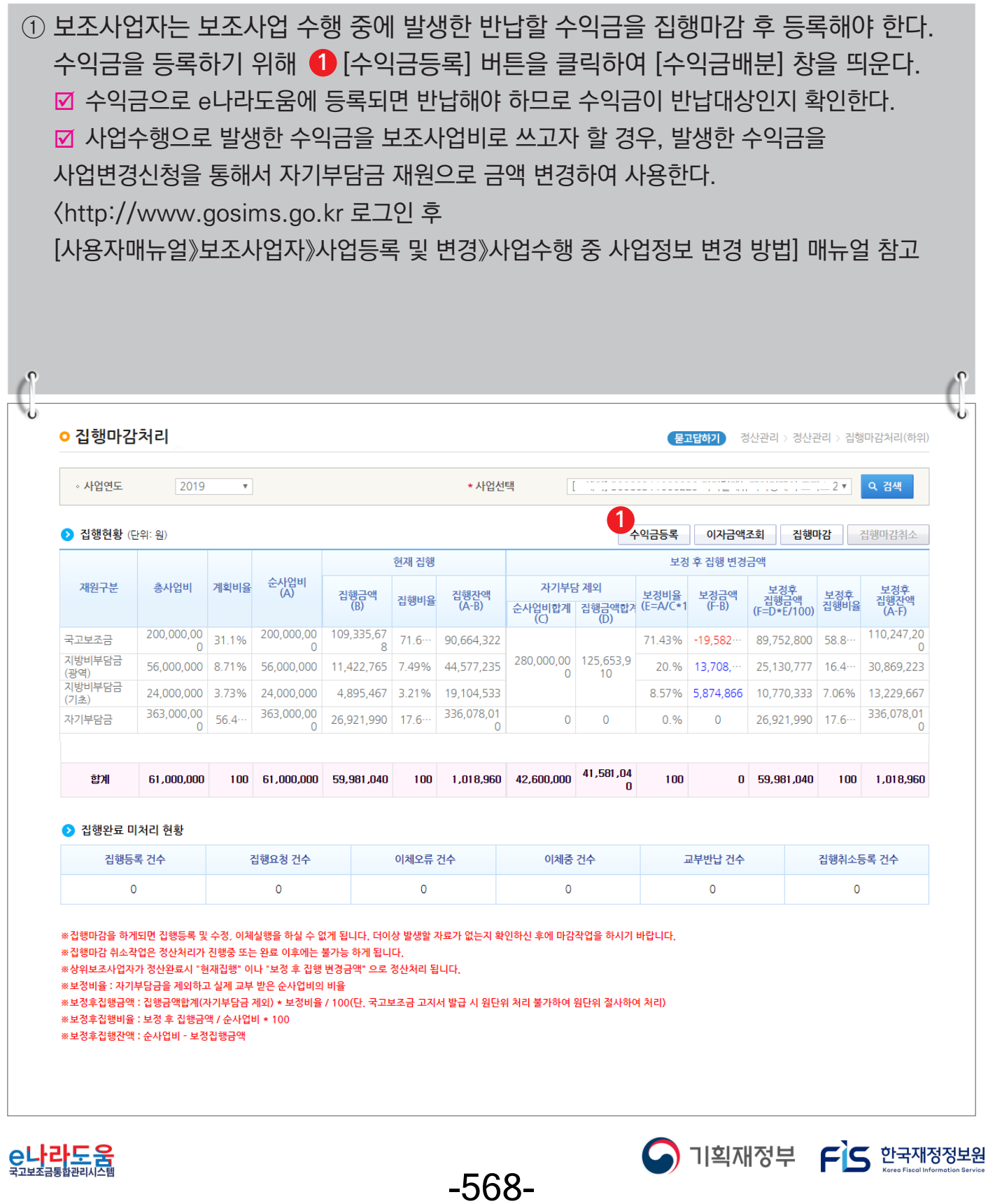

# **[수익금배분(팝업창)]**

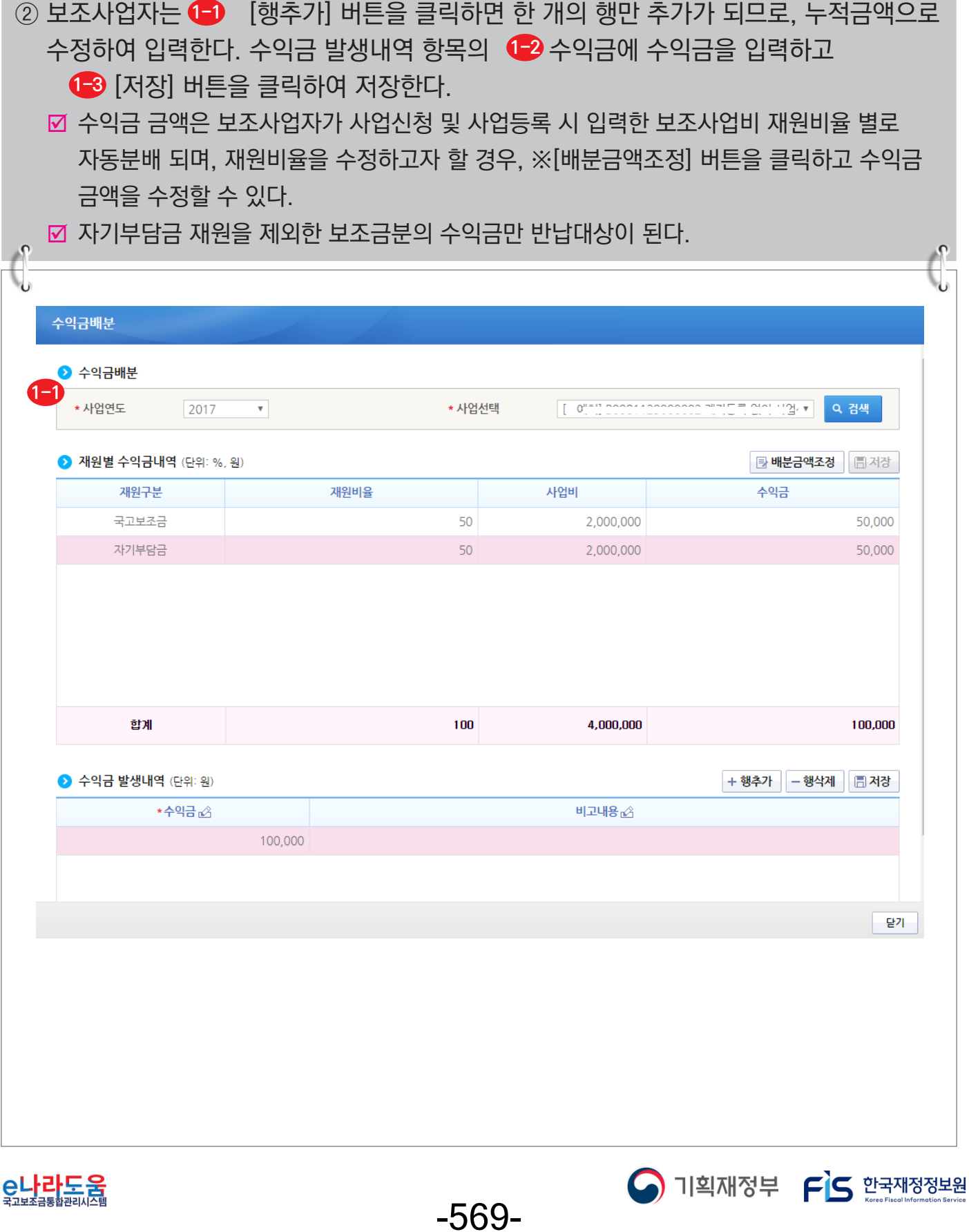

#### **4) 집행마감 후 담당자변경**

**경로 : 사업수행관리 》 신청관리 》 사업변경관리 》 사업변경신청**

① 보조사업자는 집행마감 후 보조사업담당자의 퇴사 또는 인사이동으로 담당자 변경이 필요한 경우, 담당자를 변경할 수 있다. 먼저, ❶ 변경할 사업을 선택하고 ❷ [담당자변경] 버튼을 클릭하여 [담당자등록] 창을 띄운다.

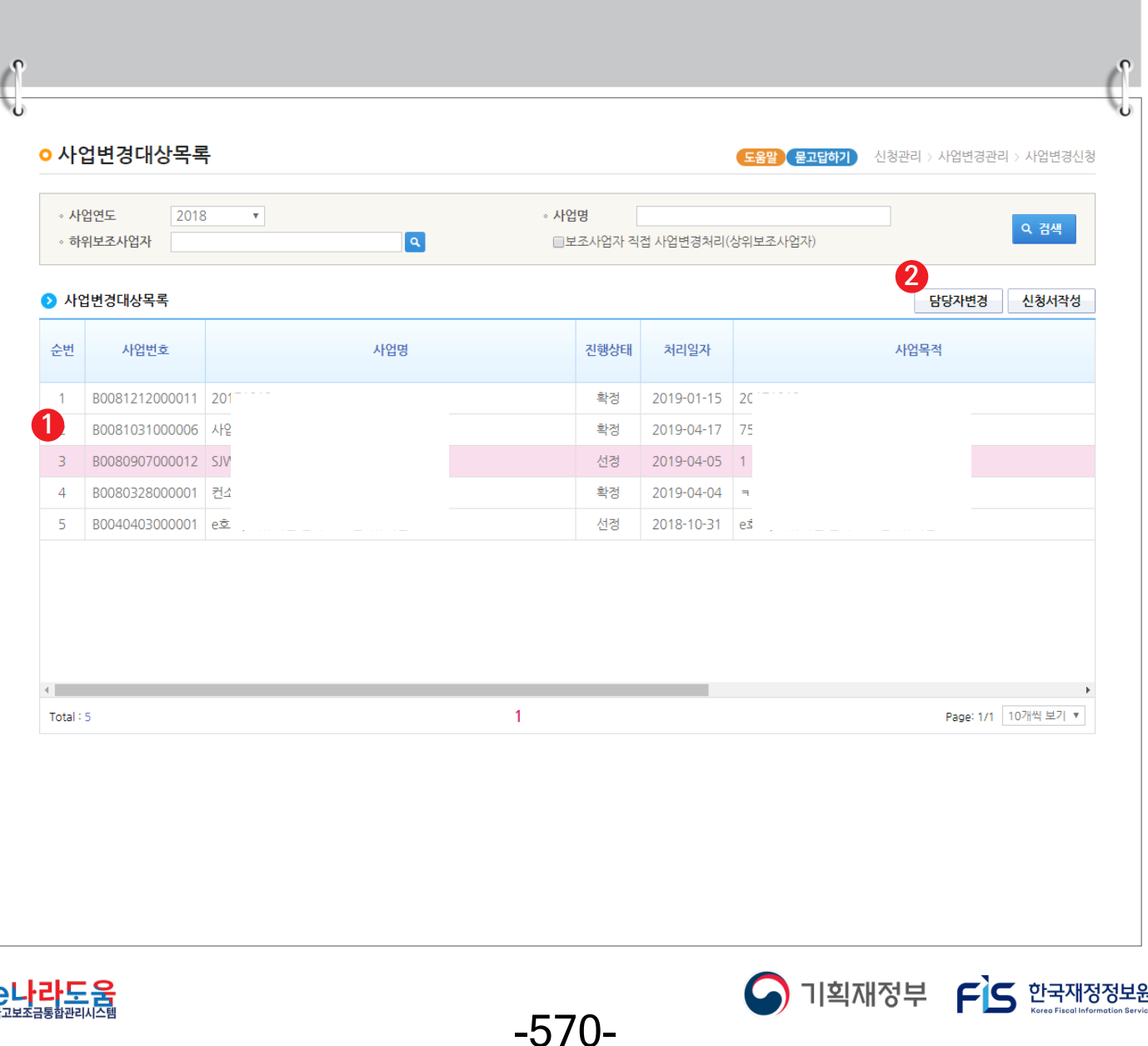

# **[담당자등록(팝업창)]**

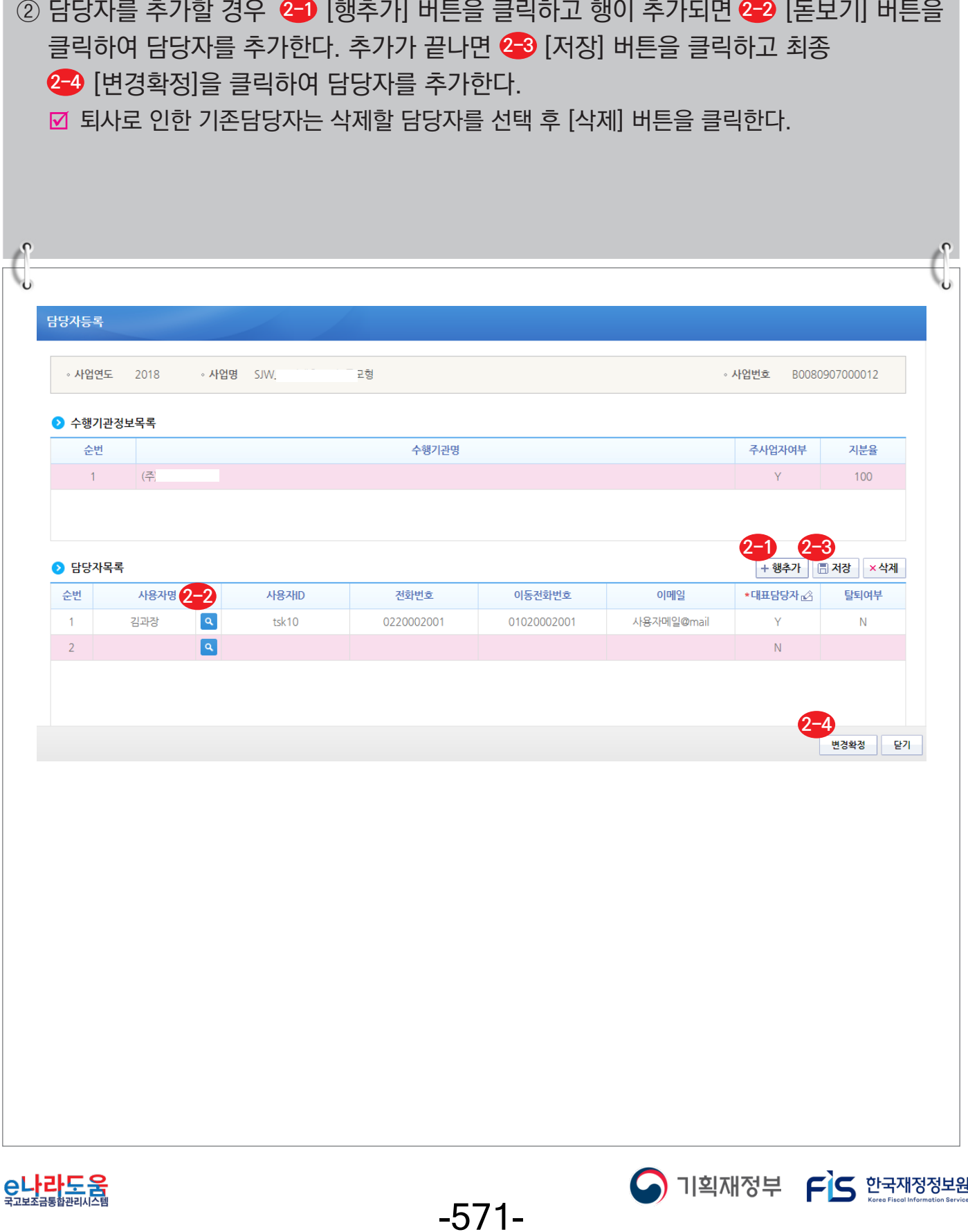

**[정산] 집행내역검토 결과 확인 및 보완 방법(비예치형 공통)**

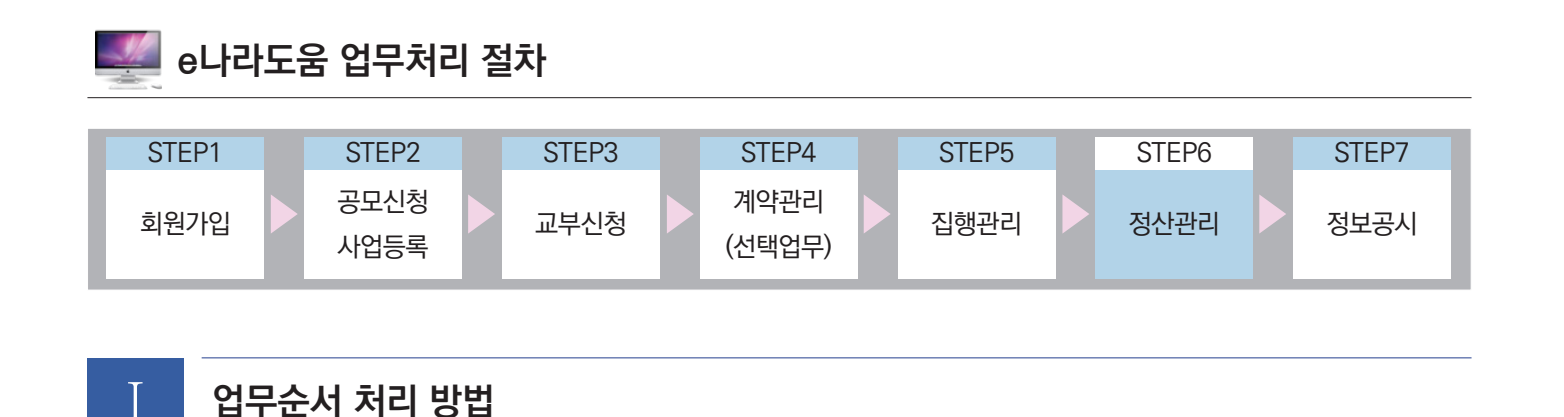

① 집행마감(보조사업자)

■ 집행마감 : 보조사업자는 사업종료 후 정산처리를 하기 위해 집행마감을 한다. 상위보조사업자는 집행마감 후 정산처리를 하기 위해 집행내역을 검토한다. - 경로 : 집행정산》정산관리》정산관리》집행마감처리(하위)

② 정산완료(상위보조사업자)

■ 정산금액계산 : 상위보조사업자는 보조사업자가 집행한 내역을 검토하고 최종 정산완료 처 리한다.

- 경로 : 집행정산》정산관리》정산관리》정산금액계산(상위)

③ 정산보고서 작성(보조사업자)

■ 정산보고서 생성 : 보조사업자는 상위보조사업자가 정산완료 후, 정산보고서를 작성하기 위해 정산자료를 생성한다.

- 경로 : 사업수행관리》사후관리》정산보고관리》정산보고서생성관리

■ 정산보고서 작성 : 보조사업자는 정산자료 생성 후 정산보고서를 작성하고 상위보조사업자에게 제출한다.

- 경로 : 사업수행관리》사후관리》정산보고관리》정산보고대상목록

④ 정산보고서 확정(상위보조사업자)

; 정산보고서 확정 : 상위보조사업자는 보조사업자가 제출한 정산보고서를 검토하고 최종 확정 처리한다.

- 경로 : 보조사업관리》사업별관리》정산/실적보고관리》정산/실적보고접수

⑤ 반납처리(보조사업자)

■ 이자/잔액/수익금 반납 : 반납할 대상이 있는 보조사업자는 상위보조사업자가 정산보고서 확정 후 한국재정정보원으로 반납한다.

- 경로 : 집행정산》정산관리》반납관리》이자잔액반납등록(하위)

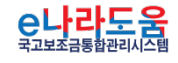

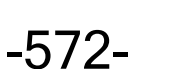

 $\bigcap$  기획재정부  $\bigcap$  한국재정정보원

**1. e나라도움 정산 업무 흐름도**

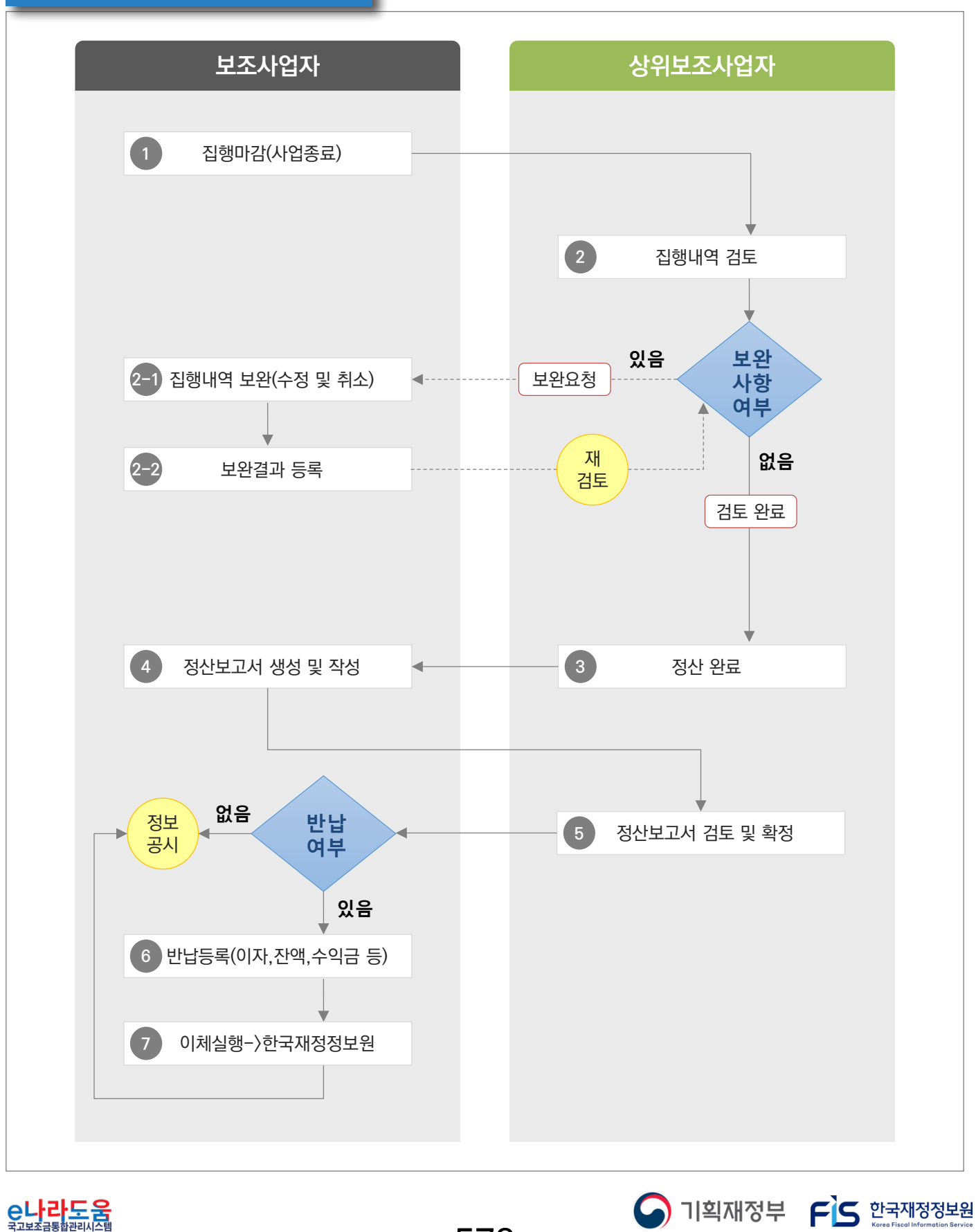

-573-

**[정산] 집행내역검토 결과 확인 및 보완 방법(비예치형 공통)**

#### **3. e나라도움 업무처리 방법**

**1) 검토내역 결과확인**

**경로 : 집행정산》정산관리》정산관리》정산내역보완(하위)**

① 보조사업자는 집행마감 후 상위보조사업자가 검토한 내용을 검토진행상태에서 확인할 수 있다. ❶ 먼저 검색조건에서 사업을 [검색] 한다. 검토진행상태가 검토완료인 경우 보완할 내용이 없으므로 보완하지 않아도 되며, 보완요청인 경우 보완할 집행 건을 더블 클릭하여 [검토내용 이력조회] 화면으로 이동한다. **2**

- 검토완료 : 보완할 사항이 없는 경우
- ☑ 보완요청 : 보완할 사항이 있는 경우
- $\Box$  빈 간 : 검토 미처리 상태

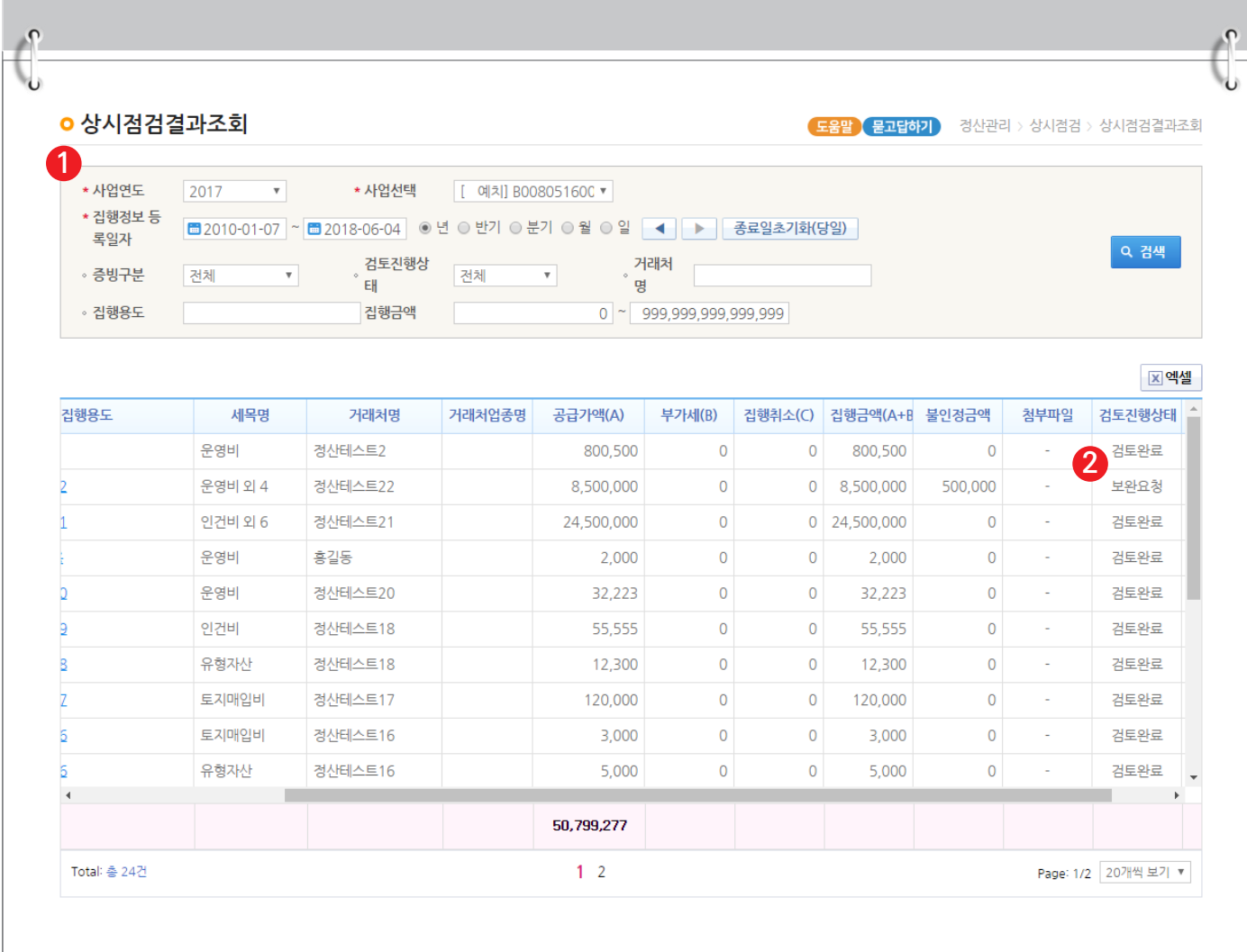

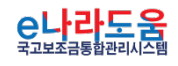

O 기획재정부 FS 한국재정정보원

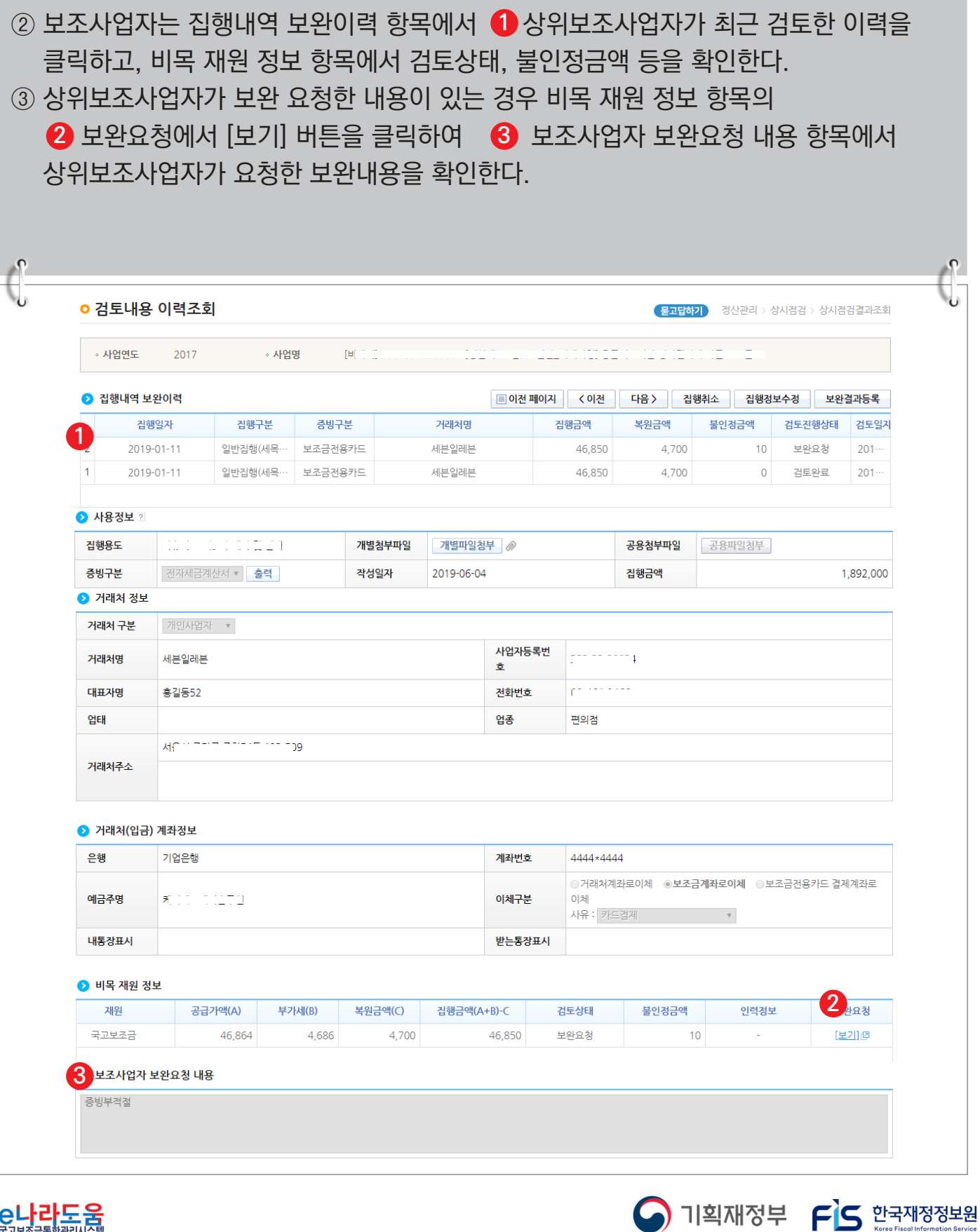

-575-

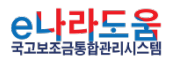

# **[정산] 집행내역검토 결과 확인 및 보완 방법(비예치형 공통)**

④ 보조사업자는 상위보조사업자의 보완요청 내용을 확인하고 보완하기 위해 ● [집행취소] 또는 [집행정보수정] 버튼을 클릭하여 보완처리 할 수 있다. 하단의 집행취소 또는 집행정보수정 방법을 참고한다. ■ 집행취소 : 보조사업자가 집행한 금액을 취소(복원) 처리한다. (예치형만 활성화) ■ 비예치형 사업의 집행취소는 [집행정산〉집행관리>집행관리>집행정보등록] 화면에서 등록한 집행 건을 삭제하여 취소한다. ■ 집행정보수정 : 집행한 정보의 내용을 수정한다. (첨부파일 추가 및 삭제, 비목세목 및 재원 변경)  $\sqrt{2}$ **ㅇ 검토내용 이력조회** 문고답하기 정산관리 > 상시점검 > 상시점검결과조회 » 사업연도 2017 ◦ 사업명 TВ **1** ● 집행내역 보완이력 <mark>■이전 페이지 │</mark> 〈이전 │ 거래처명 진행금액 복워금액 불인정금액 **검토진행상태** 진행일자 진행구분 증빙구분 검토임지  $\overline{2}$ 2019-01-11 일반집행(세목 보조금전용카드 세븐일레븐 46,850 4,700  $10$ 보완요청  $201 \overline{1}$ 2019-01-11 일반집행(세목 보조금전용카드 세븐일레븐 46,850 4,700  $\mathsf{O}\xspace$ 검토완료  $201 -$ **A** 사용정보 ? 집행용도  $\label{eq:2.1} \mathcal{L}(\mathcal{L}(\$ 개별첨부파일 개별파일첨부 공용첨부파일 공용파일첨부 증빙구분 전자세금계산서 - 출력 작성일자 2019-06-04 집행금액 1,892,000 ● 거래처 정보 거래처 구분 개인사업자 ▼ 사업자등록번  $z^{2}$  =  $z^{2}$  =  $z^{2}$  =  $z^{2}$ 거래처명 세븐일레븐  $\bar{\mathbf{z}}$ 대표자명 흥길동52 전화번호  $\mathbf{C}$  and  $\mathbf{C}$ 언태 엽종 편의점  $\overline{)9}$ MENIZIP ZIMME 거래처주소 ● 거래처(입금) 계좌정보 은행 기업은행 계좌번호 4444\*4444 ○거래처계좌로이체 ◎<mark>보조금계좌로이체</mark> ◎보조금전용카드 결제계좌로 예금주명 和时间的位置的 이체구분 이체 사유 : 카드결제 내통장표시 받는통장표시 ● 비목 재원 정보 재원 공급가액(A) 부가세(B) 복원금액(C) 집행금액(A+B)-C 검토상태 불인정금액 인력정보 보완요청 국고보조금 46,864 보완요청 [보기]@ 4,686 4,700 46,850  $10$ ■ 기획재정부 FG 한국재정정보원

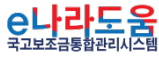

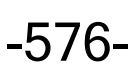

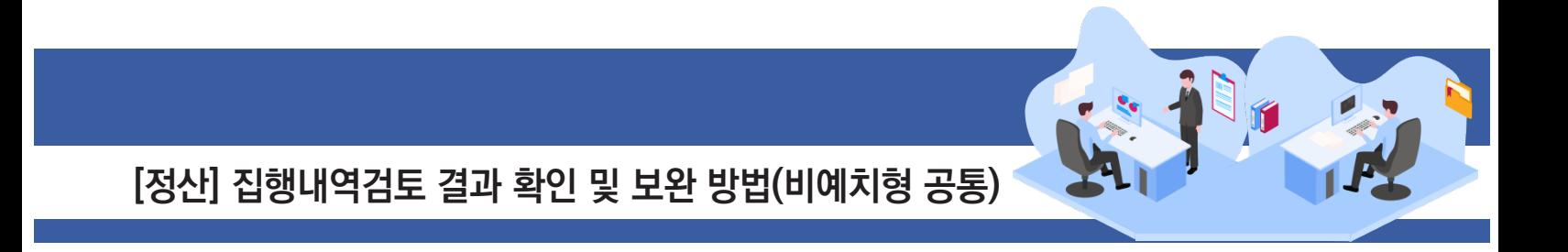

#### **2) 집행취소 등록 요청 단건(예치형)**

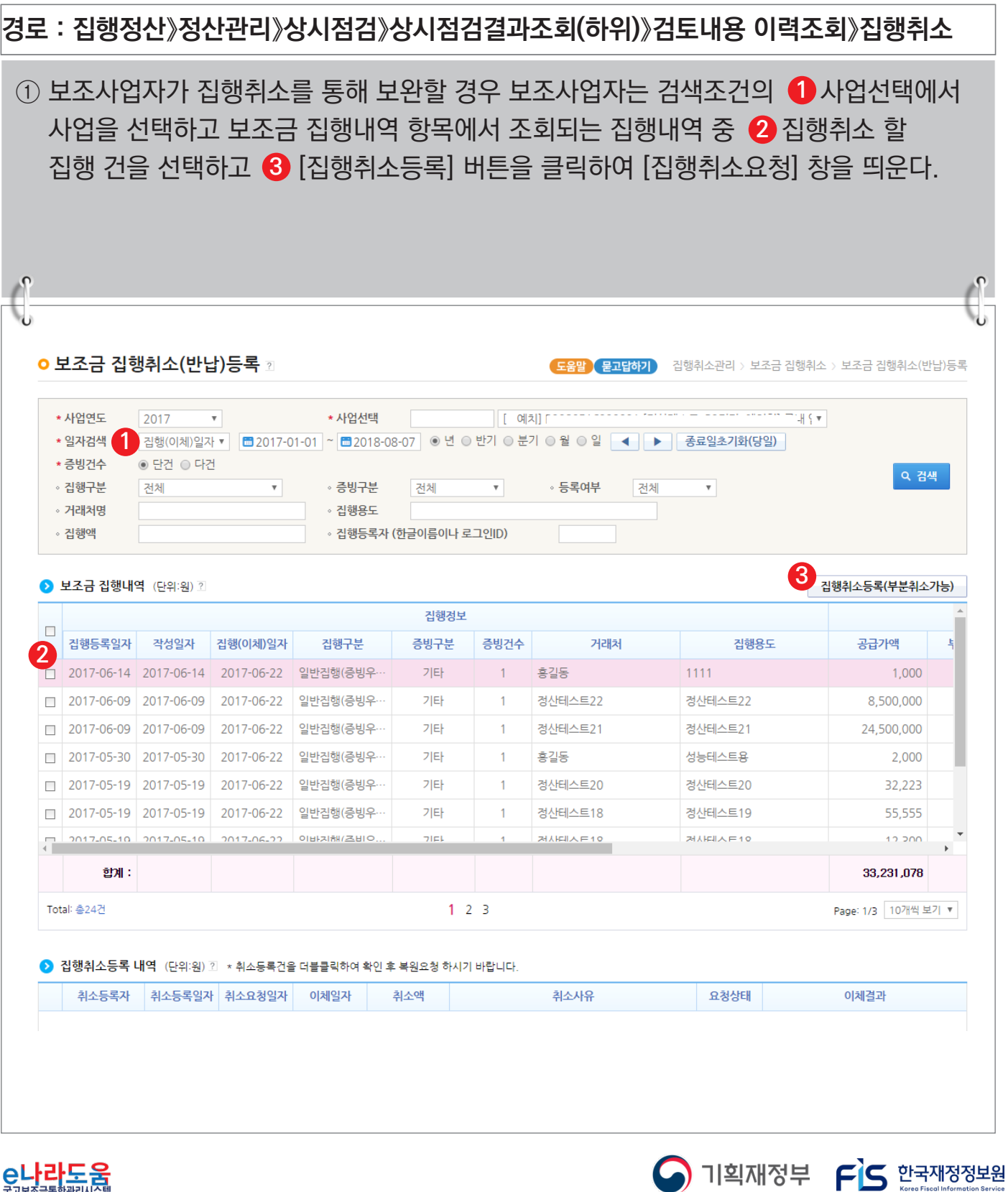

-577-

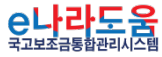

**[정산] 집행내역검토 결과 확인 및 보완 방법(비예치형 공통)**

## **[집행취소요청(팝업창)]**

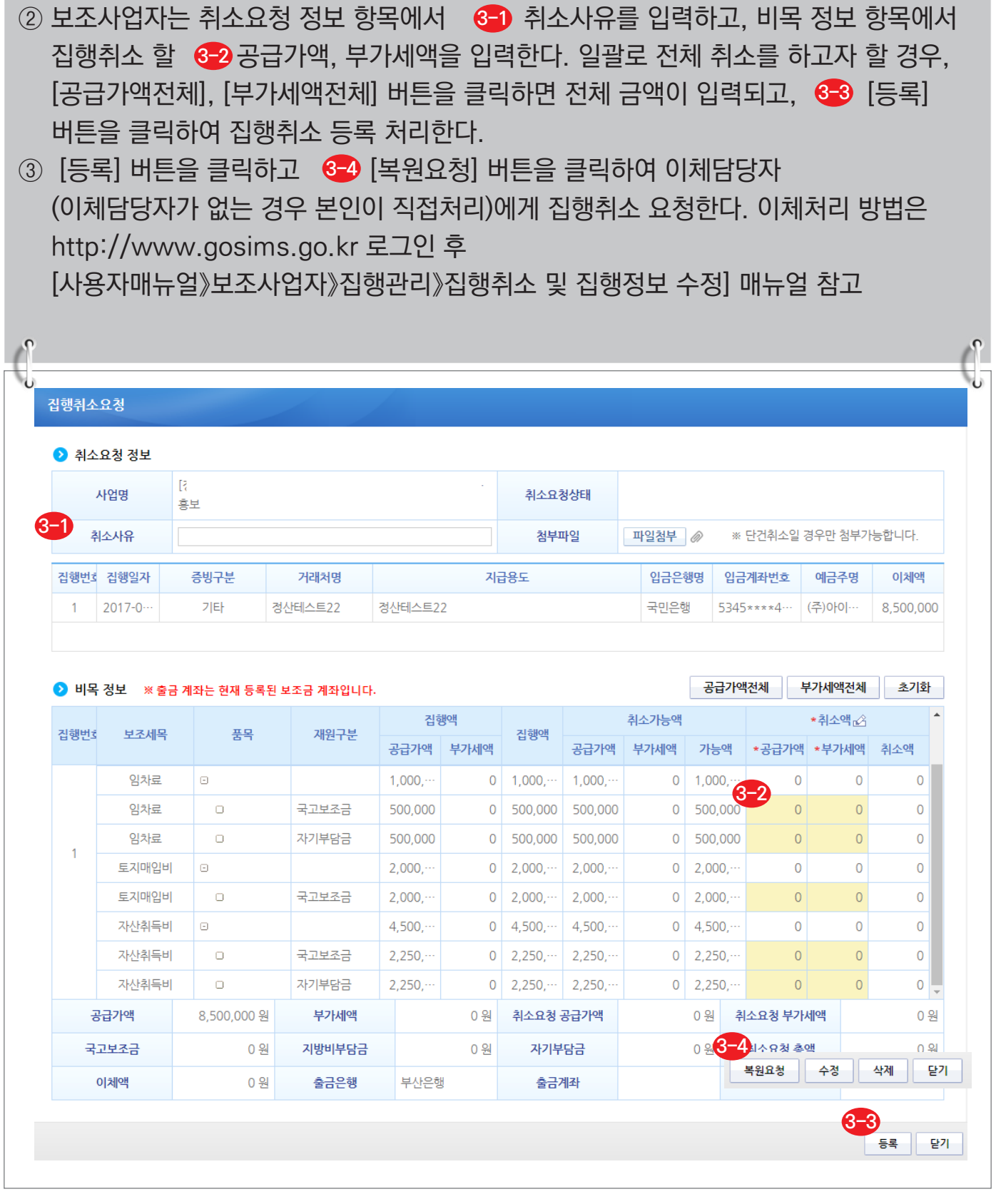

C나라도움

**S** 기획재정부 FS 한국재정정보원 -578-

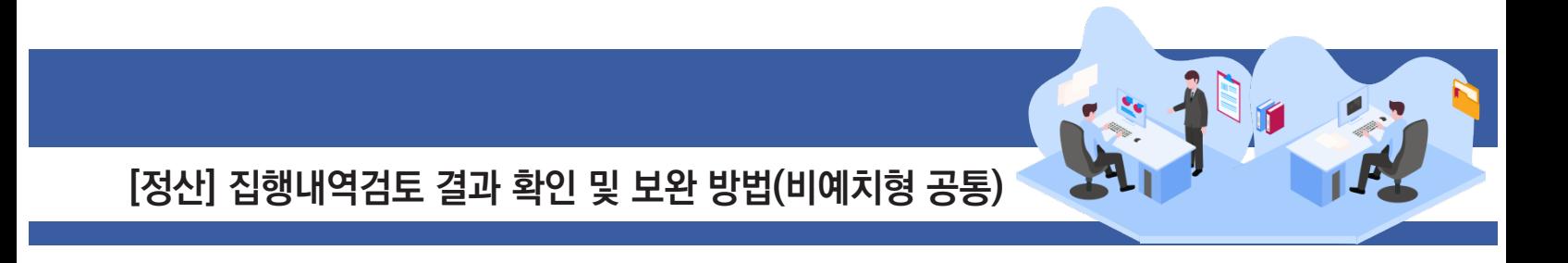

#### **3) 집행취소 등록 요청 다건(예치형)**

**경로 : 집행정산》집행취소관리》보조금 집행취소》보조금 집행취소(반납)등록**

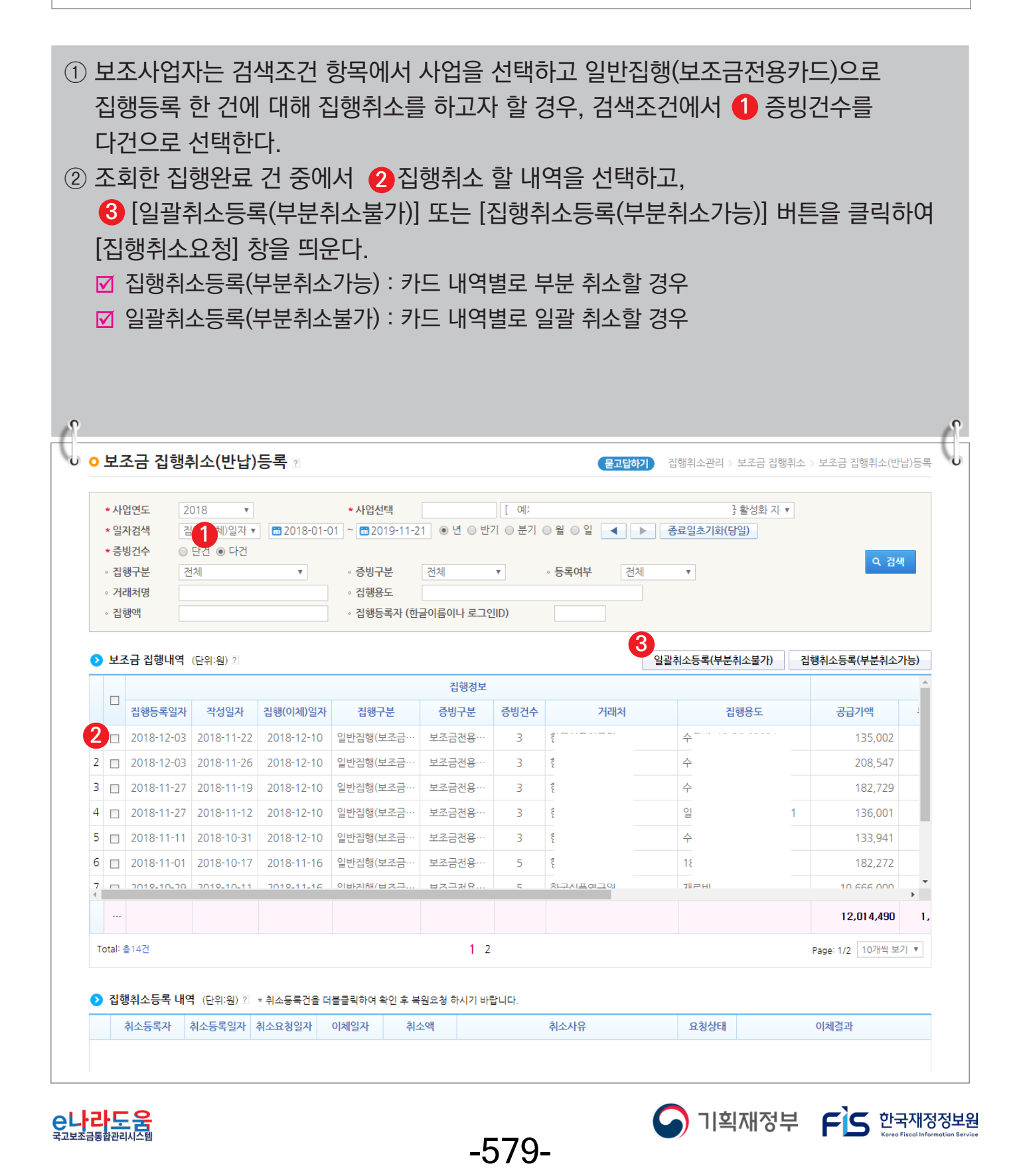

### **[집행취소요청 - 일괄취소등록(팝업창)]**

③ 보조사업자는 취소요청 정보 항목에서 <mark>8-1</mark> 취소사유를 입력하고, 비목 정보 항목에서 <mark>6-2</mark> [공급가액전체], [부가세액전체] 버튼을 클릭하여 전체금액을 입력하고, ─ <mark>3-3</mark>1등록] 버튼을 클릭하여 집행취소 등록 처리한다. ; 일괄취소등록(부분취소불가)선택은 카드 내역별로 부분취소가 불가능하다. ④ [등록] 버튼을 클릭하고 ��] 복원요청] 버튼을 클릭하여 이체담당자(이체담당자가 없는 경우 본인이 직접처리)에게 집행취소 요청한다. ■ 일괄취소등록 시 수정이 불가능하므로 수정을 해야 할 경우, [삭제] 처리 후 다시 작성한다.  $\mathbb{A}$ 집행취소요청 ● 취소요청 정보 [정산테스트 B2민간 예치형] 국내 입양의식 개선을 위한 교육 사업명 취소요청상태 홍보 **3-1** 취소사유 첨부파일 파일첨부 2 ※ 단건취소일 경우만 첨부가능합니다. 집행번호 집행일자 증빙구분 거래처명 지급용도 입금은행명 입금계좌번호 예금주명 이체액 정사테스트22 정산테스트22 국민은행 (주)아이~  $\mathbf{1}$ 2017-0-기타 5345\*\*\*\*4 8.500.000 **3-2** 부가세액전체 초기화 ● 비목 정보 ※ 출금 계좌는 현재 등록된 보조금 계좌입니다. 최소액 진행액 취소가능액 집행번호 보조세목 품목 재원구분 공급가액 부가세액 집행액 공급가액 부가세액 가능액 공급가액 부가세액 취소액 일반수용비 今日 135,002 13,498 148,500 135,002  $\overline{0}$  $\Box$ 13,498 148,500  $\Omega$  $\Omega$  $10$ 148,500 일반수용비 수용비 국고보조금 135,002 13,498 135,002 13.498 148,500  $\overline{0}$  $\overline{0}$  $\overline{0}$ - 0 일반수용비 수용비 208,547 16,453 225,000 208,547 16,453 225,000  $\Omega$  $\Omega$  $\overline{0}$  $\overline{9}$ 수용비 일반수용비  $\Box$ 국고보조금 208.547 16.453 225,000 208.547 16.453 225.000  $\overline{0}$  $\mathbf{0}$  $\overline{0}$ 수용비 201,000  $\mathbf 0$ 일반수용비 182,729 18,271 182,729 18,271 201,000  $\mathbf 0$  $\overline{0}$  $\overline{8}$ 수용비  $\overline{0}$ 일반수용비  $\circ$ 국고보조금 182.729 18.271 201.000 182.729 18.271 201.000  $\overline{0}$  $\overline{0}$ 일반수용비 수용비 136,001 12,999 149,000 136,001 12,999 149,000  $\overline{0}$  $\overline{0}$  $\overline{0}$  $\overline{7}$ 일반수용비 수용비 국고보조금 136 001 12 9 9 9 149 000 136,001 12 9 9 9 149 000  $\Omega$  $\overline{0}$  $\overline{0}$ 공급가액 12.014.490 원 부가세액 1.184.270 원 취소요청 공급가액 취소요청 부가세액 0 원 **3-4** 국고보조금 0 원 지방비부담금 0 원 자기부담금 복원요청 수정 삭제 달가 이체액 0 원 출금은행 농협은행 출금계좌 3170012316891 출금예금주명 한국식품연구원 **3-3** 등록 닫기

-580-

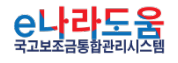

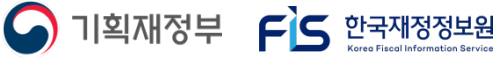

**[정산] 집행내역검토 결과 확인 및 보완 방법(비예치형 공통)**

### **4) 집행취소(비예치형)**

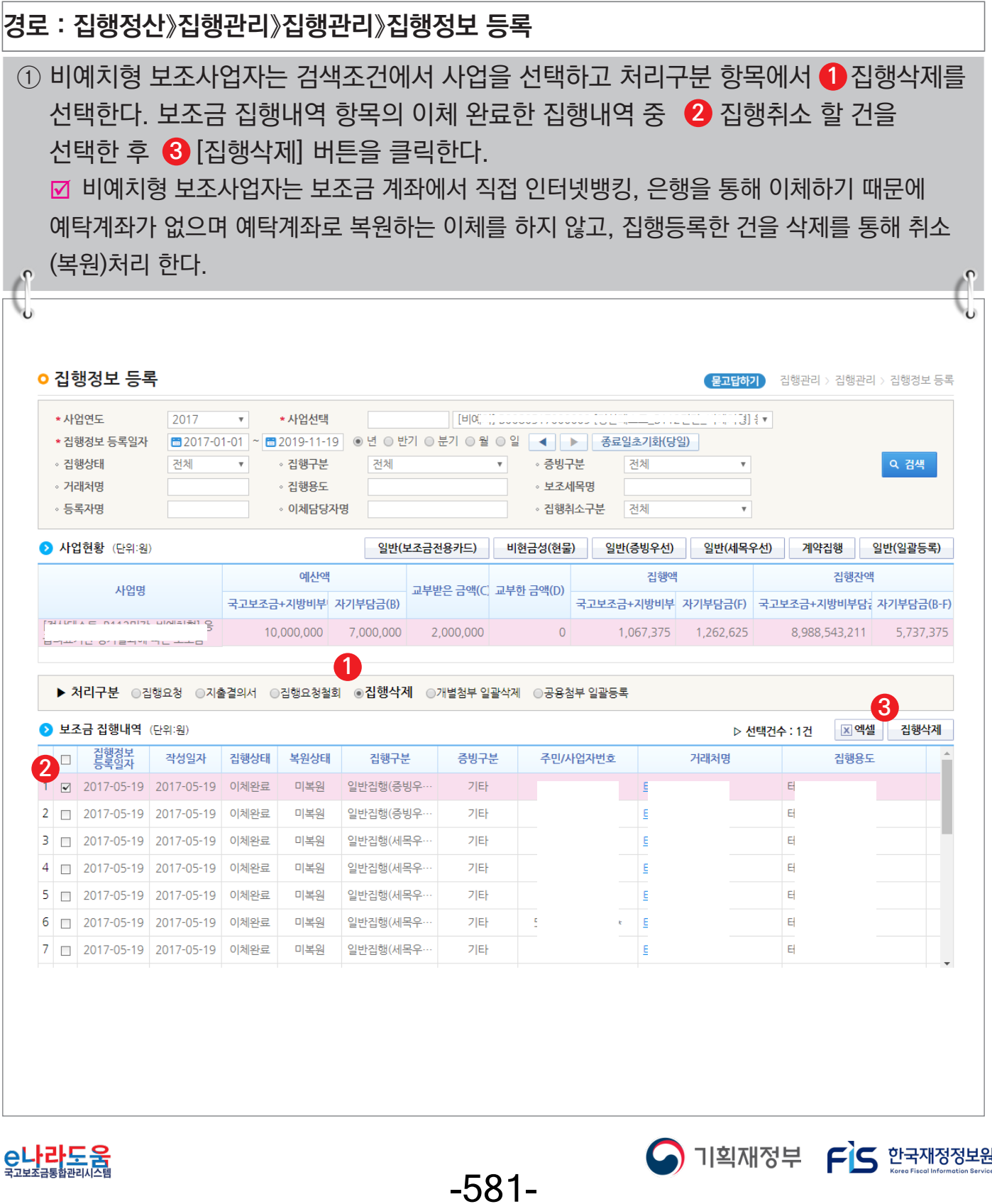

**[정산] 집행내역검토 결과 확인 및 보완 방법(비예치형 공통)**

## **5) 집행정보수정(공통)**

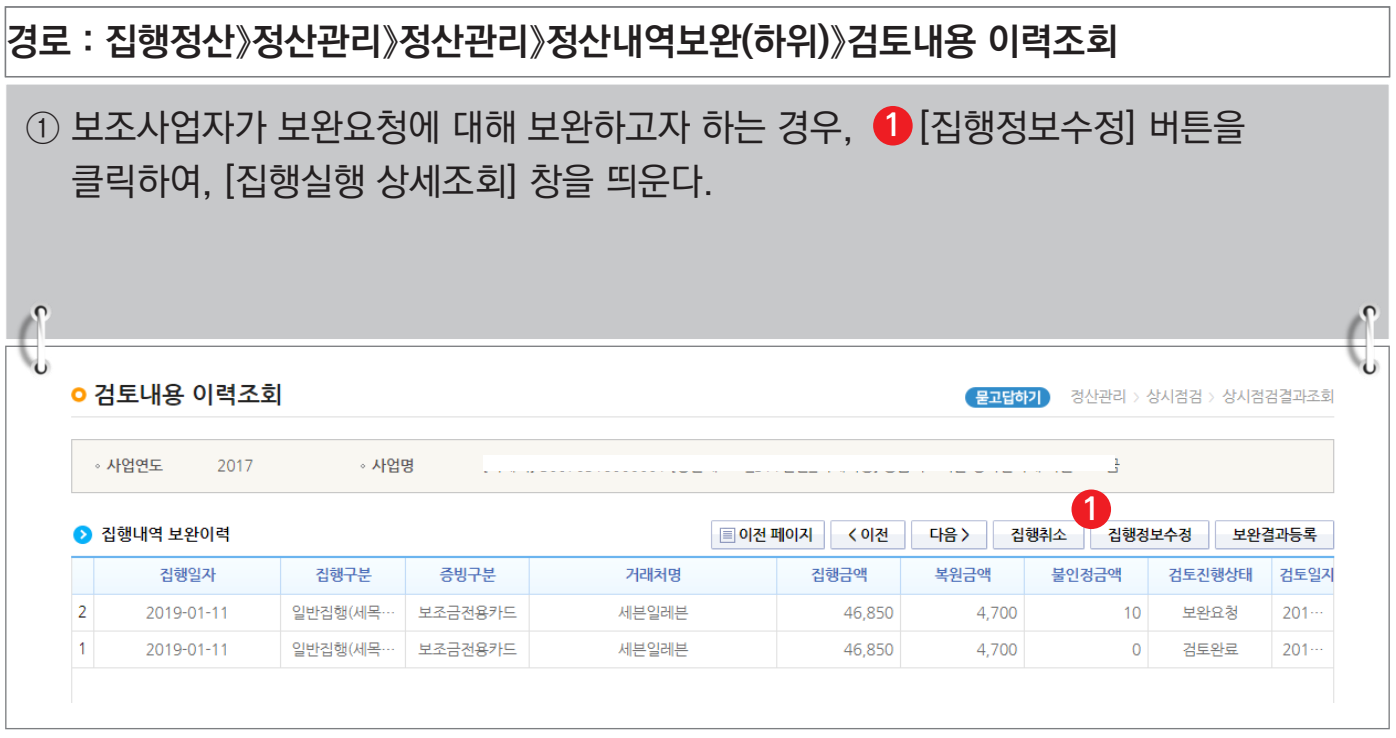

#### **[집행실행 상세조회(팝업창)]**

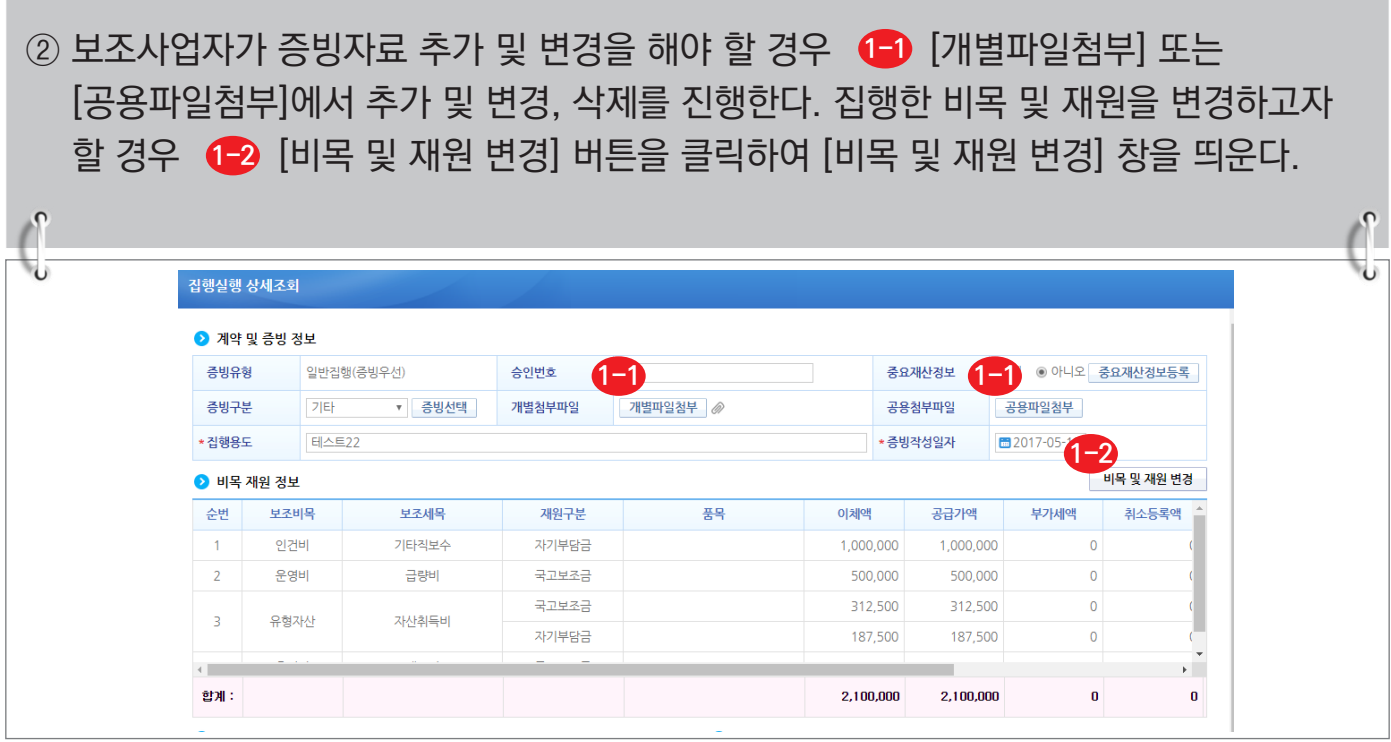

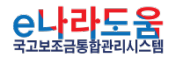

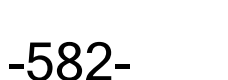

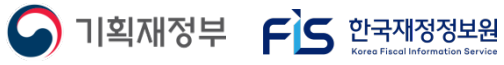

#### **[비목 및 재원 변경(팝업창)]**

③(<mark>-1-1</mark> 하단의 방법으로 비목 및 재원을 수정하고(-1-2 [수정] 버튼을 클릭한 후, 이전 창의 [집행정보수정] 버튼을 클릭하여 최종 변경처리 한다.

※ 이미 등록된 보조세목으로 변경 및 추가 (사업등록의 예산집행계획에 세목이 있음)

- 보조세목 변경 : (변경 후)집행완료정보 항목의 보조비목세목을 클릭하여 기 등록된 보조세목을 조회하여 선택한 후 변경한다.
- 보조세목을 추가 : 비목 및 재원정보 추가 항목에서 추가할 보조비목세목, 재원구분, 집행액, 부가세액을 입력하고 [행추가] 버튼을 클릭하여 추가한다.

※ 등록되지 않은 보조세목 추가 (사업등록의 예산집행계획에 세목이 없음) ■ 비목 및 재원정보 추가 항목에서 [보조세목 추가] 버튼을 클릭하여 [보조세목 추가] 창을 띄운 후, 보조세목을 추가하고 보조비목세목을 변경한다. 변경된 비목 및 재원은 사업변경신청서를 통해서 예산집행계획을 변경해야 한다. 사업변경신청 방법은 http://www.gosims.go.kr 로그인 후 [사용자매뉴얼 》 보조사업자 》 사업등록 및 변경 》 사업정보 변경 방법] 매뉴얼 참고

[재원 변경 조건]

**1-1-3**

- 자기부담금↔자기부담금(이월) 변경 가능
- 국고보조금↔지방비부담금(광역, 기초 등) 변경 가능
- 국고보조금↔자기부담금 또는 자기부담금(이월) 변경 불가능

-583-

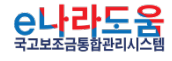

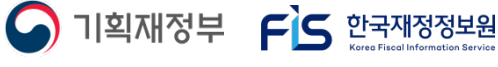

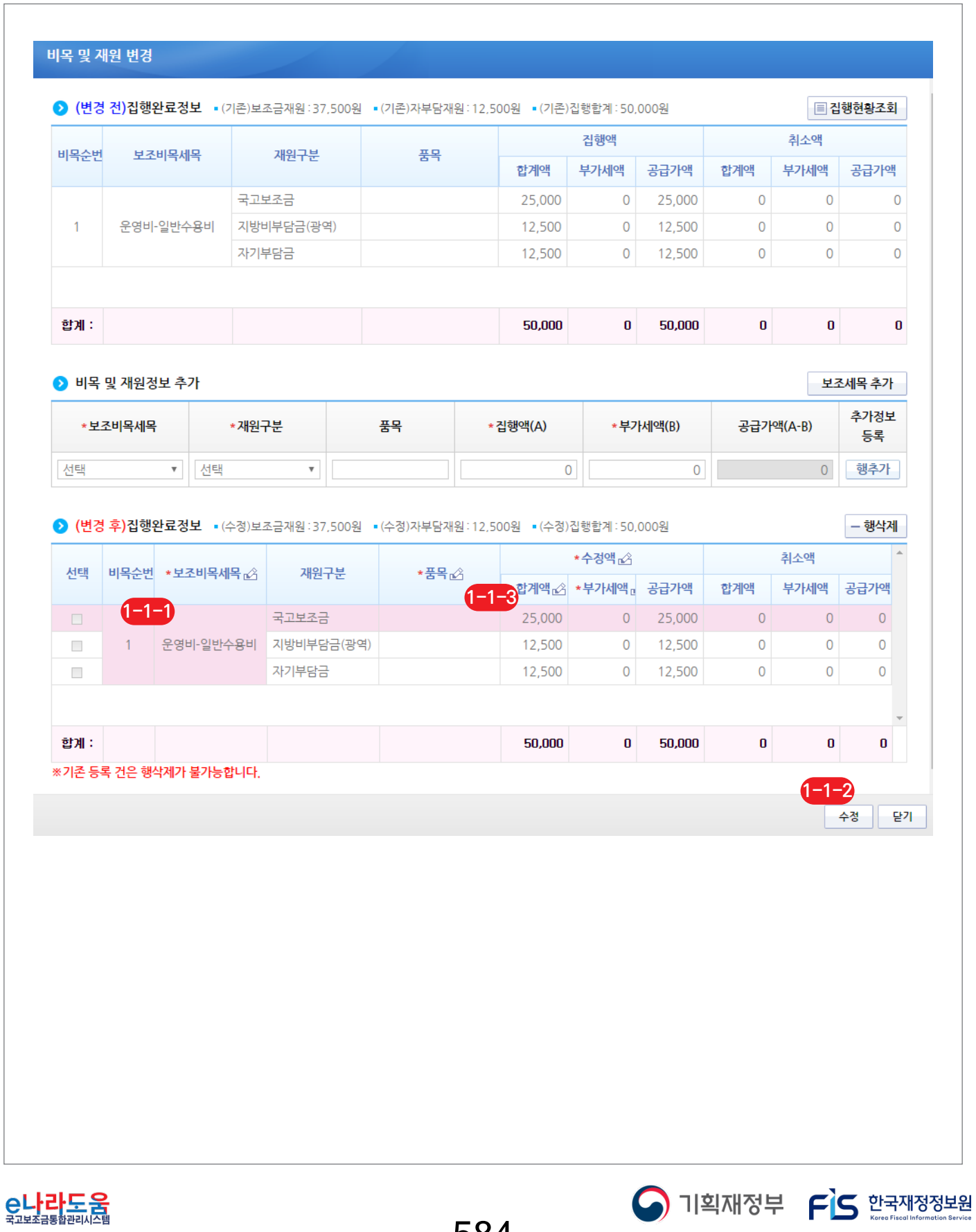

-584-

#### **6) 보완처리 후 보완완료 통보**

**경로 : 집행정산》정산관리》정산관리》정산내역보완(하위)》검토내용 이력조회**

### ① 보조사업자는 보완처리 후, 보완결과를 상위보조사업자에게 통보해야 한다. 검토내용 이력조회 화면에서 [보완결과등록] 버튼을 클릭하여 [세부내역검토] 화면으로 **1** 이동한다.

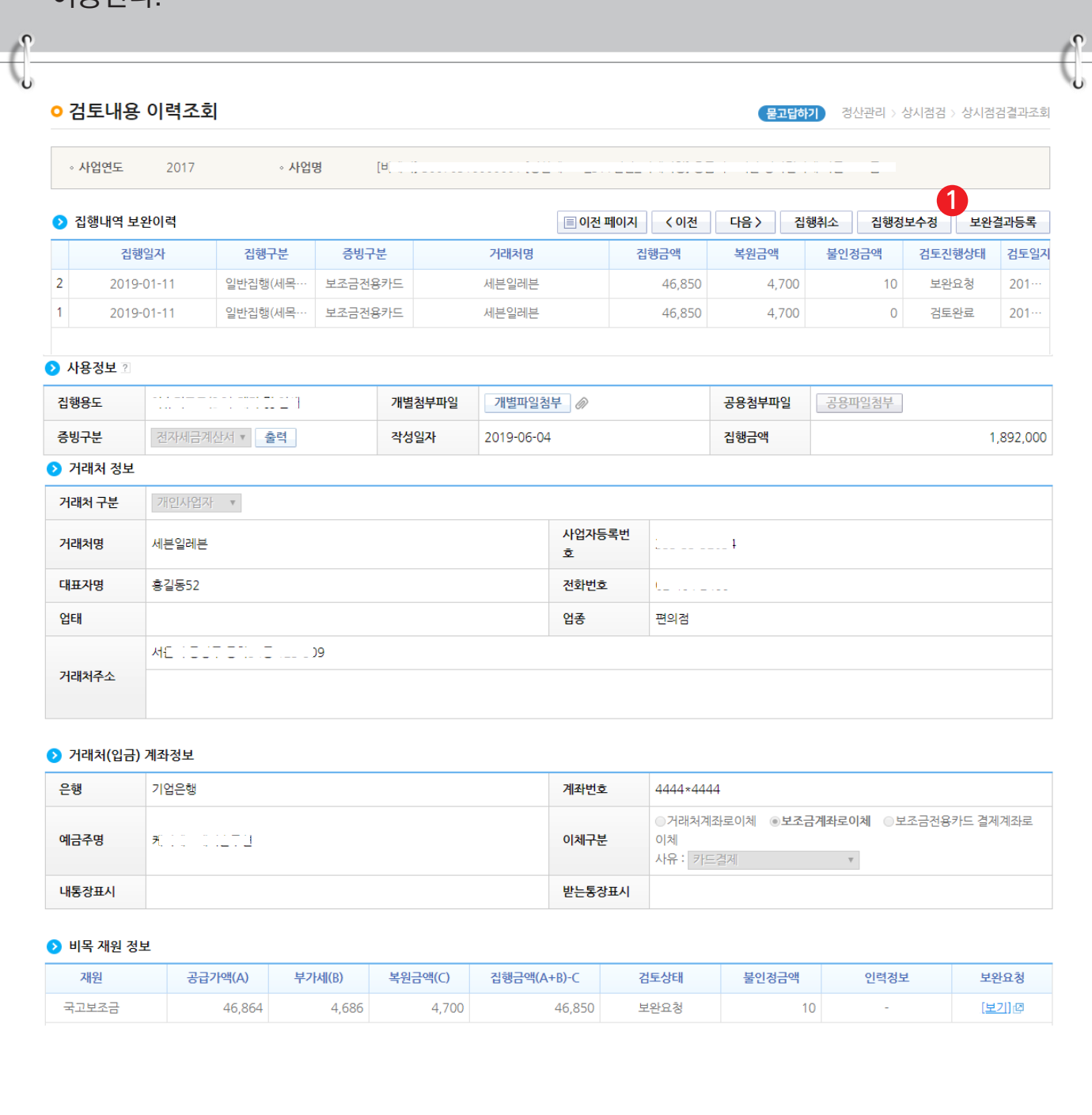

-585-

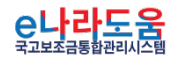

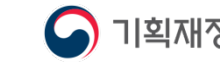

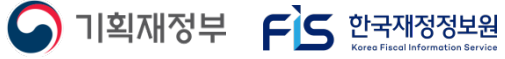

# **[정산] 집행내역검토 결과 확인 및 보완 방법(비예치형 공통)**

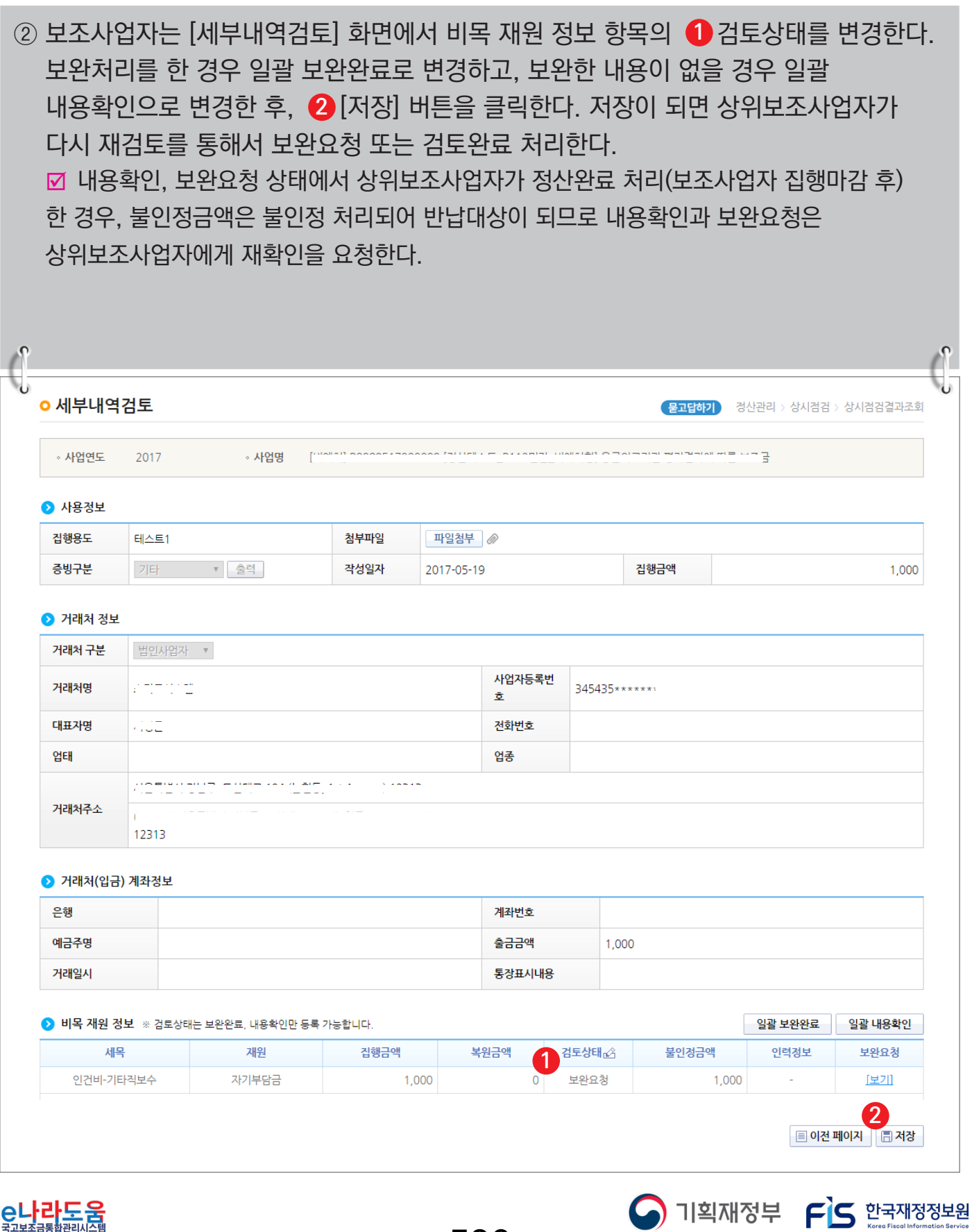

-586-

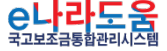

**정산결과조회 방법(비예치형 공통)**

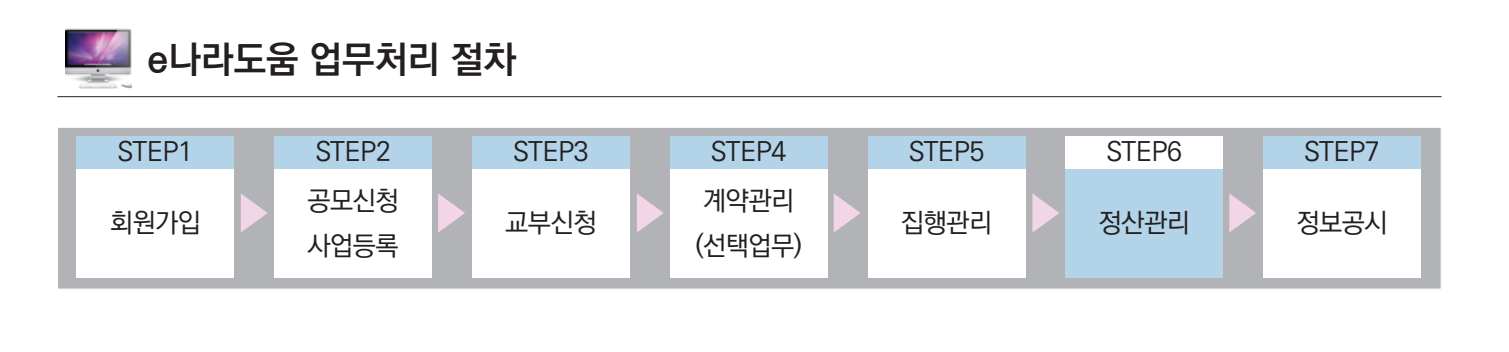

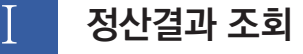

**경로 : 집행정산》정산관리》정산관리》정산결과조회(하위)**

① 보조사업자는 집행마감하고 상위보조사업자가 정산완료처리(최종정산) 후 정산결과를 조회할 수 있다. 단, 상위보조사업자가 사업수행 중 중간정산 처리한 경우 정산구분에서 중간정산을 선택하여 조회할 수 있다.

■ 상위보조사업자는 [집행정산》정산관리》정산관리》정산결과목록조회(상위)] 화면에서 조회한다.

② 보조사업자는 정산결과를 조회하기 위해 검색조건의 ●사업명, 정산종료일을 선택하고 [검색] 버튼을 클릭한다. ■ 불인정금액에 대해서 이의가 있을 경우 이의신청을 작성한다. http://www.gosims.go.kr 접속 후

[사용자매뉴얼》보조사업자》정산관리(예치형)》불인정처리금액 이의신청 방법] 매뉴얼 참고

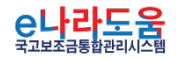

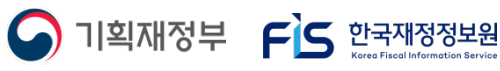

# **정산결과조회 방법(비예치형 공통)**

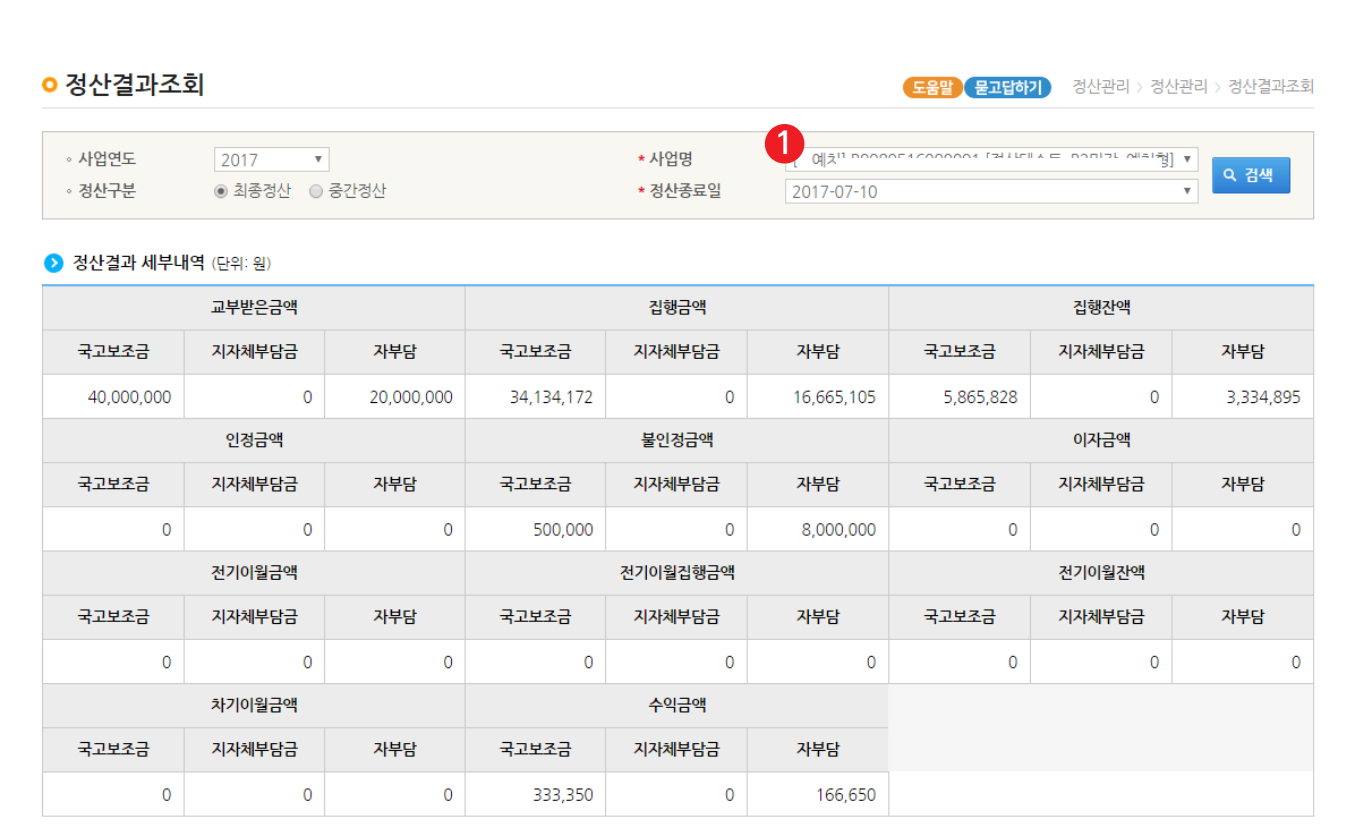

※집행잔액, 불인정금액, 이자금액은 반납하셔야 합니다. (자부담분은 <mark>제외</mark>)

※불인정금액에 대해서 이의가 있을 경우 이의신청서 등록을 하신 후 <mark>제출하시기 바랍니다.</mark>

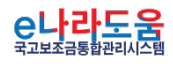

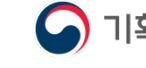

-588-

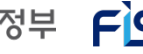

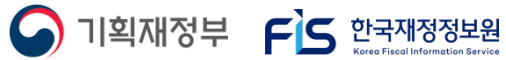

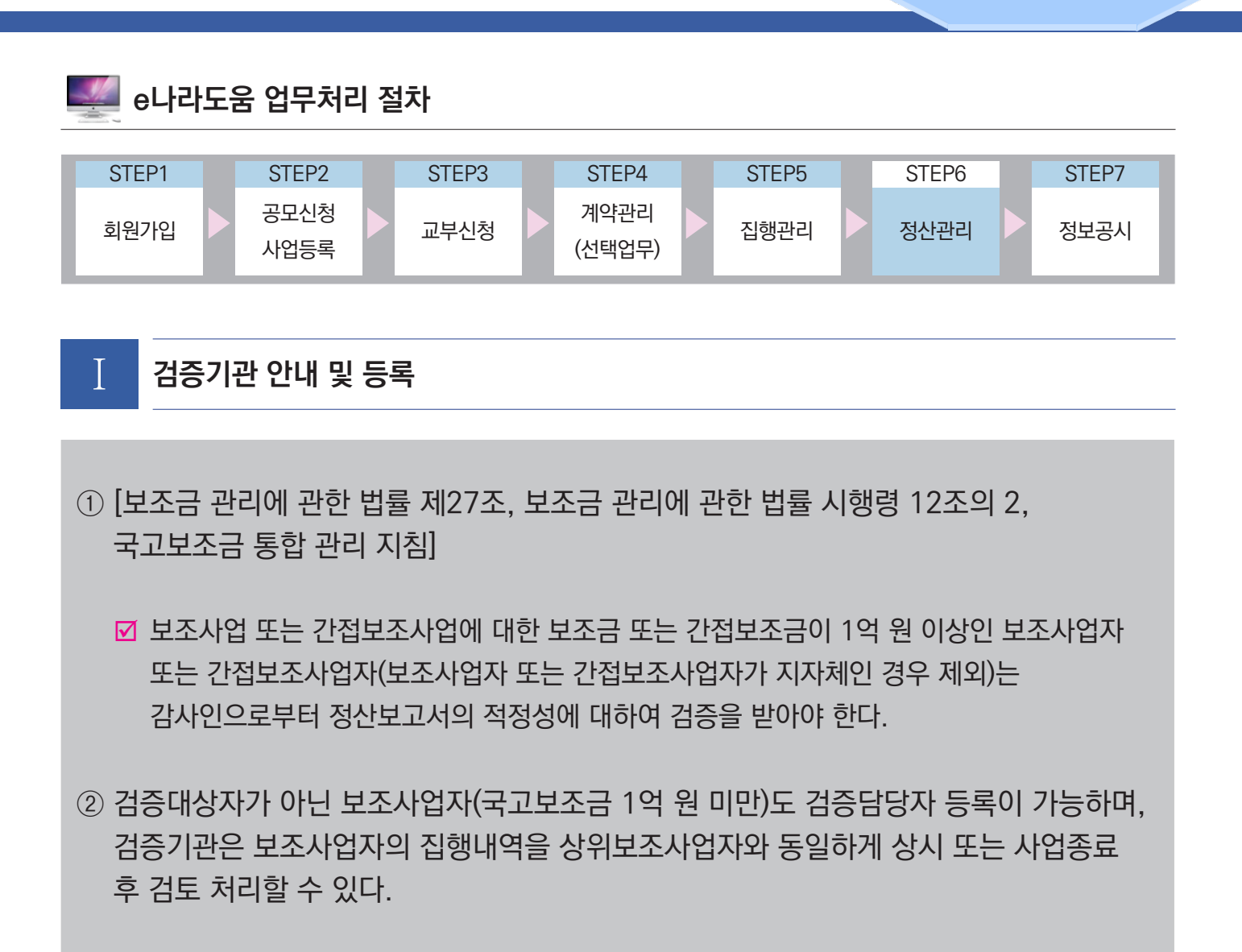

③ 검증기관은 사업수행 중에 등록이 가능하므로, 정산 시점에 등록하지 않고 미리 검증을 요청할 수 있다.

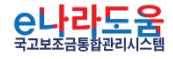

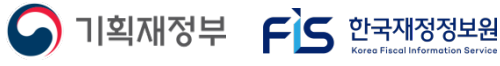

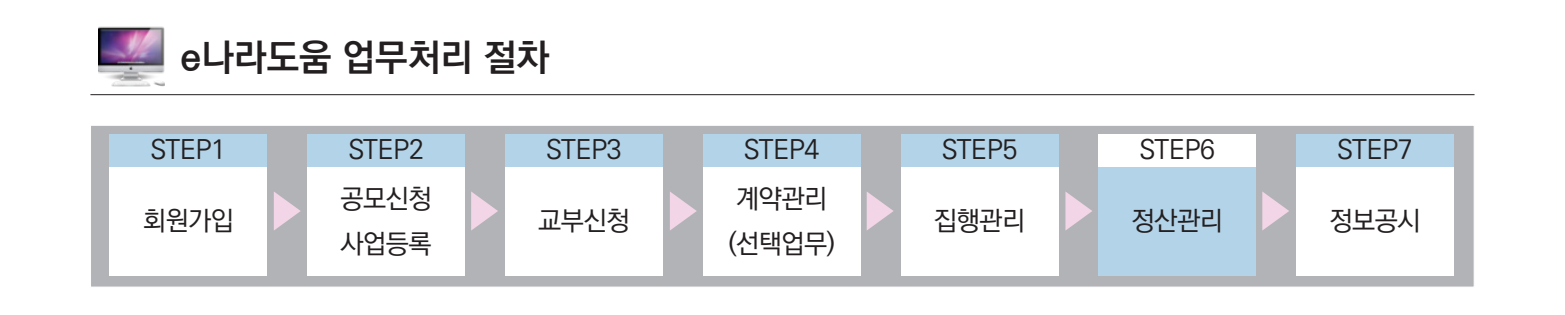

## Ⅰ **검증기관 안내 및 등록**

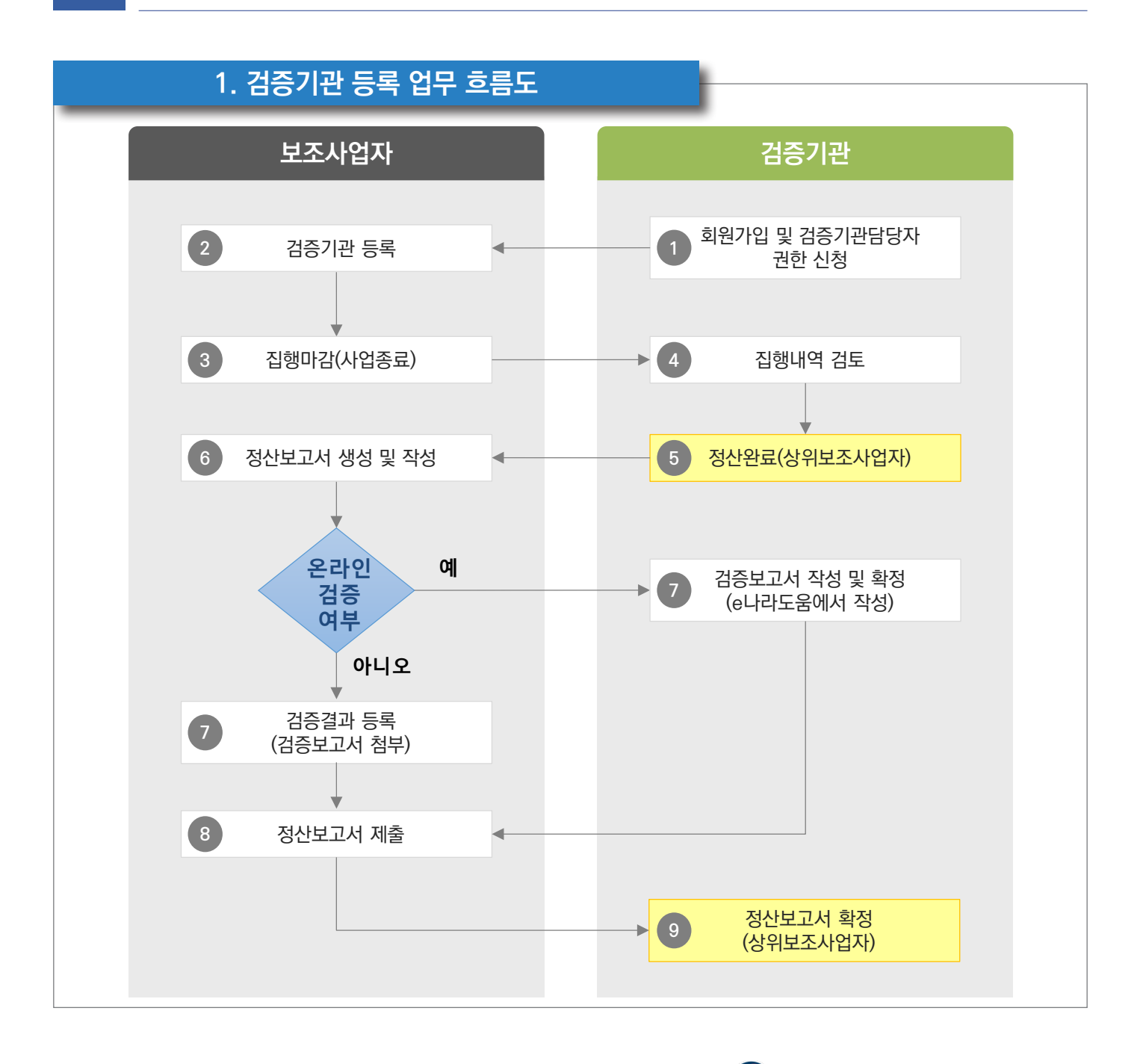

<mark>은나라도움</mark>

-590-

S 기획재정부 FS 한국재정정보원

#### **2. e나라도움 업무처리 방법**

**1) 검증기관 권한 부여**

**경로 : 공통관리》사용자권한》사용자등록관리》사용자정보관리》권한 탭**

① 검증기관은 e나라도움 회원가입 후 [조직] 탭의 소속기관을 등록한 후 [권한] 탭으로 이동하여 검증기관 권한을 획득해야 한다. 권한 탭에서 [추가] 버튼을 클릭하여 **1** [사용자권한검색] 창을 띄운다.http://www.gosims.go.kr 로그인 후 [사용자매뉴얼》보조사업자》회원관리》사용자등록 및 권한요청] 매뉴얼 참고 ; 검증기관은 권한승인 후 보조사업자에게 검증기관 등록을 요청한다.

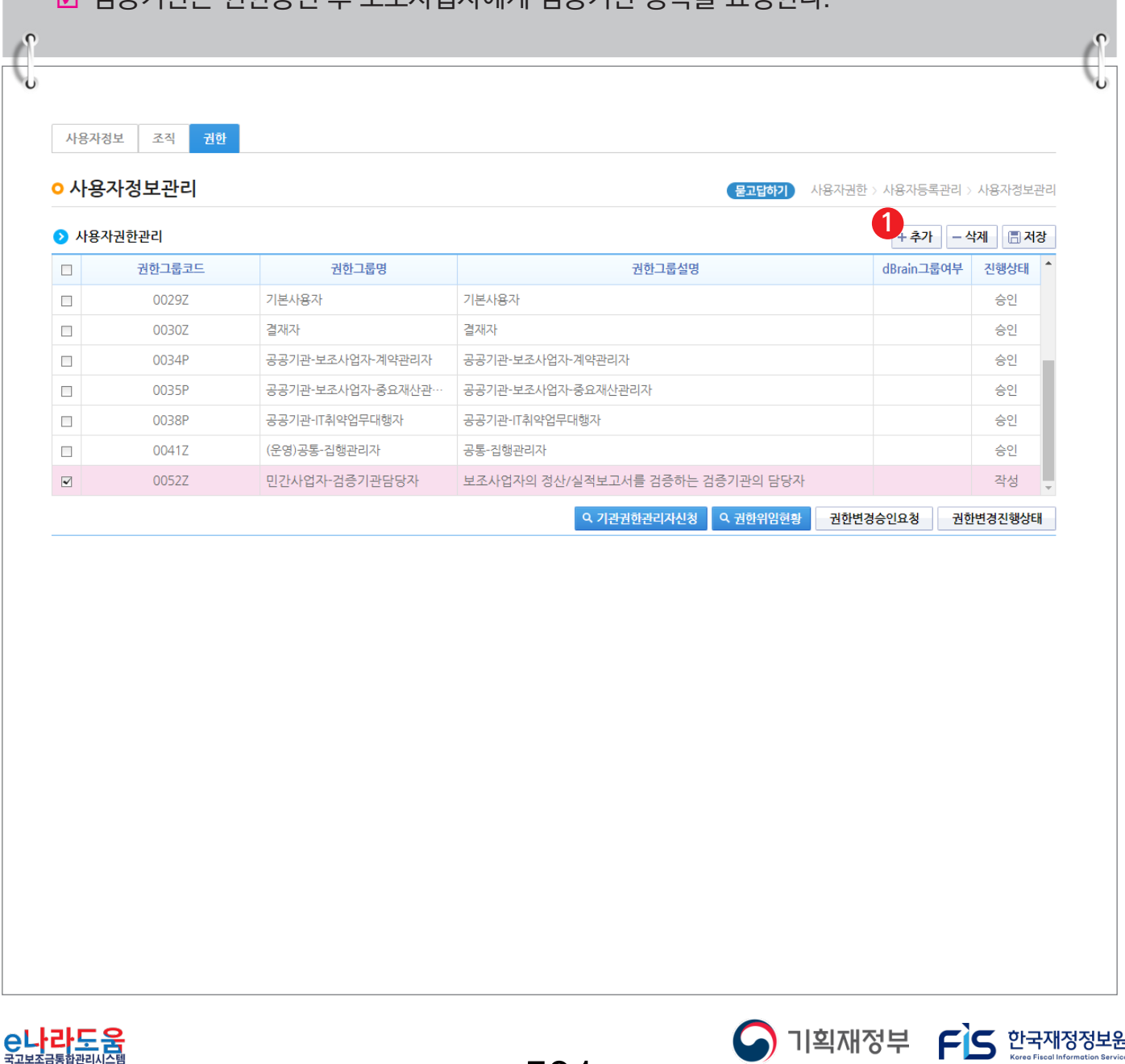

-591-

#### **[사용자권한검색(팝업창)]**

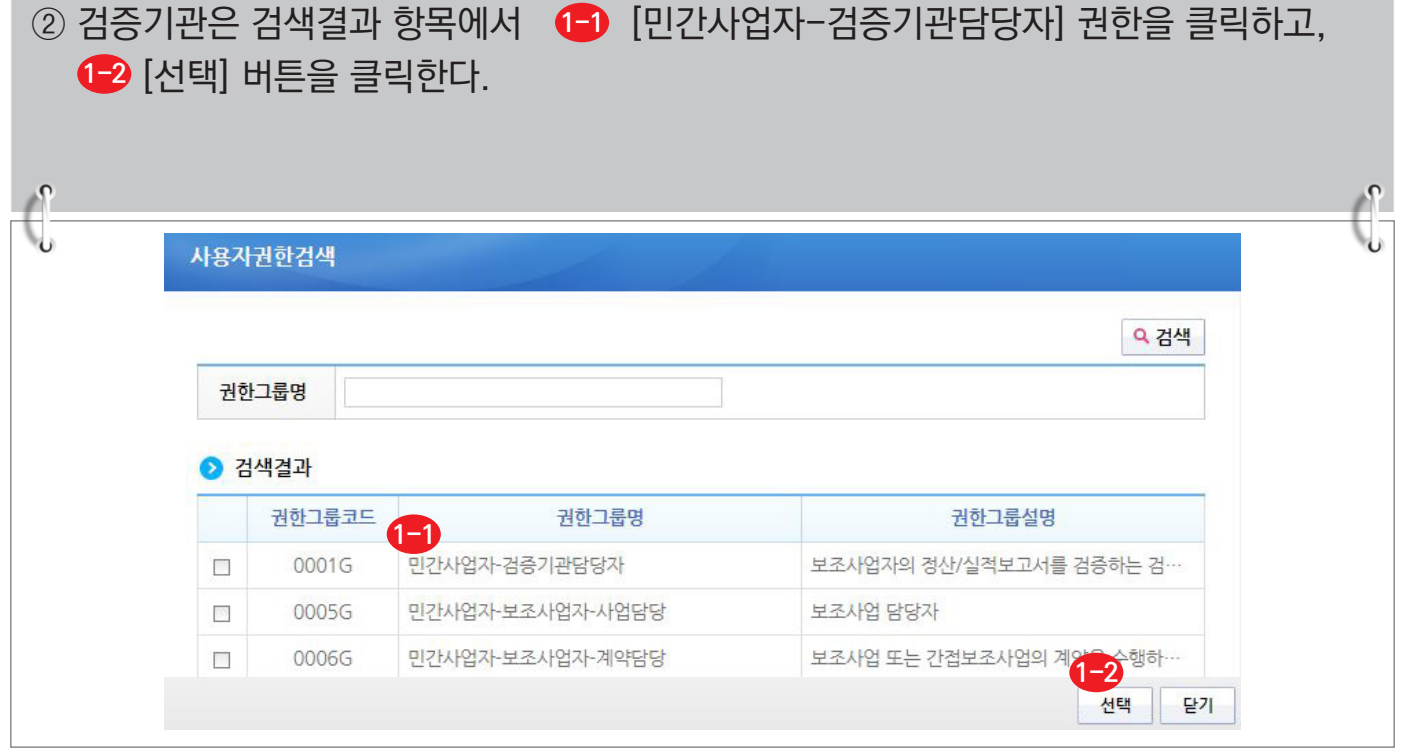

③  ❷ [저장] 버튼을 클릭하여 저장한 후 ❸ [권한변경승인요청] 버튼을 클릭한다. 기관권한관리자의 승인이 있어야 권한이 부여된다.

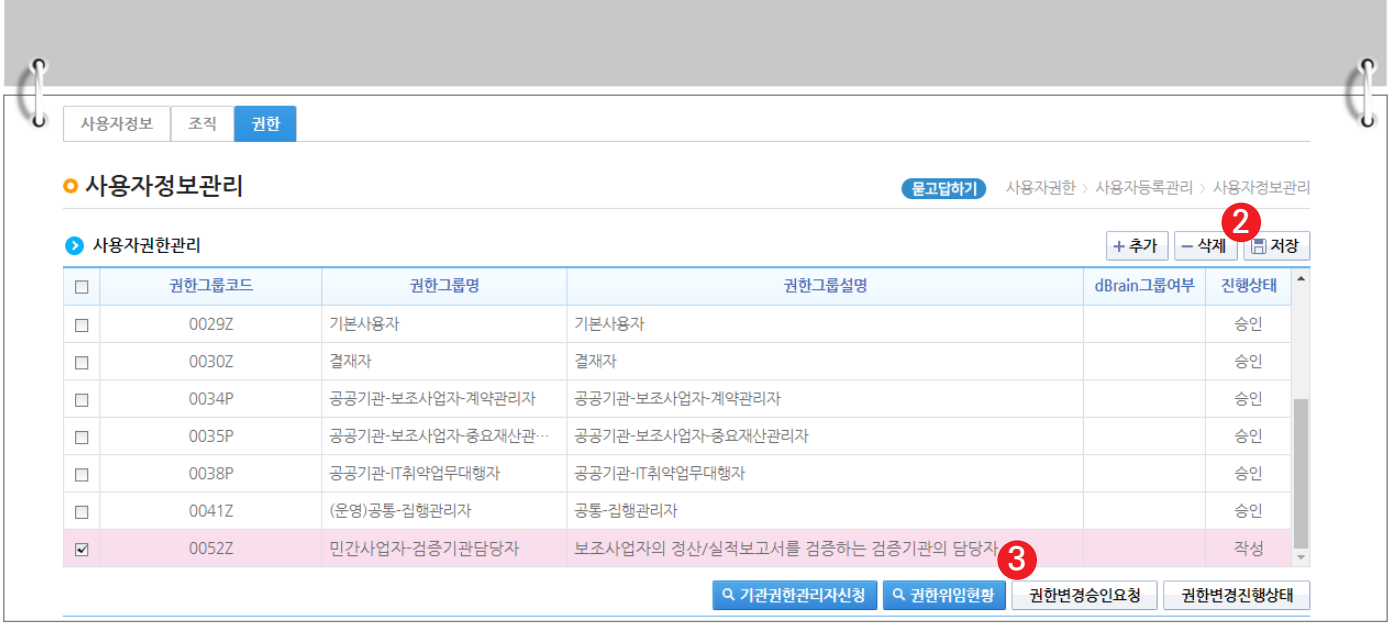

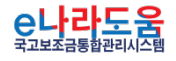

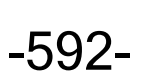

**A** 기획재정부 FS 한국재정정보원

#### **2) 기관권한관리자 권한승인(기관권한관리자)**

**경로 : 공통관리 》 사용자권한 》 사용자권한관리 》 기관권한승인관리**

① 기관권한관리자는 ◀️ 권한을 요청한 사용자를 선택한 후, 승인처리 할 ❷ [권한]을 선택 한 후 <mark>3</mark> [저장/승인/반려사유] 내용을 입력하고 ❹ [승인] 버튼을 클릭하여 권한을 부여한다.

; 기관권한관리자는 최초 소속기관을 등록한 사용자가 기관권한관리자로 지정 또는 e나라도움을 통해 기관권한관리자를 신청하여 지정할 수 있다.

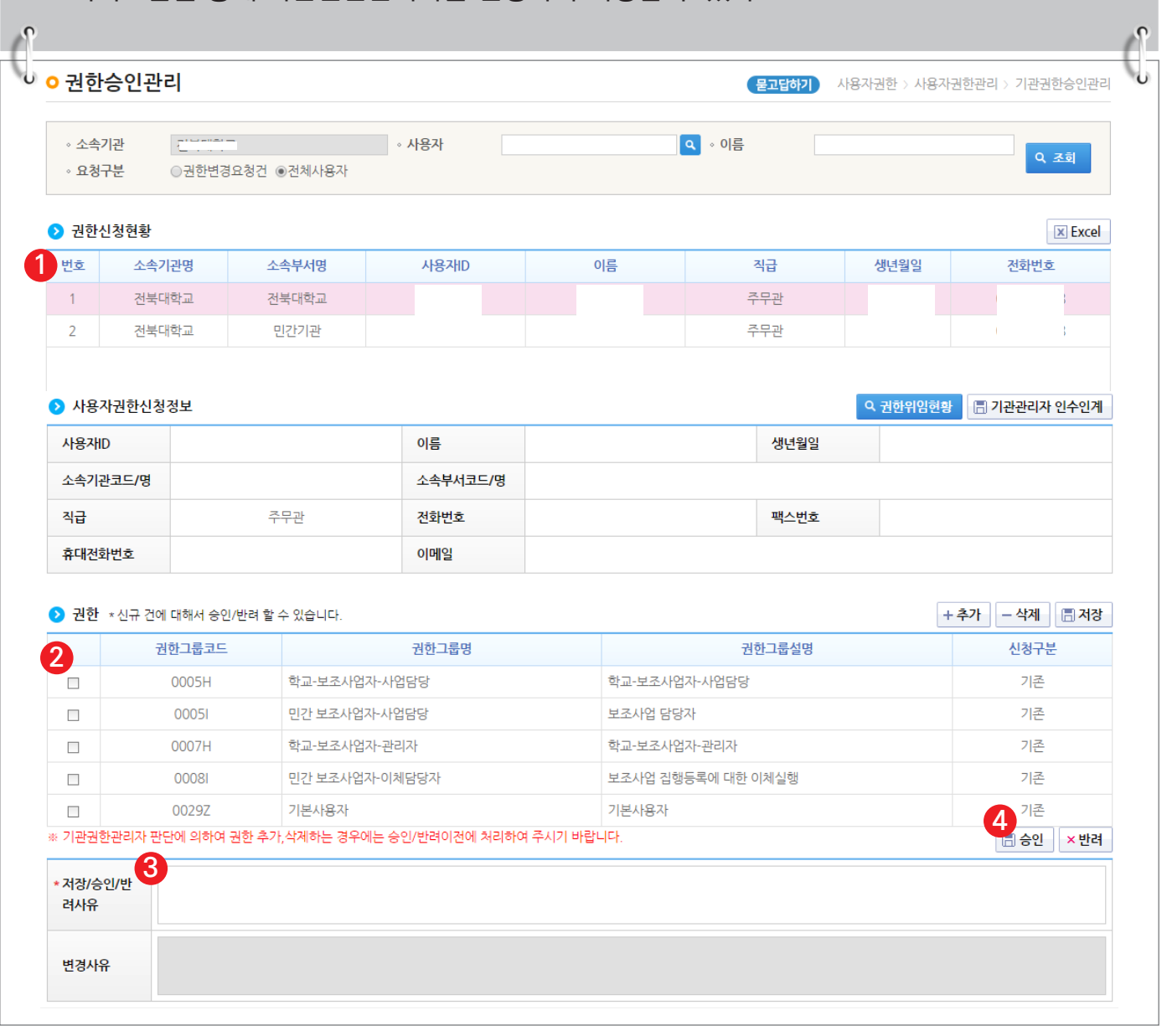

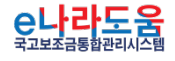

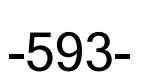

S 기획재정부 FLS 합국재정정보원

#### **3) 보조사업자 집행내역 검토**

## **경로 : 집행정산》정산관리》정산관리》점검대상사업조회(검증기관)**

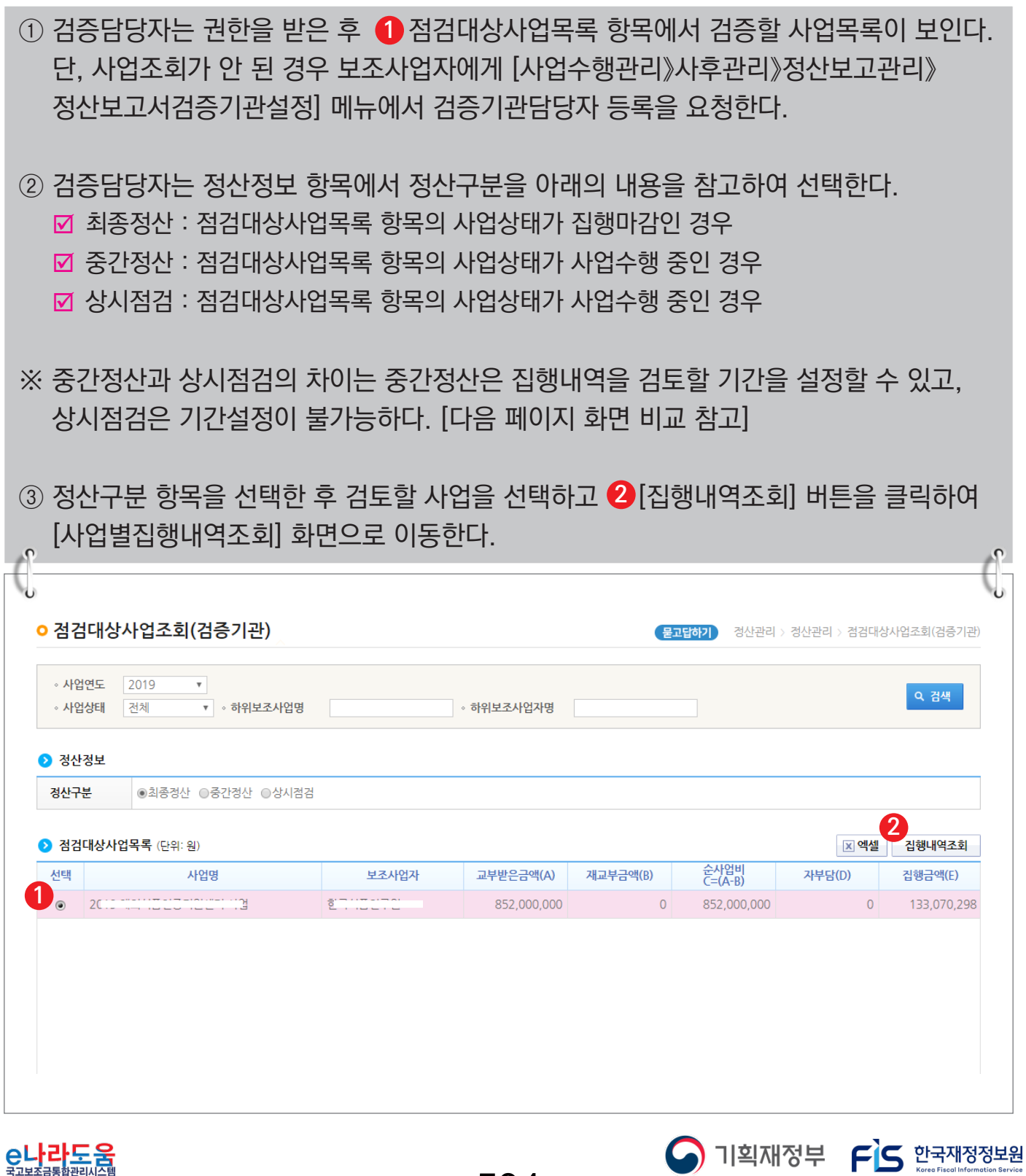

-594-

## **※ 중간정산 - 상시점검 화면 비교**

C나라도움

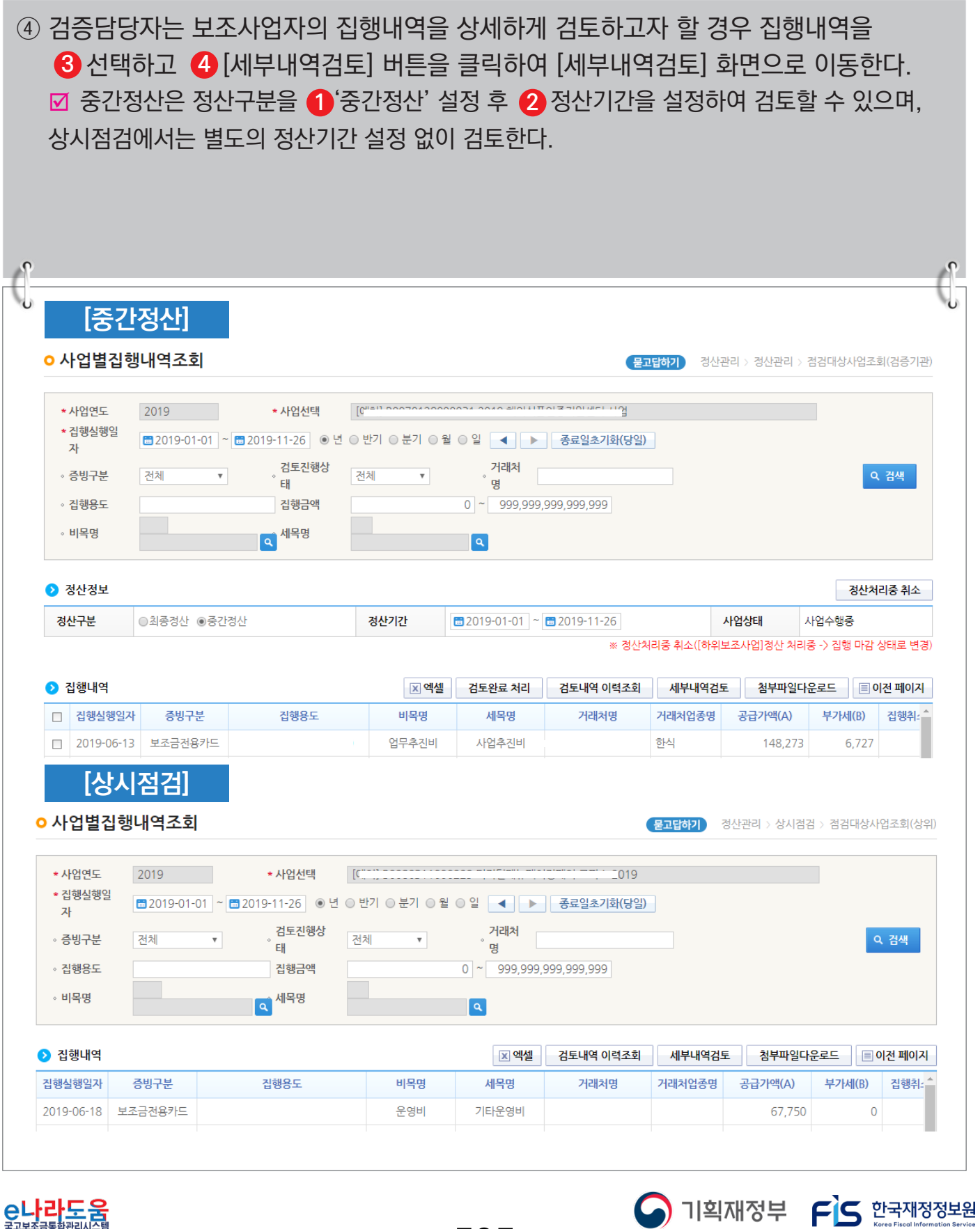

-595-

⑤ 검증담당자는 비목 재원 정보 항목에서 하단의 내용을 참고하여 <mark>←</mark> 검토상태를 선택하고 저장한다. 집행내역 검토 후 보조사업자는 검토내용을 보완 및 확인하고, 최종 정산완료 처리는 상위보조사업자가 처리한다. □ 검토상태 [보완요청] : 보조사업자에게 집행 건에 대해 보완사항이 있는 경우 '검토상태'를  $\bigcirc$  '보완요청'으로 선택하고,  $\bigcirc$  '불인정금액'을 입력한다. 보조사업자에게 보완할 내용을 알리기 위해 <mark>❸</mark> '보완요청'의 [등록] 버튼을 클릭하면 【4 보조사업자 보완요청 내용 항목이 활성화되어 요청사항을 입력하고 ❺ [보완요청내용 반영] 버튼 클릭 후 최종 ❻ [저장] 버튼을 클릭하여 검토내용을 저장한다. ■ 검토상태 [검토완료] : 업무대행자의 집행 건이 보완할 사항이 없는 경우 '검토상태'를

└️1 검토완료' 선택하고 ← [저장] 버튼을 클릭하여 검토내용을 저장한다.

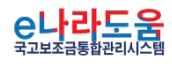

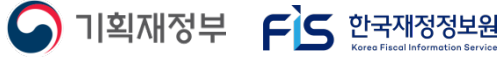

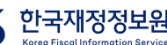

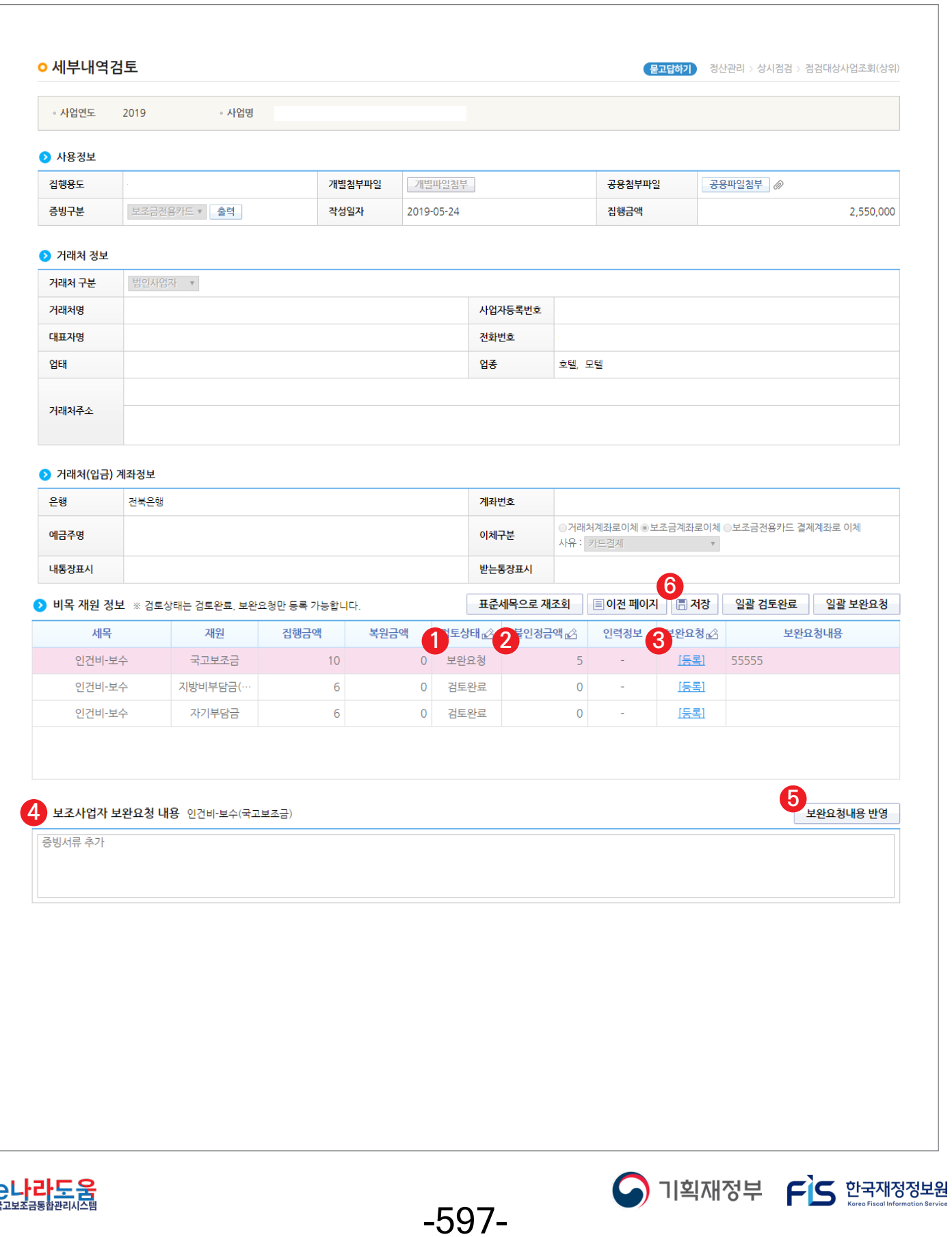
### **4) 검증보고서 작성**

**경로 : 사업수행관리》사후관리》검증보고관리》검증보고대상목록**

① 검증담당자는 보조사업자가 정산보고서를 작성하고 검증요청(보조사업자가 온라인검증 여부를 "예"로 선택) 후 검증보고서를 작성할 수 있다. 검증보고대상목록 항목에서 검증 요청한 사업목록이 조회되며, 검증할 사업을 선택하고 [접수] 버튼 클릭 후 **2 1 ③** [보고서작성] 버튼을 클릭한다.

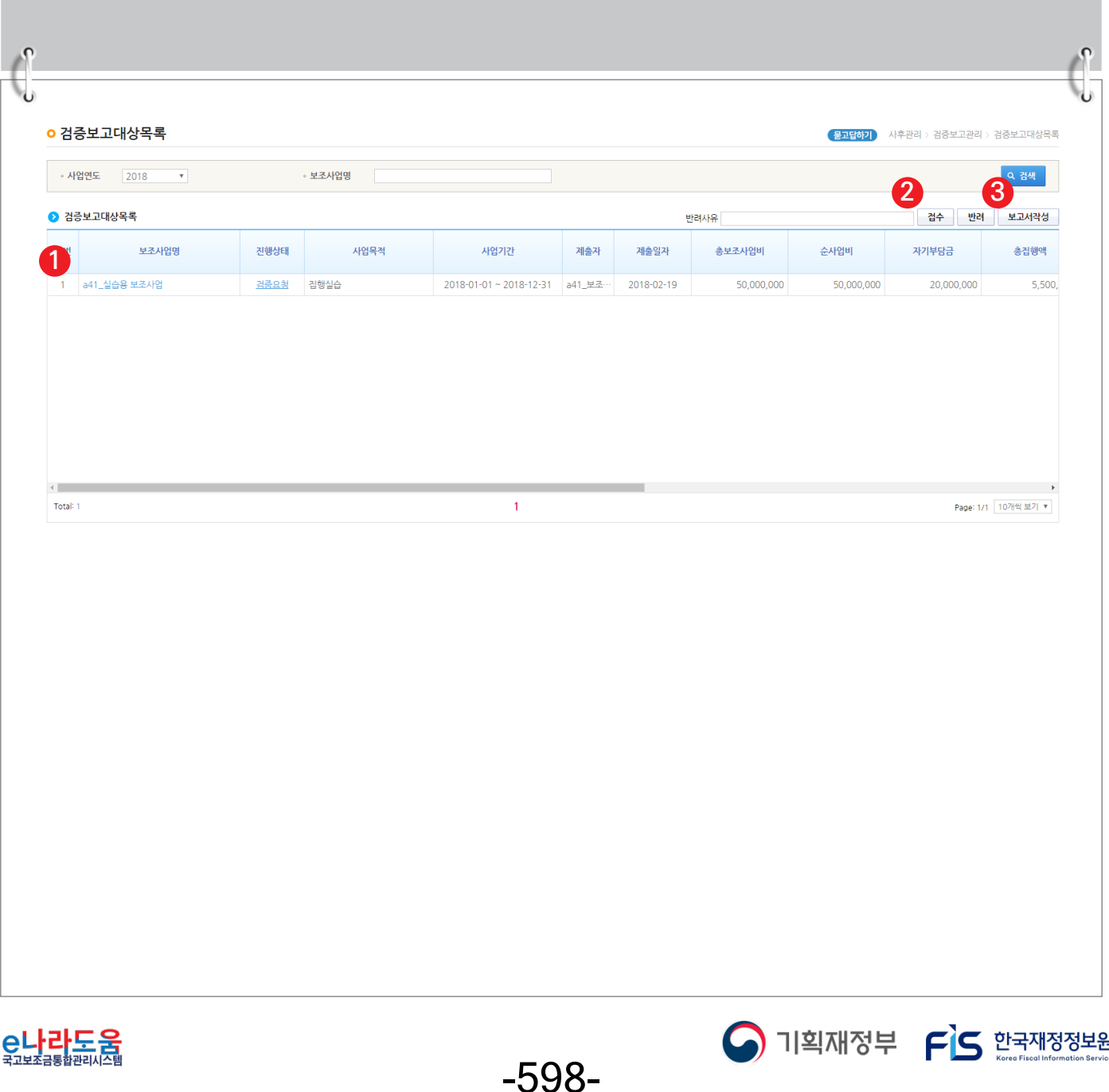

#### ② 검증담당자는 [기본현황] 탭에서 각 항목의 내용을 확인한다. **1**  $\sqrt{2}$ **• 검증보고서작성** (<mark>묻고답하기</mark>) 사후관리 > 검증보고관리 > 검증보고대상목록 日号号 - 사업연도 2018 · 보조사업명 a41\_실습용 보조사업 검증결과 보고서계출 기본현황 **1** <mark>›</mark><br>▲ 일반현횡 중앙관서명 고용노동부 보조사업명칭 a41\_실습용 보조사업 프로그램명 .<br>노사정책 보조사업자 전북대학교 단위사업명 노사발전재단지원 보조사업담당자 a41\_보조사업자 세부사업명 노사발전재단지원 총 사업기간 2018-01-01~2018-12-31 |<br>| 노동분야 국제교류협력 지원 2018-01-01~2018-12-31 내역사업 당해년도 사업기간 상위보조사업자명 aa41\_상위 실습용 보조사업 검증기관 e나라세무사 ● 당해년도 협약 보조사업비 (단위:원 지자체부담금(6) 보조금(@) 자기부담금(©) 합계(@=@+@+©) 보조금비율(ⓒ=@/@) 시도 시군구 10,000,000 20,000,000 30,000,000 10,000,000 70,000,000 ● 보조사업비 사용실적 및 보조금반환액 산출 (단위:원) -<br>당기분<br>집행금액 수익금 전기이월분 집행금액계  $(\mathbb{O}=\oplus \oplus \oplus)$ 전기이월액(@) 집행금액(6) 발생액(1) 반환액(®) 미반환액(①=①-®)  $\mathcal{L}(\mathcal{L})$ 5.500,000  $\overline{0}$  $\overline{0}$ 5.500.000  $\overline{0}$  $\overline{0}$ 대개보  $ax =$ 자기부담금 발생이자<br>(⑨) 전기이월잔액 <br>집행<mark>잔액</mark> 차기이월액 반환대상액 음식<br>-<br>갑행간액 스스모<br>반환액 . . . . . .<br>반환액  $(①=③-⑤)$  $(⑤ = ① + ③)$  $\circledcirc$  $(①=③+⑦+⑤-③)$  $(m=0.0)$  $(S = \cap * \oplus)$  $(①=③-③)$ 64 500 000 64 500 000 10,000  $\Omega$ 64 510 000 45 940 000 18 570 000 ▶ 보조비목별 불인정금액 내역 (단위:원) 보조세목 집행일자 집행금액 준변 보조비목 재원 집행처 조회된 데이터가 없습니다. ● 보조사업자 제시 보조사업비 사용실적 및 보조금반환액 산출 (단위:원) 검증후 검증후 검증후 검증후 검증후 수정후 수정후 수정후 - 그<br>집행잔액 발생이자 차기이월액 -<br>수익금 물인정금액 .<br>반환대상액 .<br>보조금반환액 자기부담금반환액 64,500,000 10,000  $\overline{0}$ 64,510,000 45,940,000 18,570,000

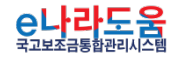

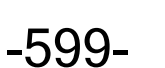

O 기획재정부 FLS 한국재정정보원

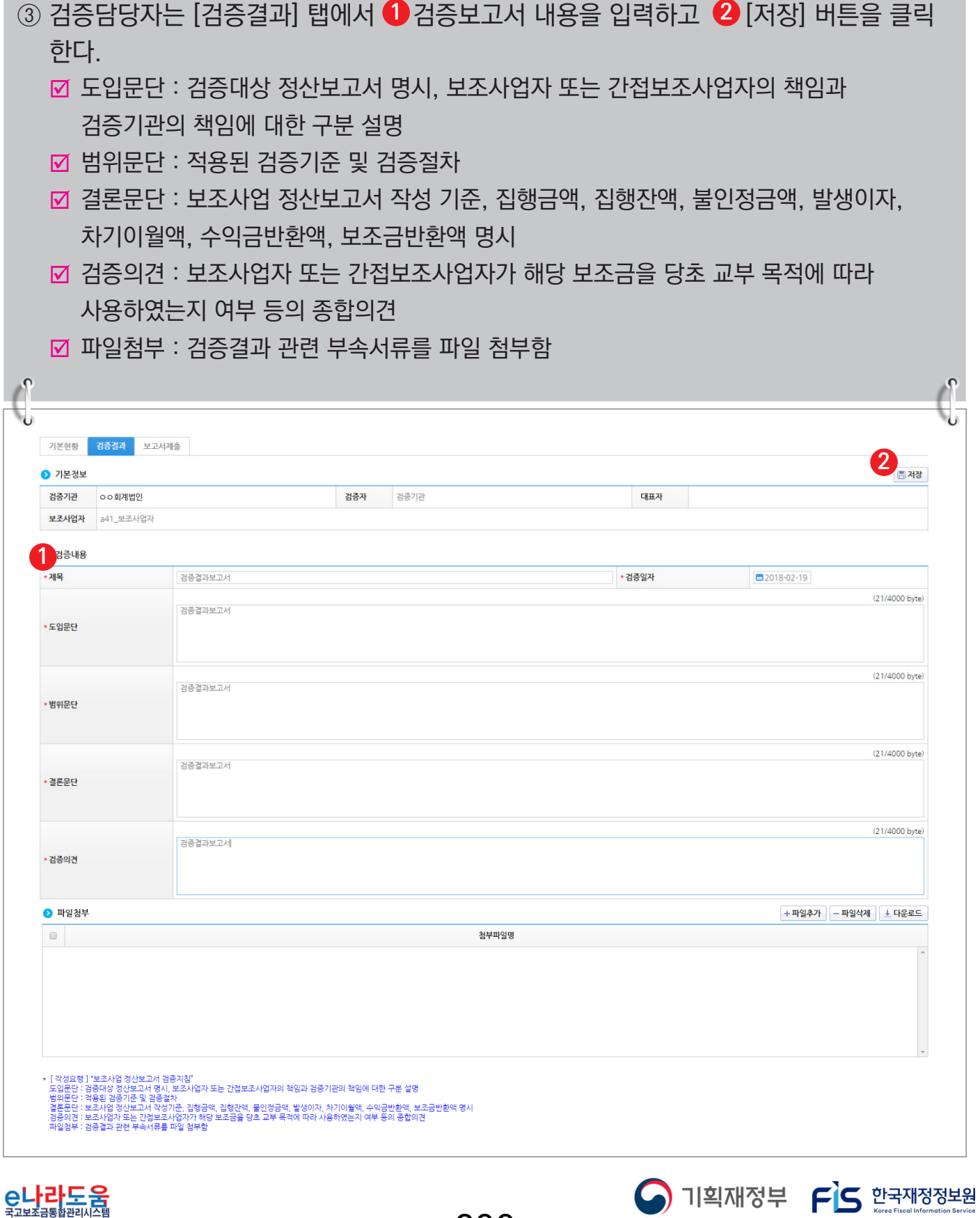

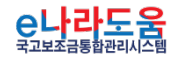

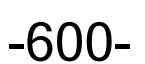

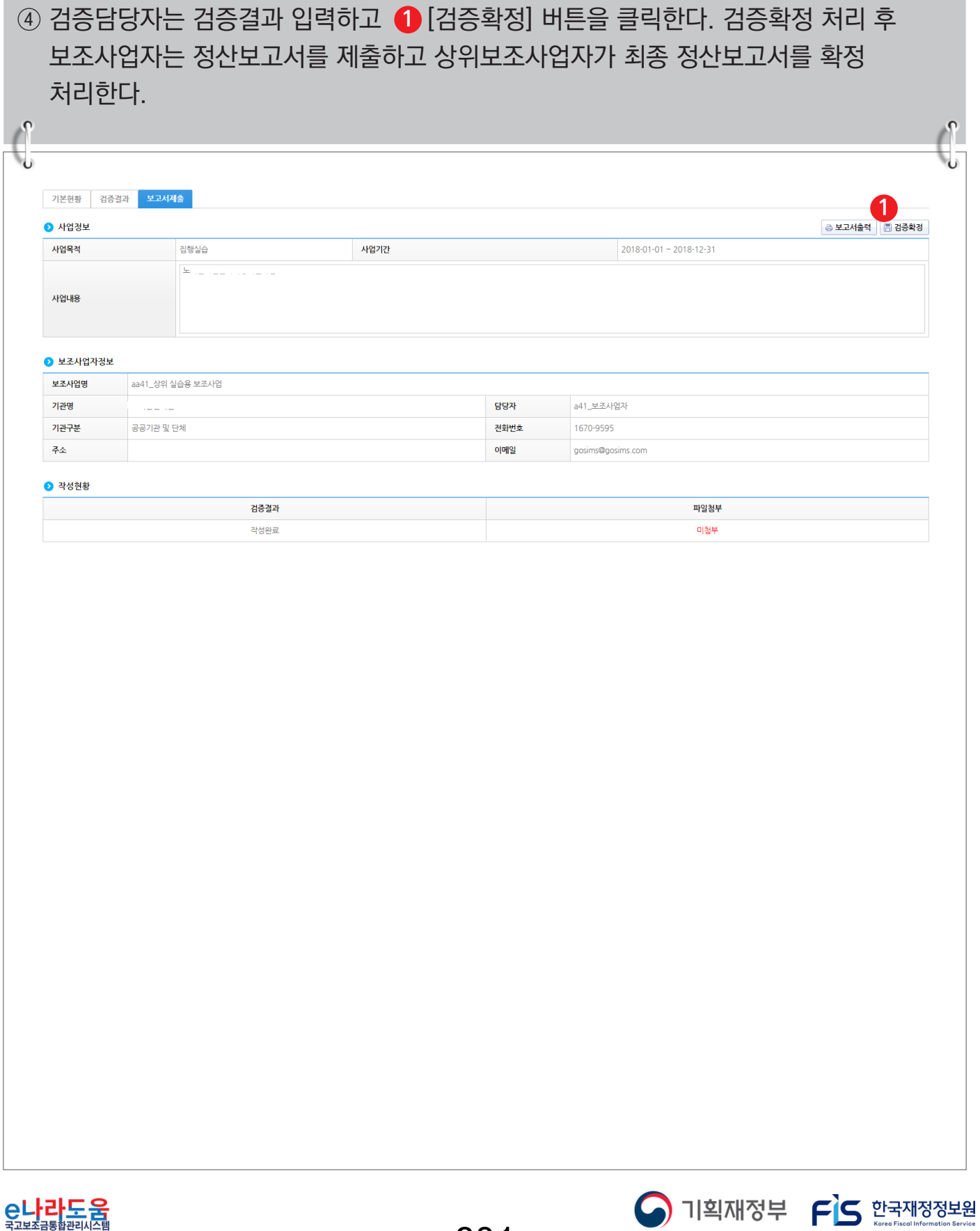

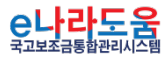

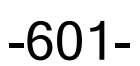